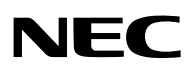

جهاز العرض الضوئي

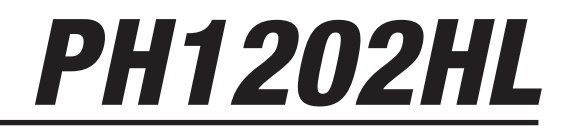

دليل الم�ستخدم

- Apple وMac و OS Mac و MacBook هي عالمات تجارية تابعة لشركة .Inc Apple، وهي مسجلة في الواليات المتحدة األمريكية وغيرها من الدول.
- Microsoft وWindows وVista Windows وExplorer Internet وFramework NET. وPowerPoint هي عالمات تجارية مسجلة أو عالمات تجارية تابعة لشركة Microsoft في الواليات المتحدة و/أو غيرها من الدول.
- MicroSaver هي عالمة تجارية مسجلة لشركة Group Products Computer Kensington وهي إحدى الشركات التابعة لشركة ACCO Brands
	- Adobe وPDF Adobe وReader Adobe و Acrobat عالمات تجارية مسجلة أو عالمات تجارية تابعة لشركة Incorporated Systems Adobe في الواليات المتحدة و/أو غيرها من الدول.
	- يستخدم نظام تشغيل Tool Remote Virtual برنامج library DDC/C2WinI، وهو أحد منتجات شركة Ltd Nicomsoft© .
- HDMI وشعار HDMI و Interface Multimedia Definition-High عالمتان تجاريتان أو عالمتان تجاريتان مسجلتان لشركة .HDMI Licensing LLC

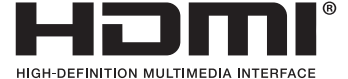

• DisplayPort وشعار Compliance DisplayPort عالمتان تجاريتان تابعتان لمؤسسة Association Standards Electronics Video.

# D

• TMHDBaseT هي عالمة تجارية مسجلة لتحالف شركات Alliance HDBaseT.

# LHDBT"

- DLP هي عالمة تجارية مسجلة لشركة Instruments Texas.
- PJLink هي إحدى العالمات التجارية المتقدمة بطلب للحصول على حقوق العالمات التجارية في اليابان والواليات المتحدة األمريكية والعديد من الدول والمناطق األخرى.
	- ray-Blu هي عالمة تجارية لدى مؤسسة Association Disc ray-Blu.
- CRESTRON و ROOMVIEW عالمتان تجاريتان مسجلتان لشركة Electronics Crestron في الواليات المتحدة وغيرها من الدول.
	- Ethernet ليس علامة تجارية أو اسمًا تجاريًا لشركة Fuji Xerox Co., Ltd.
	- KTP و XTP هي علامات تجارية مُسجّلة لصالح شركة Inc و Inc و Inc , بالو لايات المتحدة الأمريكية.
	- قد تعد أسماء المنتجات والشركات األخرى المذكورة في هذا الدليل عالمات تجارية أو عالمات تجارية مسجلة لمالكيها.
- تراخيص برنامج TOPPERS يتضمن المنتج برامج تحمل التراخيص الواردة تحت ترخيص TOPPERS. لمزيد من المعلومات حول كل برنامج، راجع ملف "readme\_English.pdf" الموجود داخل مجلد "about TOPPERS" على القرص

#### **مالحظات**

المدمج المرفق مع الجهاز.

- (1) ال يجوز طباعة محتويات دليل االستخدام بشكل جزئي أو كلي دون الحصول على تصريح بذلك.
	- (2) محتويات هذا الدليل عرضة للتغيير دون إخطار مسبق.
- (3) تم إعداد هذا الدليل بعناية كبيرة، لذا يرجى االتصال بنا عند مالحظة أية نقاط مثيرة للشك أو أخطاء أو أجزاء محذوفة.
- (4) بخالف ما تنص عليه المادة (3)، لن تتحمل شركة NEC أية مسؤولية عن أية مطالبات تتعلق بخسارة األرباح أو أي أمور أخرى تنجم عن استخدام جهاز العرض.

# معلومات مهمة

# احتياطات ال�سالمة

### احتياطات

<span id="page-2-0"></span>يرجى قراءة هذا الدليل بعناية قبل استخدام جهاز عرض NEC والاحتفاظ به في متناول يديك للرجوع إليه مستقبلاً.

**تنبيه**  $\sqrt{4}$ 

إليقاف تشغيل مفتاح الطاقة الرئيسي، تأكد من فصل المقبس من مأخذ التيار الكهربائي. ينبغي تركيب مقبس مأخذ التيار الكهربائي أقرب ما يمكن إلى الجهاز بحيث يسهل الوصول إليه.

# **تنبيه**

ً تجنب فتح الغطاء الخارجي للجهاز منعا للتعرض لصدمة كهربائية. توجد مكونات عالية الفولطية بالداخل. ّ لذا يجب الرجوع إلى فنيي الصيانة المؤهلين إلجراء عمليات الصيانة.

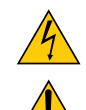

هذا الرمز يحذر المستخدم من وجود فلطية غير معزولة داخل الوحدة وقد تكفي إلحداث صدمة كهربائية. لذلك، فمن الخطير مالمسة أي جزء من أي نوع داخل الوحدة.

> ينبه هذا الرمز المستخدم إلى وجود معلومات مهمة حول تشغيل الوحدة وصيانتها. لذا يجب قراءة هذه المعلومات بعناية لتجنب حدوث مشكالت.

**تحذير:** لتفادي نشوب حريق أو حدوث صدمة، ال تقم بتعريض الوحدة لألمطار أو الرطوبة. ً وتجنب أيضا استخدام مقبس الوحدة مع كبل إطالة أو أي مأخذ آخر للتيار الكهربائي، إال إذا كان باإلمكان إدخال شعب المقبس في هذا المقبس أو المأخذ إدخالاً كاملاً.

# بيان التوافق مع لوائح إدارة الاتصالات الكندية (كندا فقط)

يتوافق هذا الجهاز الرقمي من الفئة أ مع المعايير الكندية ICES-003.

# الئحة معلومات �ضو�ضاء الجهاز - .3 GPSGV

يبلغ أعلى مستوى لضغط الصوت أقل من 70 ديسبل (أ) طبقًا لمعيار FN ISO 7779.

# التخلص من الجهاز المستعمل

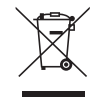

ينص التشريع الأوروبي المطبق في كل الدول الأعضاء في الاتحاد الأوربي على التخلص من مخلفات المنتجات الكهربائية والإلكترونية ً التي تحمل العالمة )الموجودة إلى جهة اليمين( بعيدا عن القمامة المنزلية العادية. ويشمل ذلك أجهزة العرض الضوئي وملحقاتها الكهربائية. لذا عند التخلص من مثل هذه المنتجات، يرجى اتباع إرشادات السلطات المحلية في بلدك و/أو استشارة المتجر الذي ابتعت منه المنتج. يتم إعادة استخدام المنتجات المستعملة وإعادة تدوير ها على نحوٍ ملائم بعد جمعها. حيث يسهم هذا المجهود في تقليل المخلفات والتأثير السلبي لها على صحة اإلنسان وعلى البيئة، إلى أقل درجة ممكنة. لا نتطبق العلامة الموجودة على المنتجات الكهربائية والإلكترونية إلا على الدول الأعضاء في الاتحاد الأوروبي حاليًا.

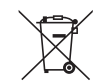

**لالتحاد األوروبي:** يشير الصندوق الذي يوضع عليه عالمة X أن البطاريات المستخدمة ال ينبغي وضعها مع النفايات المنزلية العادية! فهناك نظام منفصل لتجميع البطاريات المستخدمة للقيام بعمليتي المعالجة والتدوير على نحو مالئم وبما يتوافق مع القانون.

**ًا لتوجيه االتحاد األوربي EC،2006/66/ ال يمكن التخلص من البطارية بشكل غير مناسب، حيث ينبغي فصل البطارية لتجميعها من قبل أحد وفق تقني الخدمة المحلية.**

### **تحذير**

هذا الجهاز من الفئة أ. وفي البيئة المنزلية، قد يتسبب هذا المنتج في حدوث تشويش للراديو، وفي هذه الحالة قد يتعين على المستخدم اتخاذ بعض اإلجراءات المناسبة.

#### **تنبيه**

- ولتقليل أي تشويش مع استقبال الراديو أو التليفزيون، استخدم كابل إشارة مزود بحلقة حديدية مثبتة. استخدام كابالت إشارة غير مزود بحلقة حديدية مثبتة قد يتسبب في حدوث تشويش مع استقبال الراديو أو التليفزيون.
- وقد أثبتت الاختبارات التي أجريت على هذا الجهاز توافقه مع معايير الضوابط القياسية للفئة أ من الأجهزة الرقمية، وفقًا للجزء 15 من قوانين اللجنة الفيدرالية لالتصاالت. وقد روعي وضع هذه المعايير توفير حماية مناسبة من التداخل الضار عند تشغيل الجهاز في بيئة تجارية. ً علما بأن هذا الجهاز يولًد ويستخدم - بلٍ وربما تصدر عنه - ترددات لاسلكية، ومن ثمّ قد يتسبب في حدوث تداخلات ضارة بالاتصالات اللاسلكية إذا لم يتم التركيب والاستخدام وفقاً للتعليمات الواردة في دليل التركيب. تشغيل هذا الجهاز في بيئة سكنية قد يتسبب في تداخل ضار ، وفي هذه الحالة يتعين على المستخدم معالجة هذا التداخل على نفقته الخاصة.

**تحذير لسكان والية كاليفورنيا:**

يؤدي التعامل مع الكبلات المرفقة مع هذا المنتج إلى التعرض لمادة الرصاص، وهي مادة كيميائية تُعرف في ولاية كاليفورنيا بأنها أحد مسببات تشوه الأجنة وغير ذلك من الأضرار التناسلية. اغسل يديك بعد التعامل معها.

للملكة المتحدة فقط: في المملكة المتحدة، برجي استخدام كبل طاقة معتمد وفقًا للمعايير البريطانية، ومزود بمقبس به منصمر أسود (15 أمبير) مجهز لالستخدام مع هذا الجهاز. ويرجى االتصال بالمورد إذا كان كبل الطاقة غير مرفق مع هذا الجهاز.

## عوامل الأمان المهمة

يتمثل الغرض من تعليمات األمان الواردة في إطالة العمر االفتراضي للجهاز وتفادي نشوب الحرائق أو حدوث صدمات كهربائية. لذا يرجى قراءتها بعناية ومراعاة جميع التحذيرات.

# التركيب $\Lambda$

- اتصل الموزع للحصول على المزيد من المعلومات بشأن نقل وتركيب جهاز العرض. ال تحاول نقل وتركيب جهاز العرض بنفسك. يجب تركيب جهاز العرض بمعرفة الفنيين المؤهلين لضمان التركيب الصحيح وتقليل خطر اإلصابة الجسدية.
	- ال تضع جهاز العرض في الظروف التالية:
	- فوق سطح أو حامل أو منضدة غير ثابتة.
	- بالقرب من المياه أو الحمامات أو الغرف التي ترتفع بها نسبة الرطوبة.
	- تحت أشعة الشمس المباشرة أو بقرب السخانات أو األجهزة المشعة للحرارة.
		- في بيئة مليئة باألتربة أو الدخان أو البخار.
		- فوق ورقة أو قطعة قماش أو بساط أو سجادة.
	- ال تقم بتركيب جهاز العرض في الظروف التالية. عدم القيام بذلك يمكن أن يتسبب في خلل.
		- في المجاالت المغناطيسية القوية
		- في البيئات التي بها غازات ضارة
			- في الخارج
		- إذا كنت ترغب في تركيب جهاز العرض بالسقف، اتبع ما يلي:
			- ال تحاول تركيب الجهاز بنفسك.
	- يجب تركيب جهاز العرض بمعرفة الفنيين المؤهلين لضمان التركيب الصحيح وتقليل خطر اإلصابة الجسدية.
- وبالإضافة إلى ذلك، يجب أن يكون السقف قويًا بما يكفي لتثبيت الجهاز ، فضلاً عن وجوب تركيب الجهاز وفقًا لأي قوانين محلية خاصة بالمباني. - يرجى االتصال بالموزع للحصول على المزيد من المعلومات.

#### **تحذير**

- **•** ال تقم بتغطية العدسة بغطاء العدسة أو ما شابه أثناء تشغيل جهاز العض. فقد يؤدي ذلك إلى انصهار الغطاء بفعل الحرارة المنبعثة من خرج الضوء.
- **•** تجنب وضع أية أجسام قد تتأثر بالحرارة بسهولة أمام عدسة جهاز العرض. فقد يؤدي ذلك إلى انصهار هذه األجسام بفعل الحرارة المنبعثة من مخرج الضوء.

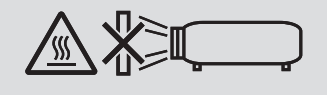

ال تستخدم جهاز العرض مع إمالته إلى اليسار أو اليمين؛ قد يؤدي ذلك إلى خلل وظيفي، ولكن يمكن تركيب صورة\*. يرجى قراءة هذه التحذيرات التي تتعلق بالتوجيه العمودي قبل ضبط جهاز العرض في وضع التوجيه العمودي. )*←* صفحة [140](#page-154-0)(

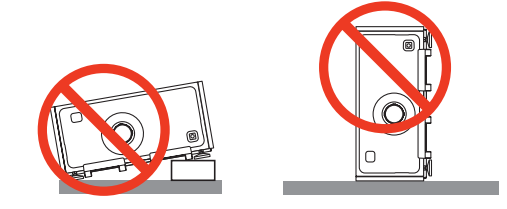

# احتياطات الحماية من الحرائق والصدمات الكهربائية  $\overline{\mathbb A}$

- تحقق من وجود تهوية كافية وعدم انسداد فتحات التهوية لمنع ارتفاع درجة الحرارة داخل جهاز العرض. اسمح بوجود تهوية مناسبة بين جهاز العرض والحائط. )*←* صفحة [ix](#page-10-0))
- احرص على تجنب سقوط األجسام الغريبة كدبابيس الورق وقطع الورق الصغيرة داخل جهاز العرض. وال تحاول استرجاع أي منها حال حدوث ذلك. تجنب إدخال أية أجسام معدنية مثل األسالك أو مفكات البراغي داخل الجهاز. ً وفي حالة حدوث ذلك، افصل جهاز العرض فورا واستخرج منه هذا الجسم بمعرفة فنييّ الصيانة المؤهلين.<br>• لا تضـع أية أجسام فوق جهاز العرض.
	-
	- ال تلمس مقبس توصيل الطاقة أثناء هبوب العواصف الرعدية. فقد يؤدي ذلك إلى حدوث صدمة كهربائية أو نشوب حريق.
- روعي تصميم جهاز العرض ليعمل على وحدة إمداد بالطاقة بقدرة 240-100 فولت تيار متردد و60/50 هرتز. لذا تأكد من توافر هذا الشرط في وحدة اإلمداد بالطاقة قبل البدء في استخدام الجهاز.
	- ال تنظر إلى العدسة أثناء تشغيل جهاز العرض. فقد يؤدي ذلك إلى إلحاق إصابة بالغة بعينيك.
	- ال تنظر في مصدر الضوء باستخدام أية أدوات بصرية )مثل العدسات المكبرة أو المرايا(. قد يؤدي ذلك إلى إعاقة بصرية.
		- عند تشغيل جهاز العرض، تأكد من عدم وجود أحد في مدى اإلسقاط ينظر في العدسة.

• احرص على إبعاد أية عناصر (مثل العدسة المكبرة) عن مسار ضوء جهاز العرض. علمًا بأن الضوء المعروض من العدسة يمكنه التمدد، ومن ثمّ فإن أي جسم غريب له القدرة على إعادة توجيه مسار الضوء الخارج من العدسة يمكنه التسبب في حدوث نتائج غير متوقعة مثل نشوب الحرائق أو إصابة العينين.

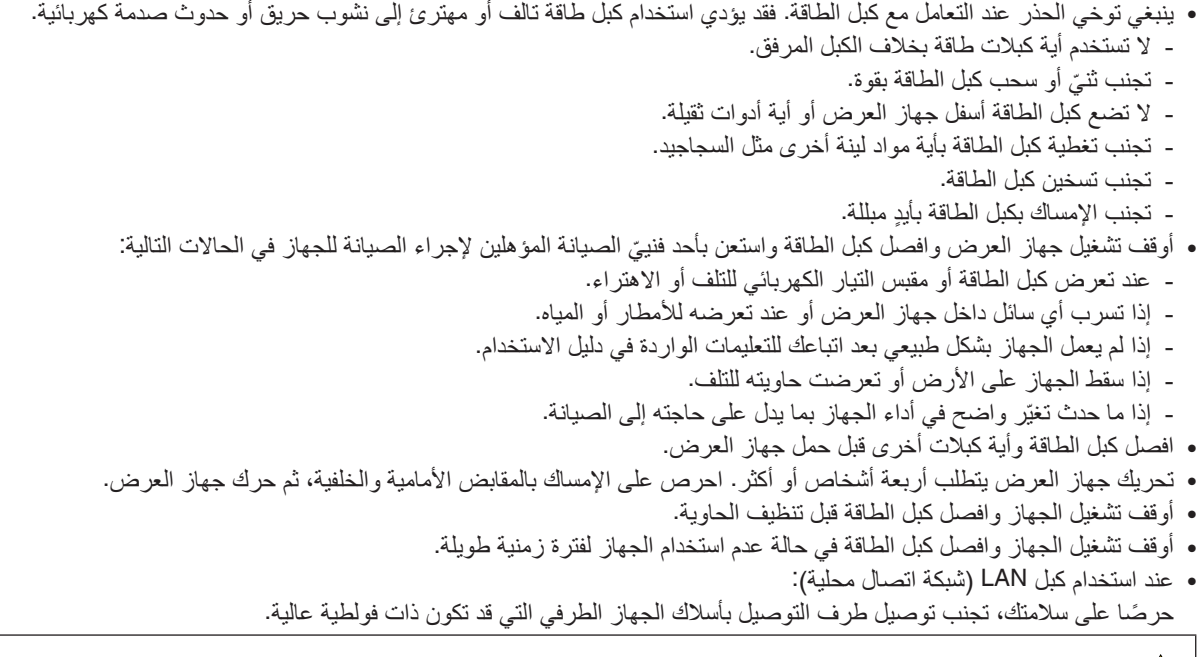

# **تنبيه**

- أبعد يديك عن جزء تركيب العدسة أثناء تغيير موضع العدسة. عدم مراعاة ذلك قد يؤدي إلى االنحصار بين الحاوية وغطاء العدسة.
	- ُ تجنب استخدام ضابط مستوى ألغراض أخرى بخالف ما صنعت ألجله.
- في حالة استخدام غطاء حماية )يباع بشكل منفصل(، فال تحمل جهاز العرض من الغطاء. فربما ينفك غطاء الحماية وقد يسقط جهاز العرض ويتسبب في حدوث إصابات لألشخاص.
- ال تفصل كبل الطاقة من مأخذ التيار الكهربي بالحائط أو من جهاز العرض عندما يكون الجهاز قيد التشغيل. فقد يؤدي ذلك إلى إتالف طرف توصيل AC IN (دخل التيار المتردد) لجهاز العرض و (أو) مقبس كبل التيار الكهربائي. إليقاف تشغيل وحدة اإلمداد بالتيار المتردد عند تشغيل جهاز العرض، استخدم مفتاح الطاقة الرئيسي للجهاز وموزع كهربائي مزود بمفتاح وقاطع كهربائي.

# الاحتياطات الواجب مراعاتها عند تركيب أو تغيير وحدة العدسة التي تباع بشكل منفصل (معايرة العدسة)

بعد تركيب أو تغيير وحدة العدسة، اضغط على زر CALIBRATION LENS( معايرة العدسة( على الوحدة األساسية أو زر CALIB-L/INFO (معلومات/معايرة العدسة) مع الضغط أثناء ذلك على زر CTL على وحدة التحكم عن بعد لإجراء عملية [معايرة العدسة]. (← صفحة 16[،](#page-30-0) [106](#page-120-0)) من خلال إجراء عملية [LENS CALIBRATION] (معايرة العدسة)، يتم معايرة مدى ضبط الزووم والتركيز البؤري لذاكرة العدسة .[LENS MEMORY]

اتصل بالوكيل لتركيب وتغيير وحدة العدسة.

## تنبيه بخصوص التعامل مع العدسة الاختيارية

عند شحن جهاز العرض مع العدسة، افصل العدسة عن الجهاز . احرص دائمًا على تركيب الغطاء الواقي من الغبار بالعدسة متى لم يكن مثبتًا بالجهاز . فقد تتعرض العدسة وآلية إزاحة العدسة للتلف بسبب التعامل غير السليم أثناء النقل. اتصل بالوكيل إذا احتجت إلى فك وحدة العدسة.

#### احتياطات وحدة التحكم عن بعد

- توخ الحذر عند استخدام وحدة التحكم عن بعد.
- ً وإذا تعرضت للبلل، فامسح المياه عنها فورا حتى تجف.
	- تجنب درجات الحرارة والرطوبة العالية.
- تجنب إحداث دائرة قصر للبطاريات أو تسخينها أو تفكيكها.
	- تجنب إلقاء البطاريات في النار.
- أخرج البطاريات من وحدة التحكم عن بعد في حالة عدم استخدامها لفترة طويلة.
	- تحقق من صحة اتجاه القطبين )-/+( في البطاريات..
- تجنب استخدام بطاريات جديدة وقديمة أو استخدام نوعين مختلفين من البطاريات معًا.
	- تخلص من البطاريات المستعملة وفقًا للقوانين المحلية.

#### وحدة ال�ضوء

- .1 يحتوي المنتج على وحدة ضوء تشتمل على دايودات ليزر كمصدر للضوء. .2 دايودات الليزر محكومة في وحدة الضوء. وال ضرورة إلجراء صيانة أو خدمة من أجل أداء وحدة الضوء. .3 ال يجوز للمستخدم النهائي تغيير وحدة الضوء.
	- .4 اتصل بموزع معتمد لتغيير وحدة الضوء وللحصول على المزيد من المعلومات.

## تنبيه أمان الليزر

- يحتوي هذا المنتج على وحدة الليزر. استخدام مفاتيح التحكم أو تعديالت اإلجراءات بشكل غير محدد في هذا الدليل قد ينتج عنه التعرض إلشعاع خطير.
- هذا المنتج مصنف حسب الفئة 1 من المواصفة 60825-1IEC اإلصدار الثالث .2007 التزم بالقوانين والضوابط المعمول بها في بلدك فيما يتعلق وإدارة الجهاز. دايودات ليز بضخ أزرق: طول الموجة 448 نانومتر، خرج الكهرباء 300 وات

دايودات ليزر زرقاء: طول الموجة 462 نانومتر، طاقة الخرج 56 وات

- ال تنظر إلى العدسة أثناء تشغيل جهاز العرض. فقد يؤدي ذلك إلى إلحاق إصابة بالغة بعينيك. انتبه لألطفال بدرجة كافية.
	- المخطط التالي موضح على جهاز العرض.

$$
\text{Var}(X) = \text{Var}(X)
$$

- لا تنظر في مصدر الضوء باستخدام أية أدوات بصرية (مثل العدسات المكبرة أو المرايا). قد يؤدي ذلك إلى إعاقة بصرية.
	- عند تشغيل جهاز العرض، تأكد من عدم وجود أحد في مدى اإلسقاط ينظر في العدسة.

ال تنظر في العدسة أثناء االستخدام.

• الملصق مثبت على الوضع الموضح أدناه.

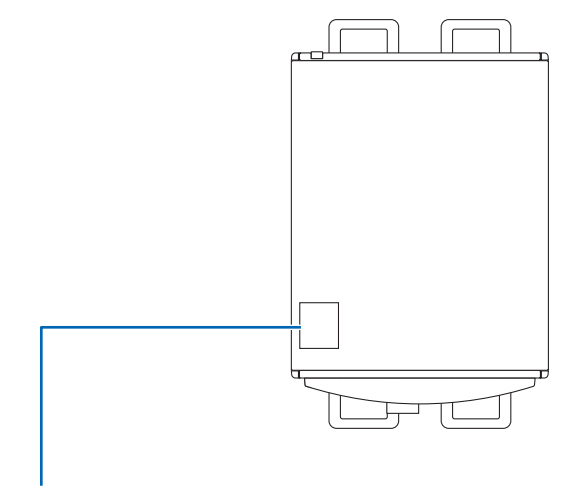

ملصق

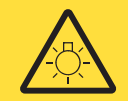

#### **RISK GROUP 3**

#### **WARNING**

Possibly hazardous optical radiation emitted from this product. Do not look at operating lamp. Eye injury may result.

#### リスクグループ3

警告

強い光が製品から放射される。

目に悪影響を与える可能性があるのでビームを見ないこと。

#### **GROUPE DE RISQUE 3**

**AVERTISSEMENT** 

Ce produit peut émettre des rayonnements optiques dangereux.<br>Ne regardez pas la lampe en fonctionnement. Il pourrait en résulter<br>de graves blessures aux yeux.

#### **RISIKOGRUPPE 3**

#### **WARNUNG**

Dieses Produkt emittiert möglicherweise gefährliche optische Strahlung.<br>Schauen Sie nicht in die Projektionslampe. Eine Augenverletzung<br>könnte die Folge sein.

### ГРУППА РИСКА З

# **ПРЕДУПРЕЖДЕНИЕ**

т - для тип для типи и пользовать оптическое излучение.<br>Данное изделие может генерировать оптическое излучение.<br>Не смотрите на рабочую лампу. Это может привести к повреждению зрения.

#### 위험군 3

#### 경고

아마도 이 제품에서 위험한 광 방사선이 방출되었습니다. 작동 중인 램프를 쳐다보지 마십시오. 눈 부상이 생길 수 있습니다.

#### 风险等级 3

#### 警告

本产品会发出可能有害的光辐射。 请勿直视手术灯。 否则可能导致眼睛受伤。

24L79481

# معلومات حول و�ضع االرتفاع العالي

• قد يؤدي استخدام جهاز العرض في المناطق المرتفعة إلى تقليل العمر االفتراضي للمكونات البصرية مثل وحدة الضوء.

# معلومات حول حقوق طبع ونشر الصور الأصلية المعروضة:

يرجى العلم بأن استخدام هذا الجهاز لأغراض الربح التجاري أو جذب الانتباه في أماكن مثل المقاهي أو الفنادق، بالإضافة إلى استخدام ضغط الصور المعروضة على الشاشة أو توسعيها باستخدام الوظائف التالية، قد يثير المخاوف بشأن انتهاك حقوق الطبع والنشر التي يكفلها قانون حقوق الطبع والنشر.

[Aspect Ratio] (نسبة العرض إلى الارتفاع) و [Keystone] (تشوه الصورة) وخاصية التكبير والخصائص المماثلة الأخرى.

### بيانات توجيه RoHS المتعلقة بال�سوق التركية

.EEE Yönetmeliğine Uygundur

هذا الجهاز غير مخصص لالستخدام في مجال الرؤية المباشر على أماكن عمل العرض البصري. لتجنب االنعكاسات المزعجة على أماكن عمل العرض البصري، ال يجوز وضع هذا الجهاز في مجال الرؤية المباشر. لكم الاحتياطيات الصحية للمستخدمين المشاهدين للصور ثلاثية الأ**بع**اد

قبل الشروع في المشاهدة، تأكد من قراءة احتياطات الرعاية الصحية التي يمكن العثور عليها في دليل الاستخدام المرفق بالنظارات ثلاثية الأبعاد أو المحتوى المتوافق مع خاصية العرض ثالثي األبعاد مثل أقراص ray-Blu وألعاب الفيديو وملفات الفيديو بجهاز الحاسب اآللي وما شابه ذلك. لتفادي حدوث أية أعراض عكسية، انتبه لما يلي:

- تجنب استخدام النظارات ثالثية األبعاد لمشاهدة أية مواد أخرى غير الصور ثالثية األبعاد.
- اترك مسافة مقدار ها 2 متر /7 أقدام أو أكثر بين الشاشة والمستخدم. إذ قد تتسبب مشاهدة الصورة ثلاثية الأبعاد من مسافة قريبة للغاية في إجهاد عينيك.
	- تجنب مشاهدة الصور ثالثية األبعاد لفترات زمنية طويلة. واحرص على االستراحة لمدة 15 دقيقة أو أكثر بعد كل مشاهدة تمتد لمدة ساعة.
- إذا كنت تعاني أو يعاني أحد أفراد أسرتك من تاريخ مرضى يتعلق بنوبات الحساسية للضوء، فعليك التوجه الستشارة الطبيب قبل مشاهدة الصور ثلاثية الأبعاد.
- أثناء مشاهدة الصور ثالثية األبعاد، إذا شعرت بأية وعكة مثل الغثيان والدوار والصداع وإجهاد العينين والرؤية ُ الم ّ غيمة والتشنجات والتخدر، فتوقف عن مشاهدتها. وفي حال استمرار الشعور باألعراض، توجه الستشارة الطبيب.
- احرص على مشاهدة الصور ثالثية األبعاد من الجهة األمامية للشاشة. إذ قد تؤدي مشاهدتها من إحدى الزوايا إلى الشعور باإلعياء أو إجهاد العينين.

#### وظيفة إدارة الطاقة

من أجل الحد من استهلاك الكهرباء، روعي ضبط وظيفتي إدارة الطاقة (1) و (2) الواردتين أدناه عند شحن الجهاز من المصنع. يرجى عرض قائمة المعلومات المعروضة على الشاشة وتغيير إعدادات الوظيفتين (1) و (2) طبقًا للهدف من استخدام جهاز العرض.

*.1* **وظيفة** *MODE STANDBY***( نمط االستعداد( )الضبط المسبق للمصنع:** *NORMAL***( عادي((**

- عند تحديد الخيار *[NORMAL*( *[*عادي( مع *[MODE STANDBY*( *[*نمط االستعداد(، لن تعمل أطراف التوصيل والوظائف التالية:
- موصل *OUT HDMI*( خرج *HDMI*)، طرف *T HDBase*/*Ethernet*، منفذ *A-USB*( وحدة *A-USB*)، وظائف شبكة االتصال المحلية *LAN*، وظيفة *Alert Mail*( التنبيه عبر البريد(

)*←* صفحة *[122](#page-136-0)*(

## *.2 OFF POWER AUTO***( إيقاف أوتوماتيكي( وضع ضبط مسبق للمصنع:** *1* **ساعة(**

• عند تحديد *[1:00]* مع وظيفة *[OFF POWER AUTO [*ً( إيقاف تشغيل تلقائي(، يمكنك تمكين جهاز العرض من إيقاف التشغيل تلقائيا في غضون *1* ساعة في حال عدم استقبال أي دخل ألية إشارة أو في حال عدم إجراء أية عملية. )*←* صفحة *[123](#page-137-0)*(

## خلوص تركيب جهاز العرض

<span id="page-10-0"></span>اسمح بوجود خلوص كافٍ بين جهاز العرض والأشياء المحيطة به كما هو موضح أدناه. قد يتم شفط الحرارة المرتفعة المنصرفة خارج الجهاز إلى داخله مرة أخرى. تجنب تركيب جهاز العرض في مكانٍ يتم فيه توجيه حركة الهواء الناتجة عن جهاز تكييف الهواء نحو الجهاز . قد يتم شفط الهواء الساخن الناتج عن جهاز تكييف الهواء عن طريق فتحة دخول الهواء في جهاز العرض. وفي حالة حدوث ذلك، ترتفع درجة الحرارة ً داخل الجهاز بصورة مفرطة مما يؤدي إلى قيام الجهاز الواقي من االرتفاع الشديد في درجة الحرارة بإيقاف تشغيل جهاز العرض تلقائيا. • قبل ضبط جهاز العرض في التوجيه العمودي، يرجى مراجعة صفحة [،](#page-154-0)140 اإلسقاط العمود )التوجيه العمودي(.

# **مثال <sup>1</sup> ّ - في حالة وجود جدارين على جانبي جهاز العرض.**

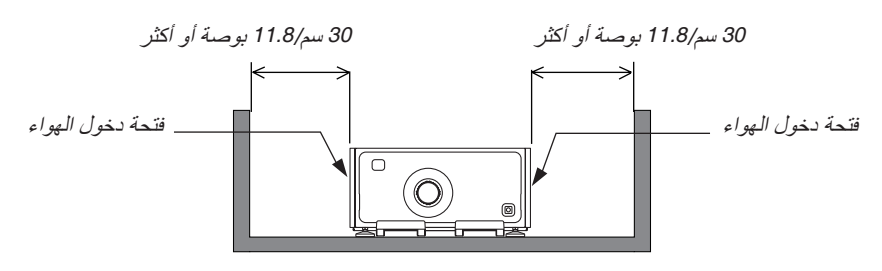

مالحظة:

يوضح الرسم مقدار الخلوص المطلوب من الناحية األمامية والخلفية والعلوية من جهاز العرض.

# **مثال 2 - في حالة وجود جدار خلف جهاز العرض. )1( للتركيب على األرضية:**

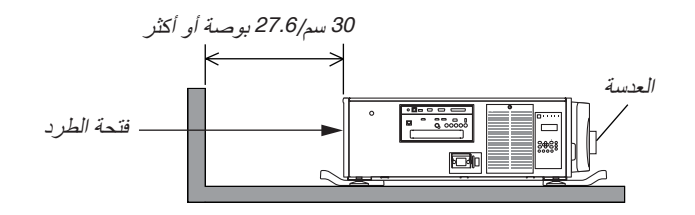

#### مالحظة:

يوضح الرسم مقدار الخلوص المطلوب من الناحية الخلفية واليمنى واليسرى والناحية العلوية لجهاز العرض.

**)2( للتركيب بالسقف:**

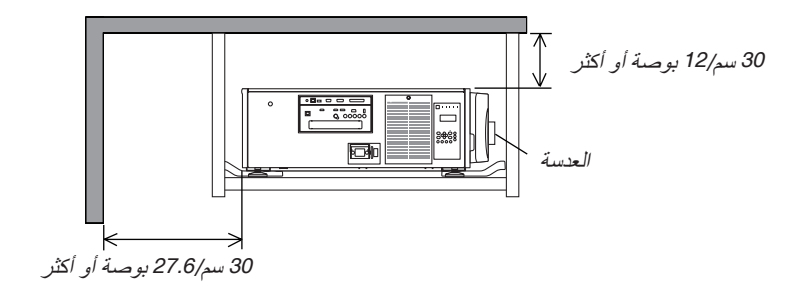

مالحظة:

1. يوضح الرسم مقدار الخلوص الصحيح المطلوب من الناحية الأمامية واليمنى واليسرى والخلفية من جهاز العرض. 2. في حالة تعليق جهاز العرض في نطاق 30 سم/12 بوصة بعيدًا عن السقف، فاترك خلوصًا لجميع الجوانب وأسفل جهاز العرض.

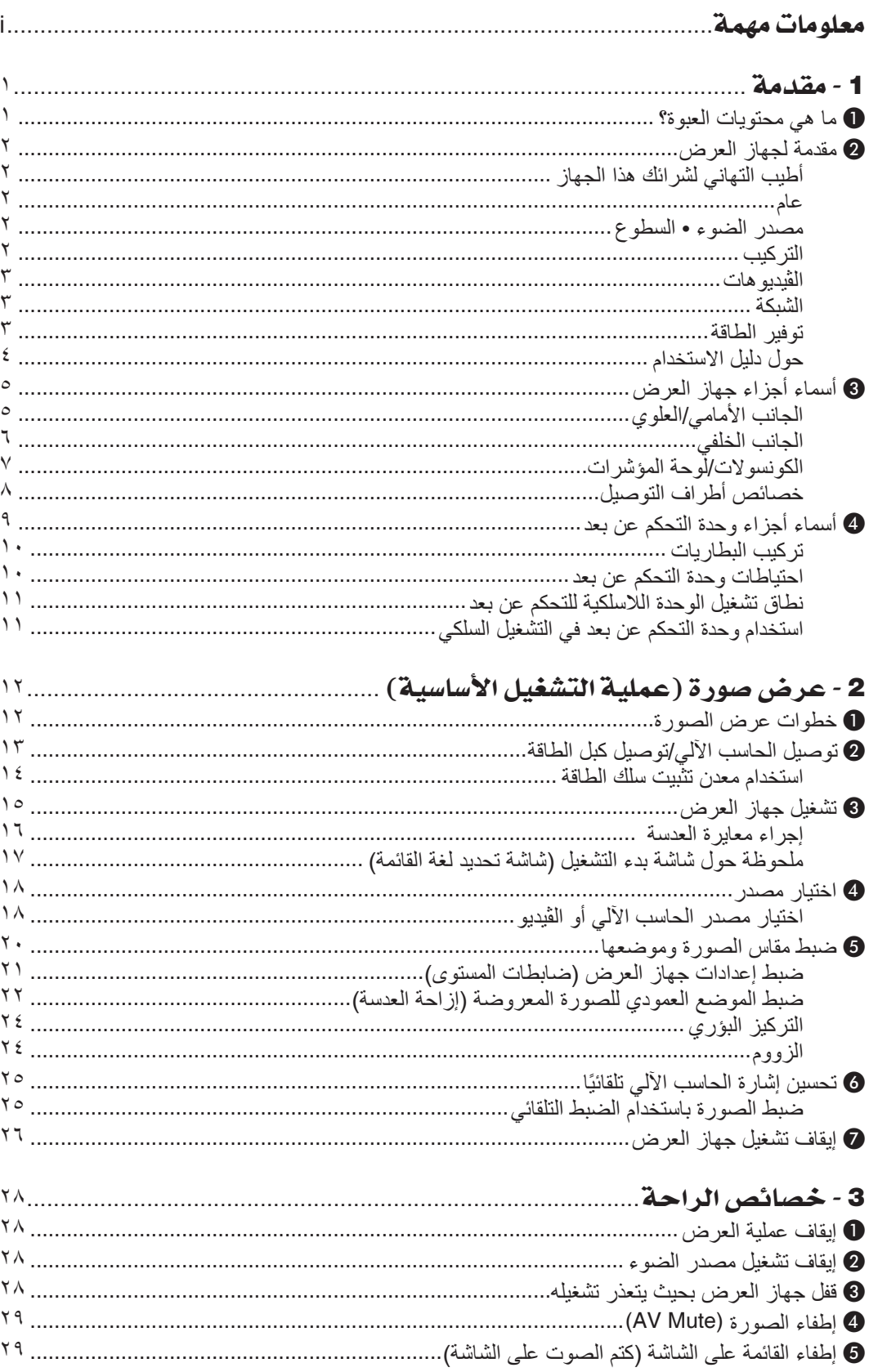

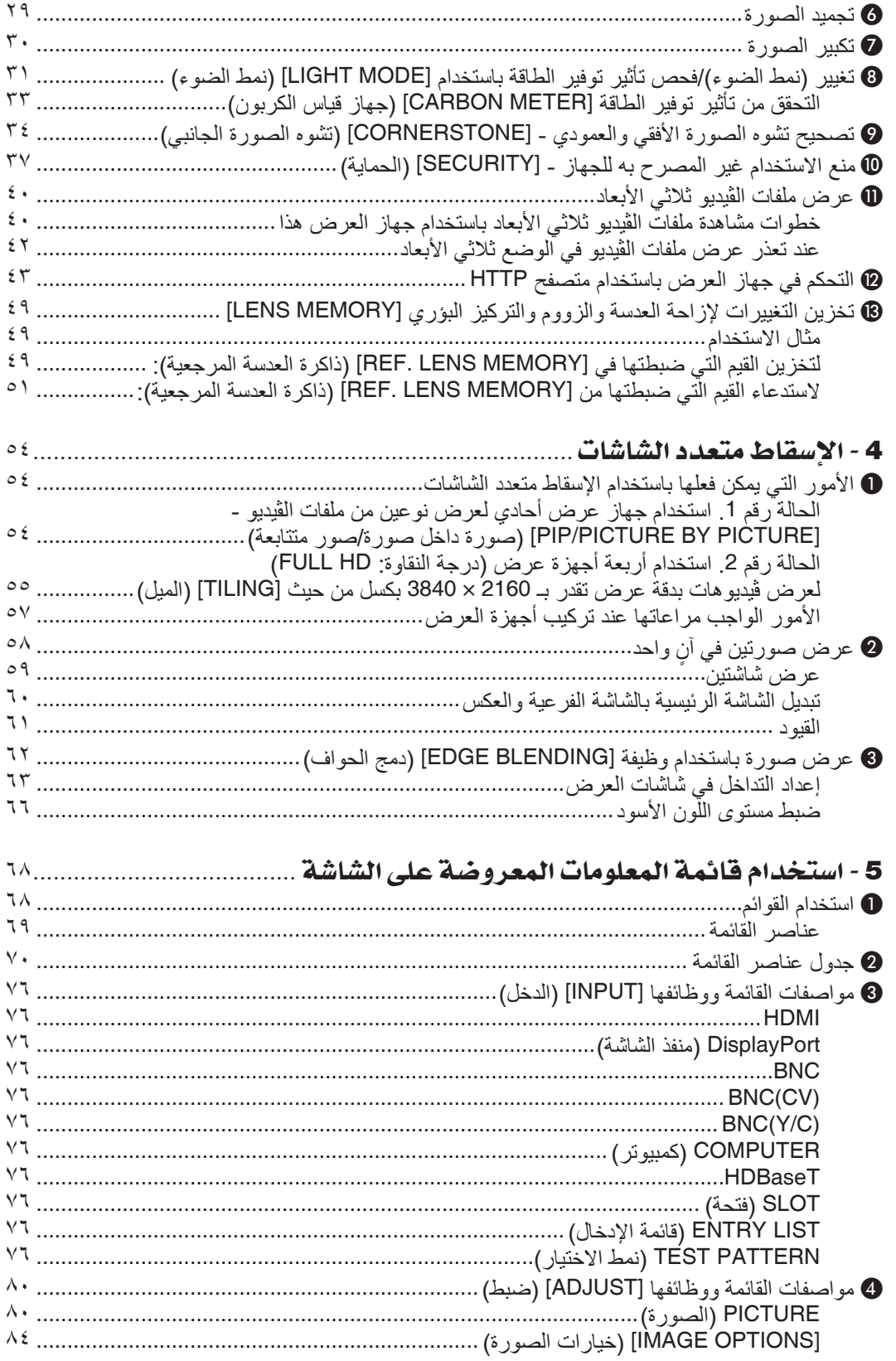

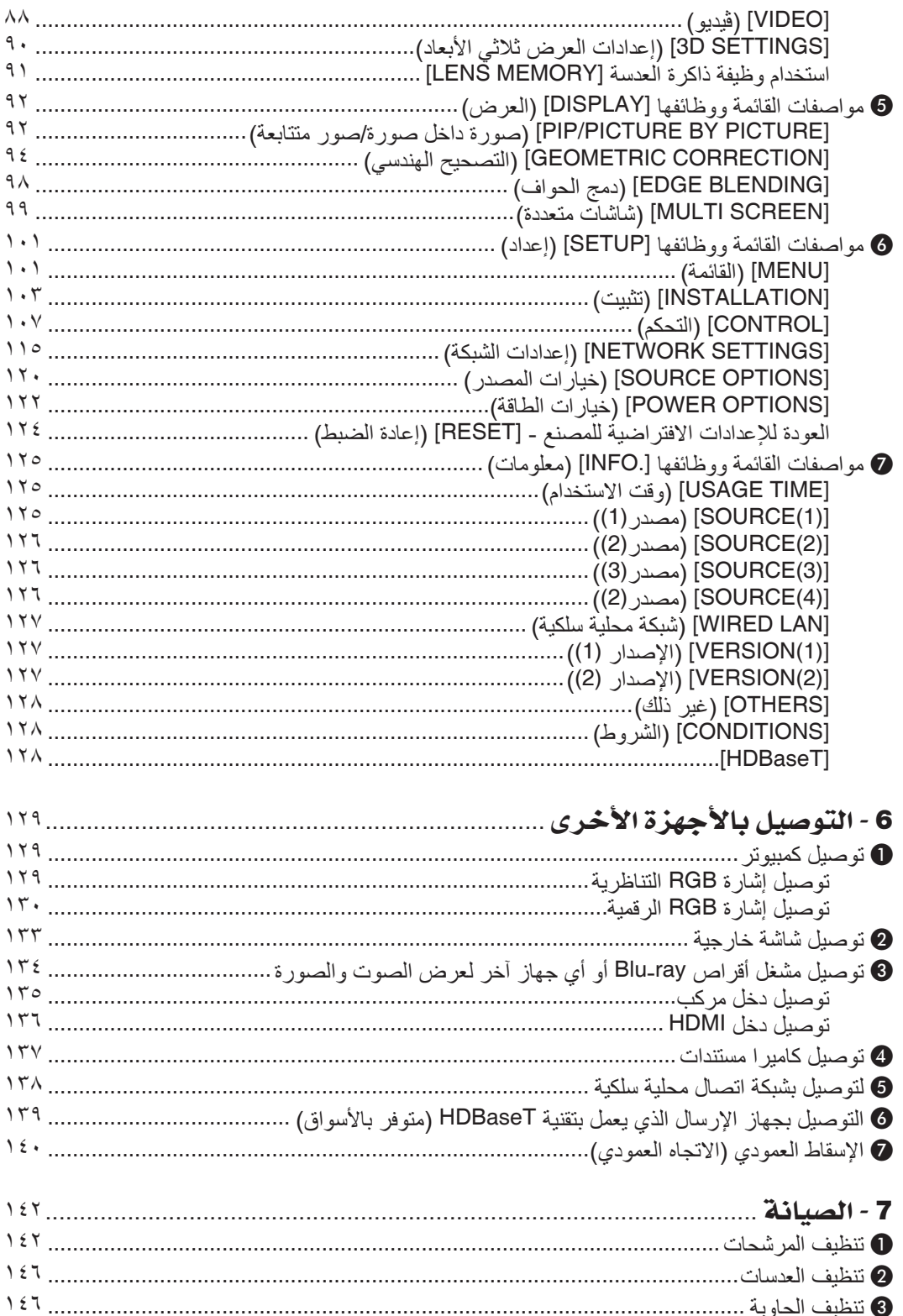

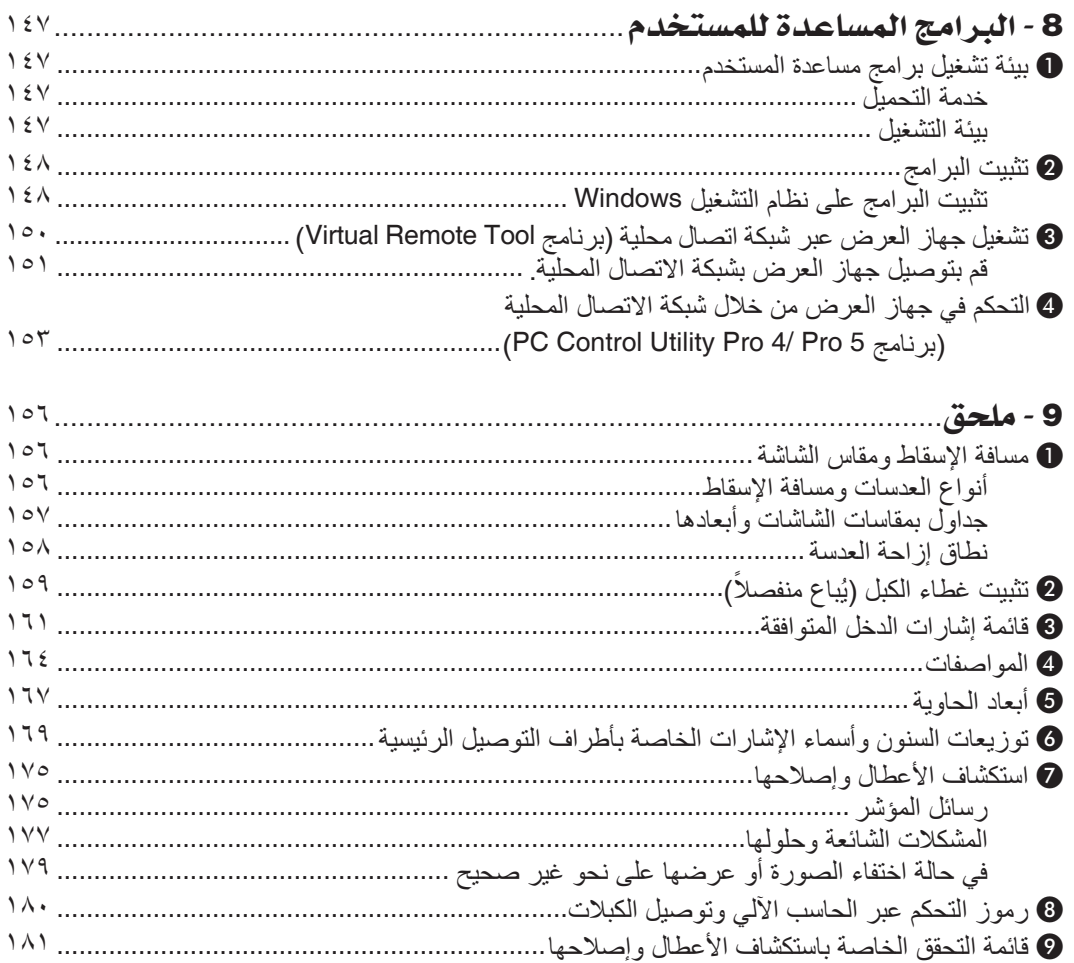

1 - مقدمة

# 1 ما هي محتويات العبوة؟

<span id="page-15-0"></span>تأكد من احتواء العبوة على كل العناصر المدرجة. إذا لم تجد أي من هذه العناصر، اتصل بالموزع الخاص بك. ير جي الاحتفاظ بالعبوة الأصلية ومحتوياتها لاستخدامها عند الحاجة لشحن جهاز العرض.

جهاز العرض الضوئي

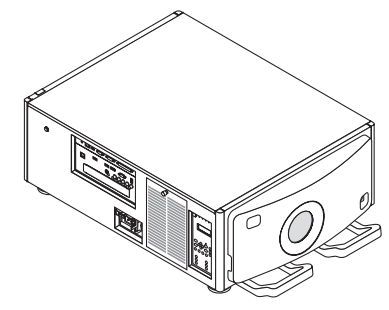

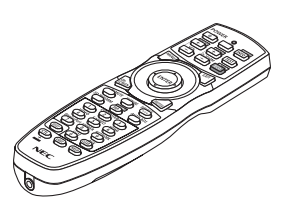

وحدة التحكم عن بعد *(7N901041)* 

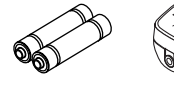

عدد *)2(* بطارية قلوية مقاس *AA*

غطاء واق من الغبار للعدسة يوجد غطاء الحماية من الغبار لمنع الغبار عند إزالة العدسة من جهاز العرض. لا تلقه بعيدًا. *\** يتم شحن جهاز العرض بدون العدسة. لمعرفة أنواع العدسات ومسافات اإلسقاط، راجع الصفحة .*[156](#page-170-0)*

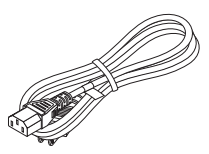

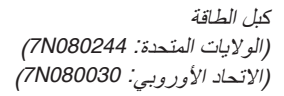

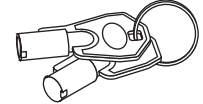

مفاتيح الخدمة *)2(* )*09081C24*) تحذير: االستخدام بمعرفة فني الخدمة. ال تحاول استخدامها بنفسك ألن هذا األمر خطير.

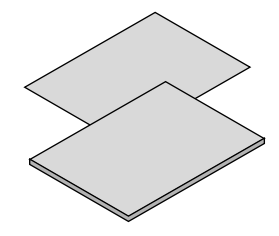

- معلومات مهمة *(5563N8N7(*
- دليل الإعداد السريع (لأمريكا الشمالية: *5572N8N7*( *)*للدول األخرى بخالف أمريكا الشمالية: *5572N8N7* <sup>و</sup> *5582N8N7)*
- ملصق الأمان )استخدم هذا الملصق عندما تكون كلمة مرور األمان مضبوطة على وضع التشغيل)

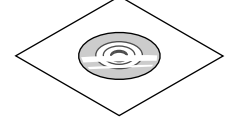

القرص المدمج الخاص بجهاز العرض *NEC* دليل المستخدم *(PDF( (7N952143)* 

**ألمريكا الشمالية فقط** ضمان محدود **للعمالء في أوروبا:** يمكنك االطالع على سياستنا الحالية للضمان الساري عبر موقع الويب: www.nec-display-solutions.com

# 2 مقدمة لجهاز العر�ض

يتيح لك هذا القسم إمكانية التعرف على جهاز العرض الجديد ويقدم وصفًا للخصائص ومفاتيح التحكم.

### أطيب التهاني ل�شرائك هذا الجهاز

<span id="page-16-0"></span>يُعد هذا الجهاز واحدًا من أفضل أجهزة العرض المتوافرة حاليًا على الإطلاق. حيث يمكنّك هذا الجهاز من العرض الدقيق للصور حتى 500 بوصة )قياس قطري( عبر الحاسب اآللي الشخصي أو جهاز Mac( الحاسب اآللي المكتبي أو المحمول( أو مشغل VCR أو ray-Blu أو الكاميرا الوثائقية. يمكنك استخدام جهاز العرض أثناء وضعه على منضدة أو عربة، كما يمكنك استخدامه في عرض الصور من خلف الشاشة، ويمكن تثبيته بشكل دائم في السقف1\*. ً كما يمكن استخدام وحدة التحكم عن بعد السلكيا.

1 ال تحاول تثبيت جهاز العرض في السقف بنفسك. \*

يجب تركيب جهاز العرض بمعرفة الفنيين المؤهلين لضمان التركيب الصحيح وتقليل خطر اإلصابة الجسدية. وبالإضافة إلى ذلك، يجب أن يكون السقف قويًا بما يكفي لتثبيت الجهاز ، فضلاً عن وجوب تركيب الجهاز وفقًا لأي قوانين محلية خاصة بالمباني. يرجى االتصال بالموزع للحصول على المزيد من المعلومات.

#### عام

# **• جهاز عرض DLP ثالثي الشرائح بدقة عالية ودرجة سطوع عالية**

مصمم لعرض الصورة بدرجة وضوح 1080 × 1920 بيكسل (Full HD)، وتكون نسبة العرض 16:9، والسطوع 12000 لومن. قادر على عرض صور Full HD بدرجة وضوح طبيعية.

**• التركيبة الفائقة المضادة للغبار**

مواءمة نظام تبريد الدائرة لتبريد الأجزاء البصرية. من خلال هذا النظام، يتم تبريد وتدوير مصدر الضوء. ونتيجةٌ لذلك، لا تتعرض الأجزاء البصرية للهواء المفتوح ويمكن الحفاظ على السطوع بدون تلويث من الأتربة.

\* ال يمكنه منع التلوث باألتربة بشكل كامل.

### م�صدر ال�ضوء **•** ال�سطوع

- **• تحتوي وحدة الليزر على لمبة دايود ليزر طويلة العمر** يمكن تشغيل هذا المنتج بتكلفة قليلة، حيث يمكن استخدام مصدر الضوء الليزري لفترة طويلة دون الحاجة لالستبدال أو الصيانة.
- باإلضافة إلى ذلك، في حالة اختيار نمط إطالة العمر االفتراضي للمصباح [LIFE LONG[، فسوف يمكن إطالة العمر االفتراضي للمصباح. **• يمكن ضبط السطوع في نطاق عريض**
	- على عكس مصادر الإضاءة العادية، يمكن ضبط السطوع من 30 إلى 100% بزيادات 1%.
- **• نمط [BRIGHTNESS CONSTANT( [إضاءة مستمرة(** عادة ما يقل السطوع مع الاستخدام، ولكن مع اختيار نمط [CONSTANT BRIGHTNESS] (إضاءة مستمرة)، فإن المستشعرات الموجودة داخل جهاز العرض تقوم باالكتشاف والضبط التلقائي للخرج، مما يؤدي بالتالي للحفاظ على سطوع مستمر طوال عمر وحدة الضوء. ومع ذلك، فإذا تم ضبط خرج السطوع على الحد األقصى، فسوق يقل السطوع مع االستخدام.

#### التركيب

**ًا لمكان التركيب • مجموعة متنوعة من العدسات يتم اختيارها وفق**

يدعم هذا الجهاز ستة أنواع من العدسات االختيارية، مما يتيح لك حرية اختيار العدسة المناسبة لمجموعة متنوعة من أماكن التركيب وطرق العرض. ال يتم تركيب أية عدسات عند شحن الجهاز من المصنع. اتصل بالموزع لشراء واستبدال هذه العدسات االختبارية التي تباع بشكل منفصل.

- **• العرض العمودي باإلمالة الحرة** يمكن ضبط جهاز العرض هذا على أي زاوية في مدى °360 رأسي. ويمكن أيضًا أن يقوم بتدوير الصورة بمعدل 90° في التوجيه العمودي، غير أنه لا يمكن تركيب هذا الجهاز العارض بينما الخط المائل الأيمن أو األيسر بجانب عرض الصورة.
- **• التحكم في عدسة الطاقة للضبط السريع والسهل** من خلال استخدام الأزرار الموجودة على جهاز العرض أو وحدة التحكم عن بعد، يمكن ضبط الزووم والتركيز البؤري والوضع (تحريك العدسة).

<span id="page-17-0"></span>جهاز العرض مزود بمجموعة من أطراف الدخل/الخرج: HDBaseT ،DisplayPort ،HDMI، كمبيوتر BNC (خماسي النواة)، (تناظري)، وخالفه. تقوم أطراف توصيل دخل/خرج HDMI وطرف توصيل دخل DisplayPort بجهاز العرض بدعم نظام HDCP. تقنية HDBaseT، التي تحظى بالدعم والتطوير من شركة Alliance HDBaseT، عبارة عن وصلة قياسية لألجهزة المنزلية. **• فتحة اللوحة االختيارية** يحتوي جهاز العرض على لوحات اختيارية (تباع بشكل منفصل). **• عرض متزامن لصورتين )PIP( صورة داخل صورة(/PICTURE BY PICTURE( صور متتابعة((** ً يمكن عرض صورتين معا باستخدام جهاز عرض واحد. ثمة نوعان لشكل عرض الصورتين: «صورة داخل صورة» (PIP) حيث تُعرض الصورة الفرعية فوق الصورة الرئيسية و «صور متتابعة» (PICTURE BY PICTURE)، حيث تُعرض كل من الصورة الرئيسية والفرعية جنبًا إلى جنب. **• إسقاط متعدد الشاشات باستخدام أجهزة عرض متعددة** جهاز العرض مزود بأطراف توصيل دخل وخرج HDMI يمكنها توصيل أجهزة عرض متعددة في سلسلة تعاقبية. وتُعرض الصورة عالية الجودة من خالل تقسيم وعرض ملفات الڤيديو عالية الدقة بين أجهزة العرض المختلفة. وعالوة على ذلك، يتم تنعيم حدود الشاشات من خالل وظيفة دمج الحواف. **• ٍ وظيفة التبديل السهل لتنفيذ تغييرات الشاشة على نحو أكثر سهولة عند تبديل اإلشارة**  عند تبديل منفذ توصيل الدخل، يتم تثبيت الصورة المعروضة قبل التبديل حتى يمكن التحوّل إلى الصورة الجديدة دون أي خلل نتيجة غياب الإشارة. **• يدعم تنسيق D3 HDMI** يمكن استخدام جهاز العرض لمشاهدة ملفات الڤيديو بتقنية العرض ثالثي األبعاد باستخدام نظارات الرؤية ثالثية األبعاد المزودة بغطاء نشط والمتوفرة بالأسواق بالإضافة إلى أجهزة بث الإشارات ثلاثية الأبعاد والتي تدعم تقنية Xpand 3D. ال�شبكة **• دعم من شبكة LAN السلكية**  يمكن بث ڤيديو HDBaseT/منفذ اإليثرنت من جهاز كمبيوتر مزود بمنفذ -45RF يتم توصيله لشبكة LAN ً سلكية بجهاز العرض، ويمكن أيضا التحكم بجهاز العرض من جهاز كمبيوتر. **• متوافق مع ROOMVIEW CRESTRON** جهاز العرض هذا يدعم ROOMVIEW CRESTRON، مما يتيح التحكم في العديد من األجهزة الموصلة بالشبكة من جهاز حاسب آلي أو متحكم. توفير الطاقة **• "MODE LIGHT( "نمط الضوء( مخصص الستهالك منخفض للطاقة وشاشة عرض "Meter Carbon( "قياس الكربون(** جهاز العرض مزود بخاصية "LIGHT MODE" (نمط الضوء) لتقليل معدل استهلاك الطاقة أثناء الاستخدام. وبالإضافة إلى ذلك، فسوف يتحول تأثير توفير الطاقة عند ضبط MODE LIGHT( نمط الضوء( إلى مقدار تخفيض ثاني انبعاثات أكسيد الكربون 2CO، ويشار إلى ذلك في رسالة التأكيد المعروضة عند إيقاف التشغيل وفي إعداد "Information" (معلومات) بقائمة المعلومات المعروضة على الشاشة (CARBON METER) )قياس الكربون(.

**• مدى عريض ألطراف الدخل/الخرج )HDMI، DisplayPort، HDBaseT، BNC وما إلى ذلك(**

الڤيديوهات

# حول دليل اال�ستخدام

<span id="page-18-0"></span>إن أسرع وسيلة للبدء هي أن تأخذ الوقت الكافي للقيام بكل شيء لأول مرة بشكلٍ صحيح. والأن استغرق بضع دقائق في الاطلاع على دليل الاستخدام.<br>فقد يساعدك ذلك على توفير الوقت فيما بعد. ستجد نبذة عامة في بداية كل قسم من أقسام الدليل

# 3 أ�سماء أجزاء جهاز العر�ض

# الجانب الأمامي/العلوي

تباع العدسة منفصلة. ينطبق الوصف الوارد أدناه عند تركيب عدسة 1ZM16LS-9NP.

<span id="page-19-0"></span>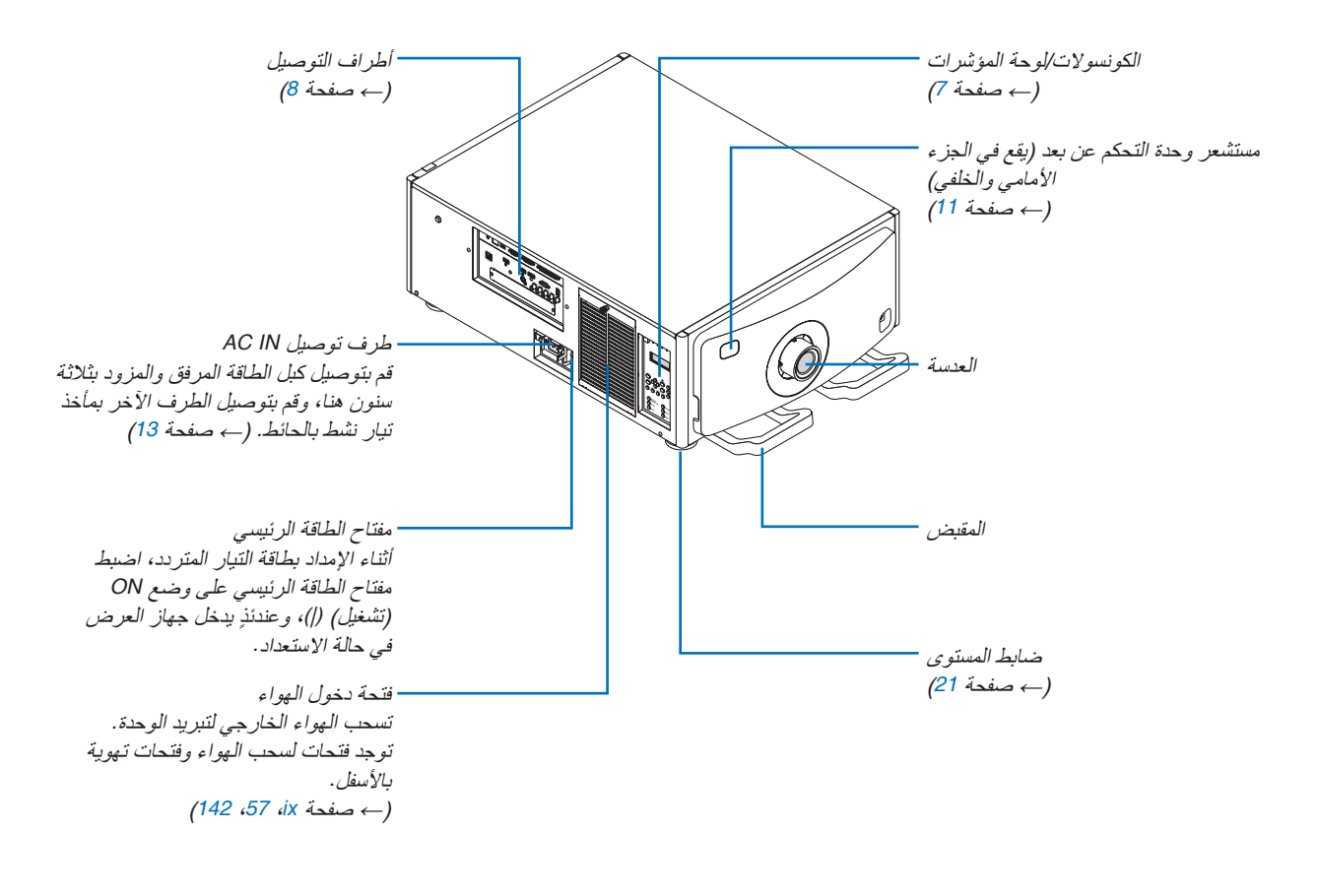

الجانب الخلفي

<span id="page-20-0"></span>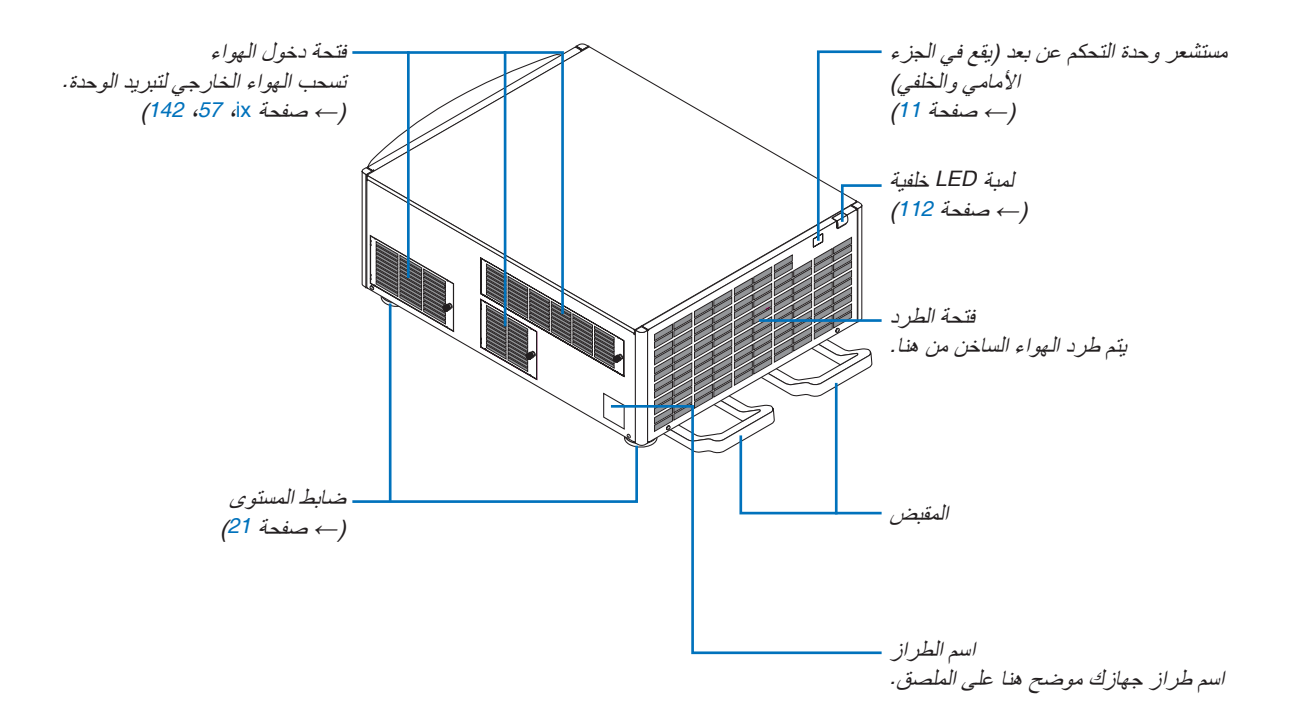

الكونسولات/لوحة المؤشرات

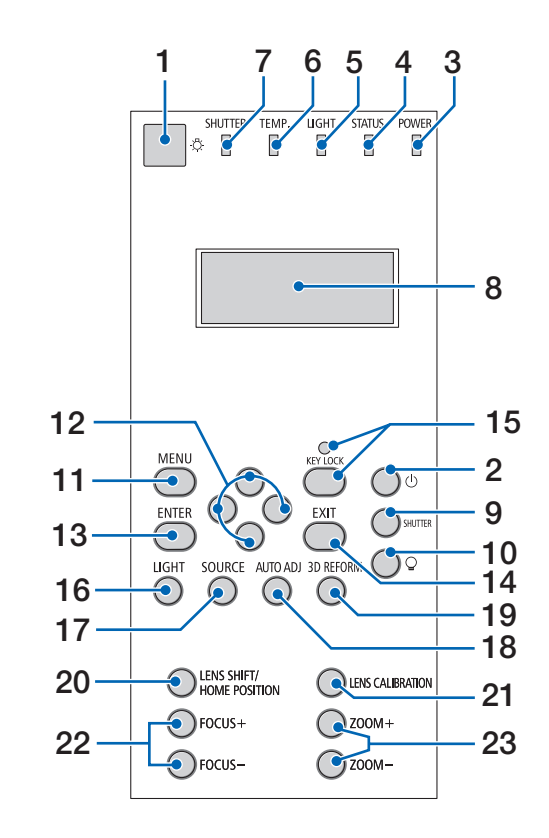

- **.1 زر الضوء** يضيء لوحة التحكم ولوحة المؤشرات. يتاح عند تشغيل الطاقة واختيار استعداد HDBaseT كوضع استعداد. )*←* صفحة [16](#page-30-0)(
	- **.2 زر )POWER )** )*←* صفحة ،[16](#page-30-0) [26](#page-40-0)(
	- **.3 مؤشر POWER( الطاقة(**  )*←* صفحة ،[15](#page-29-0)،16،26 [175](#page-189-0)(
		- **.4 مؤشر STATUS( الحالة(**  )*←* صفحة [175](#page-189-0)(
			- **.5 مؤشر LIGHT( الضوء(**  )*←* صفحة ،[28](#page-42-0) [176](#page-190-0)(
	- **.6 مؤشر .TEMP( درجة الحرارة(**  )*←* صفحة [176](#page-190-0)(
		- **.7 مؤشر SHUTTER( الغالق(** )*←* صفحة ،[28](#page-42-0) [176](#page-190-0)(
- **.8 لوحة مؤشرات بلورية سائلة** يعرض جهاز العرض حالته ومعلومات إشارات دخله ومعلومات الخطأ عند توصيله بمصدر إمداد الطاقة. المعلومات المعروضة حالة جهاز العرض: الاستعداد (سكون)، تشغيل/إطفاء

<span id="page-21-0"></span>معلومات إشارة الدخل: طرف إدخال، رقم قائمة المدخالت، اسم المصدر، تردد أفقي، تردد عمودي رقم الخطأ: كود الخطأ، شرح الخطأ

- **.9 زر SHUTTER** )*←* صفحة ،[28](#page-42-0) [105](#page-119-0)(
	- **.10 زر )مصدر الضوء(** )*←* صفحة [28](#page-42-0)(
	- **.11 زر MENU( القائمة(**  )*←* صفحة [68](#page-82-0)(
		- **.12 أزرار** ▶◀▼▲
		- )*←* صفحة [68](#page-82-0)(
		- **.13 زر ENTER**
		- )*←* صفحة [68](#page-82-0)(
			- **.14 زر EXIT**
	- )*←* صفحة [68](#page-82-0)(
- **.15 زر LOCK KEY/مؤشر LOCK KEY( قفل المفاتيح(**
	- )*←* صفحة [28](#page-42-0)(
		- **.16 زر LIGHT**
	- )*←* صفحة [31](#page-45-0)(
	- **.17 زر SOURCE**
	- )*←* صفحة [18](#page-32-0)(
	- **.18 زر .ADJ AUTO** )*←* صفحة [25](#page-39-0)(
	- 19. زر **BEFORM**
	- )*←* صفحة ،[34](#page-48-0) [94](#page-108-0)(
	- **LENS SHIFT/HOME POSITION** 13 .20 )*←* صفحة ،[22](#page-36-0) [158](#page-172-0)(
		- **.21 زر CALIBRATION LENS**
			- )*←* صفحة ،[16](#page-30-0) [106](#page-120-0)(
				- **.22 زر +/− FOCUS**
				- )*←* صفحة [24](#page-38-0)(
				- **.23 زر +/− ZOOM** )*←* صفحة [24](#page-38-0)(

<span id="page-22-0"></span>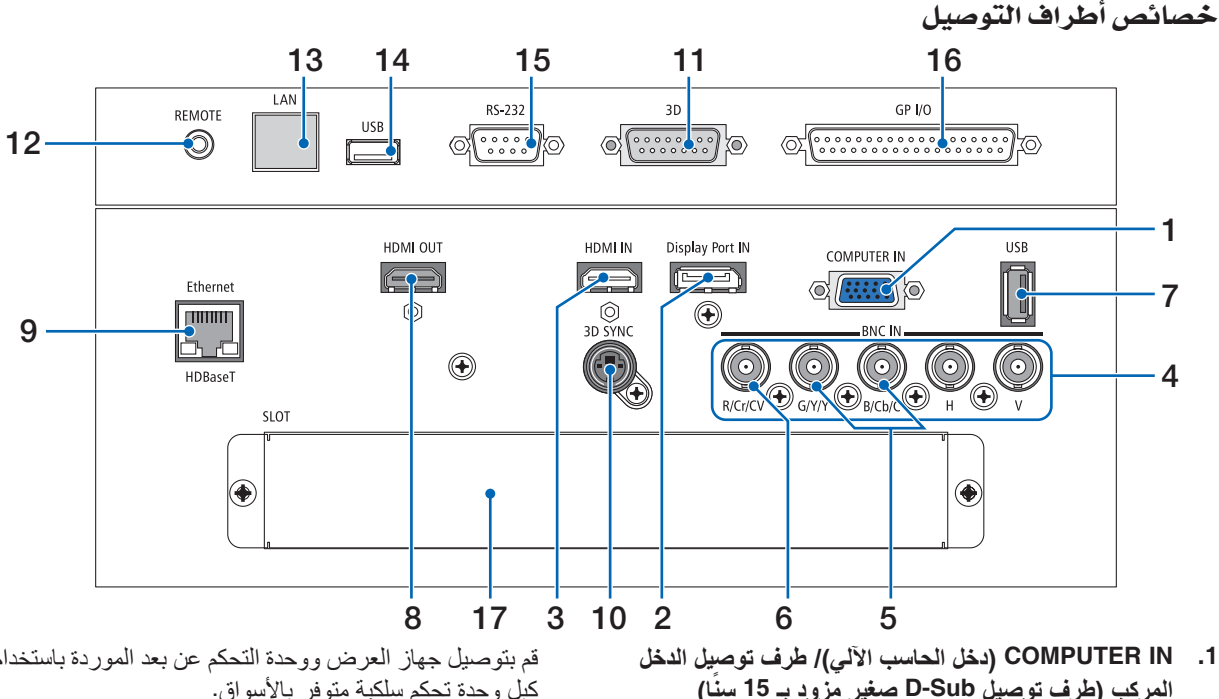

- **ًا( المركب )طرف توصيل Sub-D صغير مزود بـ 15 سن** )*←* صفحة ،[13](#page-27-0)،129،135 [169](#page-183-0)(
- **.2 طرف توصيل IN DisplayPort( سن 20 DisplayPort)** )*←* صفحة ،[130](#page-144-0) [169](#page-183-0)(
	- **.3 طرف توصيل دخل IN HDMI( من النوع A )** )*←* صفحة ،[130](#page-144-0)،132،136 [169](#page-183-0)(
- **.4 أطراف توصيل دخل BNC[ CV/Cr/R، Y/Y/G، C/Cb/B، H، V( ]عدد 5 أطراف توصيل BNC )** )*←* صفحة ،[129](#page-143-0) [135](#page-149-0)(
	- **.5 طرف توصيل دخل (C/Y (BNC( عدد 2 BNC )** )*←* صفحة [134](#page-148-0)(
	- **.6 طرف توصيل دخل (CV (BNC( عدد 1 BNC )** )*←* صفحة [134](#page-148-0)(
- **.7 طرف USB( من النوع A )** )*←* صفحة [170](#page-184-0)( )ألغراض التوسع في المستقبل. يتيح هذا الطرف اإلمداد بالطاقة.(
	- **.8 طرف توصيل خرج OUT HDMI( من النوع A )** )*←* صفحة [133](#page-147-0)(
		- **.9 طرف (-45RJ (T HDBase/Ethernet** )*←* صفحة ،[138](#page-152-0)،139 [170](#page-184-0)(
- **.10 طرف توصيل SYNC D3( تزامن ثالثي األبعاد( )طرف توصيل DIN صغير مزود بأربع سنون(**  )*←* صفحة [41](#page-55-0)(
- **.11 طرف توصيل D3) D3) (P15 sub-D(** طرف توصيل لتوصل نظام صور ثالثي األبعاد D3 بجهاز العرض.
- **.12 طرف توصيل وحدة التحكم عن بعد )استريو صغير(** استخدم هذا المقبس مع وحدة التحكم عن بعد السلكية لجهاز العرض باستخدام استخدام كبل وحدة تحكم سلكية متوفر باألسواق مع كبل صوت استريو بقابس  $\varnothing$ 3.5 (بدون مقاومة).

قم بتوصيل جهاز العرض ووحدة التحكم عن بعد الموردة باستخدام كبل وحدة تحكم سلكية متوفر باألسواق. )*←* صفحة [11](#page-25-0)(

مالحظة:

- ال يمكن تنفيذ عمليات التحكم باألشعة تحت الحمراء عند توصيل كبل وحدة تحكم عن بعد بطرف توصيل *REMOTE*( وحدة التحكم عن بعد(.
- ال يمكن إمداد الطاقة من طرف توصيل وحدة التحكم عن بعد لوحدة التحكم عن بعد.
- عند اختيار *[HDBaseT [*في *[SENSOR REMOTE*( *[*مستشعر وحدة التحكم عن بعد) وتوصيل جهاز العرض بجهاز إرسال متوفر بالأسواق ويدعم تقنية *HDBaseT*، فإنه يتعذر إجراء عمليات وحدة التحكم عن بعد باستخدام األشعة تحت الحمراء في حال ضبط جهاز اإلرسال على نقل إشارات التحكم عن بعد؛ إال أنه يمكن التحكم عن بعد باستخدام األشعة تحت الحمراء عند إيقاف وحدة اإلمداد بالطاقة الخاصة بجهاز اإلرسال.
	- **.13 منفذ إيثرنت (LAN) (-45RJ(** ُستخدم طرف التوصيل هذا لغرض الخدمة فقط. ي
	- **.14 طرف USB) USB( (من النوع A)** ُستخدم طرف التوصيل هذا لغرض الخدمة فقط. ي
- **.15 طرف توصيل التحكم عبر الحاسب اآللي (-232RS( (D-sub 9P)** طرف التوصيل لتشغيل جهاز العرض من جهاز كمبيوتر PC عبر

C-232RS أو ألفراد الخدمة لضبط البيانات لجهاز العرض. قم بتوصيل جهاز العرض وجهاز كمبيوتر بكابل مستقيم C-232RS متوافر في األسواق.

- **.16 طرف التحكم الخارجي (O/I GP) (P37 sub-D(** طرف للتحكم الخارجي في جهاز العرض للتحكم في األجهزة الخارجية عن طريق جهاز العرض.
	- **.17 SLOT( فتحة(** )*←* صفحة [159](#page-173-0)(

4 أ�سماء أجزاء وحدة التحكم عن بعد

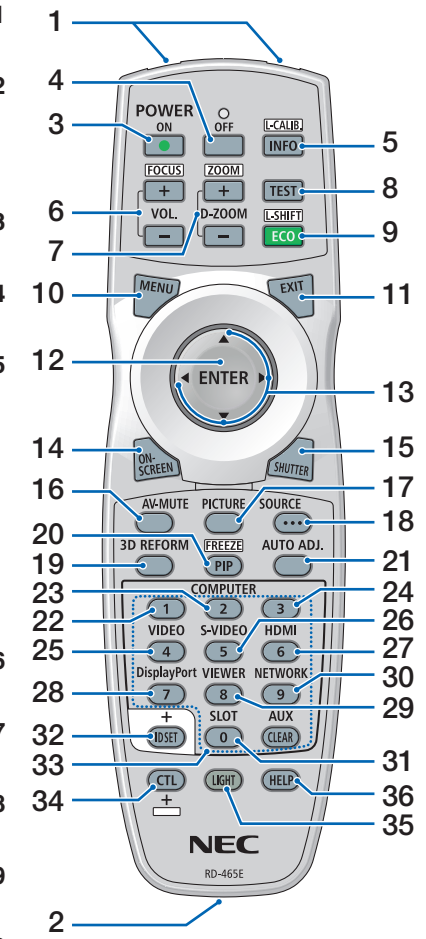

**.1 جهاز إرسال األشعة تحت الحمراء** )*←* صفحة [11](#page-25-0)( **.2 مقبس التحكم عن بعد** قم بتوصيل كبل وحدة تحكم سلكية متوفر باألسواق هنا للتحكم السلكي. )*←* صفحة [11](#page-25-0)( **.3 زر ON POWER** )*←* صفحة [16](#page-30-0)( **.4 زر OFF POWER** )*←* صفحة [26](#page-40-0)( **.5 زر CALIB -.L/INFO** عرض شاشة [(1) SOURCE[ (مصدر (1)) من القائمة التي تظهر على الشاشة. )*←* صفحة [125](#page-139-0)( عملية معايرة العدسة [CALIBRATION LENS [تتم عند الضغط على زر CTL في نفس الوقت. )*←* صفحة ،[16](#page-30-0) [106](#page-120-0)( **.6 أزرار +/− FOCUS./VOL** )*←* صفحة [24](#page-38-0)( **.7 أزرار +/− ZOOM/ZOOM-D** )*←* صفحة ،[24](#page-38-0) [30](#page-44-0)( **.8 زر TEST** )*←* صفحة ،[20](#page-34-0) [76](#page-90-0)( **9.** زر ECO/L-SHIFT )*←* صفحة ،[23](#page-37-0) [31](#page-45-0)( **.10 زر MENU( القائمة(** )*←* صفحة [68](#page-82-0)( **.11 زر EXIT** )*←* صفحة [68](#page-82-0)( **.12 زر ENTER** )*←* صفحة [68](#page-82-0)( **.13 زر** ▶◀▼▲ )*←* صفحة [68](#page-82-0)( **.14 زر SCREEN-ON** )*←* صفحة [29](#page-43-0)( **.15 زر SHUTTER** )*←* صفحة ،[28](#page-42-0) [105](#page-119-0)( **.16 زر MUTE-AV** )*←* صفحة [29](#page-43-0)( **.17 زر PICTURE( الصورة(** )*←* صفحة [80](#page-94-0)( **.18 زر SOURCE**

<span id="page-23-0"></span>**.19 زر REFORM D3** )*←* صفحة ،[34](#page-48-0) [94](#page-108-0)( **.20 pIP/FREEZE** )*←* صفحة ،[29](#page-43-0) [58](#page-72-0)( **.21 زر ADJ AUTO.** )*←* صفحة [25](#page-39-0)( **،22 ،23 .24 زر 1/2/3 COMPUTER** )23 و 24 غير متاحان في هذه المجموعة من جهاز العرض) )*←* صفحة [18](#page-32-0)( **.25 زر VIDEO** )*←* صفحة [18](#page-32-0)( **.26 زر VIDEO-S** )*←* صفحة [18](#page-32-0)( **.27 زر HDMI** )*←* صفحة [18](#page-32-0)( **.28 زر DisplayPort** )*←* صفحة [18](#page-32-0)( **.29 زر VIEWER** )ال يعمل زر VIEWER( عارض الصور( بهذه السلسلة من أجهزة العرض(. **.30 زر NETWORK** )*←* صفحة [18](#page-32-0)( **.31 زر SLOT** )*←* صفحة ،[18](#page-32-0) [160](#page-174-0)( **.32 زر SET ID** )*←* صفحة ،[101](#page-115-0) [113](#page-127-0)( **.33 أزرار األرقام )0 إلى /9CLEAR)** )*←* صفحة [113](#page-127-0)( )ال يعمل زر AUX في هذه السلسلة من أجهزة العرض.) **.34 زر CTL** يُستخدم هذا الزر بالارتباط مع الأزرار األخرى، مثل مفتاح CTRL على الحاسب اآللي. **.35 زر LIGHT** ُستخدم هذا الزر لتشغيل اإلضاءة الخلفية ي لأزرار وحدة التحكم عن بعد. تنطفئ اإلضاءة الخلفية في حالة عدم القيام بأية عملية على األزرار لمدة 10 ثانية. 36. زر **HELP** (تعليمات) )*←* صفحة [125](#page-139-0)(

)*←* صفحة [18](#page-32-0)(

# تركيب البطاريات

<span id="page-24-0"></span>1. اضغط على ماسكة الغطاء ثم أزل 2. قم بتركيب البطاريات الجديدة من نوع 3. اسحب الغطاء فوق البطاريات إلى أن يستقر في موضعه. **غطاء البطاريات.** *(AA(***. تحقق من صحة اتجاه القطبين**  مالحظة: ال تمزج بين أنواع مختلفة من البطاريات أو بين **)−/+( في البطاريات.** البطاريات الجديدة والقديمة.

**2**

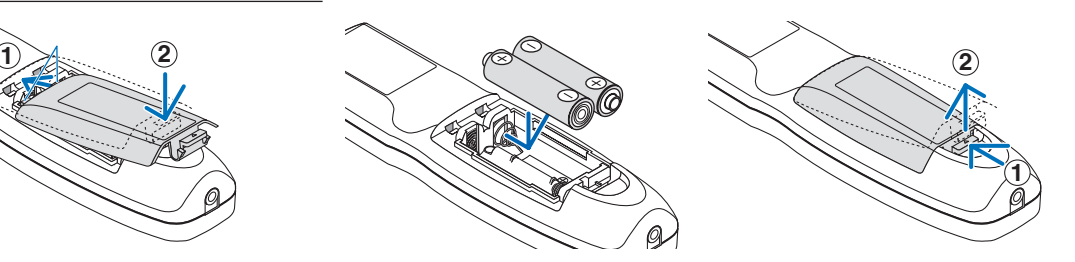

### احتياطات وحدة التحكم عن بعد

- **•** توخ الحذر عند استخدام وحدة التحكم عن بعد.
- **•** ً وإذا تعرضت للبلل، فامسح المياه عنها فورا حتى تجف.
	- **•** تجنب درجات الحرارة والرطوبة العالية.
- **•** تجنب إحداث دائرة قصر للبطاريات أو تسخينها أو تفكيكها.
	- **•** تجنب إلقاء البطاريات في النار.
- **•** أخرج البطاريات من وحدة التحكم عن بعد في حالة عدم استخدامها لفترة طويلة.
	- **•** تحقق من صحة اتجاه القطبين )-/+( في البطاريات.
- **•** ً تجنب استخدام بطاريات جديدة وقديمة أو استخدام نوعين مختلفين من البطاريات معا.
	- ًا للقوانين المحلية.. **•** تخلص من البطاريات المستعملة وفق

نطاق ت�شغيل الوحدة الال�سلكية للتحكم عن بعد

<span id="page-25-0"></span>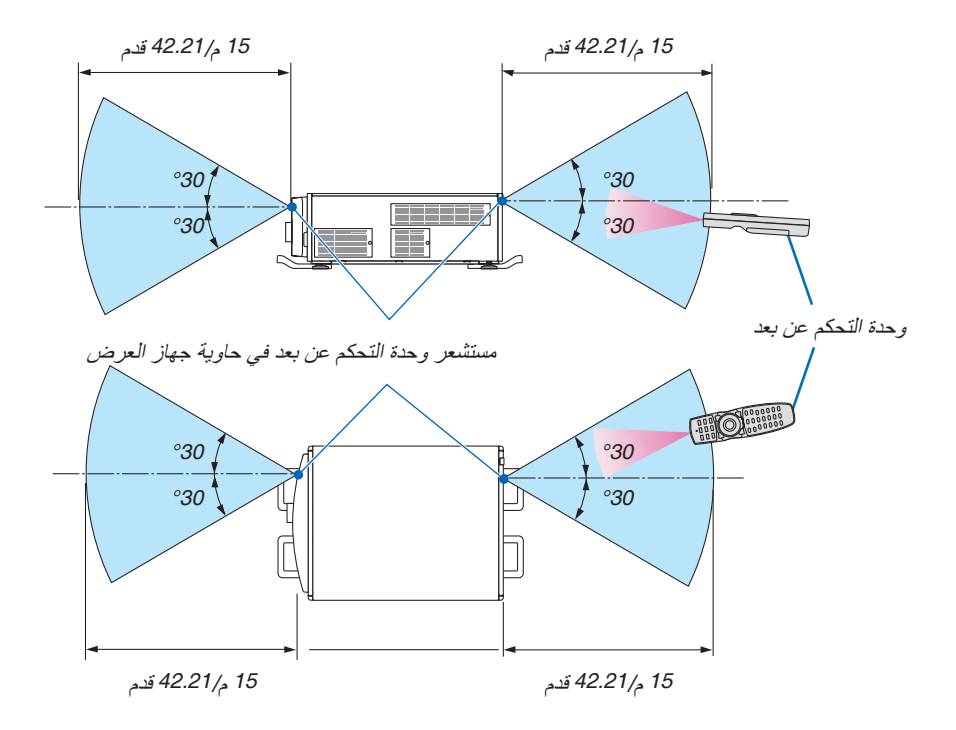

- **•** تعمل إشارات األشعة تحت الحمراء من خالل خط رؤية يصل إلى أكثر من أمتار وفي زاوية قدرها 60 درجة من مستشعر وحدة التحكم عن بعد الموجود على حاوية جهاز العرض.
- **•** لن يستجيب جهاز العرض في حالة وجود أشياء بين وحدة التحكم عن بعد والمستشعر أو في حالة سقوط ضوء قوي على المستشعر. ستحول البطارية الضعيفة دون تشغيل جهاز العرض باستخدام وحدة التحكم عن بعد.

# ا�ستخدام وحدة التحكم عن بعد في الت�شغيل ال�سلكي

قم بتوصيل طرف كابل وحدة التحكم عن بعد بطرف REMOTE والطرف اآلخر بمقبس التحكم عن بعد على وحدة التحكم عن بعد.

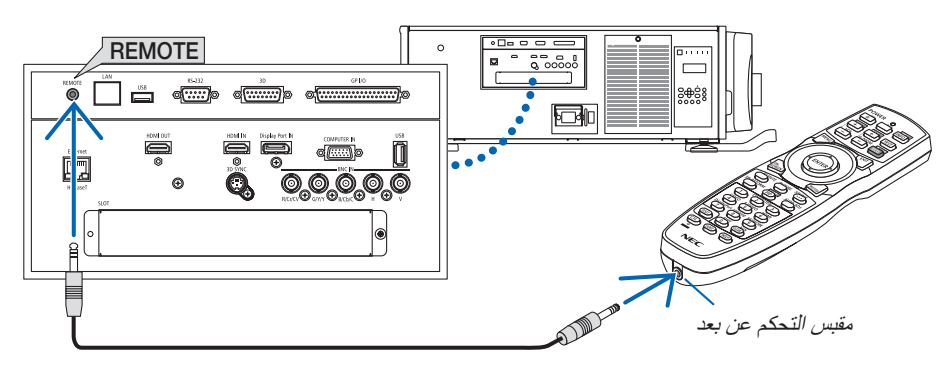

مالحظة:

- عند إدخال كبل تحكم عن بعد في طرف *REMOTE*، فإن وحدة التحكم عن بعد ال تعمل لالتصال الالسلكي باألشعة تحت الحمراء.
- لن يتم إمداد الطاقة إلى وحدة التحكم عن بعد من خالل جهاز العرض عن طريق مقبس *REMOTE*. تحتاج إلى البطارية عند استخدام وحدة التحكم عن بعد في التشغيل السلكي.

# <span id="page-26-0"></span>2 - عرض صورة (عملية التشغيل الأساسية)

ً يوفر هذا القسم شرحا حول كيفية تشغيل جهاز العرض وعرض الصورة على الشاشة.

# 1 خطوات عر�ض ال�صورة

### **الخطوة** *1*

**• توصيل جهاز الكمبيوتر خاصتك / توصيل كبل الطاقة )***<sup>←</sup>* **صفحة** *[13](#page-27-0)***(**

# **الخطوة** *2*

**• تشغيل جهاز العرض )***<sup>←</sup>* **صفحة** *[15](#page-29-0)***(**

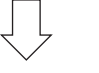

### **الخطوة** *3*

**• تحديد مصدر )***<sup>←</sup>* **صفحة** *[18](#page-32-0)***(**

Jι

**الخطوة** *4*

**• تعديل حجم الصورة وموضعها )***<sup>←</sup>* **صفحة** *[20](#page-34-0)***( • تصحيح تشوه الصورة** *[CORNERSTONE <sup>←</sup>***(** *[***صفحة** *[34](#page-48-0)***(**

#### **الخطوة** *5*

**• ضبط الصورة** . ً تحسين إشارة الكمبيوتر تلقائيا )*<sup>←</sup>* صفحة *[25](#page-39-0)*(

# **الخطوة** *6*

- **• عمل عرض تقديمي**
- **الخطوة** *7* **• إيقاف تشغيل جهاز العرض )***<sup>←</sup>* **صفحة** *[26](#page-40-0)***(**

# 2 تو�صيل الحا�سب الآلي/تو�صيل كبل الطاقة

**.***1* **وصل الكمبيوتر بجهاز العرض.**

<span id="page-27-0"></span>سيوضح لك هذا القسم التوصيل الأساسي بجهاز الكمبيوتر . للحصول على المعلومات حول التوصيلات الأخرى، راجع قسم «1 . توصيل الكمبيوتر » في صفحة .*[129](#page-143-0)*

قم بتوصيل طرف خرج الشاشة (طرف توصيل D-Sub صغير مزود بـ 15 سنًا) الموجود بالحاسب الآل*ي* بطرف دخل الحاسب الآل*ي IN COMPUTER* بجهاز العرض من خالل كبل حاسب آلي متوفر باألسواق )مزود بحلقة حديدية( ثم أدر مقابض أطراف التوصيل إلحكام ربطها.

**.***2* **ّوصل كبل الطاقة المرفق بجهاز العرض.**

أوال، وصل كبل الطاقة المرفق المزود بثالثة سنون بطرق دخل التيار المتردد *IN AC* في جهاز العرض، ثم وصل القابس اآلخر لكبل الطاقة ً المرفق بمأخذ التيار الكهربائي في الحائط.

**تحذير:** لتفادي نشوب حريق أو حدوث صدمة، ال تقم بتعريض الوحدة لألمطار أو الرطوبة. ً وتجنب أيضا استخدام مقبس الوحدة مع كبل إطالة أو أي مأخذ آخر للتيار الكهربائي، إال إذا كان باإلمكان إدخال شعب المقبس في هذا المقبس أو المأخذ إدخالاً كاملاً.

معلومات مهمة:

- عند توصيل أو فصل قابس سلك الكهرباء المورد، تأكد من ضغط مفتاح الطاقة الرئيسي على وضع اإليقاف *[O[*. عدم القيام بذلك قد يؤدي إلى إلحاق الضرر بجهاز العرض.
	- ال تستخدم مصدر إمداد بالكهرباء ثالثي األطوار. فالقيام بذلك يمكن أن يؤدي إلى خلل وظيفي.

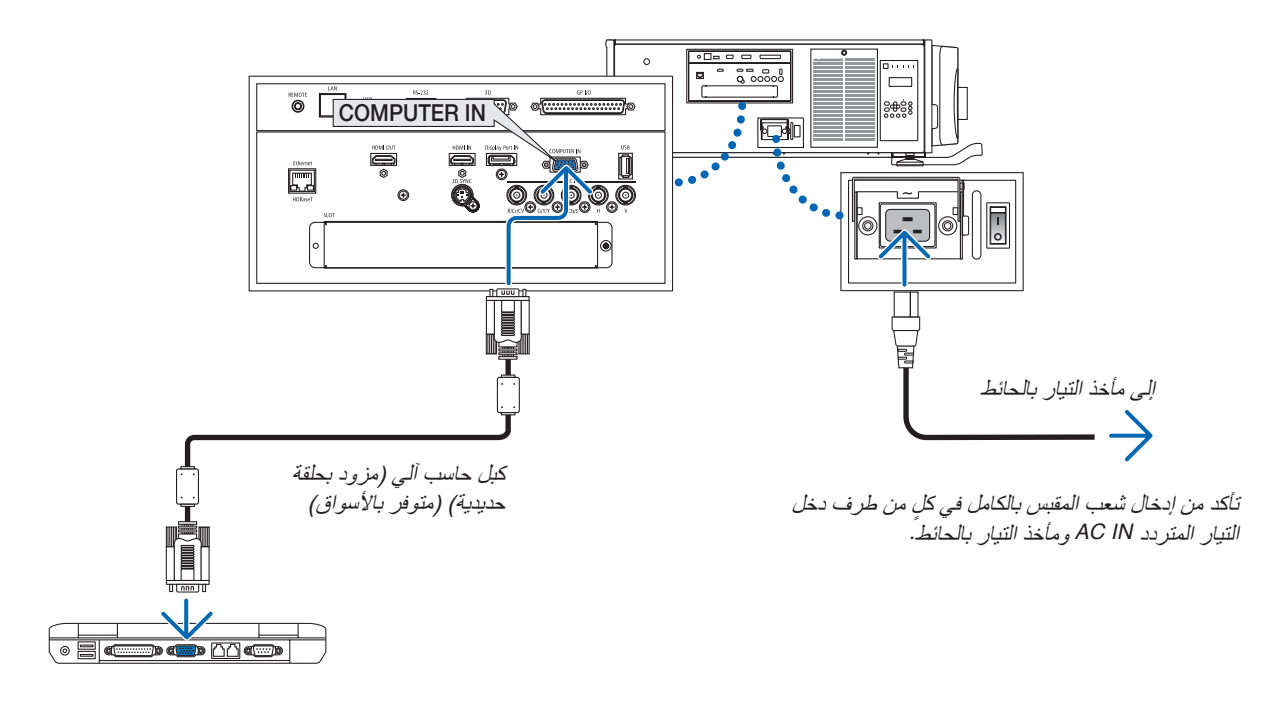

# **تنبيه:**

قد ترتفع حرارة بعض أجزاء جهاز العرض مؤقتًا إذا تم إيقاف تشغيله باستخدام زر الطاقة أو في حال فصل وحدة الإمداد بالتيار المتردد أثناء التشغيل العادي لجهاز العرض. توخ الحذر عند حمل جهاز العرض.

# ا�ستخدام معدن تثبيت �سلك الطاقة

لمنع سلك الكهرباء من الخلع دون قصد من منفذ IN AC الخاص بحهاز العرض، فاربط معدن تثبيت سلك الطاقة.

# **تنبيه**

<span id="page-28-0"></span>**•** لمنع سلك الطاقة من االنحالل، تأكد من إدخال جميع شعب كبل الطاقة في طرف IN AC الخاص بجهاز العرض قبل استخدام معدن تثبيت سلك الطاقة. انحالل مالمس كبل الطاقة قد يتسبب في نشوب حريق أو حدوث صدمة كهربائية.

#### **تثبيت معدن تثبيت سلك الطاقة**

**.***1* **اضغط المشبك المعدني لتثبيت سلك الكهرباء الموجود فوق طرف** *IN AC* **واسحبه للخارج.**

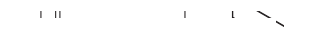

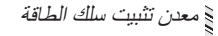

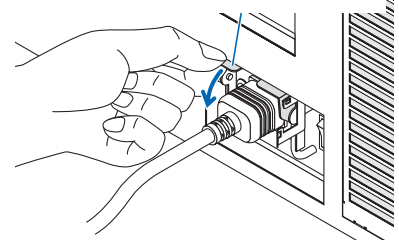

**.***2* **اسحب المشبك المعدني للتثبيت فوق سلك الكهرباء إلى أن يدخل معدن التثبيت في المصد السفلي.**

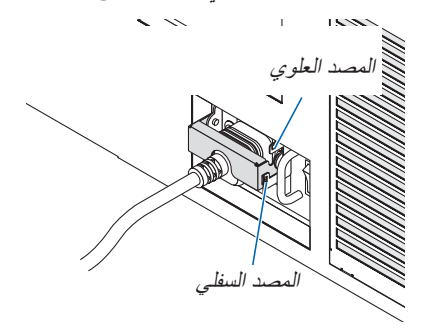

لتحرير المشبك المعدني للتثبيت، اسحبه لأعلى إلى أن يدخل معدن التثبيت في المصد العلوي.

# 3 ت�شغيل جهاز العر�ض

مالحظة:

- <span id="page-29-0"></span>• جهاز العرض مزود بمفتاحان للطاقة: مفتاح طاقة رئيسي وزر *POWER*( *ON POWER* و *OFF* على وحدة التحكم عن بعد(
	- **تشغيل جهاز العرض:**
	- **.***1* **اضغط مفتاح الطاقة الرئيسي على وضع التشغيل** *(I(***.** يدخل جهاز العرض في وضعية االستعداد.
		- **.***2* **اضغط على زر** *POWER***.** يصبح جهاز العرض جاهزا لالستخدام. ً
			- **إطفاء جهاز العرض:**
			- **.***1* **اضغط على زر** *POWER***.** ستظهر رسالة التأكيد.
		- **.***2* **اضغط على زر** *POWER* **مرة أخرى.** يدخل جهاز العرض في وضعية االستعداد.
	- **.***3* **اضغط مفتاح الطاقة الرئيسي على وضع اإليقاف** *(I(***.** يتم إطفاء جهاز العرض.
- **.***1* **اضغط مفتاح الطاقة الرئيسي على وضع التشغيل** *( I(* **.** يضيء مؤشر *POWER*( الطاقة( باللون األحمر.\* \* هذا يدل على أن وضع *STANDBY*( االستعداد( في اإلعداد *[NORMAL*( *[*عادي(. )*<sup>←</sup>* صفحة ،*[122](#page-136-0) [175](#page-189-0)*( • ينطلق صوت الصافرة عند تشغيل إعداد اإلخطار *[SETTING NOTIFICATION [*للصافرة *[BUZZER[*.  **تحذير** يقوم جهاز العرض بتوليد ضوء قوي. عند تشغيل الجهاز، تأكد من عدم وجود أحد في مدى اإلسقاط ينظر في العدسة. مالحظة: • سيتم تعطيل إعداد *[MODE STANDBY*( *[*نمط االستعداد( وسينتقل جهاز العرض إلى وضع السكون عند استخدام خدمة الشبكة أو عندما يستقبل جهاز العرض إشارة *HDBaseT*. في وضع السكون، تدور المراوح بعض األحيان في جهاز العرض لغرض حماية األجزاء الداخلية. يرجى الرجوع إلى صفحة *[122](#page-136-0)* بشأن

وضع السكون.

ضوء أزرق أبال أحمر ثابت

**POWER** 

وامض

**POWER** 

**OHOME POSITION**  $\bigcirc$  rocus+

<span id="page-30-0"></span>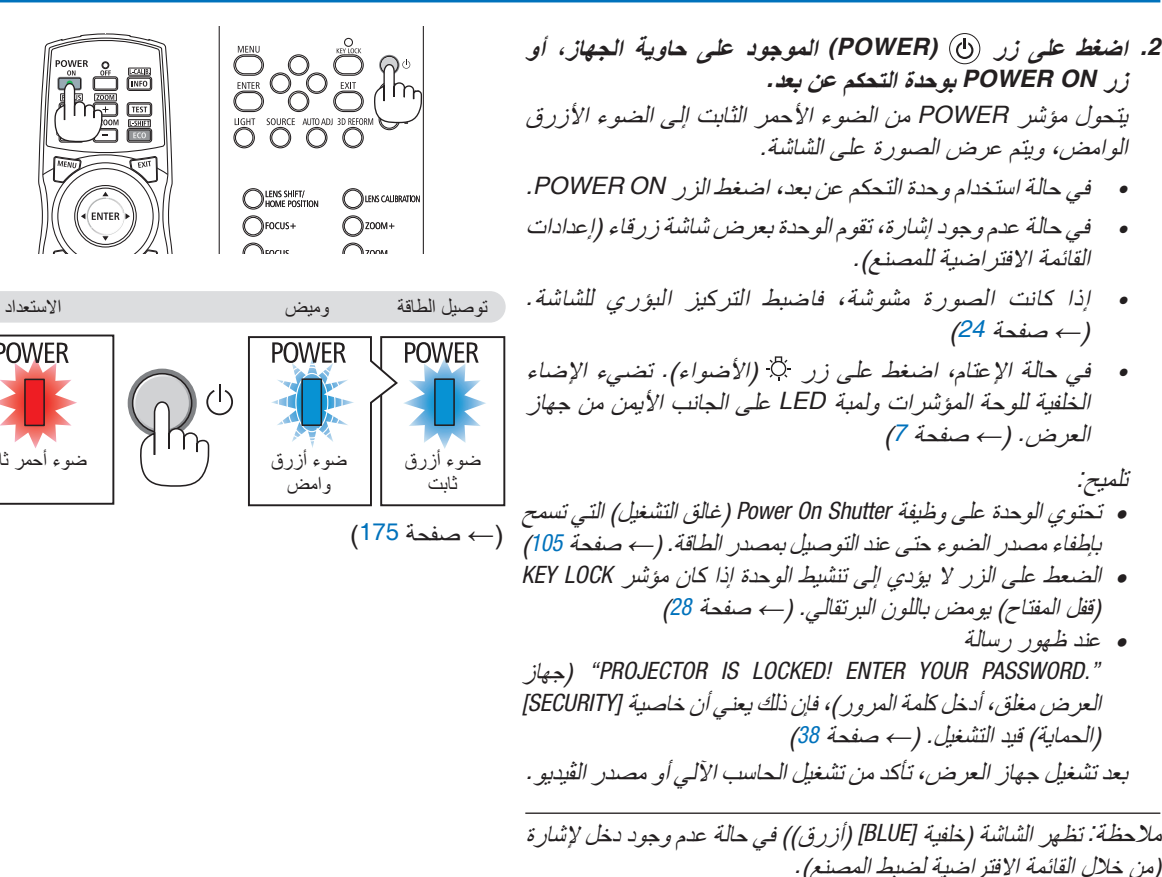

### إجراء معايرة العد�سة

• بعد تركيب أو تغيير وحدة العدسة )أدناه \*( التي تباع بشكل منفصل، اضغط على زر CALIBRATION LENS أو على جهاز العرض، أو قم بتثبيت زر CTL على وحدة التحكم عن بعد ثم اضغط زر CALIB-L/INFO. لإجراء عملية [LENS CALIBRATION] (معايرة العدسة). بإجراء عملية [LENS CALIBRATION] (معايرة العدسة)، يتم معايرة مدى ضبط الزووم والتركيز البؤري [LENS MEMORY] (ذاكرة العدسة). إذا احتجت إلى تركيب أو تغيير وحدة العدسة فاتصل بالموزع إلجراء هذه الأعمال على جهازك.

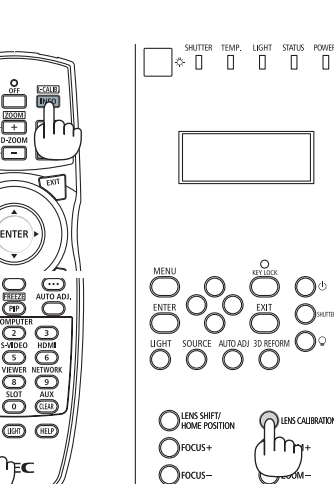

ملحوظة حول شاشة بدء التشغيل (شاشة تحديد لغة القائمة)

عند قيامك بتشغيل جهاز العرض للمرة األولى، ستظهر لك قائمة بدء التشغيل. تمنحك هذه القائمة الفرصة الختيار واحدة من 29 لغة للقائمة.

الختيار لغة القائمة، اتبع الخطوات التالية:

**.***1* **استخدم زر** ▲ **أو** ▼ **أو** ◀ **أو** ▶ **الختيار لغة من بين** *29* **لغة من القائمة.** C LANGUAGE **N** PLEASE SELECT A MENU LANGUAGE.  $\bigcirc$  $O$  DANSK  $\circ$  suomi  $\curvearrowright$  $\overline{Q}$ **DEUTSCH NORSK**  $\circ$ PORTUGUÊS  $\circ$ CHOME POSITION OLENS CALIBRATIC **FRANÇAIS** ČEŠTINA TÜRKÇE  $\bigcirc$  rocus+  $\bigcirc$  zoom+ **ITALIANO**  $\triangle$ MAGYAR  $\triangle$ ROMÂNĂ ESPAÑOL  $\bigcirc$ POLSKI  $\bigcirc$ HRVATSKI SVENSKA NEDERLANDS  $\circ$ INDONESIA БЪЛГАРСКИ ΕΛΛΗΝΙΚΑ РУССКИЙ  $\circ$ O  $\circ$ عربي हिंदी  $\gamma_{\rm NL}$ 

ئۇيغۇر 简体中文  $\bigcirc$ 한국어  $\circ$ 繁體中文  $\bigcirc$ 日本語 ENTER HEXIT EXIT HEXIT **≑:SELECT ++:SELECT .***2* **اضغط على زر** *ENTER* **لتنفيذ االختيار.**  $\overline{\Box}$ بعد االنتهاء، يمكنك المتابعة إلى تشغيل القائمة. يمكنك اختيار لغة القائمة لاحقًا إذا أردت ذلك. )*←* [LANGUAGE( [اللغة( في صفحتي [72](#page-86-0) و [101](#page-115-0)( LENS SHIFT/  $\bigcirc$  rocus  $\bigcirc$  zoom+

مالحظة:

- في حالة وميض مؤشر *LOCK KEY*، فهذا بعني أنه قد تم تفعيل *[LOCK PANEL CONTROL*( *[*قفل لوحة التجكم(، ولن يؤدي الضغط على الزر إلى تشغيل الوحدة. حرر *[LOCK PANEL CONTROL*( *[*قفل لوحة التحكم(. )*<sup>←</sup>* صفحة *[28](#page-42-0)*(
- أثناء وميض مؤشر الطاقة باللون األزرق في دورات قصيرة، سيتعذر إيقاف التشغيل باستخدام زر الطاقة. )إذا ومض المؤشر *POWER*( الطاقة( بلون أزرق في دورات طويلة، يتم تشغيل أغلق المؤقت ويمكن إيقاف إمداد الطاقة.(

# 4 اختيار م�صدر

اختيار م�صدر الحا�سب الآلي أو الڤيديو

مالحظة: قم بتشغيل مصدر الكمبيوتر أو الڤيديو المتصل بجهاز العرض.

**ً التقاط اإلشارات تلقائيا**

اضغط على زر SOURCE لمدة ثانية واحدة أو أكثر. سيبحث جهاز العرض عن مصدر الدخل المتاح ويعرضه. كما سيتغير مصدر الدخل على النحو التالي:

COMUPTER ← BNC(Y/C) ← BNC(CV) ← BNC ← DisplayPort ← HDMI *←* HDBaseT *←* SLOT… *←*

**•** اضغط عليه لبرهة لعرض شاشة [INPUT( [الدخل(.

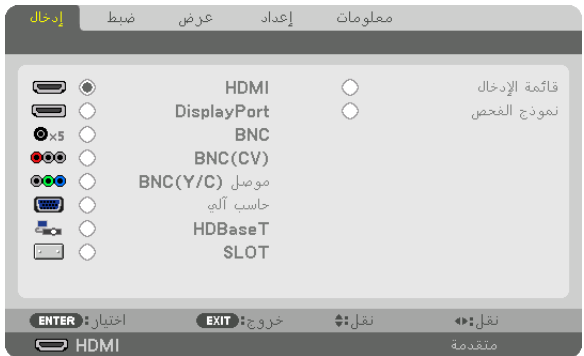

ّ اضغط على زري ▲/▼ لمطابقة طرف توصيل دخل الهدف ثم اضغط على زر ENTER لتبديل الدخل. لحذف عرض القائمة في شاشة [INPUT] (الدخل)، اضغط على زر MENU (القائمة) أو EXIT (خروج).

تلميح: في حالة عدم وجود إشارة دخل، يتم تخطي الدخل.

#### **استخدام وحدة التحكم عن بعد**

اضغط على أي زر من HDMI أو DisplayPort أو 2 COMPUTER أو VIDEO أو VIDEO-S أو 1 COMPUTER أو NETWORK أو SLOT.

- **•** زر 2 COMPUTER يختار طرف إدخال BNC.
- **•** زر VIDEO يختار طرف إدخال (CV (BNC( ڤيديو مؤلف(.
- **•** زر VIDEO-S يختار طرف إدخال (Video-S) (C/Y (BNC.

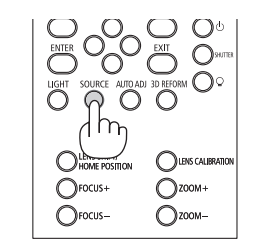

<span id="page-32-0"></span>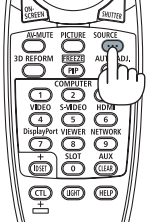

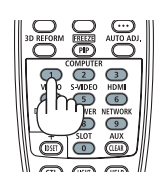

**تحديد مصدر افتراضي**  يمكنك تعيين أحد المصـادر كمصـدر افتر اضـي بـحيث يُعرض في كل مر ة يتم فيها تشغيل جهاز الـعرض.

- **.***1* **اضغط على زر** *MENU***( القائمة(.** يتم عرض القائمة.
- **.***2* **اضغط على زر** ▶ **الختيار** *[SETUP***(** *[***إعداد(، ثم اضغط على زر** ▼ **أو زر** *ENTER* **الختيار** *[BASIC***(** *[***أساسي(.**
	- **.***3* **اضغط على زر** ▶ **الختيار** *[OPTIONS SOURCE***(** *[***خيارات المصدر(.**

**.***4* **اضغط على زر** ▼ **أربع مرات الختيار** *[SELECT INPUT DEFAULT***(** *[***اختيار الدخل االفتراضي( ثم اضغط على زر** *ENTER***.**

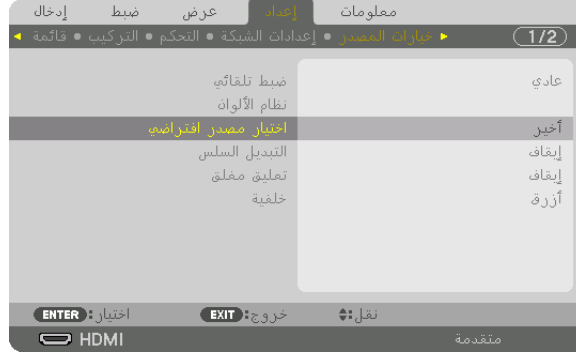

تُعرض عندئذٍ شاشة *[DEFAULT INPUT SELECT] (ا*ختيار الدخل الافتراضي).

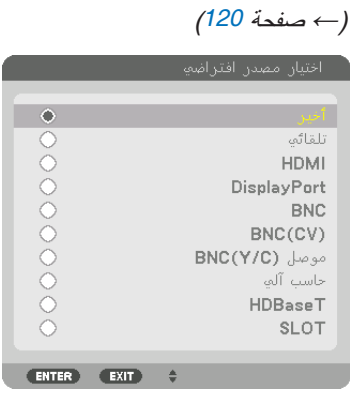

- **.***5* **حدد أحد المصادر كمصدر افتراضي واضغط على زر** *ENTER***.**
	- **.***6* **اضغط على زر** *EXIT***( خروج( ثالث مرات لغلق القائمة.**
		- **.***7* **أعد تشغيل جهاز العرض.**

سيتم عرض المصدر الذي اخترته في الخطوة .*5*

مالحظة: لن يتم اختيار *[HDBaseT [*ً تلقائيا حتى في حالة تشغيل *[AUTO*( *[*تلقائي(. لضبط الشبكة كمصدر افتراضي، اختر *[HDBaseT[*.

تلميح:

- عند ضبط جهاز العرض على وضع االستعداد، فإن تطبيق إشارة الكمبيوتر الصادرة عن كمبيوتر متصل بدخل *IN COMPUTER*( دخل كمبيوتر( يشغل الجهاز ويعرض صورة جهاز الكمبيوتر في وقت واحد. *[SELECT ON POWER AUTO*( *([*اختيار التشغيل التلقائي( [←](#page-137-0) الصفحة *[123](#page-137-0)*(
	- في لوحة مفاتيح نظام التشغيل *7 Windows*، تتوافر مجموعة مفاتيح *Windows* و *P* التي تتيح ضبط شاشة العرض الخارجية بسرعة وسهولة.

# 5 �ضبط مقا�س ال�صورة ومو�ضعها

<span id="page-34-0"></span>استخدم قرص إزاحة العدسة وذراع ضابط المستوى وذراع الزووم/عجلة الزووم وعجلة التركيز البؤري لضبط مقاس الصورة وموضعها. لم ترد الرسومات والكبالت في هذا الفصل لوضوحها.

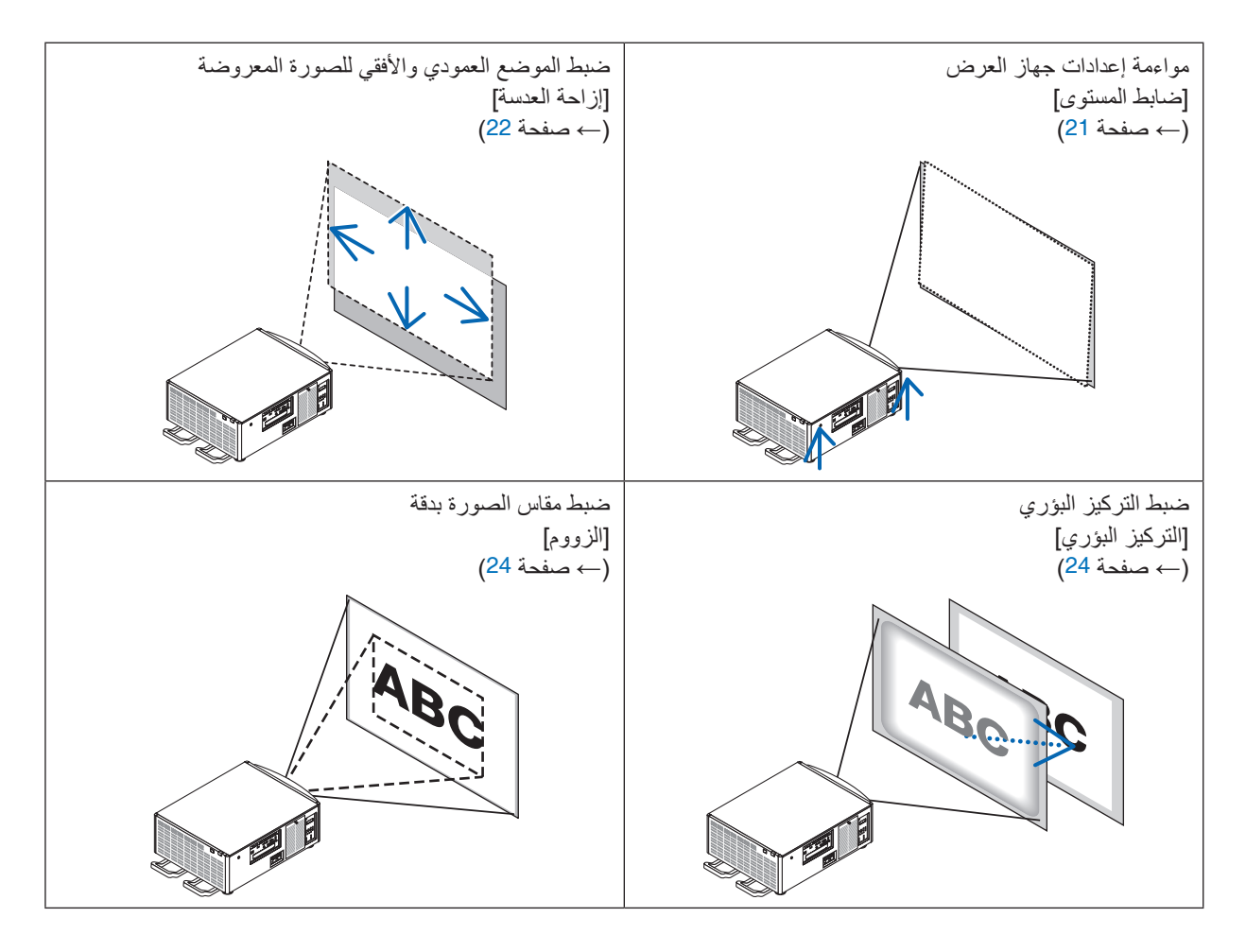

تلميح:

• نماذج االختبار المدمجة يمكن استخدامها بالشكل التقليدي لمواءمة مقاس ووضع الصورة. )*<sup>←</sup>* صفحة *[76](#page-90-0)*( الضغط على زر *TEST* يؤدي إلى عرض نموذج االختبار. يمكن لزر ◀ أو ▶ اختيار نموذج اختيار واحد. لغلق نموذج االختبار، قم بتغيير المصدر آلخر.

<span id="page-35-0"></span>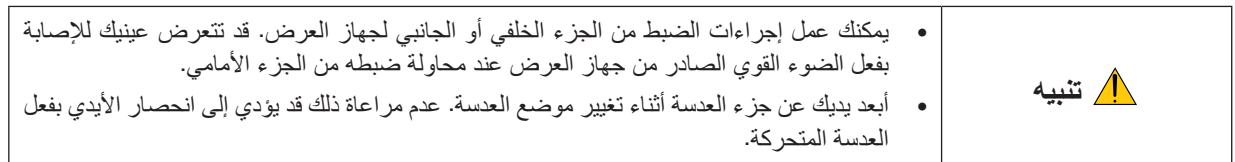

# ضبط إعدادات جهاز العرض (ضابطات المستوى)

يجب وضع جهاز العرض بطريقة مربعة على الشاشة، وإال فربما يظهر التشوه شبه المنحرف على الشاشة. لضبط جهاز العرض بشكل متعامد على الشاشة في حالة الرؤية من الجانب، استخدام ضابطات المستوى الموجودة على كل ركن من أسفل جهاز العرض. أقصى طول قابل للضبط لضابط المستوى هو 10 مم0.39/ بوصة.

**مثال للضبط**

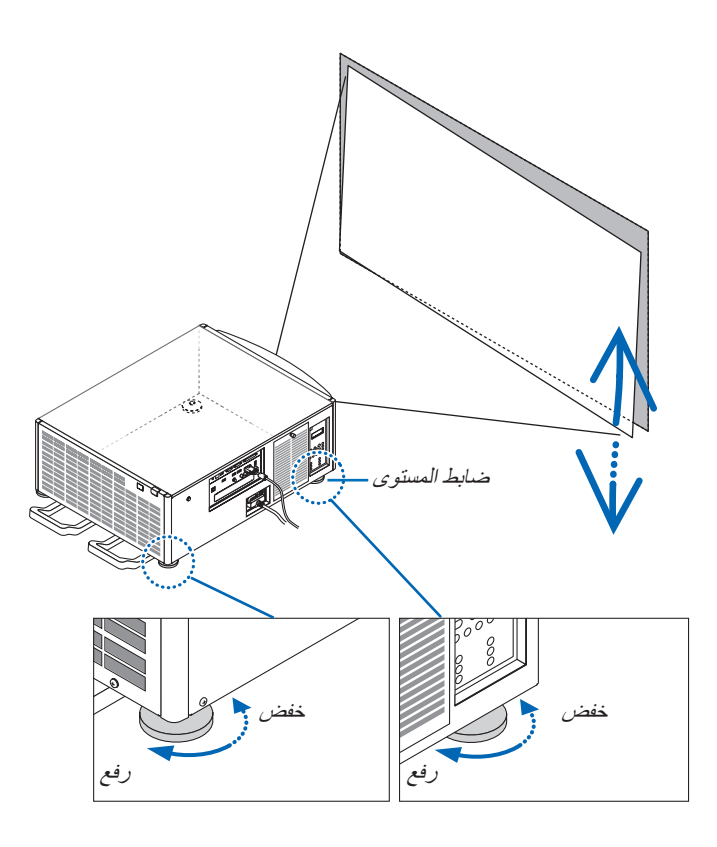

مالحظة:

- ال تقم بإطالة ضابطات المستوى ألكثر من *10* مم*0.39*/ بوصة. استخدام العنف في القيام بذلك قد يتسبب في انحالل ضابط المستوى، مما يؤدي إلى تضرر جهاز العرض.
- انتبه لتطويل أو تقصير ضابطي المستوى على المقدمة في وقت واحد. يسري نفس الشيء على الضابطات الخلفية، وإال فسيكون هناك تحميل لجهاز العرض على ضابط مستوى واحد وقد يتسبب في إتالفه.
ضبط الموضع العمودي للصورة المعروضة (إزاحة العدسة)

مالحظة:

• تحريك العدسات إلى الوضع األقصى في االتجاهين بشكل مشترك يتسبب في إعتام حواف الصورة ويمكن أن يتسبب في ظهور ظالل.

**الضبط باألزرار على الحاوية**

#### **.***1* **اضغط زر** *POSITION HOME/SHIFT LENS***.**

تظهر شاشة *[SHIFT LENS*( *[*تغيير موضع العدسة(.

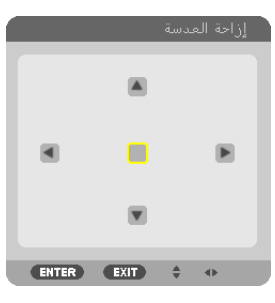

**.***2* **اضغط على زر** ◀▲▼ **أو** ▶**.**

استخدام األزرار ▶◀▲▼ لتحريك الصورة المعروضة.

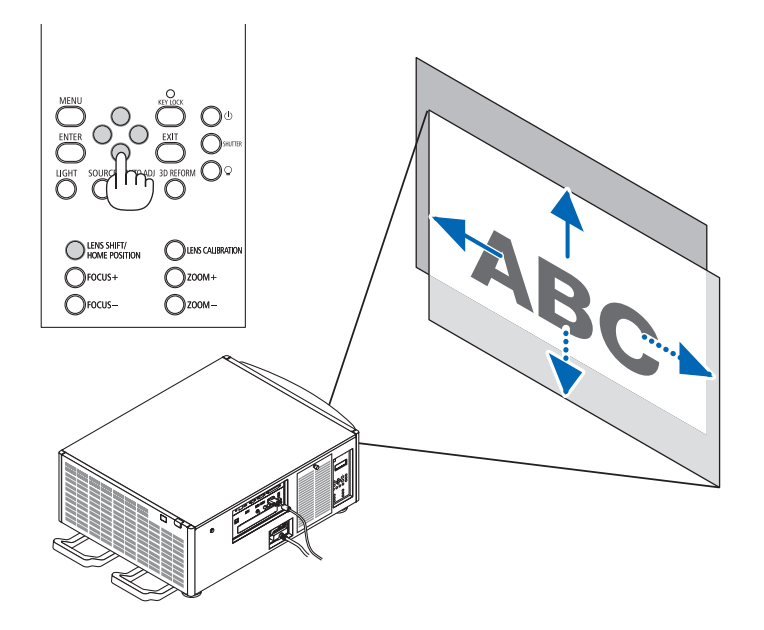

• إرجاع وضع تحريك العدسة إلى الوضع األصلي اضغط زر *POSITION HOME/SHIFT LENS* وثبته لمدة ثانيتين إلرجاع وضع تحريك العدسة إلى الوضع األصلي )الوضع األوسط تقريبًا)

**الضبط باستخدام وحدة التحكم عن بعد**

**.***1* **قم بتثبيت الزر** *CTL* **واضغط على الزر** *SHIFT-L/ECO***.** تظهر شاشة *[SHIFT LENS*( *[*تغيير موضع العدسة(.

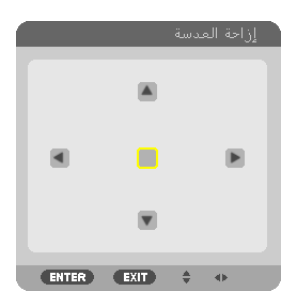

**.***2* **اضغط على زر** ◀▲▼ **أو** ▶**.** استخدام األزرار ▶◀▲▼ لتحريك الصورة المعروضة.

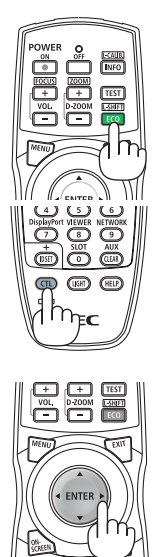

تلميح: • يوضح الشكل الوارد أدناه مدى ضبط إزاحة العدسة )وضع اإلسقاط: مكتبي أمامي( للوحدات *1ZM08LS-9NP* و *1ZM12LS-9NP* و *1ZM13LS-9NP* <sup>و</sup> *1ZM16LS-9NP* و *1ZM20LS-9NP*. بالنسبة للوحدة *1ZM40LS-9NP* راجع صفحة .*[158](#page-172-0)*

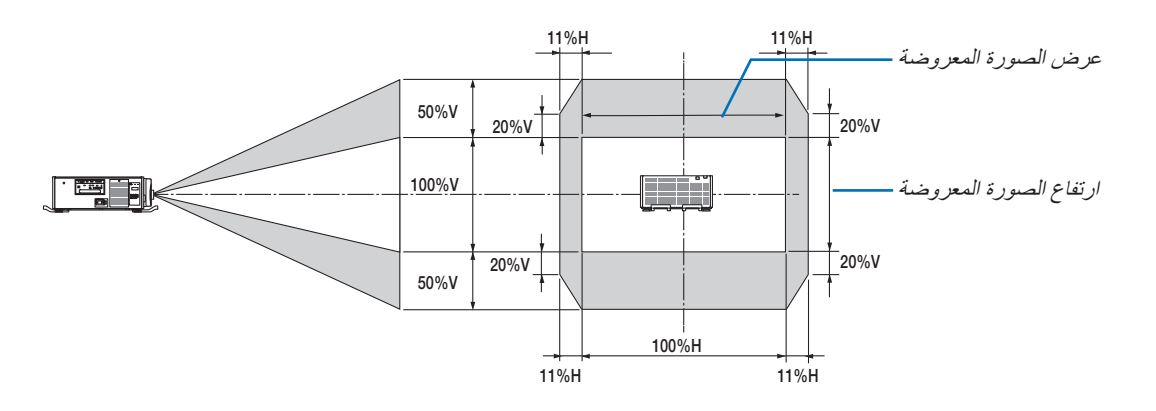

وصف الرموز: يشير حرف *"V "*إلى الوضع العمودي )ارتفاع الصورة المعروضة(، بينما يشير حرف *"H "*إلى الوضع األفقي )عرض الصورة المعروضة).

### التركيز البؤري

مالحظة:

- بالنسبة لعدسات الوحدة *1ZM08LS-9NP*، يجب ضبط التركيز البؤري المركزي والطرفي. استخدم أزرار *+/− FOCUS* لضبط التركيز البؤري المركزي. إذا كان التركيز البؤري الطرفي متوقفًا، فاتصل بالموز ع لضبطها.
	- **.***1* **اضغط على زر +/− FOCUS.**
	- على وحدة التحكم عن بعد، مع الضغط على الزر *CTL*، اضغط على الزر *FOCUS/VOL) + (*أو (−).

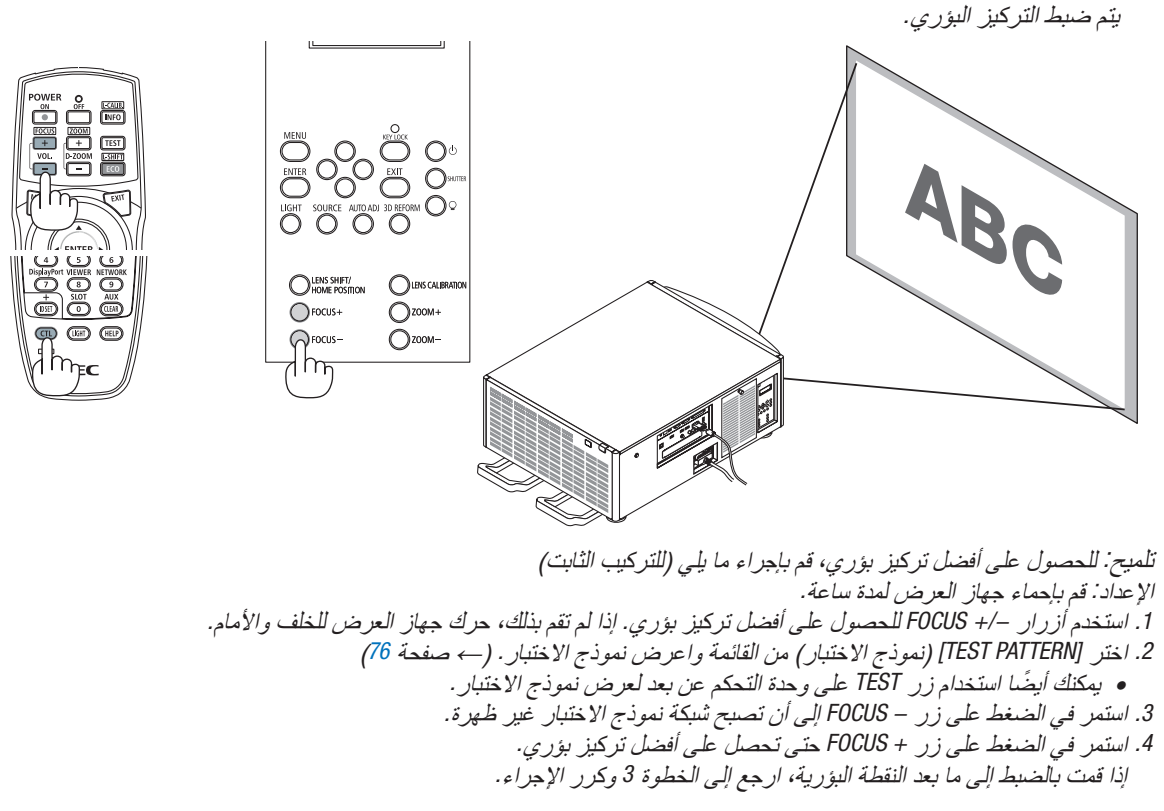

#### الزووم

### **.***1* **اضغط على زر +/− ZOOM.**

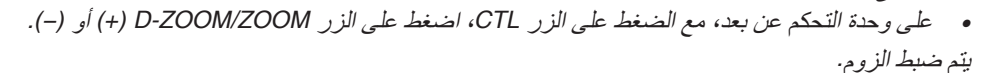

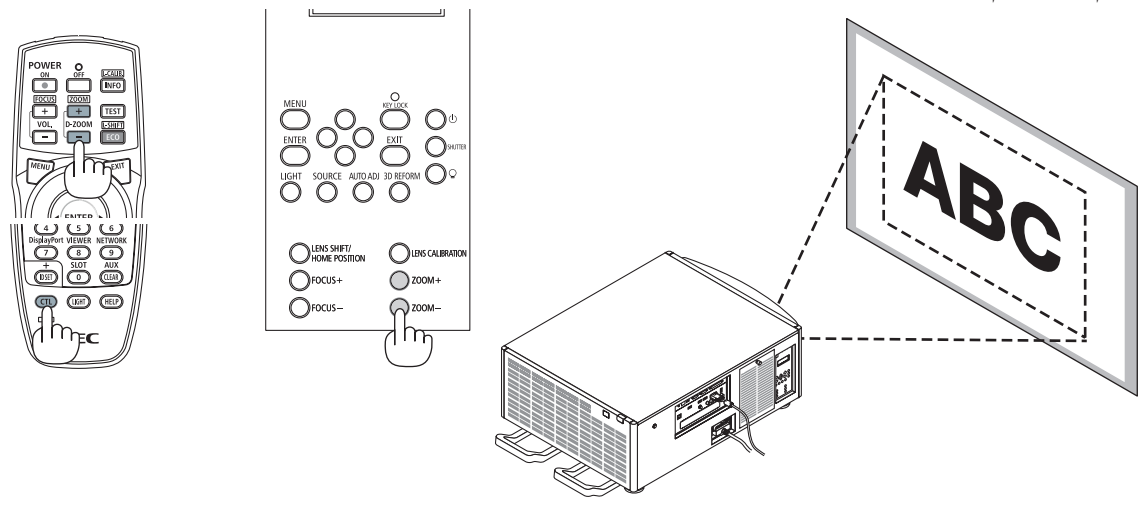

# 6 تح�سين إ�شارة الحا�سب ال ً آلي تلقائيا

# �ضبط ال�صورة با�ستخدام ال�ضبط التلقائي

عند عرض صورة من طرف دخل IN HDMI أو IN DisplayPort أو BNC( RGB تناظري(، أو IN 1 COMPUTER أو HDBaseT، وقطع الحافة أو انخفاض جودة الصورة، فيمكن استخدام هذا الزر لتحسين الصورة المعروضة على الشاشة.

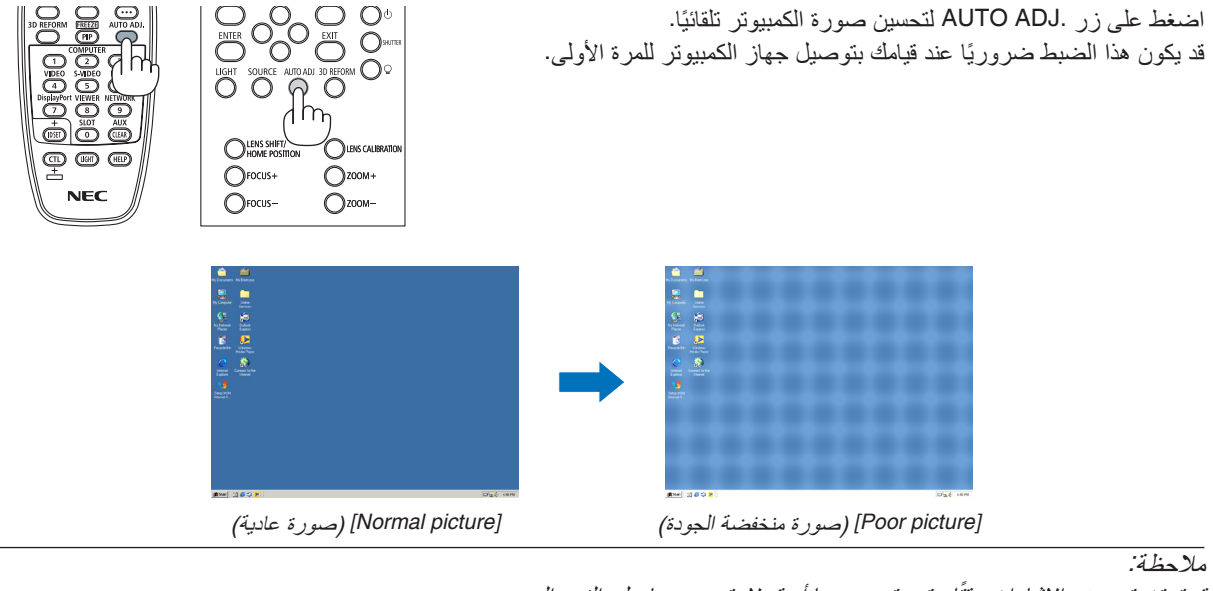

قد تستغرق بعض الإشارات وقتًا حتى يتم عرضها أو قد لا يتم عرضها على النحو الصحيح.

• إذا لم يتم ضبط إشارة الحاسب اآللي بتشغيل الضبط التلقائي، حاول ضبط *[HORIZONTAL*( *[*الوضع األفقي( و *[VERTICAL*( *[*الوضع العمودي( و *[CLOCK[* )الساعة( و *[PHASE [*ً( الفارق الزمني( يدويا. )*<sup>←</sup>* صفحة ،*[84](#page-98-0) [85](#page-99-0)*(

**OLENS SHIFT/** 

 $\bigcirc$  rocus+

OUPSCALBRATO

 $\bigcirc$  zoom  $\bigcap_{700M}$ 

# 7 إيقاف ت�شغيل جهاز العر�ض

**إليقاف تشغيل جهاز العرض:**

**أوال، اضغط على زر )***POWER* **)الموجود على حاوية الجهاز أو زر .***1* **ً** *OFF POWER* **بوحدة التحكم عن بعد.**

عندئذٍ تظهر رسالة *[[2CO-g[0.000 SESSION-***IPOWER OFF / ARE YOU SURE ?/ CARBON SAVINGS-**)إيقاف التشغيل / هل أنت متأكد؟ انخفاض االنبعاثات الكربونية في المرة الواحدة *0.000* )جم - ثاني أكسيد الكربون((.

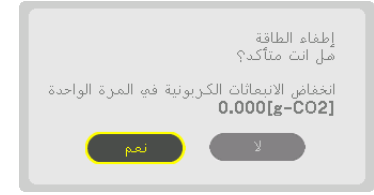

**.***2* **ً ثانيا، اضغط على زر** *ENTER* **أو زر** *(POWER**(***أو زر**  *OFF POWER* **مرة أخرى.**

عندما يكون جهاز العرض في *MODE STANDBY*( نمط االستعداد(، فإن مؤشر *POWER* يضيء باللون األحمر . )عندما يكون *[MODE STANDBY*( *[*نمط االستعداد( في إعداد *[NORMAL*( *[*عادي((

- قبل إضاءة مؤشر الطاقة *POWER* باللون األحمر، يصدر صوت صافرة عند تشغيل إعداد اإلخطارات *NOTIFICATION[ [SETTING* للصافرة *[BUZZER[*.
- **.***3* **تأكد أن جهاز العرض في** *MODE STANDBY***( نمط االستعداد(، ثم اضبط المفتاح الرئيسي على وضع اإليقاف )**○ *OFF***)** ينطفئ مؤشر *POWER* ويتحول المفتاح الرئيسي إلى وضع اإليقاف.
- أثناء وميض مؤشر *POWER*( الطاقة( باللون األزرق في دورات قصيرة، يتعذر إيقاف التشغيل.

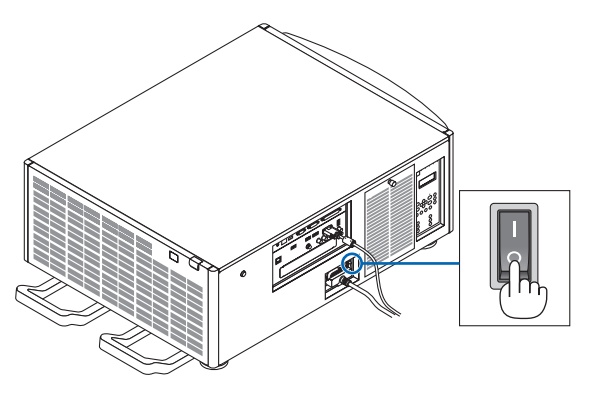

## **تنبيه:**

قد ترتفع حرارة بعض أجزاء جهاز العرض مؤقتًا إذا تم إيقاف تشغيله باستخدام مفتاح الطاقة الرئيسي أو في حال فصل وحدة الإمداد بالتيار المتردد أثناء تشغيل جهاز العرض أو أثناء تشغيل مروحة التبريد. تعامل معه بعناية.

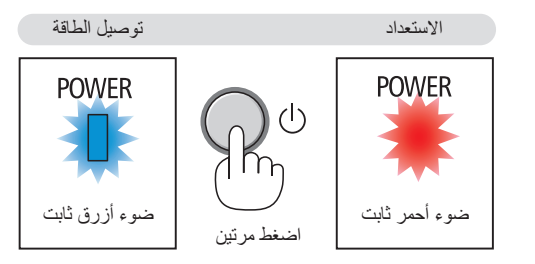

مالحظة:

- ال تفصل كبل الطاقة من جهاز العرض أو من مأخذ التيار الكهربائي أثناء عرض إحدى الصور؛ إذ قد ينجم عن ذلك تلف طرف دخل التيار المتردد لجهاز العرض أو مقبس التيار الكهربائي. إليقاف تشغيل وحدة اإلمداد بالتيار المتردد عند تشغيل جهاز العرض، استخدم مفتاح الطاقة الرئيسي للجهاز وموزع كهربائي مزود بمفتاح وقاطع كهربائي.
- لا تطفئ وحدة *إمداد جهاز العر*ض بالتيار المتردد في غضون 10 ثوانٍ من القيام بالتعديلات أو ضبط التغييرات وإغلاق القائمة. فقد يؤدي ذلك إلى ضباع التعديلات والإعدادات.

# 1 إيقاف عملية العر�ض

**.***1* **اضغط على زر** *SHUTTER* **على جهاز العرض أو وحدة التحكم عن بعد.** ًا. يضيء مؤشر *SHUTTER* ينطفئ مصدر الضوء ويتم إعتام ضوء جهاز العرض مؤقت (الغالق) باللون الأخضر .

اضغط الزر مرة اخرى فتتواصل عملية العرض. ينطفئ مؤشر *SHUTTER*( الغالق(. ً يمكنك ضبط ضوء العرض لزيادة أو تقليل الخفوت تدريجيا.

على جهاز العرض على وحدة التحكم عن بعد مؤشر SHUTTER (الغالق)

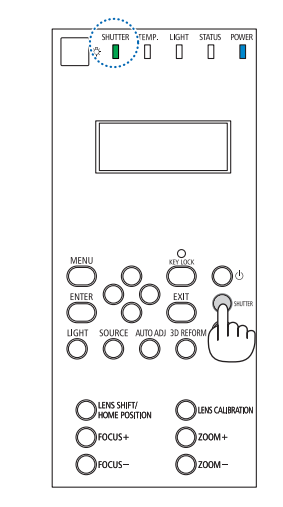

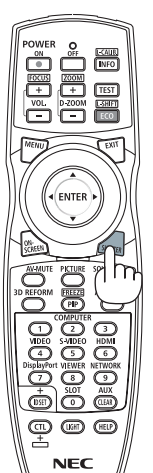

2 إيقاف ت�شغيل م�صدر ال�ضوء

- *1* **اضغط على زر )مصدر الضوء( على جهاز العرض.** قم بتثبيت الزر لمدة ثالث ثوان والجهاز مشغل إليقاف تشغيل مصدر الضوء بشكل مباشر ً )تتوقف مروحة التبريد أيضا(. ينطفئ مؤشر *LIGHT*( الضوء(. ٍ
- في حالة تثبيت الزر Q (مصدر الضوء) لمدة ثلاث ثوانٍ أخرى، يومض مؤشر *LIGHT*( الضوء( باللون األخضر.

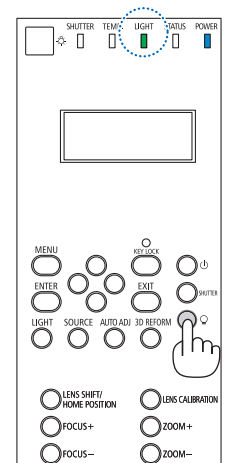

مؤشر LIGHT (الضوء)

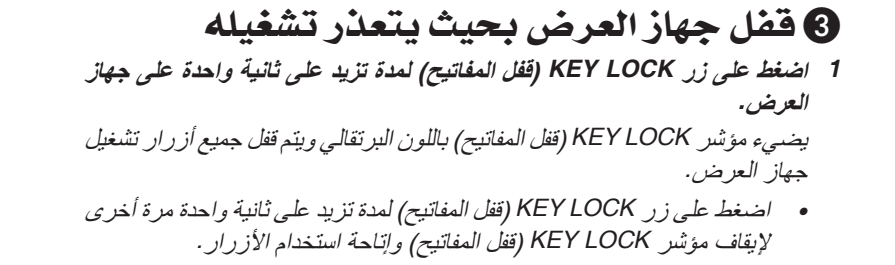

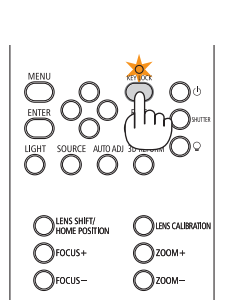

تلميح:

- عند تشغيل البند *[LOCK PANEL CONTROL*( *[*قفل لوحة التحكم(، تظهر أيقونة " " في الركن السفلي األيمن من شاشة القوائم.
- يظل من الممكن تشغيل جهاز العرض باستخدام وحدة التحكم عن بعد حتى في حالة منع استخدام األزرار الموجودة على الجهاز.

# 4 إطفاء ال�صورة (Mute AV(

اضغط على الزر MUTE-AV إلطفاء الصورة لفترة قصيرة. اضغط م ًجددا الستعادة الصورة.

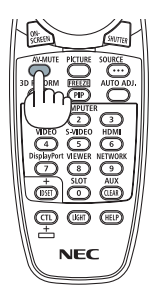

تلميح: • تختفي الصورة لكن ال يسري ذلك على شاشة عرض القائمة.

# 5 إطفاء القائمة على ال�شا�شة )كتم ال�صوت على ال�شا�شة(

من خالل الضغط على الزر SCREEN-ON على وحدة التحكم عن بعد يتم إخفاء القائمة على الشاشة وبيان المصدر والرسائل الأخرى. اضغط مجددًا لاستعادتها.

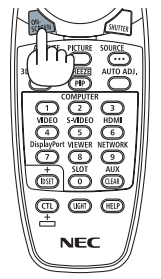

تلميح:

- للتأكد من تشغيل كتم الصوت على الشاشة، اضغط على زر *MENU*. إذا لم تظهر القائمة على الشاشة رغم ضغطك على الزر *MENU*، فهذا يعني تشغيل كتم الصوت على الشاشة.
	- يستمر كتم صوت الشاشة حتى عند إطفاء جهاز العرض،
	- من خلال الاستمر ار في الضغط على زر MENU لمدة لا تقل عن 10 ثوانِ، يتم إطفاء كتم الصوت على الشاشة.

6 تجميد ال�صورة

احتفظ بالزر CTL ً مضغوطا واضغط على زر FREEZE/PIP لتجميد الصورة. اضغط مرة أخرى الستئناف حركة الصورة.

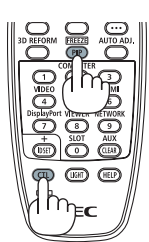

مالحظة: يتم تجميد الصورة بينما ال يزال الڤيديو األصلي قيد التشغيل.

# 7 تكبير ال�صورة

يمكنك تكبير الصورة حتى أربع مرات.

#### مالحظة:

• قد يقل أقصى حد للتكبير عن أربع مرات أو قد تتعرض الوظيفة لقيود حسب إشارة الدخل.

للقيام بذلك:

**.***1* **اضغط على زر** *(+) ZOOM-D* **لتكبير الصورة.**

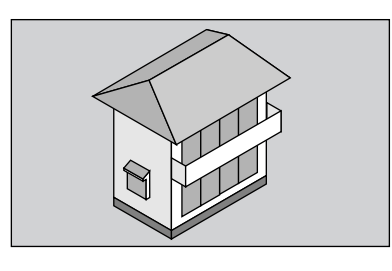

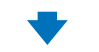

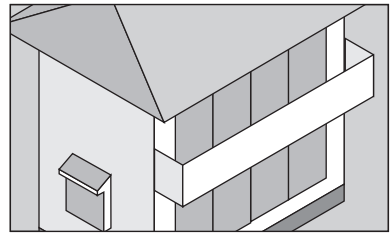

**.***2* **اضغط على زر** ▶◀▲▼**.** سيتم تحريك منطقة الصورة المكبرة.

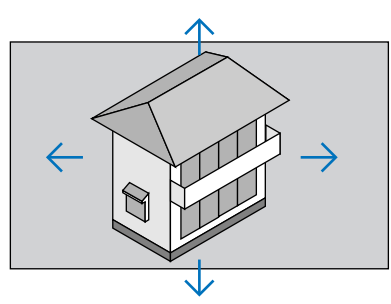

**.***3* **اضغط على زر (−) ZOOM-D.** في كل مرة تضغط على زر (−) ZOOM-D، يتم تصغير الصورة.

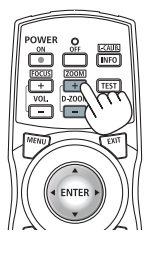

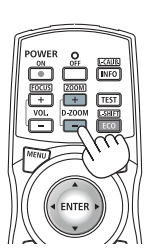

مالحظة:

- سيتم تكبير حجم الصورة أو تصغيرها عند منتصف الشاشة.
	- يؤدي عرض القائمة إلى إلغاء التكبير الحالي للصورة.

# 8 تغيير (نمط الضوء)/فحص تأثير توفير الطاقة باستخدام [LIGHT MODE] )نمط ال�ضوء(

عند اختيار إما 1ECO أو 2ECO في [MODE LIGHT( [نمط الضوء(، يتم خفض ضوضاء الحركة بجهاز العرض عن طريق تقليل سطوع مصدر الضوء. عن طريق تقليل استهالك الطاقة، يمكن تقليل انبعاث غاز ثاني أكسيد الكريون 2CO من جهاز العرض.

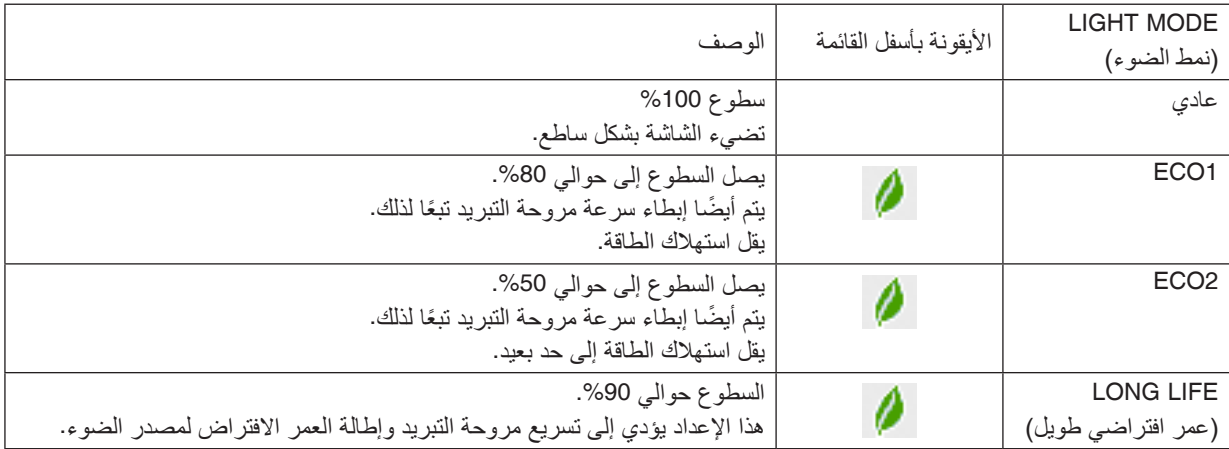

عند خفض درجة السطوع، يتم تقليل سرعة مروحة التبريد تبعًا لذلك.

#### لتشغيل [MODE LIGHT( [نمط الضوء(، اتبع ما يلي: **.***1* **اضغط زر** *LIGHT***( الضوء( على الهيكل الخارجي.**

• بطريقة أخرى، اضغط على زر *SHIFT-L/ECO* على وحدة التحكم عن بعد.

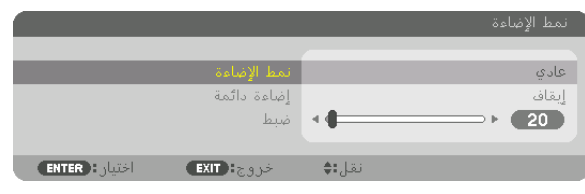

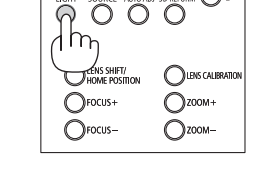

ٍ تظهر عندئذ شاشة *[MODE LIGHT*( *[*نمط الضوء(.

### **.***2* **اضغط على زر** *ENTER***( إدخال(.**

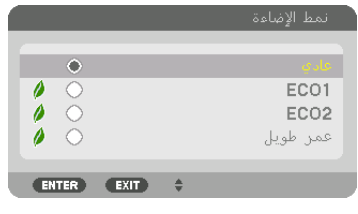

ٍ تظهر عندئذ شاشة اختيار *[MODE LIGHT*( *[*نمط الضوء(.

**.***3* **استخدم الزر** ▲▼ **إلجراء االختيار، ثم اضغط على زر** *ENTER***.** تعود الشاشة إلى نافذة *[MODE LIGHT*( *[*نمط الضوء( ويتم استخدام الخيار المختار. اضغط الزر *MENU* للرجوع إلى النافذة األصلية.

#### مالحظة:

- يمكن تغيير *[MODE LIGHT*( *[*نمط الضوء( باستخدام القائمة. اختر *[SETUP*( *[*اإلعداد( *<sup>←</sup> [INSTALLATION*( *[*التركيب( *<sup>←</sup> [MODE LIGHT*( *[*وضع الضوء( *<sup>←</sup> [MODE LIGHT*( *[*وضع الضوء(.
- يمكن التحقق من ساعات وحدة الضوء في *[TIME USAGE*( *[*وقت االستخدام(. اختر *[INFO.*( *[*معلومات(. *<sup>←</sup> [TIME USAGE*( *[*وقت االستخدام(.
- بعد مرور دقيقة واحدة من عرض الجهاز شاشة زرقاء أو سوداء أو شاشة الشعار، يتحول *[MODE LIGHT [*ً( نمط الضوء( تلقائيا إلى *[ECO*( *[*اقتصادي(. في حالة الضبط الأوتوماتيكي على [ECO] (اقتصادي)، يتم إرجاع ضبط جهاز العرض أوتوماتيكيًا إلى الإعداد السابق في حالة اكتشاف إشارة دخل.
- إذا زادت سخونة جهاز العرض في النمط [NORMAL] (عادي)، فربما يؤدي ذلك إلى قيام حهاز العرض أوتوماتيكيًا بخفض درجة السطوع كوظيفة حماية. ُويطلق على هذا الوضع *"MODE ECO Forced*( *"*النمط االقتصادي اإلجباري(. عندما يدخل جهاز العرض *MODE ECO*( النمط االقتصادي(، ينخفض سطوع الصورة قليلاً ويضيء مؤشر TEMP. (الحرارة) باللون البرتقالي. في الوقت ذاته، يتم عرض رمز الترمومتر **[ [** ] في الجزء السفلي الأيمن من الشاشة.

عندما تعود درجة حرارة جهاز العرض إلى مستواها الطبيعي، يتم إلغاء نمط *MODE ECO*( النمط االقتصادي( اإلجباري ويعود *[MODE LIGHT*( *[*نمط الضوء) إلى وضع [NORMAL] (عاد*ي)*.

### التحقق من تأثير توفير الطاقة [CARBON METER] (جهاز قياس الكربون)

تعمل هذه الخاصية على إظهار تأثير توفير الطاقة من حيث تقليل انبعاث ثاني أكسيد الكربون (بوحدة الكيلوجرام) عند تعيين [LIGHT MODE] (نمط الضوء) لجهاز العرض إما على وضع [ECO1 (اقتصادي 1) أو [ECO2] (اقتصادي 2) أو [LONG LIFE] (عمر افتراضي طويل). تعرف هذه الخاصية باسم [CARBON METER] (جهاز قياس الكربون).

توجد رسالتان هما: [TOTAL CARBON SAVINGS] (إجمالي توفير الكربون) و [CARBON SAVINGS-SESSION] (جلسة توفير الكربون). تُظهر رسالة [TOTAL CARBON SAVINGS] (الانخفاض الكلي في انبعاثات الكربون) إجمالي مقدار تقليل انبعاثات غاز ثاني أكسيد الكربون منذ وقت الشحن وحتى الآن. يمكنك التحقق من المعلومات من خلال استخدام [USAGE TIME] (وقت الاستخدام) من [INFO] (المعلومات) في القائمة. )*←* صفحة [125](#page-139-0)(

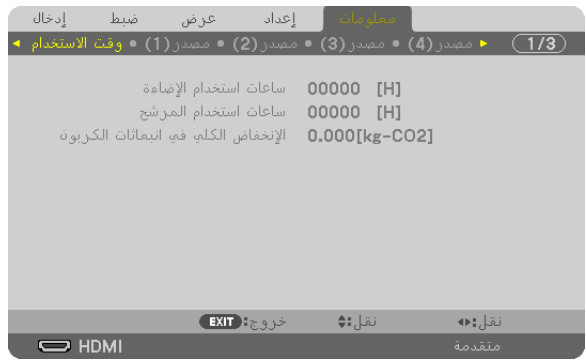

تُظهر رسالة [CARBON SAVINGS-SESSION] (انخفاض الانبعاثات الكربونية في المرة الواحدة) مقدار تقليل انبعاثات غاز ثاني أكسيد الكربون بين وقت التحول إلى LIGHT MODE (نمط الضوء) مباشرةً بعد وقت التشغيل ووقت إيقاف التشغيل. ستظهر رسالة [SESSION-SAVINGS CARBON( [جلسة توفير الكربون( ضمن رسالة [?SURE YOU ARE /OFF POWER( [إيقاف التشغيل/ هل أنت متأكد؟) وذلك عند إيقاف التشغيل.

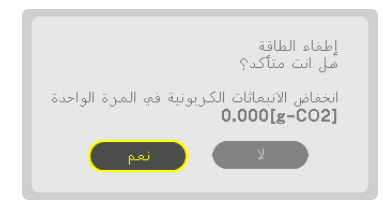

تلميح:

- تُستخدم المعادلة الموضحة أدناه لحساب مقدار تقليل انبعاثات غاز ثاني أكسيد الكربون. كمية انبعاثات ثاني أكسيد الكربون (استهلاك الطاقة في نمط الضوء *[NORMAL [*عادي – استهالك الطاقة في اإلعداد الحالي( × معامل تحويل ثاني أكسيد الكربون *2CO*.
- \* ضبط *[MODE LIGHT*( *[*مصدر الضوء( على *[1ECO*( *[*اقتصادي *1*( أو *[2ECO*( *[*اقتصادي *2*( أو *[LIFE LONG*( *[*عمر افتراضي طويل( يزيد وفورات ثاني أكسيد الكربون.
- \* يعتمد حساب مقدار تقليل انبعاث غاز ثاني أكسيد الكربون على المنشور »انبعاثات غاز ثاني أكسيد الكربون الناجمة عن احتراق الوقود، إصدار *2008*« الصادر عن منظمة التعاون والتنمية االقتصادية.
	- يتم حساب *[SAVINGS CARBON TOTAL [*ً( إجمالي توفير الكربون( اعتمادا على مرات التوفير المسجلة في فوارق زمنية مدتها *15* دقيقة.
		- ال تنطبق هذه المعادلة على استهالك الطاقة والذي ال يتأثر بتشغيل أو إيقاف *[MODE LIGHT*( *[*نمط الضوء(.

# 9 ت�صحيح ت�شوه ال�صورة الأفقي والعمودي - [CORNERSTONE[ )ت�شوه ال�صورة الجانبي(

استخدم خاصية [CORNERSTONE] (تشوه الصورة الجانبي) لتصحيح التشوه (شبه المنحرف) لإطالة أو تقصير الجانب العلوي أو السفلي والجانب الأيسر أو الأيمن للشاشة كي تكون الصورة المعروضة مستطيلة الشكل.

- **.***1* **اضغط زر** *REFORM D3* **مع االستمرار لمدة ثانيتين على األقل إلرجاع ضبط أوضاع الضبط الحالية.** ٍ يتم عندئذ مسح التعديالت الحالية إلعداد *[CORRECTION GEOMETRIC*( *[*التصحيح الهندسي(
	- **.***2* **قم بعرض صورة حتى تكون الشاشة أصغر من منطقة خطوط المسح.**

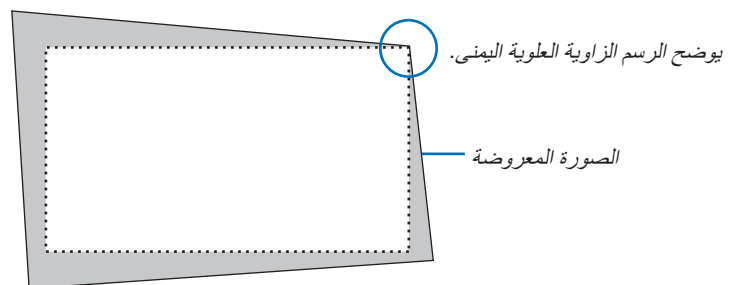

**.***3* **حدد إحدى زوايا الصورة وقم بمحاذاة زاوية الصورة مع زاوية الشاشة.**

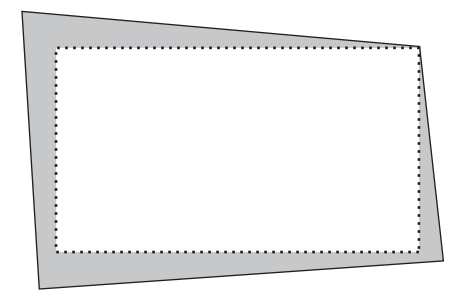

**.***4* **اضغط على زر** *REFORM D***.***3*

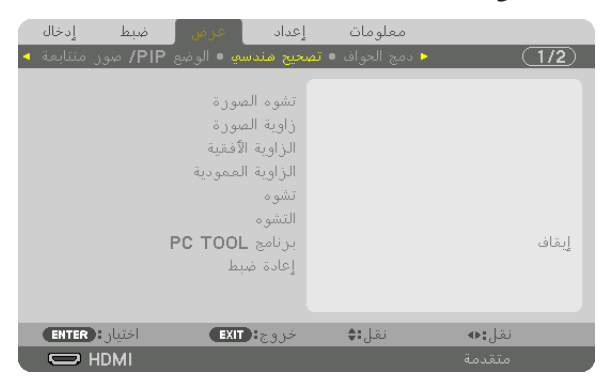

اعر ض شاشة *[GEOMETRIC CORRECTION] (التص*حيح الهندسي) من قائمة المعلومات المعروضة على الشاشة.

**.***5* **اضغط على زر** ▼ **لمحاذاة** *[CORNERSTONE***(** *[***تشوه الصورة الجانبي( ثم اضغط على زر** *ENTER***.**

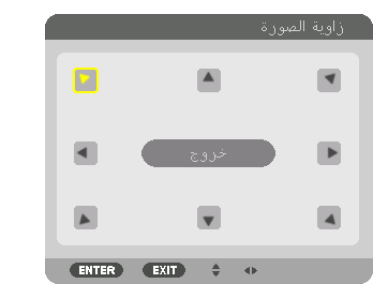

يوضح الرسم اختيار األيقونة العلوية اليسرى ) (.

ٍ تتبدل الشاشة عندئذ إلى شاشة *[CORNERSTONE*( *[*تشوه الصورة الجانبي(.

مالحظة:

- عند إعداد وظيفة *[CORRECTION GEOMETRIC*( *[*التصحيح الهندسي( بخالف وظيفة *[CORNERSTONE*( *[*تشوه الصورة الجانبي(، فلن يتم عرض شاشة *[CORNERSTONE*( *[*تشوه الصورة الجانبي(. ّ وفي حال عدم عرض الشاشة، عليك إما بالضغط على زر *REFORM D3* لمدة ثانيتين أو أكثر، أو تشغيل *[RESET[* )إعادة الضبط( في *[CORRECTION GEOMETRIC*( *[*التصحيح الهندسي( لمسح قيمة الضبط الخاصة بـ *[CORRECTION GEOMETRIC*( *[*التصحيح الهندسي(.
	- **.***6* **استخدم زر** ▶◀▼▲ **الختيار أيقونة واحدة )**▲**( تشير إلى االتجاه الذي ترغب في تحريك إطار الصورة المعروضة إليه.**
		- **.***7* **اضغط على زر** *ENTER***( إدخال(.**
		- **.***8* **استخدم زر** ▶◀▼▲ **لتحريك إطار الصورة المعروضة كما هو مبين في المثال.**

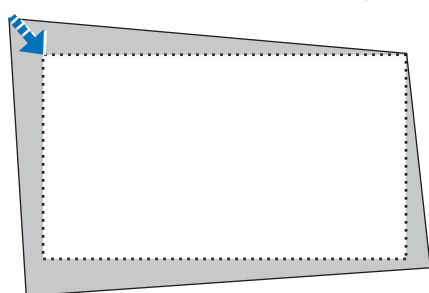

**.***9* **اضغط على زر** *ENTER***( إدخال(.**

**.***<sup>10</sup>* **استخدم زر** ▶◀▼▲ **الختيار أيقونة أخرى تشير إلى االتجاه المطلوب.**

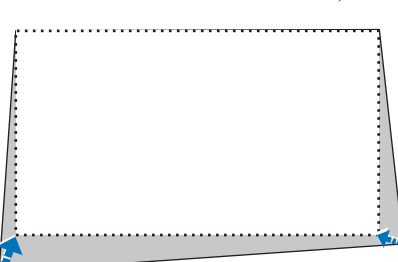

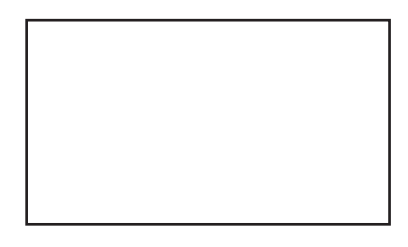

- **.***11***كرر الخطوات من** *7* **إلى** *10* **الستكمال ضبط الركن.**
- **.***<sup>12</sup>* **من شاشة** *[CORNERSTONE***(** *[***تشوه الصورة الجانبي(، اختر** *[EXIT***(** *[***خروج( أو اضغط على زر** *EXIT***( خروج( الموجود بوحدة التحكم**

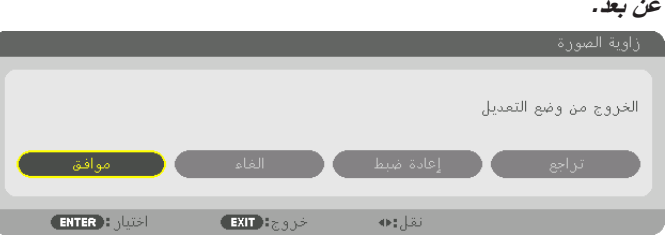

وتظهر شاشة التأكيد.

#### **.***<sup>13</sup>* **اضغط على زر** ◀ **أو** ▶ **زر لتحديد** *[OK***(** *[***موافق( ثم اضغط على زر** *ENTER***.**

وبهذا يكتمل تصحيح *[CORNERSTONE*( *[*تشوه الصورة الجانبي(.

• عند اإلرجاع إلى شاشة *[CORNERSTONE*( *[*تشوه الصورة الجانبي(، اختر *[CANCEL*( *[*إلغاء( واضغط على زر *ENTER*( إدخال(.

#### مالحظة:

- حتى عند تشغيل جهاز العرض، تُطبق آخر قيم التصحيح المستخدمة.
- قم بتنفيذ أ*ي من الإ*جراءات التالية لمسح قيمة الضبط الخاصة بــ [CORNERSTONE] (تشوه الصورة الجانبي) .<br>● قم بتنفيذ أي من الأجراءات التالية لمسح
	- في الخطوة رقم ،*12* اختر *[RESET*( *[*إعادة الضبط( ثم اضغط على زر *ENTER*( إدخال(.
		- اضغط على زر *REFORM D3* لمدة ثانيتين أو أكثر.
- قم بتشغيل *[DISPLAY*( *[*العرض( *<sup>←</sup> [CORRECTION GEOMETRIC*( *[*التصحيح الهندسي( *<sup>←</sup> [RESET*( *[*إعادة الضبط( من قائمة المعلومات المعروضة على الشاشة.
	- قد يتسبب استخدام تصحيح CORNERSTONE (تشوه الصورة الجانبي) في جعل الصورة غير واضحة قليلاً، وذلك بسبب تنفيذه الكترونيًا.

# 10 منع اال�ستخدام غير الم�صرح به للجهاز - [SECURITY( [الحماية(

يمكنك تسجيل كلمة مرور خاصة بجهاز العرض من خالل القائمة لمنع المستخدمين غير المصرح لهم من تشغيل الجهاز. وحينما يتم تسجيل كلمة المرور، ستظهر شاشة إدخال كلمة المرور عند تشغيل جهاز العرض. لن يقوم الجهاز بعرض الصورة في حالة عدم إدخال الكلمة الرئيسية بصورة صحيحة.

**•** ال يمكن إلغاء إعداد [SECURITY( [الحماية( باستخدام [RESET( [إعادة الضبط( من القائمة.

**لتمكين وظيفة الحماية، اتبع ما يلي:**

**.***1* **اضغط على زر** *MENU***( القائمة(.**

يتم عرض القائمة.

- **.***2* **اضغط على زر** ▶ **مرتين الختيار** *[SETUP[***، ثم اضغط على زر** ▼ **أو زر** *ENTER* **الختيار** *[MENU***(** *[***القائمة(.**
	- **.***3* **اضغط على زر** ▶ **الختيار** *[CONTROL***(** *[***التحكم(.**
	- **.***4* **اضغط على زر** ▼ **ثالث مرات الختيار** *[SECURITY***(** *[***الحماية( ثم اضغط على زر** *ENTER***.**

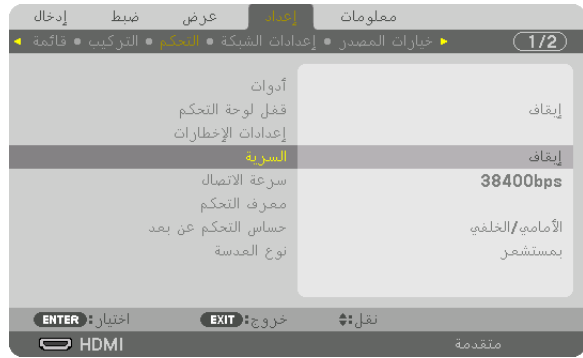

سيتم عرض قائمة *ON*/*OFF*( إيقاف/تشغيل(.

**.***5* **اضغط على زر** ▼ **الختيار** *[ON***(** *[***تشغيل( ثم اضغط على زر** *ENTER***.**

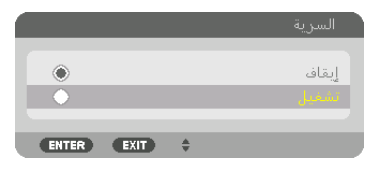

سيتم عرض شاشة *KEYWORD SECURITY*( كلمة المرور( الخاصة بالحماية

**.***6* **أدخل مجموعة من األزرار األربعة** ▶◀▼▲ **ثم اضغط على زر** *ENTER***.**

ملاحظة: يجب *أن يكون ر*مز الحماية مكونًا من 4 إلى 10 أرقام.

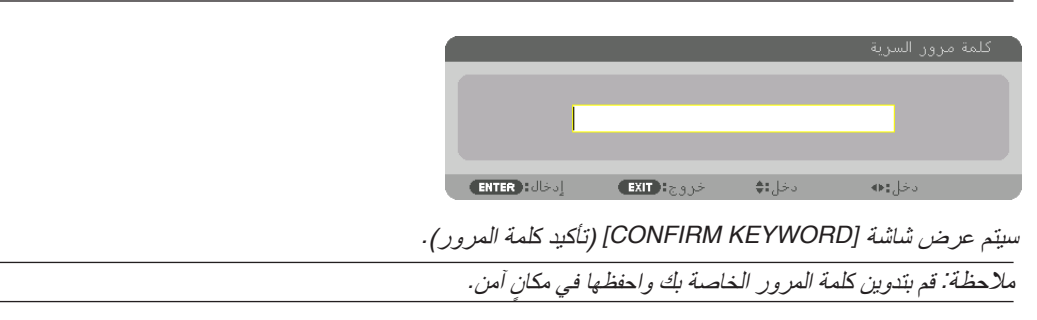

**.***7* **أدخل مجموعة الرموز نفسها من أزرار** ▶◀▼▲ **ثم اضغط على زر** *ENTER***.**

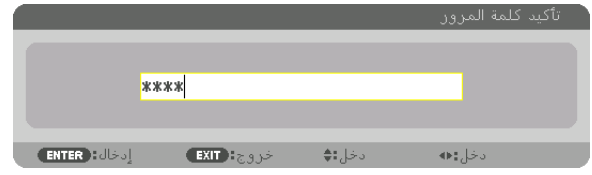

وسيتم عرض الشاشات التالية.

**.***8* **اختر** *[YES***(** *[***نعم( واضغط على زر** *ENTER***( إدخال(.**

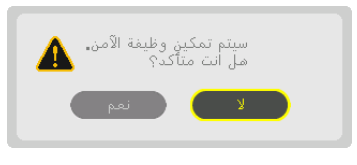

تم تشغيل وظيفة الحماية *SECURITY*.

#### **لتشغيل جهاز العرض أثناء تمكين وظيفة [SECURITY( [الحماية(:**

- **.***1* **اضغط الزر .**
- في حالة استخدام وحدة التحكم عن بعد، اضغط الزر *ON POWER*. سيبدأ تشغيل جهاز العرض وتظهر رسالة توضح أن الجهاز مغلق.

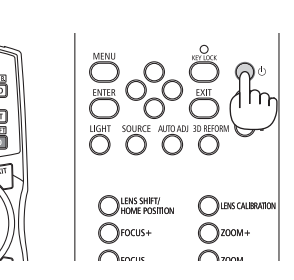

**.***2* **اضغط على زر** *MENU***( القائمة(.**

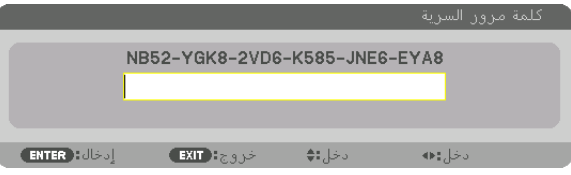

**.***3* **قم بإدخال كلمة المرور الصحيحة ثم اضغط على زر** *ENTER***( إدخال(. ٍ يعرض الجهاز حينئذ إحدى الصور.**

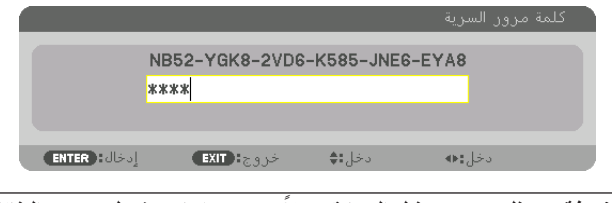

ملاحظة: سيظل وضع تعطيل الحماية مفعلاً حتى يتم ايقاف تشغيل مصدر الطاقة الرئيسي أو فصل كبل الطاقة.

**لتعطيل وظيفة الحماية، اتبع ما يلي:**

- **.***1* **اضغط على زر** *MENU***( القائمة(.** يتم عرض القائمة.
- **.***2* **اختر** *[SETUP***(** *[***إعداد(** *<sup>←</sup> [CONTROL***(** *[***التحكم(** *<sup>←</sup> [SECURITY***(** *[***الحماية( ثم اضغط على زر** *ENTER***.**

| أن إهداف<br>ضبط<br>إدخال<br>∥ عرض<br>● خيارات المصدر ● إعدادات الشبكة ● التحكم ● التركيب ● قائمة | معلومات          |
|--------------------------------------------------------------------------------------------------|------------------|
|                                                                                                  |                  |
| أدوات                                                                                            |                  |
| قفل لوحة التحكم                                                                                  | إبقاف            |
| إعدادات الإخطارات                                                                                |                  |
| السرية                                                                                           | تشغيل            |
| سرعة الاتصال                                                                                     | 38400bps         |
| معرف التحكم                                                                                      |                  |
| حساس التحكم عن بعد                                                                               | الأمامه إرالخلفه |
| نواع العدسة                                                                                      | بمستشعر          |
|                                                                                                  |                  |
|                                                                                                  |                  |
| <b>ENTER Replace</b><br>خروج <b>: EXIT</b>                                                       | نقل:∌            |
| $\Rightarrow$ HDMI                                                                               | متقدمة           |

سيتم عرض قائمة *OFF/ON (إيقاف/تشغيل)*.

**.***3* **اختر** *[OFF***(** *[***إيقاف( واضغط على زر** *ENTER***( إدخال(.**

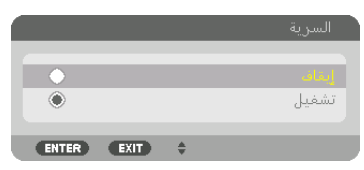

سيتم عرض شاشة *KEYWORD SECURITY*( كلمة المرور( الخاصة بالحماية

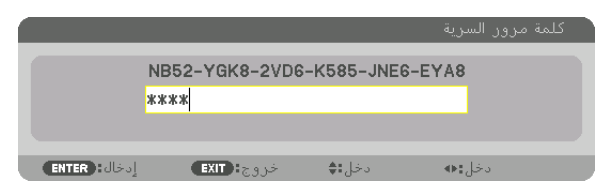

**.***4* **قم بإدخال كلمة المرور الصحيحة ثم اضغط على زر** *ENTER***( إدخال(.** سيتم تعطيل وظيفة *SECURITY*( الحماية( عند إدخال كلمة المرور بطريقة صحيحة.

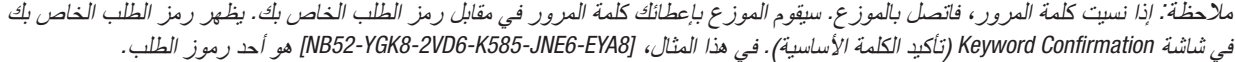

# 11 عر�ض ملفات الڤيديو ثالثي الأبعاد

هذا الجهاز العارض يدعم نظارات Link-DLP وباعث D.3

## **تنبيه**

#### **االحتياطات الصحية**

<span id="page-54-0"></span>قبل الاستخدام، يرجى التأكد من قراءة جميع الاحتياطات الصحية التي قد ترد في أدلة التشغيل المرفقة مع نظارة الرؤية ثلاثية الأبعاد وبرامج الڤيديو ثلاثي الأبعاد (مشغل Blu-ray، الألعاب وملفات الرسوم المتحركة الحاسوبية، وما إلى ذلك). يرجى مراعاة ما يلي لتجنب التأثيرات الصحية السلبية. • يرجى عدم استخدام نظارة الرؤية ثلاثية الأبعاد لأية أغراض أخرى عدا مشاهدة ملفات الڤيديو ثلاثي الأبعاد. • يرجى االبتعاد عن الشاشة لمسافة ال تقل عن مترين عند مشاهدة ملفات الڤيديو. إذ تتسبب المشاهدة اللصيقة للڤيديو في زيادة إجهاد العينين. • ٍ يرجى عدم مشاهدة الڤيديو بشكل متواصل لفترة زمنية طويلة. ويرجى االستراحة لمدة 15 دقيقة بعد كل ساعة من المشاهدة.

- يرجى استشارة الطبيب قبل المشاهدة إذا كنت تعاني أو يعاني أحد أفراد أسرتك من تاريخ مرضي يتعلق بالنوبات الناجمة عن الحساسية للضوء.
- يرجى التوقف عن المشاهدة فورًا والاستراحة عند الشعور بوعكة أثناء المشاهدة (كالتقيّؤ أو الدوار أو الغثيان أو الصداع أو التهاب العينين أو الرؤية غير الواضحة أو التشنجات والخدر بالأطراف، إلى غير ذلك). يرجى استشارة الطبيب في حال استمرار الشعور بالأعراض.
- يرجى مشاهدة الڤيديو ثلاثي الأبعاد من الجهة الأمامية للشاشة مباشرة. إذا كنت تشاهد الڤيديو ثلاثي الأبعاد من أحد الجانبين على نحوٍ مائل، فقد يؤدي ذلك إلى الشعور بالتعب أو إجهاد العينين.
	-

### خطوات مشاهدة ملفات الڤيديو ثلاثي الأبعاد باستخدام جهاز العرض هذا

#### إعداد نظارة الرؤية ثلاثية الأبعاد وجهاز بث الإشارات ثلاثية الأبعاد

استخدم نظارة ثالثية األبعاد لنظام الغالق الفعال تتوافق مع VESA.

يوصى باستخدام نظارة من النوع RF من إنتاج Xpand

- النظارة ثالثية األبعاد: RF105-X Xpand
- باعث الضوء ثالثي األبعاد: 1X-RF025-AD Xpand
	- **.***1* **قم بتوصيل جهاز الڤيديو بجهاز العرض.**
		- **.***2* **قم بتشغيل جهاز العرض.**
- **.***3* **ابدأ برنامج الڤيديو ثالثي األبعاد واعرض الڤيديو باستخدام جهاز العرض.** يتم ضبط *[AUTOMATIC*( *[*أوتوماتيكي( باعتباره اإلعداد االفتراضي للمصنع. إذا تعذر عرض ڤيديو ثالثي األبعاد، فربما يتسبب ذلك في عدم إشارة ثلاثية الأبعاد أو عدم اكتشاف جهاز العرض للإشارة ثلاثية الأبعاد. في هذه الحالة، اختر التنسيق يدويًا.
	- **.***4* **اختر تنسيق الڤيديو ثالثي األبعاد.**

*)1(* اضغط على زر *MENU*.

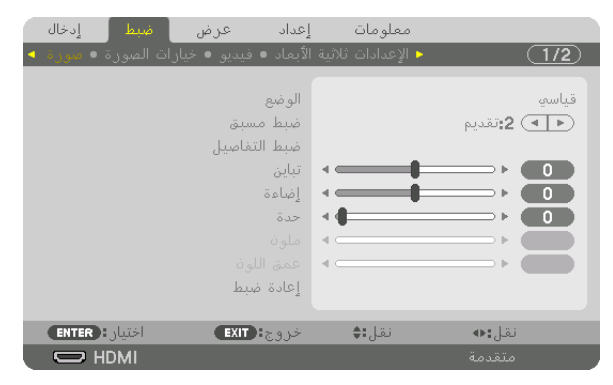

يتم عرض القائمة.

*)2(* اضغط على الزر ▶ واختر *[ADJUST*( *[*ضبط( ثم اضغط على *ENTER*. يتم إبراز *[PICTURE*( *[*الصورة(.

*)3(* استخدم الزر▶ الختيار *[SETTINGS D3*( *[*إعدادات ثالثية األبعاد(.

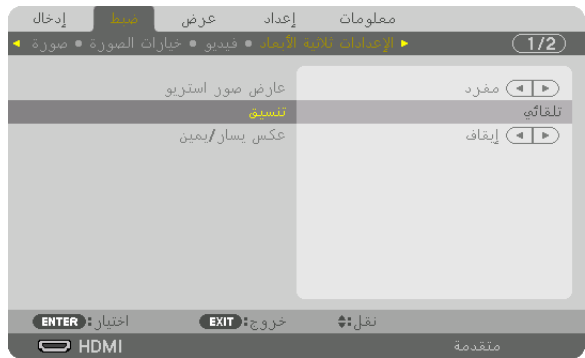

ٍ تظهر عندئذ شاشة *[SETTINGS D3*( *[*إعدادات العرض ثالثي األبعاد(.

*)4(* استخدم الزر▼ لمحاذاة المؤشر مع *[FORMAT*( *[*نظارات ثالثية األبعاد(، ثم اضفط على *ENTER*.

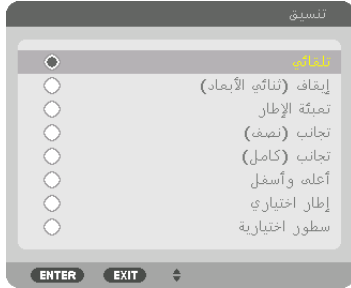

تظهر نافذة *[FORMAT*( *[*نظارات ثالثية األبعاد(.

*)5(* استخدم األزرار ▲*/*▼ لمحاذاة المؤشر على أحد خيارات التنسيق، ثم اضغط على زر *ENTER*( إدخال( إلعداده. تعود الشاشة إلى بيان *[SETTINGS D3*( *[*اإلعدادات ثالثية األبعاد(.

اضغط الزر *MENU* للرجوع إلى النافذة األصلية.

- يتم عرض رسالة تنبيه العرض ثلاثي الأبعاد عند التبديل للڤيديو ثلاثي الأبعاد (إعدادات المصنع الافتر اضية عند شحن الجهاز). يرجى قراءة »االحتياطات الصحية« الواردة في الصفحة السابقة لمشاهدة ملفات الڤيديو بالطريقة الصحيحة. تختفي الشاشة بعد *60* ثانية أو عند الضغط على زر *ENTER*( إدخال(. )*<sup>←</sup>* صفحة *[102](#page-116-0)*(
- **.***5* **قم بتشغيل وحدة اإلمداد بالطاقة الخاصة بنظارة الرؤية ثالثية األبعاد وقم بارتداء النظارة لمشاهدة الڤيديو.** يظهر الڤيديو العادي عند اختيار الدخل المتمثل في الڤيديو ثنائي األبعاد. لمشاهدة الڤيديو ثالثي األبعاد في الوضع ثنائي األبعاد، اختر *[(D2(OFF*( *[*إيقاف )العرض ثنائي األبعاد( من شاشة *[FORMAT*( *[*التنسيق( المذكورة أعاله في الخطوة رقم .*5*

مالحظة:

- فور التغيير إلى صورة ثالثية األبعاد، يتم إلغاء وتعطيل الوظائف التالية. *[BLANKING*( *[*الفراغ(، *[PICTURE BY PICTURE/PIP*( *[*صورة داخل صورة/صور متتابعة(، *[CORRECTION GEOMETRIC*( *[*التصحيح الهندسي(، *[BLENDING EDGE [*ٍ( دمج الحواف( )يتم االحتفاظ بقيم ضبط كل من *[CORRECTION GEOMETRIC*( *[*التصحيح الهندسي( و*[BLENDING EDGE*( *[*دمج الحواف((.
	- قد لا يتبدّل الخرج تلقائيًا إلى الڤيديو ثلاثي الأبعاد تبعًا لإشارة دخل العرض ثلاثي الأبعاد.
		- تحقق من شروط التشغيل الموصوفة في دليل االستخدام الخاص بمشغل *ray*-*Blu*.
	- يرجى توصيل طرف *DIN* الخاص بجهاز بث اإلشارات ثالثية األبعاد بـ *SYNC D3*( تزامن ثالثي األبعاد( الخاص بجهاز العرض الرئيسي.
- تتيح نظارة الرؤية ثالثية األبعاد مشاهدة ملفات الڤيديو بالعرض ثالثي األبعاد من خالل استقبال خرج اإلشارات الرقمية المتزامنة من جهاز بث اإلشارات ثلاثية الأبعاد.

ونتيجةً لذلك، قد تتأثر جودة الصورة ثلاثية الأبعاد بفعل عدة شروط مثل درجة سطوع الأجواء المحيطة ومقاس الشاشة ومسافة المشاهدة، إلى غير ذلك.

- عند تشغيل برنامج ڤيديو ثلاثي الأبعاد على الحاسب الآلي، قد تتأثر جودة الصورة ثلاثية الأبعاد إذا كان أداء وحدة المعالجة المركزية وشريحة الرسوم بالحاسب الآلي ضعيفًا. برجى التحقق من بيئة التشغيل المطّلوبة بالحاسب الآلي والواردة في دليل التشغيل المرفق مع برنامج الڤيديو ثلاثي الأبعاد.
	- وفقًا للإشارة، قد يتعذر اختيار *[FORMAT] (التنسيق) و [L/R INVERT] (عكس يسار ⁄يمين)* . يرجى تغيير الإشارة في تلك الحالة.

## عند تعذر عر�ض ملفات الڤيديو في الو�ضع ثالثي الأبعاد

يرجى التحقق من النقاط التالية عند تعذر عرض ملفات الڤيديو في الوضع ثالثي األبعاد. ً يرجى أيضا قراءة دليل التشغيل المرفق مع نظارة الرؤية ثالثية األبعاد.

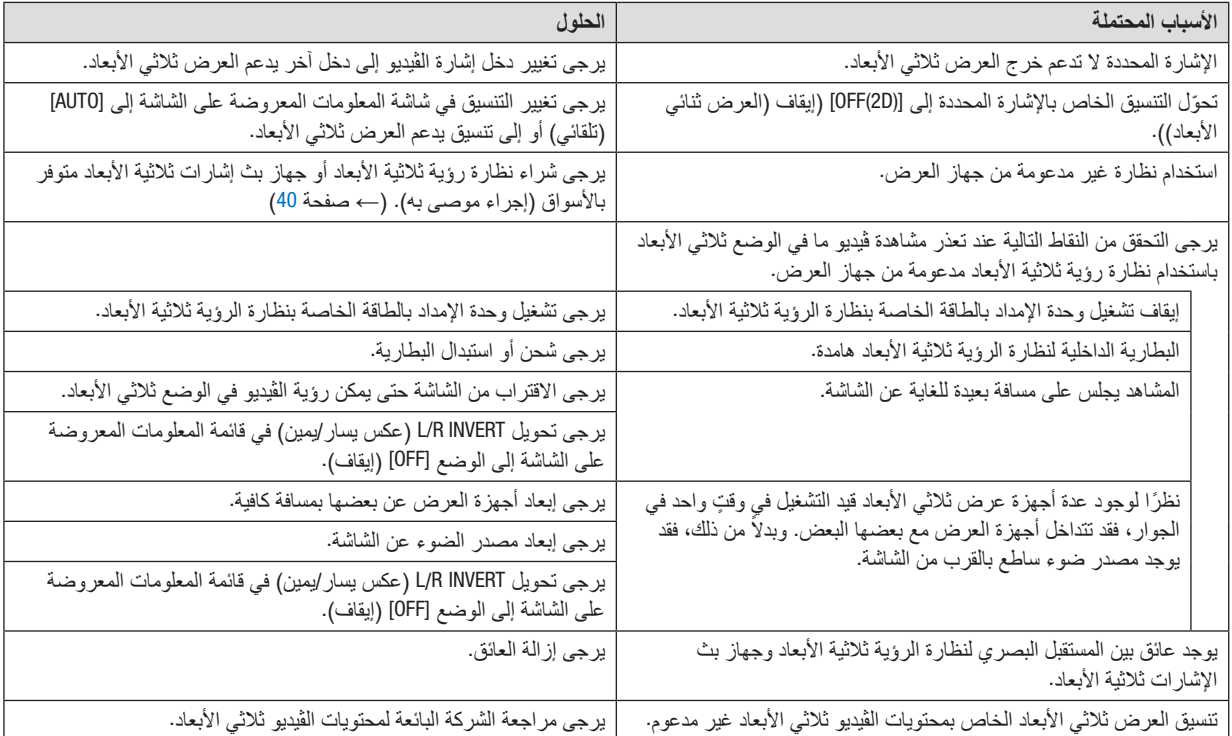

# 12 التحكم في جهاز العر�ض با�ستخدام مت�صفح HTTP

### نظرة عامة

- توفر وظيفة خادم HTTP إعدادات وعمليات خاصة بما يلي:
- **.***1* **إعداد شبكة سلكية )***SETTINGS NETWORK***( )إعدادات الشبكة(**
- الستخدام شبكة سلكية محلية، قم بتوصيل جهاز العرض بالحاسب اآللي باستخدام كبل *LAN* المتوافر باألسواق. )*<sup>←</sup>* صفحة *[138](#page-152-0)*(
	- **.***2* **إعداد بريد التنبيه )***MAIL ALERT***)** عند اتصـال جهاز العرض بشبكة سلكية، تُرسل رسائل الـخطأ عبر البريد الإلكتروني.
		- **.***3* **تشغيل جهاز العرض** يمكن استخدام خصائص التشغيل/اإليقاف وتحديد الدخل وتعديالت الصورة.
			- **.***4* **إعداد كلمة المرور** *PJLink* **و** *BEACON AMX*

يتوافر الوصول إلى وظيفة خادم HTTP:

**• تشغيل متصفح الويب على الكمبيوتر عبر الشبكة المتصلة بجهاز العرض ثم إدخال الرابط التالي:** http://<the projector's IP address>/index.html

تلميح: عنوان *IP* إلعداد المصنع هو *[ON DHCP[*.

#### مالحظة:

- الستخدام جهاز العرض من خالل الشبكة، استشر بمسؤول الشبكة حول إعدادات الشبكة.
- قد يحدث تباطؤ في العرض أو في استجابة الأزرار ، أو قد لا يتم قبول التشغيل، وذلك وفقًا لإعدادات الشبكة. قد لا يستجيب جهاز العرض في حالة الضغط على الأزرار بصورةٍ متكررة خلال فترات زمنية سريعة. وفي حالة حدوث ذلك، يرجى الاستعانة بمسؤول الشبكة. وفي حالة حدوث ذلك، يرجى االنتظار برهة ثم التكرار. وعند استمرار عدم الحصول على استجابة، يرجى إيقاف تشغيل جهاز العرض ثم تشغيله مرة أخرى.
- في حالة عدم ظهور شاشة *SETTINGS NETWORK PROJECTOR*( إعدادات شبكة جهاز العرض( في متصفح اإلنترنت، اضغط على مفتاحي *"5F+Ctrl"* لتحديث متصفح الويب (أو مسح الذاكرة المؤقتة) .
- يستخدم جهاز العرض هذا لغة *"JavaScript "*وملفات تعريف االرتباط *"Cookies"*؛ ولذا فينبغي ضبط المتصفح لقبول هذه الوظائف. ً علما بأن طريقة ً الضبط تختلف تبعا إلصدار المتصفح. يرجى الرجوع إلى ملفات المساعدة وغيرها من المعلومات الواردة في البرنامج.

#### إعدادات ما قبل اال�ستخدام

قم بتوصيل الشاشة بكبل LAN المتوافر باألسواق قبل بدء تشغيل المتصفح. )*←* صفحة [138](#page-152-0)( قد يتعذر التشغيل بمتصفح يستخدم خادم البروكسي، ويتوقف ذلك على نوع خادم البروكسي وطريقة الضبط. وعلى الرغم من أن نوع خادم البروكسي يشكل أحد العوامل، إال أنه من الممكن عدم عرض العناصر التي تم ضبطها بالفعل، وهذا يتوقف على مدى فعالية الذاكرة المؤقتة، وربما ال تظهر المحتويات التي تم ضبطها من المتصفح في عملية التشغيل. ويوصى بعدم استخدام خادم البروكسي إال في حالة الضرورة.

#### استخدام العنوان للتشغيل عبر المتصفح

بالنسبة للعنوان الفعلي الذي تم إدخاله في خانة العنوان أو في عمود URL أثناء تشغيل الشاشة عبر المتصفح، يمكن استخدام اسم المضيف كما هو في حالة تسجيل اسم المضيف المقابل لعنوان IP الخاص بجهاز العرض، في خادم اسم المجال، وذلك بمعرفة أحد مسؤولي الشبكة، أو إذا كان اسم المضيف المقابل لعنوان IP الخاص بجهاز العرض قد تم ضبطه في ملف "HOSTS".

- مثال :1 عند تحديد اسم مضيف جهاز العرض على "jp.co.nec.pd"، يتم الوصول إلى إعداد الشبكة عبر تحديد http://pj.nec.co.jp/index.html في خانة العنوان أو عمود اإلدخال الخاص بعنوان URL.
- مثال :2 عندما يكون عنوان IP الخاص بجهاز العرض هو "192.168.73.1"، يتم الوصول إلى إعداد الشبكة من خالل تحديد http://192.168.73.1/index.html

في خانة العنوان أو عمود اإلدخال الخاص بعنوان URL.

## �ضبط جهاز العر�ض

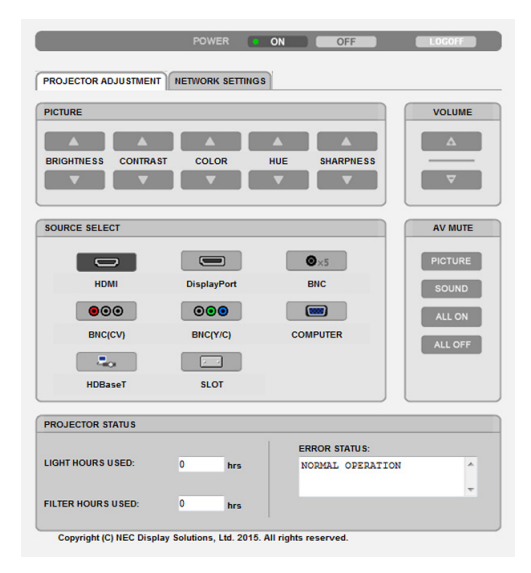

- POWER( الطاقة(: يتيح التحكم في طاقة جهاز العرض. ON ......................................... تشغيل الجهاز.
- OFF ........................................ إيقاف تشغيل الجهاز.

VOLUME( مستوى الصوت(: ال يمكن استخدامه لهذا الجهاز.

MUTE-AV( كتم الصوت/الڤيديو(: يتيح التحكم في وظيفة كتم صوت جهاز العرض. PICTURE ON (كتم الصورة)............. يتيح كتم الڤيديو. OFF PICTURE( إلغاء كتم الصورة( ..... يتيح إلغاء كتم الڤيديو. ON SOUND( تشغيل الصوت( ........... يتعذر استخدامه لهذا الجهاز. OFF SOUND( إيقاف الصوت(........... يتعذر استخدامه لهذا الجهاز. ON ALL( تشغيل الكل(.................... يكتم صوت وظائف الڤيديو. ALL OFF (إيقاف الكل) .................... يتيح إلغاء كتم صوت وظائف الڤيديو.

PICTURE( الصورة(: يتحكم في ضبط صورة جهاز العرض. BRIGHTNESS (السطوع) ▲............. يزيد من قيمة ضبط السطوع. BRIGHTNESS (السطوع) ▼............. يقلل من قيمة ضبط السطوع. CONTRAST( التباين( ▲ ................. يزيد من قيمة ضبط التباين. CONTRAST( التباين( ▼ ................. يقلل من قيمة ضبط التباين. COLOR( ملون( ▲........................ يزيد من قيمة ضبط األلوان. COLOR (ملون) ▼............................... يقلل من قيمة ضبط الألوان. HUE (تدرج الألوان) ▲ ................... يزيد من قيمة ضبط تدرج الألوان. HUE (تدرج الألوان) ▼ ..................... يقلل من قيمة ضبط تدرج الألوان. SHARPNESS (الحدّة) ▲.................. يزيد من قيمة ضبط حدة الألوان. SHARPNESS (الحدّة) ▼ ................. يقلل من قيمة ضبط حدة الألوان. • س ً تختلف الوظائف التي يمكن التحكم فيها تبعا لإلشارة الداخلة لجهاز العرض. )*←* صفحة ،[82](#page-96-0) [83](#page-97-0)( SELECT SOURCE( تحديد المصدر(: يتيح تحويل الوحدة الطرفية لدخل جهاز العرض. HDMI ...................................... يتيح التبديل إلى طرف توصيل IN HDMI( دخل HDMI).  $D$ islam (من الشاشة) DisplayPort  $\mathbb{R}$   $\mathbb{R}$  )  $\mathbb{R}$  in  $\mathbb{R}$   $\mathbb{R}$  in  $\mathbb{R}$ 

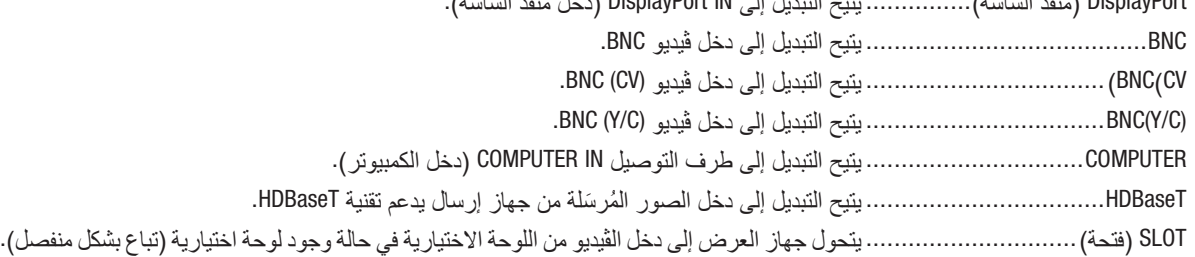

STATUS PROJECTOR( حالة جهاز العرض(: يعرض حالة جهاز العرض. LIGHT HOURS USED )ساعات استخدام الضوء(................. يعرض عدد ساعات استخدام وحدة الضوء. FILTER HOURS USED )ساعات المرشح المستخدمة(............. يظهر عدد ساعات المرشح المستخدمة. STATUS ERROR( حالة الخطأ( .......... تعرض حالة األخطاء التي تحدث داخل جهاز العرض.

LOG OFF (تسجيل الخروج): يتيح تسجيل الخروج من جهاز العرض والرجوع إلى شاشة LOGON (تسجيل الدخول).

## SETTINGS NETWORK( إعدادات ال�شبكة(

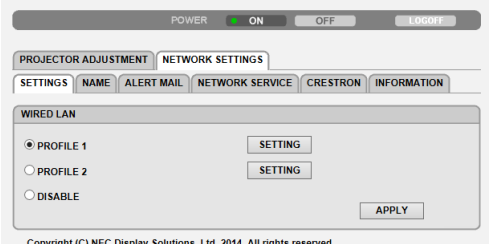

### **• اإلعدادات**

### **شبكة سلكية**

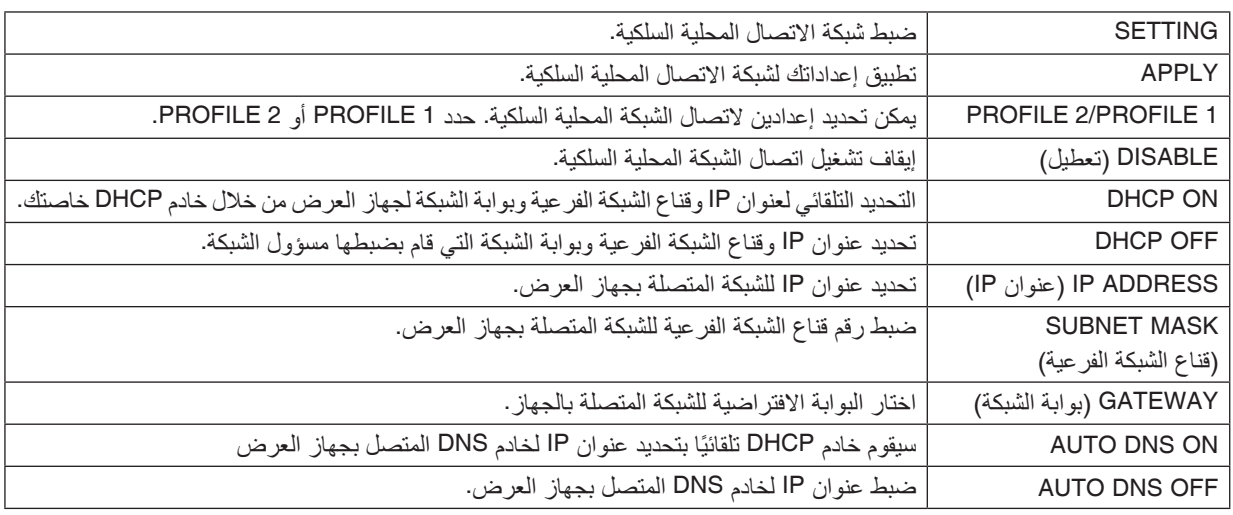

**• االسم**

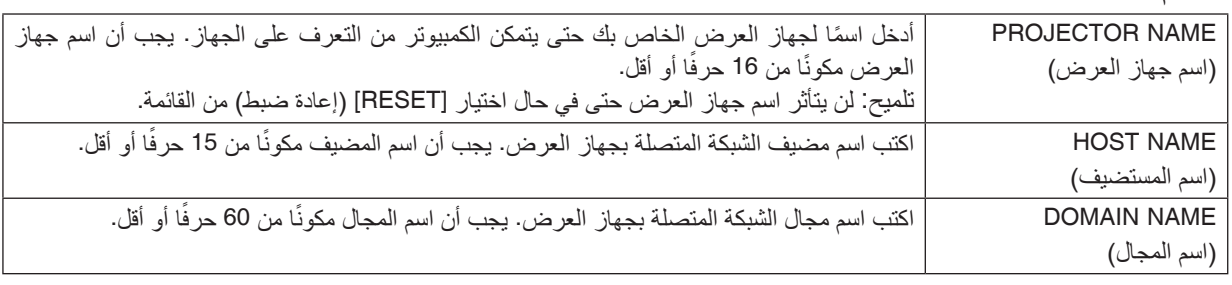

### **ALERT MAIL •**

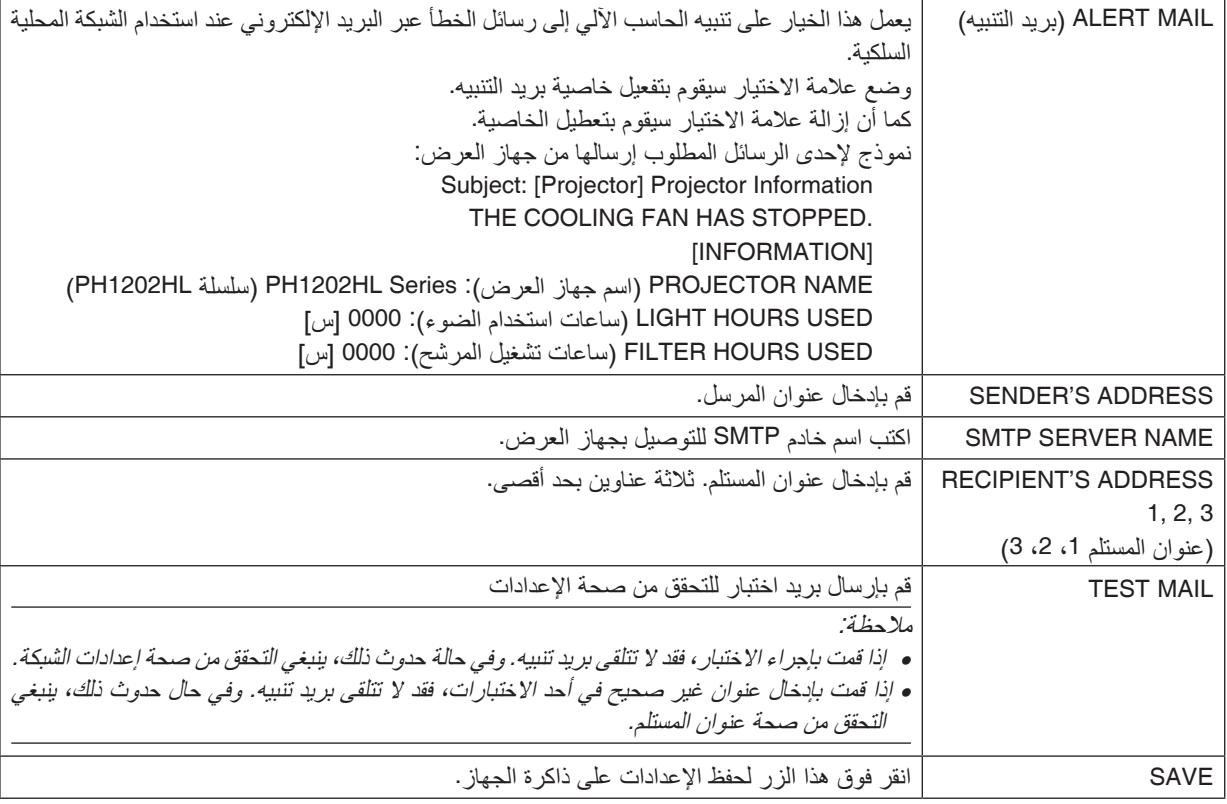

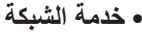

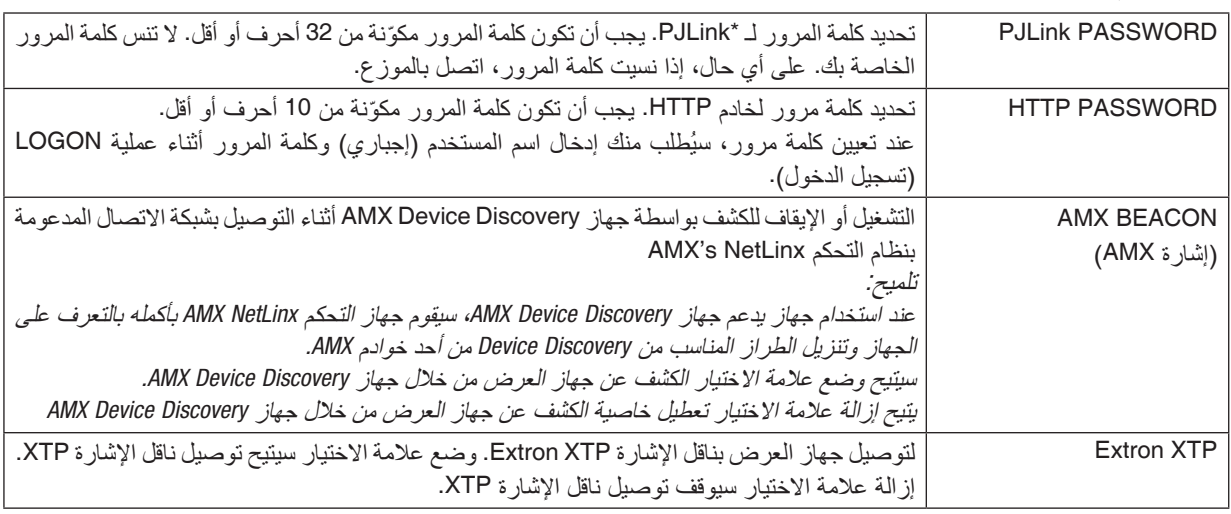

مالحظة: في حالة نسيان كلمة المرور الخاصة بك، اتصل بالموزع.

\*ما المقصود بـ PJLink؟

PJLink هو أحد معايير البروتوكول المستخدمة للتحكم في أجهزة العرض المصنعة لدى جهات مختلفة. قام بوضع هذا البروتوكول رابطة صناعات أنظمة المعلومات وماكينات العمل اليابانية (JBMIA) في عام 2005. يدعم جهاز العرض جميع أوامر الفئة 1 من معيار PJLink. ولن يتأثر إعداد معيار PJLink حتى في حالة اختيار [RESET] (إعادة ضبط) من القائمة.

#### **CRESTRON**

#### **• ROOMVIEW للتحكم من الحاسب اآللي.**

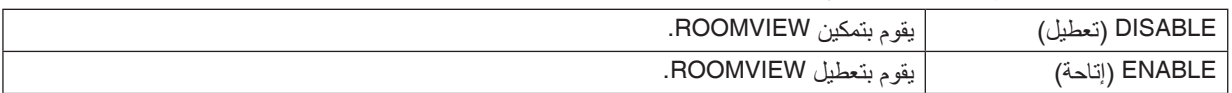

### **• CONTROL CRESTRON للتحكم من المتحكم.**

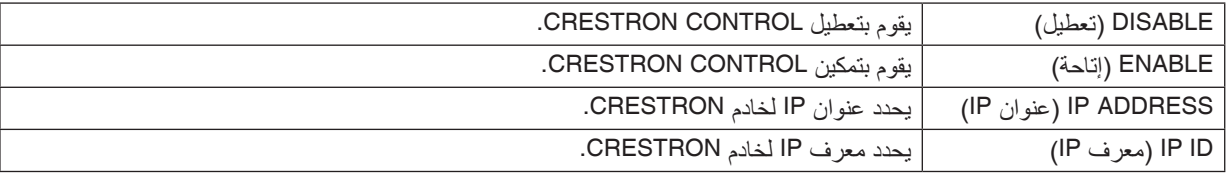

#### **• معلومات**

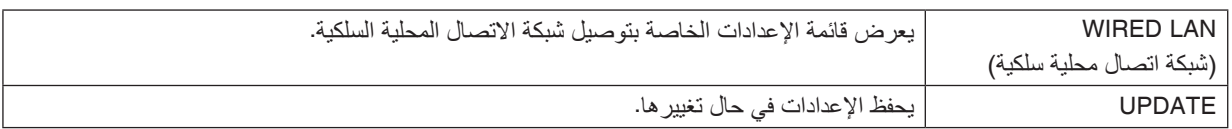

تلميح: يتعين ضبط إعدادات *CRESTRON* فقط بما يناسب استخدام *ROOMVIEW CRESTRON*. للمزيد من المعلومات؛ تفضل بزيارة الموقع اإللكتروني *[com.crestron.www://http](http://www.crestron.com)*

# 13 تخزين التغييرات لإزاحة العد�سة والزووم والتركيز الب ؤري [LENS MEMORY]

يمكن تخزين القيم المضبوطة في ذاكرة جهاز العرض عند استخدام أزرار SHIFT LENS و ZOOM و FOCUS لجهاز العرض. ويمكن استخدام القيم المضبوطة على اإلشارة التي اخترتها. يؤدي ذلك إلى انتفاء الحاجة إلى ضبط إزاحة العدسة والتركيز البؤري والزووم في وقت اختيار المصدر. هناك طريقتان لحفظ القيم المضبوطة إلزاحة العدسة والزووم والتركيز البؤري.

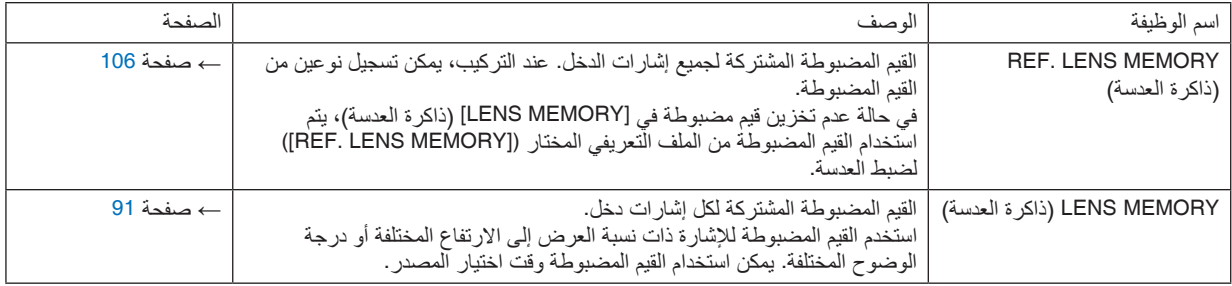

مالحظة:

• تأكد من إجراء عملية *[CALIBRATION LENS*( *[*معايرة العدسة( بعد استبدال وحدة العدسة. )*<sup>←</sup>* صفحة ،*[16](#page-30-0) [106](#page-120-0)*( إذا احتجت إلى استبدال وحدة العدسة، فاتصل بالموزع لعمل ذلك من أجلك.

#### مثال الاستخدام

عندما ترغب في العرض على شاشة بنسبة عرض إلى ارتفاع 4:3 و NTSC أو إشارة بنسبة عرض إلى ارتفاع 4:3 و SXGA أو إشارة أخرى لنسبة عرض إلى ارتفاع:

قم بإجراء عمليات ضبط اإلزاحة والتركيز البؤري والزووم لضبط مقاس الشاشة الرأسي إلشارة نسبة العرض إلى االرتفاع الرأسية الطويلة 5:4 لتكون هي الوضع القياسي. يمكن عندئذٍ عرض إشارات نسبة العرض إلى الارتفاع 4:3 و 5:4. الحظ أن عمليات ضبط اإلزاحة والتركيز البؤري والزووم وإشارة نسبة العرض إلى االرتفاع 4:3 سوف تصبح أصغر على الشاشة. للتغلب على تقليل الحجم، اضبط اإلزاحة والتركيز البؤري والزووم على الحالة المثالية إلشارة نسبة العرض إلى االرتفاع 4:3 وإشارة نسبة العرض إلى االرتفاع .5:4 )تحزين( كل قيمة من هذه القيم بالذاكرة يتيح الحماية على الوضع المثالي بعد تشغيل اإلشارة.

### لتخزين القيم التي ضبطتها في [NEF. LENS MEMORY] (ذاكرة العدسة المرجعية):

**.***1* **اضغط على زر** *MENU***( القائمة(.**

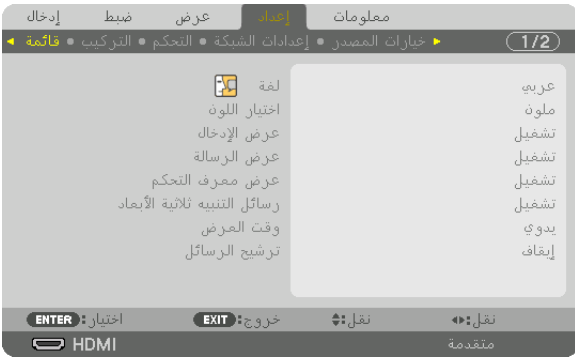

- يتم عرض القائمة.
- **.***2* **اضغط على زر** ▶ **الختيار** *[SETUP***(** *[***إعداد( ثم اضغط على زر** *ENTER***.**
	- **.***3* **اضغط على زر** ▶ **الختيار** *[INSTALLATION***(** *[***التثبيت(.**

**.***4* **اضغط على زر** ▼ **الختيار** *[MEMORY LENS .REF***(** *[***ذاكرة العدسة المرجعية( واضغط على زر** *ENTER***.**

| إدخال<br>ضبط       | ∐ إعداد ⊣<br>عرض                                               | معلومات |                         |
|--------------------|----------------------------------------------------------------|---------|-------------------------|
|                    | ● خيارات المصدر ● إعدادات الشبكة ● التحكم ● التراكيب ● قائمة ● |         | 172.                    |
|                    | التوجيه<br>نوع الشاشة                                          |         | مكتبم أمامم<br>شاشة 4:3 |
|                    | لوف الجدان                                                     |         | إبقاف                   |
|                    | نمط المروحة                                                    |         | تلقائم                  |
|                    | نمط الاضاءة                                                    |         |                         |
|                    | إعدادات الغالق<br>توازان الأبيض المراجعم                       |         |                         |
|                    | اذاكرة عدسة مرجعية                                             |         |                         |
|                    | معايرة العدسة                                                  |         |                         |
| <b>ENTER ENTER</b> | خروجEXIT                                                       | نقل:∌   |                         |
| $\Rightarrow$ HDMI |                                                                |         | متقدمة                  |

يتم عرض شاشة *[MEMORY LENS .REF*( *[*ذاكرة العدسة المرجعية(.

**.***5* **تأكد من تظليل** *[PROFILE***(** *[***ملف تعريفي(، ثم اضط على زر** *ENTER***.**

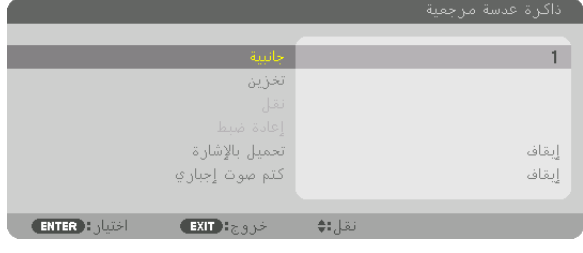

تظهر نافذة اختيار *[PROFILE*( *[*ملف تعريفي(.

**.***6* **اضغط على زر** ▲**/**▼ **الختيار** *[PROFILE***(** *[***ملف تعريفي( ثم اضغط على زر** *ENTER***.**

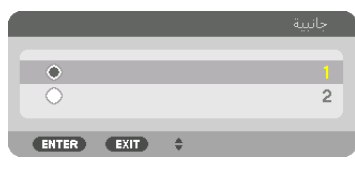

ارجع إلى شاشة إعدادات *[MEMORY LENS .REF*( *[*ذاكرة العدسة المرجعية(.

**.***7* **اختر** *[STORE***(** *[***تخزين( واضغط على زر** *ENTER***( إدخال(.**

|                                       | ذاكرة عدسة مرجعية |
|---------------------------------------|-------------------|
|                                       |                   |
| جانبية                                |                   |
| اتخزين                                |                   |
| نقل                                   |                   |
| إعادة ضبط                             |                   |
| تحميل بالإشارة                        |                   |
| كتم صوت إجباري                        | إيقاف<br>إيقاف    |
|                                       |                   |
| <b>ENTER</b> ): اختيار<br>خروج: EXIT) | نقل;:♦            |

وسيتم عرض الشاشات التالية.

**.***8* **اضغط على زر** ◀ **الختيار** *[YES***(** *[***نعم( ثم اضغط على زر** *ENTER***.**

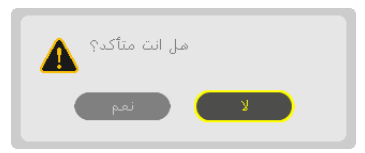

اختر رقم *[PROFILE*( *[*ملف تعريفي( واحفظ قيم *[SHIFT LENS*( *[*إزاحة العدسة( *[ZOOM*( *[*الزووم( و *[FOCUS*( *[*التركيز البؤري(. • يتوقف إعداد *[MUTE FORCED*( *[*اإلخفاء اإلجباري( عن العرض أثناء إزاحة العدسة. )*<sup>←</sup>* صفحة *[105](#page-119-0)*(

# **.***9* **اضغط على زر** *MENU***( القائمة(.**

وسيتم عرض القائمة.

```
تلميح:
• لتخزين القيم المضبوطة لكل مصدر دخل، استخدام وظيفة Memory Lens( ذاكرة العدسة(. )← صفحة 91(
```
### لاستدعاء القيم التي ضبطتها من [REF. LENS MEMORY] (ذاكرة العدسة المرجعية): **.***1* **اضغط على زر** *MENU***( القائمة(.**

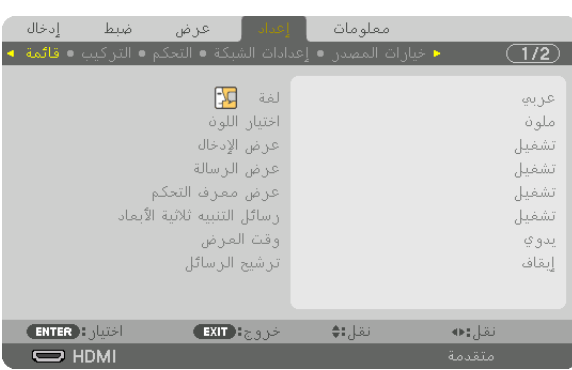

يتم عرض القائمة.

- **.***2* **اضغط على زر** ▶ **الختيار** *[SETUP***(** *[***إعداد( ثم اضغط على زر** *ENTER***.**
	- **.***3* **اضغط على زر** ▶ **الختيار** *[INSTALLATION***(** *[***التثبيت(.**
- **.***4* **اضغط على زر** ▼ **الختيار** *[MEMORY LENS .REF***(** *[***ذاكرة العدسة المرجعية( واضغط على زر** *ENTER***.**

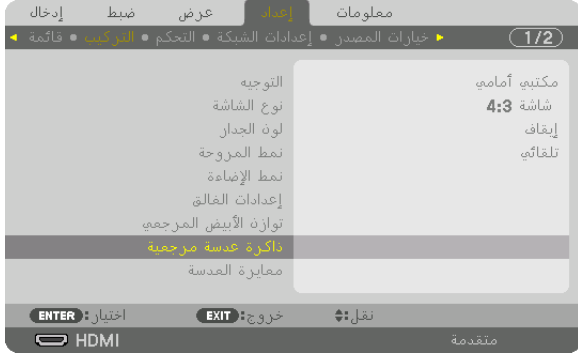

يتم عرض شاشة ]*MEMORY LENS* .*REF*( ]ذاكرة العدسة المرجعية(. **.***5* **تأكد من تظليل** *[PROFILE***(** *[***ملف تعريفي(، ثم اضط على زر** *ENTER***.**

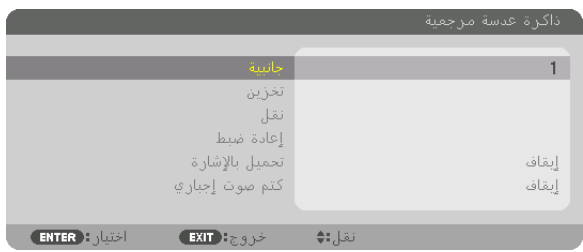

- تظهر نافذة اختيار *[PROFILE*( *[*ملف تعريفي(.
- **.***6* **اضغط على زر** ▲**/**▼ **الختيار** *[PROFILE***(** *[***ملف تعريفي( ثم اضغط على زر** *ENTER***.**

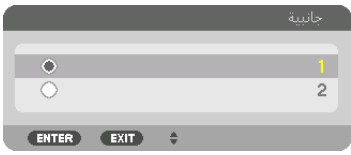

ارجع إلى شاشة إعدادات *[MEMORY LENS .REF*( *[*ذاكرة العدسة المرجعية(.

**.***7* **اختر** *[MOVE***(** *[***تحريك( واضغط على زر** *ENTER***( إدخال(.**

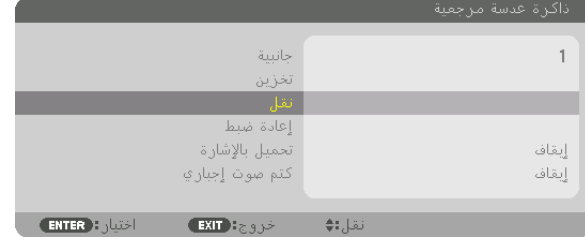

تتحرك العدسة حسب القيم المضبوطة في *[PROFILE*( *[*الملف التعريفي( المختار. **.***8* **اضغط على زر** ◀ **الختيار** *[YES***(** *[***نعم( ثم اضغط على زر** *ENTER***.**

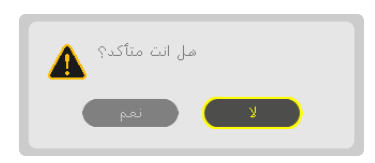

- يتم استخدام القيم المضبوطة لإلشارة الحالية. .
	- **.***9* **اضغط على زر** *MENU***( القائمة(.** وسيتم عرض القائمة.

تلميح:

- لاستدعاء القيم المضبوطة من [LENS MEMORY] (ذاكرة العدسة):
- 1. من القائمة، اختر [ADJUST] (ضبط) ← [LENS MEMORY] (ذاكرة العدسة) ← [MOVE] ثم اضغط على زر ENTER.

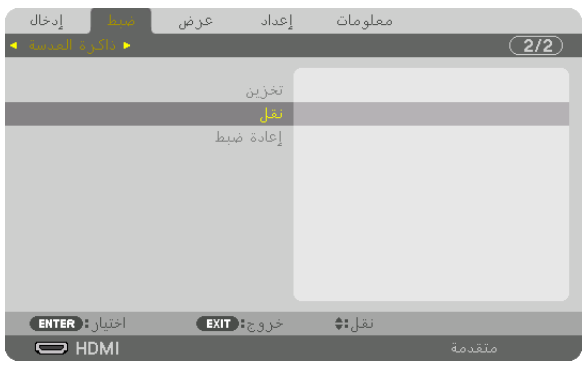

وسيتم عرض الشاشات التالية.

**.***2* **اضغط على زر** ◀ **الختيار** *[YES***(** *[***نعم( ثم اضغط على زر** *ENTER***.**

أثناء العرض، في حالة ضبط القيم المضبوطة إلشارة الدخل، تتحرك العدسة. إذا لم يكن األمر كذلك، تتحرك العدسة حسب القيم المضبوطة المخزنة في رقم *[MEMORY LENS .REF*( *[*ذاكرة العدسة المرجعية( *[PROFILE*( *[*الملف التعريفي( المختار.

ً الستخدام القيم المضبوطة أوتوماتيكيا وقت اختيار المصدر:

1. من القائمة، اختر [SETUP] (إعداد) — [REF. LENS MEMORY] (ذاكرة العدسة المرجعية) — [LOAD BY SIGNAL] (تحميل **حسب اإلشارة( ثم اضغط على الزر** *ENTER***.**

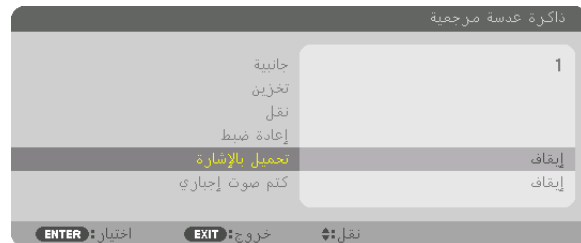

**.***2* **اضغط على زر** ▼ **الختيار** *[ON***(** *[***تشغيل( ثم اضغط على زر** *ENTER***.**

ً يؤدي ذلك إلى تحريك العدسة أوتوماتيكيا إلى الوضع الذي كانت علية وقت اختيار المصدر حسب القيم المضبوطة.

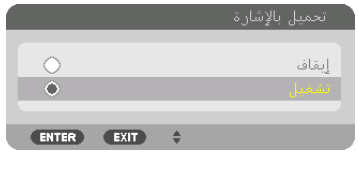

ملاحظة: قد لا تقوم وظيفة Lens Memory (ذاكرة العدسة) بابتاج الصورة المتحاذية بشكل كامل (بسبب التفاوتات الموجودة ف*ي ال*عدسة) باستخدام القيم المضبوطة المخزنة في جهاز العرض. بعد استدعاء وضبط القيم المضبوطة من وظيفة *Memory Lens*( ذاكرة العدسة(، اضبط في النهاية إزاحة العدسة والتركيز البؤري والزووم إلنتاج أفضل صورة ممكنة.

# 4 - الإ�سقاط متعدد ال�شا�شات

# 1 الأمور التي يمكن فعلها با�ستخدام الإ�سقاط متعدد ال�شا�شات

يمكن استخدام جهاز العرض هذا بصورة منفردة أو ضمن عدة وحدات لإلسقاط متعدد الشاشات. ً سنعرض مثاال ّ نستخدم فيه شاشتي إسقاط.

#### **الحالة رقم 1**

استخدام جهاز عرض احادي لعرض نوعين من ملفات الفيديو في انٍ واحد [PICTURE BY PICTURE/PIP( [صورة داخل صورة/صور متتابعة(

### **الحالة رقم 2**

استخدام أربعة أجهزة عرض )درجة النقاوة: HD FULL )لعرض ڤيديو بدقة عرض تقدر بـ 2160 × 3840 بكسل [TILING] (تجانب)

### الحالة رقم 1 . استخدام جهاز عرض أحادي لعرض نوعين من ملفات الڤيديو -[PICTURE BY PICTURE/PIP�( [صورة داخل �صورة/�صور متتابعة(

**مثال على التوصيل وصورة العرض**

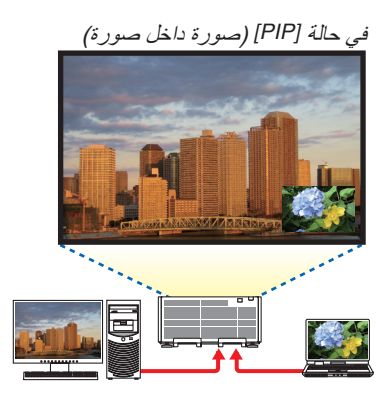

في حالة *[PIP*( *[*صورة داخل صورة( في حالة *[PICTURE BY PICTURE*( *[*صور متتابعة(

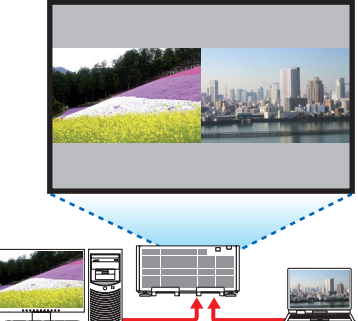

**عمليات قائمة المعلومات المعروضة على الشاشة**

اعرض شاشة [DISPLAY( [العرض( *←* [PICTURE BY PICTURE/PIP( [صورة داخل صورة/صور متتابعة( ← [MODE( [النمط( في قائمة المعلومات المعروضة على الشاشة ثم اختر [PIP] (صورة داخل صورة) أو [PICTURE BY PICTURE] (صور متتابعة). للاطلاع على التفاصيل، يرجى الرجوع إلى «4-2 عرض صورتين في أنٍ واحد». (← صفحة [58](#page-72-0))

الحالة رقم 2 ـ استخدام أربعة أجهزة عرض (درجة النقاوة: FULL HD) لعرض ڤيديوهات بدقة عرض تقدر بـ 2160 × 3840 بك�سل من حيث [TILING( [الميل(

**مثال على التوصيل وصورة العرض**

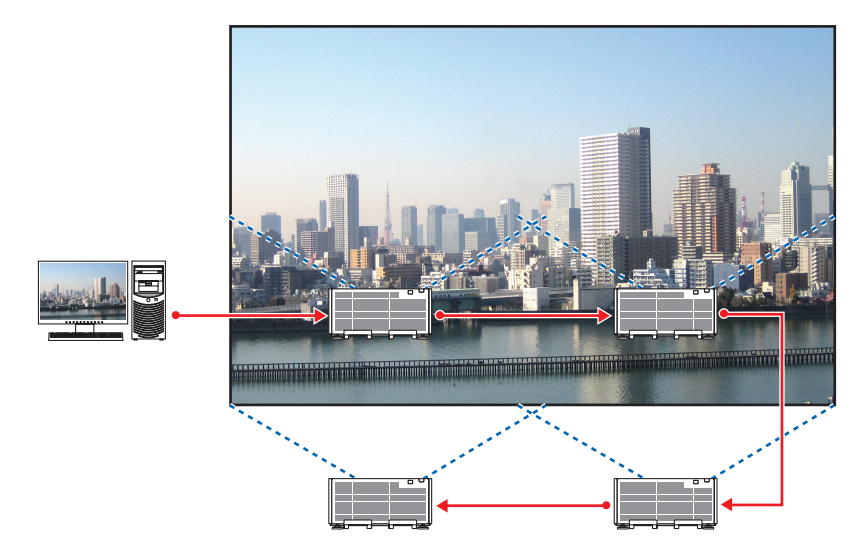

**عمليات قائمة المعلومات المعروضة على الشاشة** *1* **يتم عرض أربعة ملفات ڤيديو متماثلة عند تشغيل أربعة أجهزة عرض.** اطلب من التاجر ضبط موضع العرض لكل جهاز عرض.

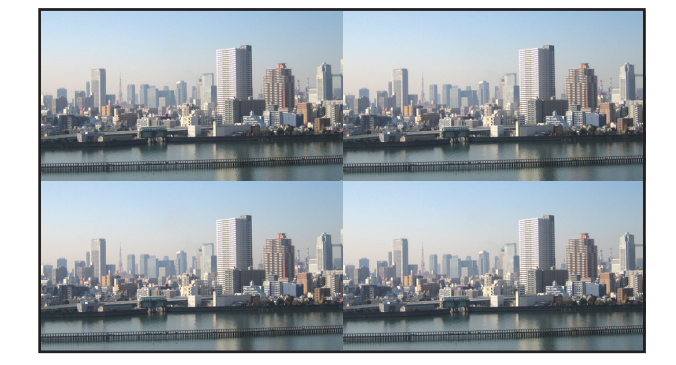

- *2* **قم بتشغيل قائمة المعلومات المعروضة على الشاشة باستخدام أجهزة العرض األربعة لتقسيم الصورة إلى أربعة أجزاء.** اعرض شاشة *[DISPLAY*( *[*العرض( *<sup>←</sup> [SCREEN MULTI*( *[*شاشات متعددة( *<sup>←</sup> [SETTING PICTURE*( *[*إعداد الصورة( في قائمة المعلومات المعروضة على الشاشة ثم اختر *[TILING*( *[*تجانب(. *)1(* في شاشة إعداد عدد الوحدات األفقية، اختر *[UNITS 2*( *[*وحدتان(. )عدد الوحدات في االتجاه األفقي(
	- *)2(* في شاشة إعداد عدد الوحدات العمودية، اختر *[UNITS 2*( *[*وحدتان(. )عدد الوحدات في االتجاه العمودي(
		- *)3(* في شاشة إعداد الترتيب األفقي، اختر *[UNIT st1*( *[*الوحدة األولى( أو *[UNIT nd2*( *[*الوحدة الثانية(.
- )انظر إلى الشاشات، حيث تمثل الشاشة الموجودة في الجانب األيسر *[UNIT st1*( *[*الوحدة األولى( بينما تمثل الشاشة الموجودة في الجانب األيمن *[UNIT nd2*( *[*الوحدة الثانية((
- *)4(* في شاشة إعداد الترتيب العمودي، اختر *[UNIT st1*( *[*الوحدة األولى( أو *[UNIT nd2*( *[*الوحدة الثانية(. )انظر إلى الشاشات، حيث تمثل الشاشة الموجودة في الجانب العلوي *[UNIT st1*( *[*الوحدة األولى( بينما تمثل الشاشة الموجودة في الجانب السفلي *[UNIT nd2*( *[*الوحدة الثانية((

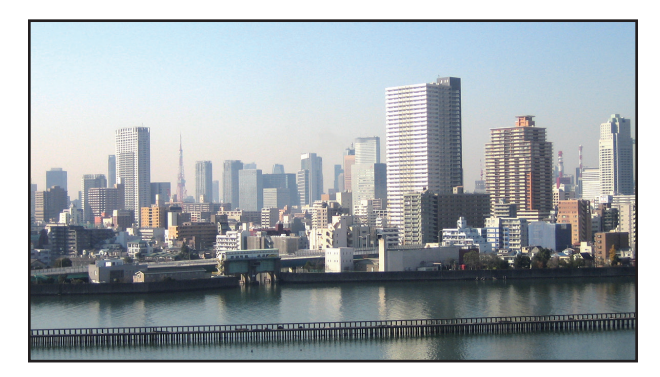

*3* **اضبط إزاحة العدسة لكل جهاز عرض للتمكن من ضبط حدود الشاشة.** للمزيد من الضبط الدقيق، اضبط باستخدام *[DISPLAY*( *[*العرض( *<sup>←</sup> [BLENDING EDGE*( *[*دمج الحواف( من قائمة المعلومات المعروضة على الشاشة لكل جهاز عرض. لالطالع على التفاصيل، يرجى الرجوع إلى »*3-4* عرض صورة باستخدام وظيفة *[BLENDING EDGE*( *[*دمج الحواف(«. )*<sup>←</sup>* صفحة *[62](#page-76-0)*(

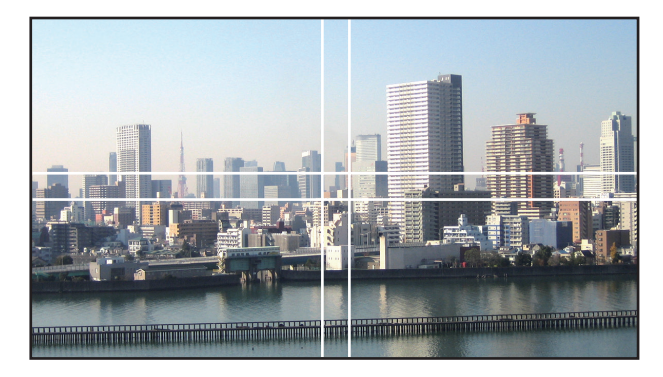

### الأمور الواجب مراعاتها عند تركيب أجهزة العر�ض

• اترك مساحة مقدارها 60 سم/23.6 بوصة أو أكبر بين أجهزة العرض في حالة تثبيتها جنبًا إلى جنب، بحيث لا يتم إعاقة فتحات دخول الهواء ألجهزة العرض. باإلضافة إلى ذلك، اترك مساحة ال تقل عن 30 سم11.8/ بوصة بين فتحة دخول الهواء والحائط وال تقل عن 70 سم27.6/ بوصة بين فتحة خروج الهواء والحائط. حيث ترتفع درجة الحرارة داخل جهاز العرض عند إعاقة فتحة دخول الهواء وفتحة طرد الهواء الساخن، األمر الذي قد يؤدي إلى حدوث خلل وظيفي.

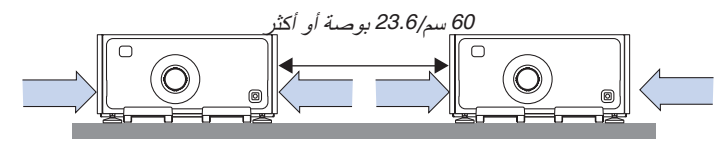

• ال تقم بتكديس وحدات أجهزة العرض وهي متالصقة بشكل مباشر.

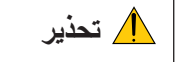

وحدات أجهزة العرض المتالصقة بشكل مباشر يمكن أن تسقط وتتسبب في حدوث إصابات. ً ومن الممكن أيضا أن **تحذير** تتعرض أجهزة العرض للتلف أو االنكسار.

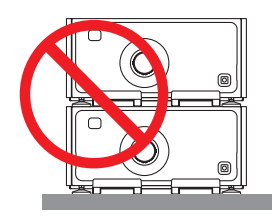

• ً أمثلة على أجهزة العرض المتعددة المركبة معا ً عند استخدام أجهزة عرض متعددة معا لعرض شاشات متعددة، تأكد من ضبطها في حاوية أجهزة عرض خاصة مثل التالية. ]مثال للتركيب[

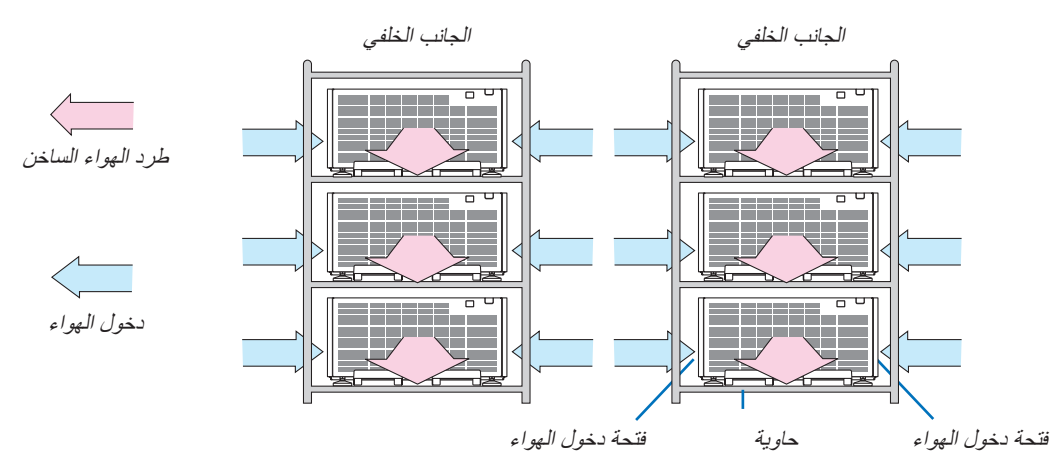

### **تحذير**

اطلب من التاجر خدمات التركيب الخاصة كما في حالة تركيب جهاز العرض في السقف. تجنب مطلقًا القيام بعملية التركيب بنفسك. إذ قد يسقط جهاز العرض ويتسبب في إحداث اإلصابات. يرجى استخدام حاوية متينة ّ يمكنها تحمل وزن جهاز العرض للتركيب. ويرجى االمتناع عن تكديس ً أجهزة العرض مباشرة فوق بعضها البعض.

#### مالحظة:

• لمعرفة مدى مسافة اإلسقاط، يرجى الرجوع إلى الملحق »مسافة اإلسقاط ومقاس الشاشة«. )*<sup>←</sup>* صفحة *[156](#page-170-0)*(
# 2 عر�ض �صورتين في ٍآن واحد

<span id="page-72-0"></span>يتمتع جهاز العرض بخاصية تمكنك من عرض إشارتين مختلفتين في أنٍ واحد. لديك وضعان: وضع صورة داخل صورة (PIP) وصور متتابعة<br>(PICTURE BY PICTURE). يُعرف ڤيديو الإسقاط في العرض الأول للشاشة بالعرض الرئيسي بينما يُعرف ڤيديو الإسقاط المعروض لاحقًا بالعرض الفرعي. اختر وظيفة اإلسقاط الموجودة أسفل [DISPLAY( [العرض( *←*[PICTURE BY PICTURE/PIP( [صورة داخل صورة/صور متتابعة( *←* [MODE[ )النمط( في قائمة المعلومات المعروضة على الشاشة )إعداد المصنع االفتراضية عند شحن الجهاز هو صورة داخل صورة(. )*←* صفحة [92](#page-106-0)( • يتم عرض شاشة أحادية عند تشغيل الجهاز.

### **وظيفة صورة داخل صورة (PIP(**

يتم عرض شاشة فرعية صغيرة داخل الشاشة الرئيسية.

يمكن إعداد الشاشة الفرعية وضبطها على النحو التالي. )*←* صفحة [93](#page-107-0)( • اختر إما عرض الشاشة الفرعية في الجانب العلوي الأيمن أو العلوي الأيسر أو في الجانب السفلي الأيمن أو السفلي الأيسر من الشاشة (يمكن اختيار مقاس الشاشة الفر عية كما يمكن ضبط موضعها) • قم بتبديل الشاشة الرئيسية بالشاشة الفرعية

### **وظيفة الصور المتتابعة (PICTURE BY PICTURE(**

ً قم بعرض الشاشة الرئيسية والشاشة الفرعية جنبا إلى جنب.

يمكن إعداد الشاشة الرئيسية والشاشة الفرعية وضبطهما على النحو التالي. )*←* صفحة [93](#page-107-0)(

- تحديد حد الشاشة )النسبة( الخاص بالشاشة الرئيسية والشاشة الفرعية
	- تبديل الشاشة الرئيسية والشاشة الفرعية

#### **أطراف الدخل التي يمكن استخدامها للشاشة الرئيسية والشاشة الفرعية**

توفر الشاشة الرئيسية والشاشة الفرعية أطراف الدخل التالية.

• تدعم الشاشة الرئيسية والشاشة الفرعية إشارات الحاسب اآللي حتى HzRB60@WUXGA.

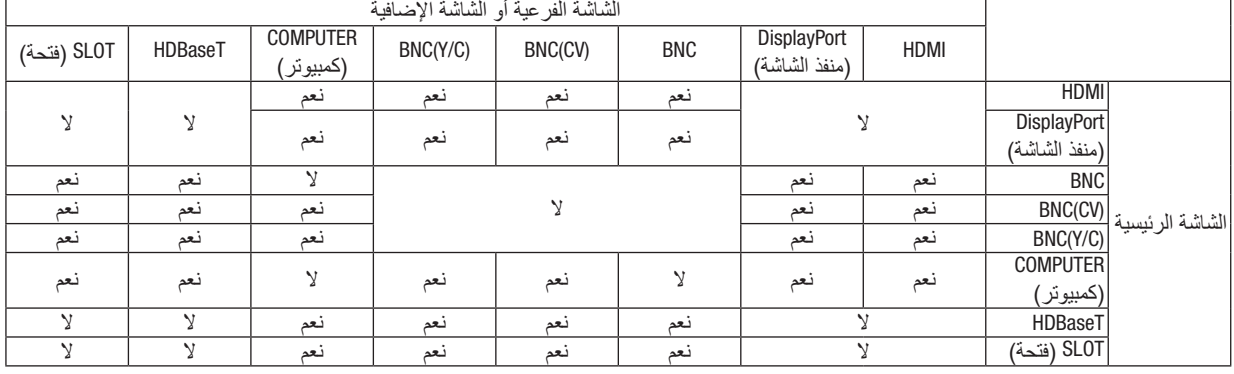

مالحظة: ًا للدقة. • قد ال تظهر بعض اإلشارات وفق

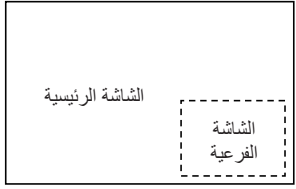

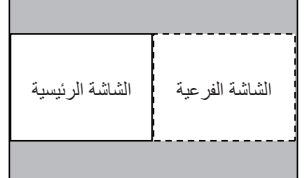

#### عر�ض �شا�شتين

1. اضغط على زر MENU (القائمة) لعرض قائمة المعلومات المعروضة على الشاشة، ثم اختر [DISPLAY] (العرض) *<sup>←</sup> [PICTURE BY PICTURE/PIP***(** *[***صورة داخل صورة/صور متتابعة(.**

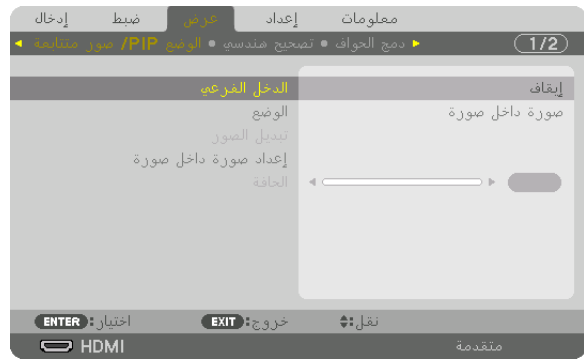

- يتيح هذا عرض شاشة *[PICTURE BY PICTURE/PIP*( *[*صورة داخل صورة/صور متتابعة( في قائمة المعلومات المعروضة على الشاشة.
	- **.***2* **اختر** *[INPUT SUB [***ّ( دخل فرعي( باستخدام زري** ▲**/**▼**، ثم اضغط على زر** *ENTER***.** يتيح هذا عرض شاشة *[INPUT SUB*( *[*دخل فرعي(.
		- **.***3* **ّ حدد إشارة الدخل باستخدام زري** ▲**/**▼**، ثم اضغط على زر** *ENTER***.**

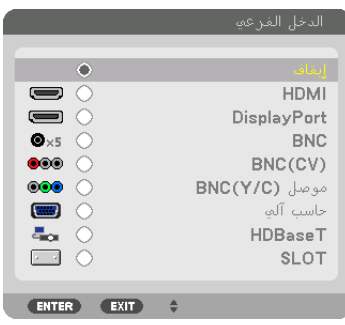

ُعرض إعداد شاشة *[PIP*( *[*صورة داخل صورة( أو *[PICTURE BY PICTURE*( *[*صور متتابعة( أسفل *[MODE*( *[*النمط(. )*<sup>←</sup>* صفحة *[92](#page-106-0)*( ي

- عند عرض اسم اإلشارة باللون الرمادي، فهذا يعني تعذر تحديد اإلشارة.
- ً يمكن أيضا تحديد اإلشارة بالضغط على زر *FREEZE/PIP* على وحدة التحكم عن بعد.
	- **.***4* **اضغط على زر** *MENU***( القائمة(.**
	- ٍ تختفي عندئذ قائمة المعلومات المعروضة على الشاشة.
- **.***5* **عند العودة إلى الشاشة األحادية، اعرض شاشة** *[PICTUE BY PICTURE/PIP***(** *[***صورة داخل صورة/صور متتابعة( مرة أخرى واختر**  *[OFF***(** *[***إيقاف( في شاشة** *[INPUT SUB***(** *[***الدخل الفرعي( في الخطوة رقم .***3*

تلميح: • أثناء العرض مزدوج الشاشة، تظهر الشاشة الفرعية كشاشة سوداء إذا كان الدخل المحدد غير مدعوم من الشاشة الفرعية.

تبديل الشاشة الرئيسية بالشاشة الفرعية والعكس

1. اضغط على زر MENU (القائمة) لعرض قائمة المعلومات المعروضة على الشاشة، ثم اختر [DISPLAY] (العرض) *<sup>←</sup> [PICTURE BY PICTURE/PIP***(** *[***صورة داخل صورة/صور متتابعة(.**

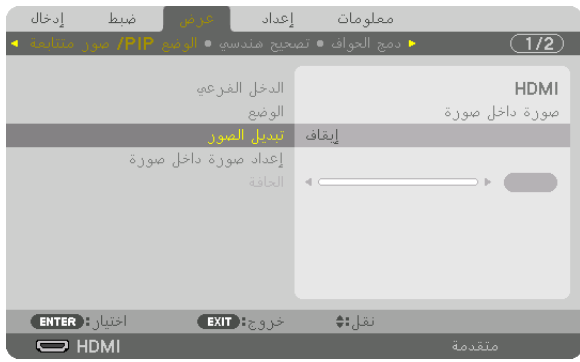

- يتيح هذا عرض شاشة *[PICTURE BY PICTURE/PIP*( *[*صورة داخل صورة/صور متتابعة( في قائمة المعلومات المعروضة على الشاشة.
	- **.***2* **اختر** *[SWAP PICTURE [***ّ( تبديل الصورة( باستخدام زري** ▲**/**▼**، ثم اضغط على زر** *ENTER***.**
		- اعرض الشاشة لتبديل موضعي العرض.
		- **.***3* **حدد** *[ON***(** *[***تشغيل( باستخدام زر** ▼**، ثم اضغط على زر** *ENTER***.**

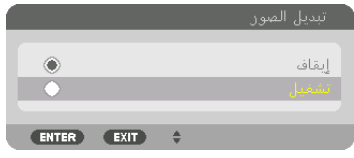

ّ يتبدل الڤيديو المعروض بالشاشة الرئيسية بالڤيديو المعروض بالشاشة الفرعية.

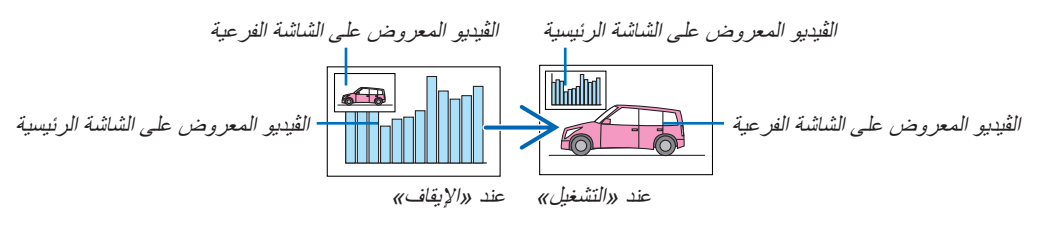

- ّر خرج اإلشارة الصادر من طرف *OUT HDMI* ّ حتى في حال تبدل موضعي العرض. ال يتغي
	- **.***4* **اضغط على زر القائمة.** ٍ تختفي عندئذ قائمة المعلومات المعروضة على الشاشة.

#### القيود

- **•** ال يتم تمكين العمليات التالية إال للشاشة الرئيسية فحسب.
	- الضبط المنظور
- تكبير/تصغير الڤيديو باستخدام أزرار +/− ZOOM/ZOOM-D الجزئية. غير أن التكبير/التصغير يتم حتى الحد المضبوط في [PICTURE BY PICTURE( [صور متتابعة(.
	- PATTERN TEST( نمط االختبار(
- **•** ٍ يتم تمكين العمليات التالية لكل من الشاشتين الرئيسية والفرعية. وال يمكن تطبيق تلك العمليات بصورة منفردة.
	- الحذف اللحظي للڤيديو
	- اإليقاف المؤقت للڤيديو
- **•** ال يمكن استخدام وضع [PICTURE BY PICTURE/PIP( [صورة داخل صورة/صور متتابعة( عند عرض الڤيديو ثالثي األبعاد.
	- **•** عند استخدام وظيفة [PICTURE BY PICTURE/PIP [ّ( صورة داخل صورة/صور متتابعة(، يمكن استخدام وظيفتي [CLOSED CAPTION] (تعليق مغلق) و [DYNAMIC CONTRAST] (التباين الديناميكي).
- **•** ال يمكن استخدام وضع [PICTURE BY PICTURE/PIP( [صورة داخل صورة/صور متتابعة( عند تمتع دخل اإلشارة بدقة تصل إلى 1080 × 1920 أو أكثر.
	- بتمتع طرف HDMI OUT بوظيفة المُكرر . ويتم تقييد دقة الخرج وفقًا للحد الأقصـي لدقة الشاشة وجهاز العرض المتصلين.

# 3 عر�ض �صورة با�ستخدام وظيفة [BLENDING EDGE( [دمج الحواف(

ً يمكن عرض ڤيديو عالي الدقة على شاشة أكبر حجما من خالل دمج عدة أجهزة عرض على الجوانب األيسر واأليمن والعلوي والسفلي. ً يأتي جهاز العرض مزودا بـ »وظيفة BLENDING EDGE( دمج الحواف(« التي تجعل حواف )حدود( شاشة العرض غير مميزة.

#### مالحظة:

- لمعرفة مسافات اإلسقاط الخاصة بجهاز العرض، يرجى الرجوع إلى »مسافة اإلسقاط ومقاس الشاشة« في الصفحة .*[156](#page-170-0)*
- ّ قبل إجراء وظيفة دمج الحواف، ضع جهاز العرض في االتجاه الصحيح كي تكون الصورة مربعة بالمقاس الصحيح، ثم قم بالتعديالت البصرية )إزاحة العدسة والتركيز البؤري والزووم(.
- اضبط السطوع الخاص بكل جهاز عرض باستخدام *[ADJUST*( *[*ضبط ( الموجود أسفل *[MODE LIGHT*( *[*نمط الضوء(. بعد ضبط السطوع، يمكنك اإلبقاء على مستوى السطوع من خالل تشغيل *ON* نمط *[BRIGHTNESS CONSTANT*( *[*السطوع الثابت(. باإلضافة إلى ذلك، استخدم *[BALANCE WHITE .REF[* )الموازنة المرجعية للون األبيض( لضبط *[CONTRAST*( *[*التباين( و *[BRIGHTNESS*( *[*السطوع(.

### **قبل شرح استخدام وظيفة Blending Edge( دمج الحواف(**

يشرح هذا القسم الحالة الخاصة بـ «مثال: وضع جهاز يّ عرض جنبًا إلى جنب». على النحو المبيّن، يُشار إلى الصورة المعروضة على اليسار بـ «جهاز العرض A»، كما يُشار إلى الصورة المعروضة على اليمين بـ «جهاز العرض B». وطالما أنه لم يتم النص على غير ذلك في هذا الدليل، فإن استخدام كلمة «جهاز العرض» يشمل كلاً من جهاز العرض A وجهاز العرض B.

**على سبيل المثال: ّ وضع جهازي ً عرض جنبا إلى جنب**

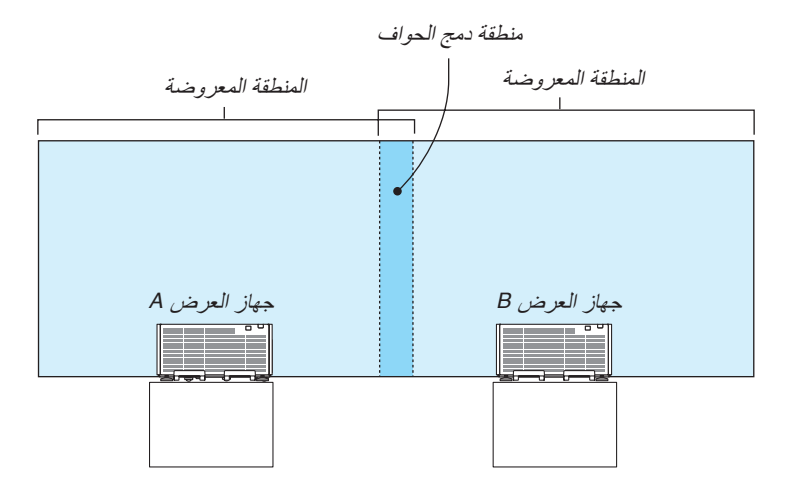

**اإلعداد:**

- قم بتشغيل جهاز العرض وعرض اإلشارة.
- عند إجراء اإلعدادات أو التعديالت باستخدام وحدة التحكم عن بعد، قم بتمكين [ID CONTROL [ّ( معر ّ ف التحكم( كي ال يتم تنشيط أجهزة العرض األخرى. )*←* صفحة [113](#page-127-0)(

### إعداد التداخل في �شا�شات العر�ض

#### **1 تمكين وظيفة [BLENDING EDGE( [دمج الحواف(.**

**.***1* **اضغط على زر** *MENU***( القائمة(.**

يتم عرض القائمة.

**.***2* **اختر** *[BLENDING EDGE***(** *[***دمج الحواف(.**

ٍ تظهر عندئذ شاشة *[BLENDING EDGE*( *[*دمج الحواف(. قم بمحاذاة المؤشر مع *[MODE*( *[*النمط( ثم اضغط على زر *ENTER*( إدخال(. ٍ تظهر عندئذ شاشة النمط.

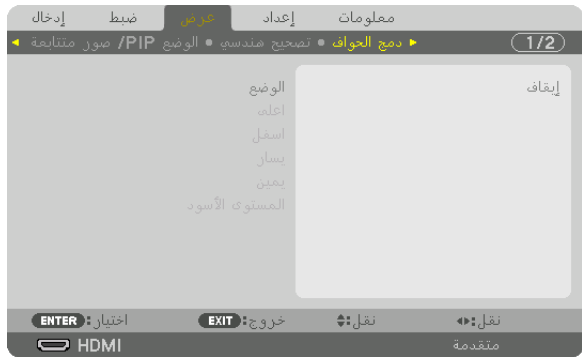

**.***3* **اختر** *[MODE***(** *[***النمط(** *<sup>←</sup> [ON***(** *[***تشغيل( ثم اضغط على زر** *ENTER***( إدخال(.**

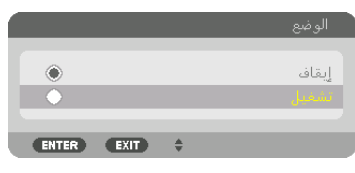

يتيح هذا تمكين وظيفة دمج الحواف. تتوافر عناصر القائمة التالية: *[TOP*( *[*علوي( و *[BOTTOM*( *[*سفلي( و *[LEFT*( *[*يسار( و *[RIGHT*( *[*يمين( و *[LEVEL BLACK*( *[*مستوى اللون األسود(

> **.***4* **اختر** *[RIGHT***(** *[***يمين( لجهاز العرض** *A* **و** *[LEFT***(** *[***يسار( لجهاز العرض** *B***.** اضغط على زر *ENTER*( إدخال(.

| ضبط إدخال           | ا ڪرفي ا                                              | معلومات إعداد |        |                  |
|---------------------|-------------------------------------------------------|---------------|--------|------------------|
|                     | • دمج الجواف • تصحيح مندسه • الوضع PIP/ صور متتابعة • |               |        | $\overline{1/2}$ |
|                     |                                                       |               |        |                  |
|                     |                                                       | الوضع         |        | تشفيل            |
|                     |                                                       | اعلف          |        |                  |
|                     |                                                       | اسفل          |        |                  |
|                     |                                                       | يسان          |        |                  |
|                     |                                                       | يمين          |        |                  |
|                     | المستوى الأسود                                        |               |        |                  |
|                     |                                                       |               |        |                  |
|                     |                                                       |               |        |                  |
|                     |                                                       |               |        |                  |
|                     |                                                       |               |        |                  |
| <b>ENTER</b> : dubl |                                                       | EXIT ENDING   | نقل:ا♦ |                  |
| $\Rightarrow$ HDMI  |                                                       |               |        | متقدمة           |

تتوافر العناصر التالية:

*[CONTROL*( *[*التحكم( و *[MARKER*( *[*العالمة( و *[RANGE*( *[*النطاق( و *[POSITION*( *[*الموضع(

**.***5* **اختر** *[CONTROL***(** *[***اللون(** *<sup>←</sup> [ON***(** *[***تشغيل( ثم اضغط على زر** *ENTER***.**

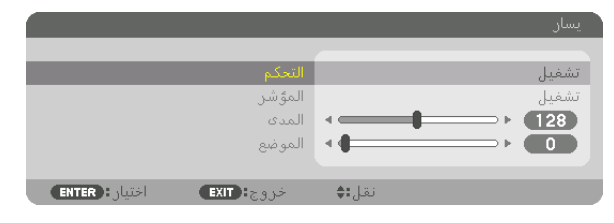

يتمتع كل إعداد من إعدادات *[TOP*( *[*علوي( و *[BOTTOM*( *[*سفلي( و *[LEFT*( *[*يسار( و *[RIGHT*( *[*يمين( و *[LEVEL BLACK*( *[*مستوى اللون األسود( بخيارات *[CONTROL*( *[*التحكم( و *[MARKER*( *[*العالمة( و *[RANGE*( *[*النطاق( و *[POSITION*( *[*الموضع( الخاصة به.

• بالنسبة لجهاز العرض *A*، اضبط خيار *[CONTROL*( *[*التحكم( الخاص بإعدادات *[TOP*( *[*علوي( و *[LEFT*( *[*يسار( و *[BOTTOM[* (سفلي) على [OFF] (ايقاف) . و على نحوٍ مماثل بالنسبة لجهاز العرض B، اضبط الخيار [CONTROL] (التحكم) الخاص بإعدادات [TOP] )علوي( و *[RIGHT*( *[*يمين( و *[BOTTOM*( *[*سفلي( على *[OFF*( *[*إيقاف(.

### **2 ضبط [RANGE( [النطاق( و [POSITION( [الموضع( لتحديد منطقة الحواف المتداخلة الخاصة بالصور المعروضة من كل جهاز عرض.**

يتيح تشغيل خيار [MARKER] (العلامة) عرض العلامتين باللونين الأرجواني والأخضر . تُستخدم العلامة الأرجوانية لخيار [RANGE] (النطاق)، بينما تُستخدم العلامة الخضر اء لخيار [POSITION] (الموضع).

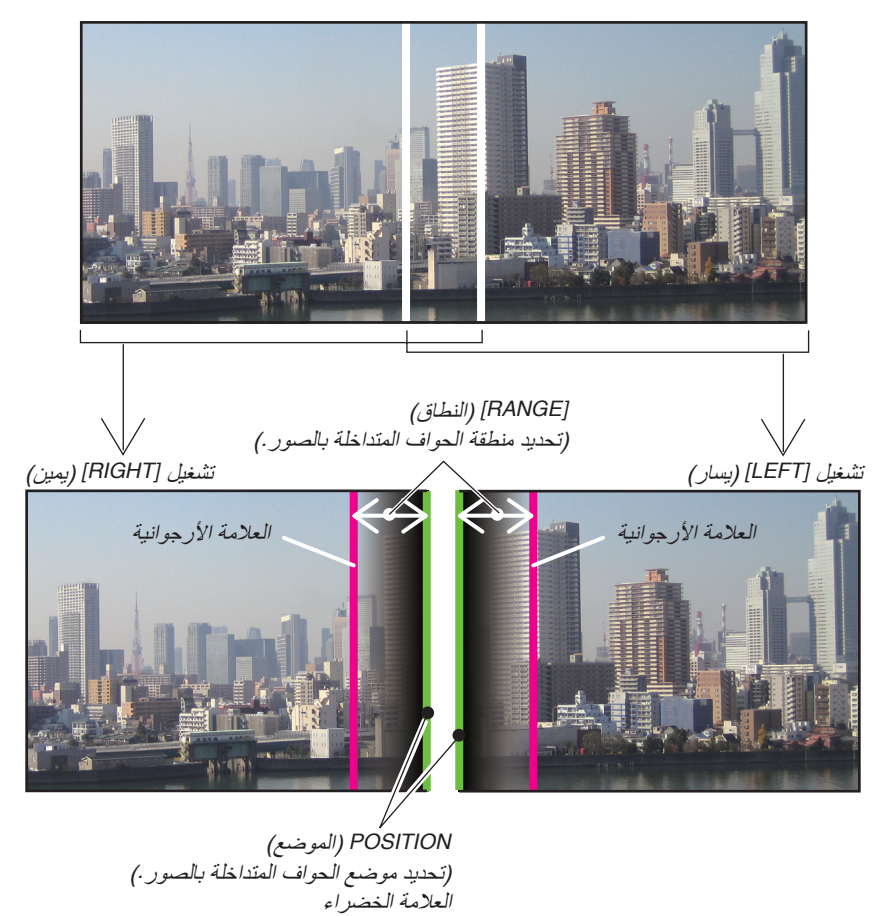

\* تم الفصل بين الشاشتين في الشكل ألغراض توضيحية.

*1* **اضبط** *[RANGE***(** *[***النطاق(.**

استخدم ◀ أو ▶ لضبط المنطقة المتداخلة.

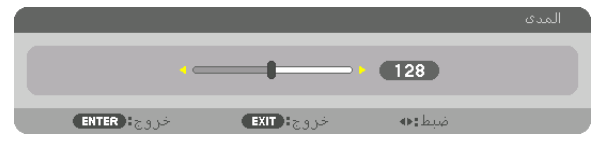

- تلميح:
- ّ اضبط لجعل إحدى عالمتي جهاز العرض تتداخل مع عالمة جهاز العرض اآلخر.
	- *2* **اضبط** *[POSITION***(** *[***الموضع(.**

استخدم ◀ أو ▶ لمحاذاة إحدى الحواف مع الحافة األخرى للصور المتداخلة.

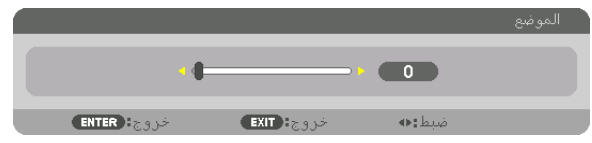

تلميح:

- عند عرض إشارة ذات دقة مختلفة، قم بإجراء وظيفة دمج الحواف من قائمة البدء.
- لن يُحفظ *إعداد [MARKER] (العلامة) ويعود إلى و*ضـع [OFF] (إيقاف) عند ايقاف تشغيل جهاز العرض.
- لعرض أو إخفاء العالمة أثناء تشغيل جهاز العرض، قم بتشغيل أو إيقاف *[MARKER*( *[*العالمة( من القائمة.

#### �ضبط م�ستوى اللون الأ�سود

يتيح هذا ضبط مستوى اللون الأسود الخاص بالمنطقتين المتداخلة وغير المتداخلة للشاشات المتعددة - (EDGE BLENDING) (دمج الحواف). اضبط مستوى السطوع إذا لاحظت فارقًا كبيرًا.

#### مالحظة:

ال تقوم بتمكين هذه الوظيفة إال إذا كان *[MODE*( *[*النمط( قيد التشغيل. تتباين المنطقة القابلة للضبط وفقًا لأية مجموعة تم تشغيلها من مجموعات [TOP] (علوي) و [BOTTOM] *(يسار) و [RIGHT] (يسار) و [RIGHT]* (يمين).

**على سبيل المثال: ّ ضبط مستوى اللون األسود عند وضع جهازي ً عرض جنبا إلى جنب**

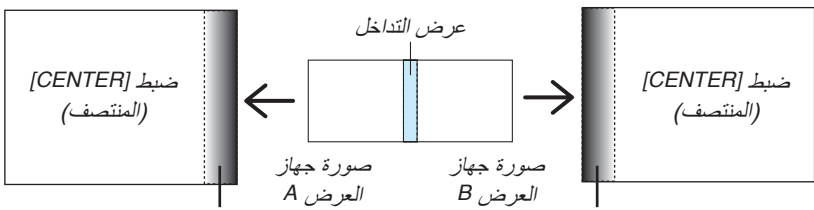

- **.***1* **قم بتشغيل** *[MODE***(** *[***النمط(**
- **.***2* **اختر** *[LEVEL BLACK***(** *[***مستوى اللون األسود( ثم اضغط على زر** *ENTER***( إدخال(.** تتبدل الشاشة عندئذِ إلى شاشة ضبط مستوى اللون الأسود.

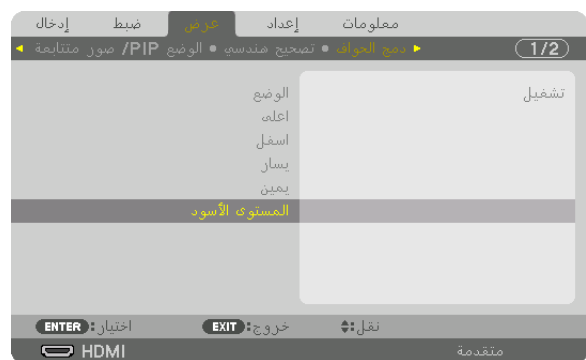

**.***3* **استخدم** ▼ **أو** ▲ **الختيار أحد العناصر ثم استخدم** ◀ **أو** ▶ **لضبط مستوى اللون األسود.** قم بهذا اإلجراء لجهاز العرض اآلخر إذا استلزم األمر ذلك.

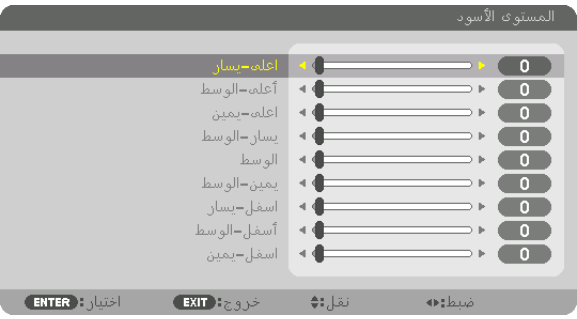

ضبط *[LEFT-CENTER*( *[*الجانب األيسر بالمنتصف( ضبط *[RIGHT-CENTER*( *[*الجانب األيمن بالمنتصف(

**9 ّ أجزاء مقسمة لضبط مستوى اللون األسود** جهاز العرض الموجود في المنتصف

تتيح هذه الوظيفة ضبط مستوى السطوع للأجزاء المقسّمة التسعة الخاصـة بجهاز العرض الموجود في المنتصف بالإضـافة إلى الأجزاء المقسّمة الأربعة الخاصة بجهاز العرض الموجود في الجانب السفلي الأيسر على النحو المبيّن أدناه.

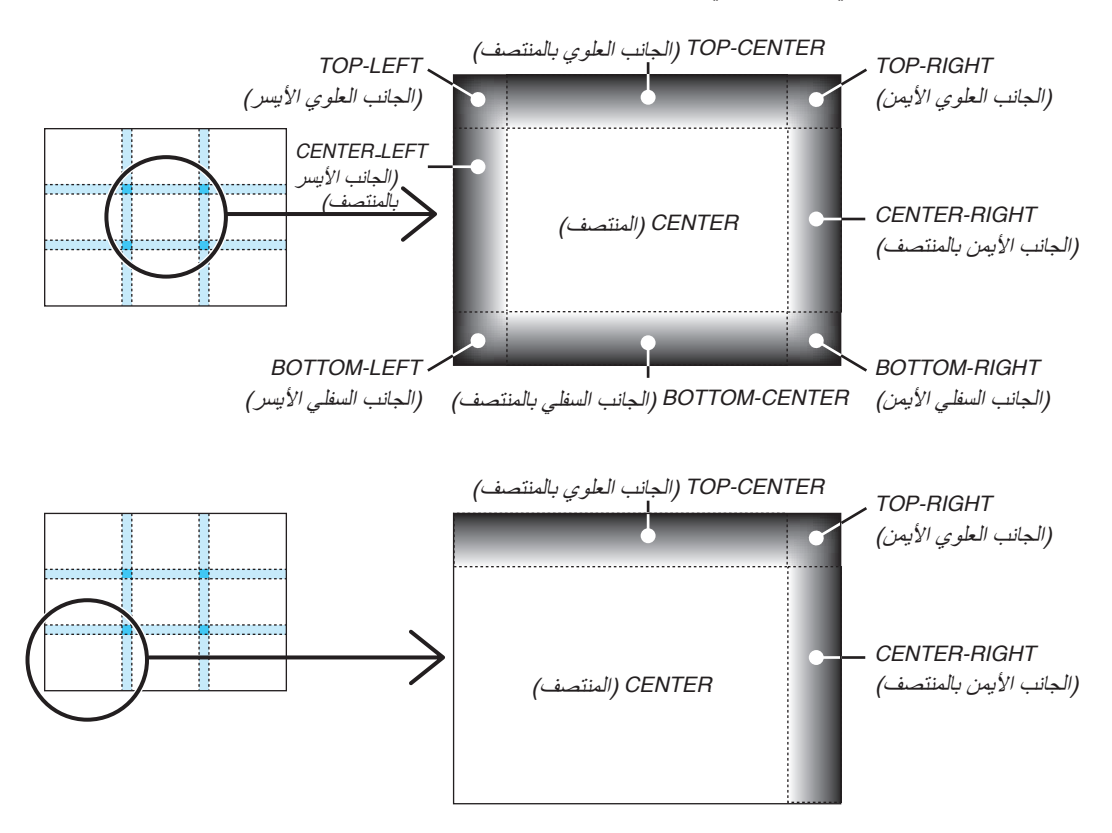

تلميح:

- يتغيّر عدد أقسام شاشات مستوى اللون الأسود (تسعة أقسام كحد أقصـى) وفقًا لعدد مواضـع دمج الحواف المُحددة (الجانب العلوي، الجانب السفلي، الجانب األيمن، الجانب األيسر(. وعالوة على ذلك، عند تحديد األطراف العلوية/السفلية واليسرى/اليمنى، يظهر قسم الزاوية بالشاشة.
	- عرض دمج الحواف هو العرض المُعيّن في النطاق، كما تتكوّن الزاوية من خلال تقاطع منطقة الطرفين العلوي/السفلي أو الطرفين الأيسر/ الأيمن.
		- يمكن ضبط إعداد *[LEVEL BLACK [*ً( مستوى اللون األسود( لجعله أكثر سطوعا فحسب.

## 1 ا�ستخدام القوائم

ملاحظة: قد لا تُعرض قائمة المعلومات المعروضة على الشاشة بصورة صحيحة وفقًا لإشارة الدخل وإعداد جهاز العرض.

**.***1* **انقر على زر** *MENU***( القائمة( الموجود بوحدة التحكم عن بعد أو بحاوية الجهاز حتى تظهر القائمة.**

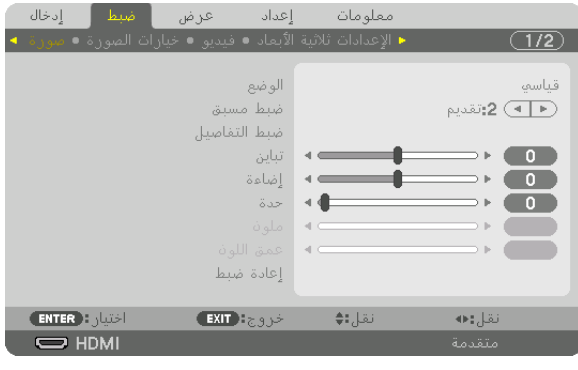

ملاحظة: تع*مل الأوامر* مثل ENTER (إدخال) و EXIT (خروج) و ■▲ أو ▲▶ الموجودة في الأسفل على إظهار الأزرار المتاحة للتشغيل.

**.***2* **ّ اضغط على زري** ▶◀ **الموجودين بوحدة التحكم عن بعد أو حاوية الجهاز لعرض القائمة الفرعية.**

**.***3* **انقر على زر** *ENTER***( إدخال( الموجود بوحدة التحكم عن بعد أو بحاوية جهاز العرض لتحديد العنصر العلوي أو عالمة التبويب األولى.**

- **.***4* **ّ استخدم زري** ▼▲ **الموجودين بوحدة التحكم عن بعد أو حاوية جهاز العرض الختيار العنصر المراد ضبطه أو تعيينه. ّ يمكنك استخدام زري** ▶◀ **الموجودين بوحدة التحكم عن بعد أو حاوية جهاز العرض الختيار عالمة التبويب المطلوبة.**
	- **.***5* **انقر على زر** *ENTER***( إدخال( الموجود بوحدة التحكم عن بعد أو بحاوية الجهاز حتى تظهر نافذة القائمة الفرعية.**
- **.***6* **اضبط المستوى أو قم بتشغيل العنصر المحدد أو إيقافه باستخدم األزرار** ▶◀▼▲ **الموجودة بوحدة التحكم عن بعد أو حاوية جهاز العرض.** يتم حفظ التغييرات إلى حين إعادة ضبطها مرة أخرى.

**.***7* **كرر الخطوات** *6-2* **لضبط عنصر إضافي، أو انقر على زر** *EXIT* **بوحدة التحكم عن بعد أو حاوية جهاز العرض إلنهاء عرض القائمة.**

مالحظة: يمكن فقدان عدد من سطور البيانات عند عرض إحدى القوائم أو الرسائل، وذلك على حسب اإلشارة أو إعدادات الجهاز.

**.***8* **اضغط على زر** *MENU***( القائمة( إلغالق القائمة. اضغط على زر** *EXIT* **للرجوع إلى القائمة السابقة.**

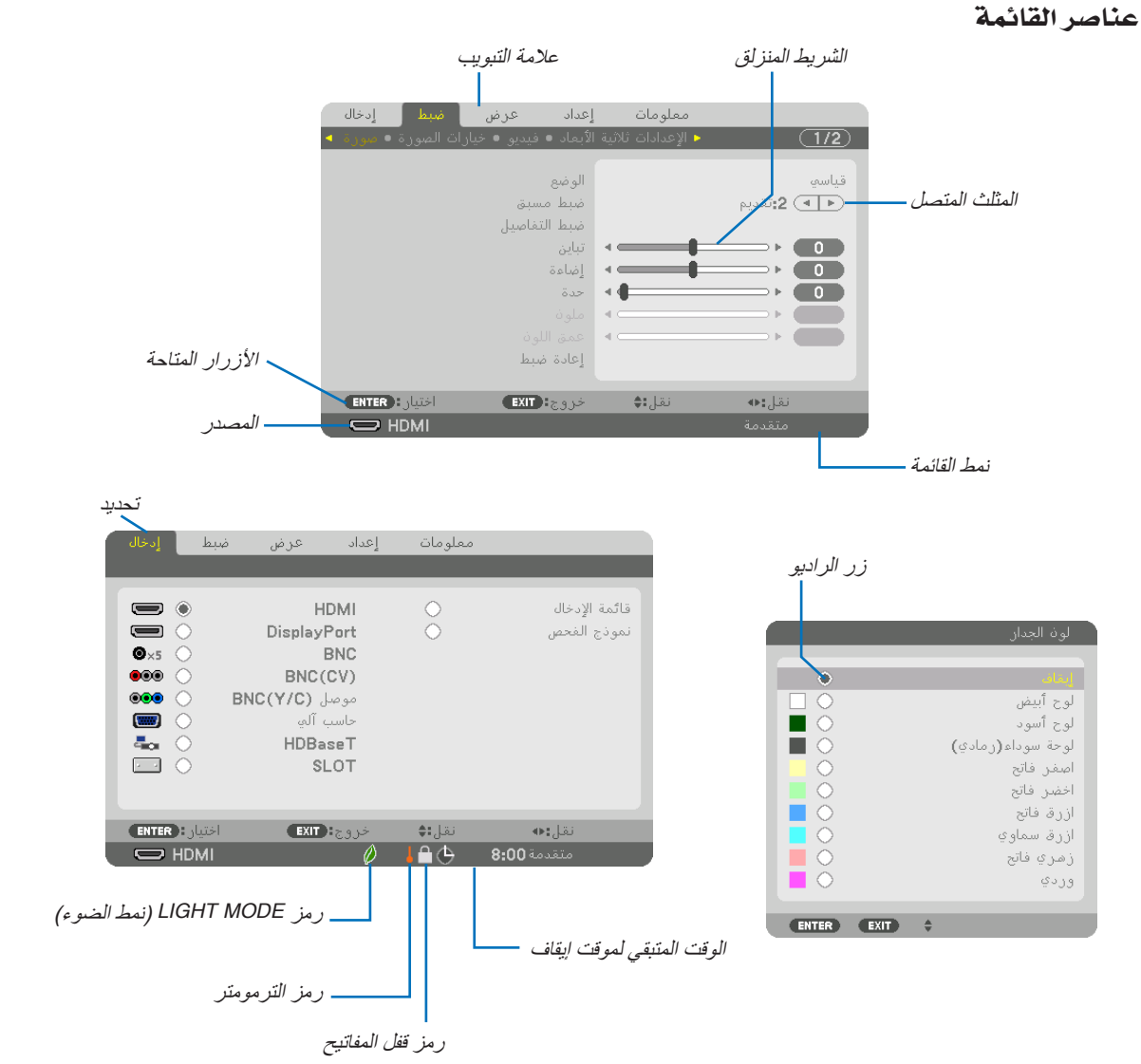

#### **عادة ما تحتوي نوافذ القائمة والمربعات الحوارية على العناصر التالية:**

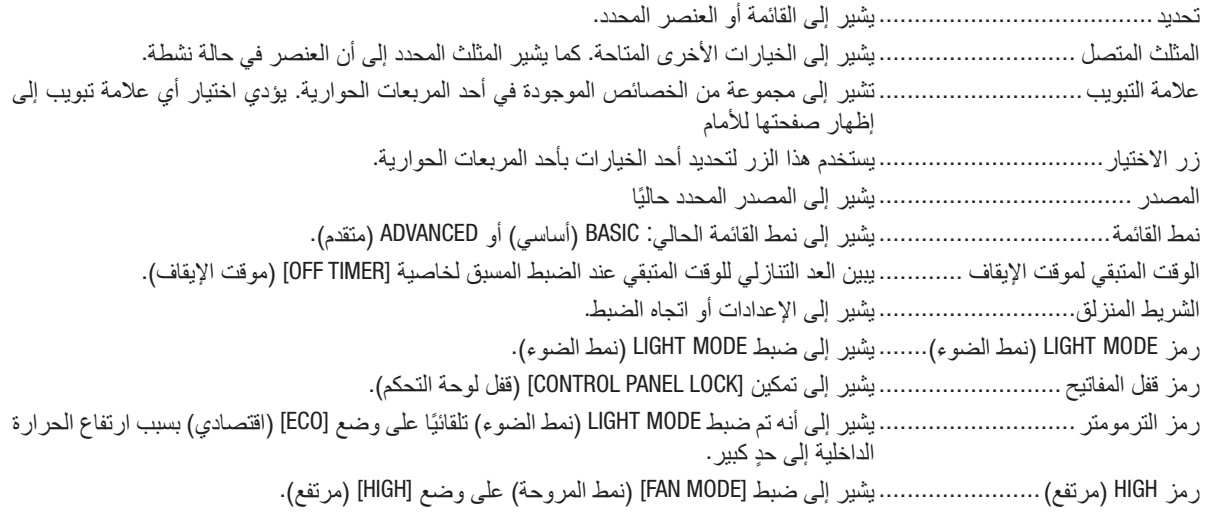

# 2 جدول عنا�صر القائمة • ي

ُشار إلى عناصر القائمة الرئيسية بالمنطقة المظللة.

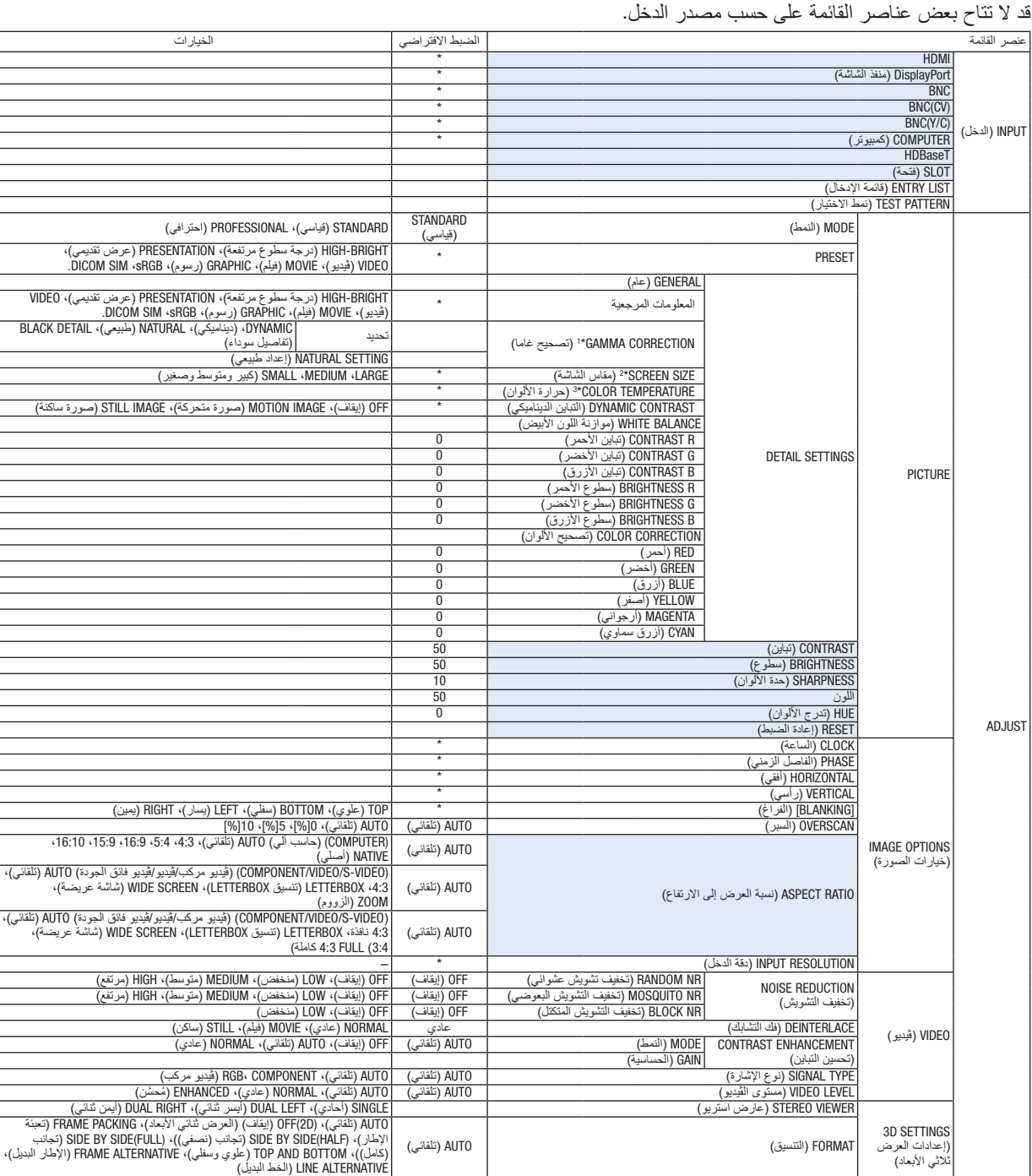

تشير علامة النجمة (\*) إلى اختلاف الإعداد الافتراضي تبعًا للإشارة.

STORE( تخزين( MOVE( تحريك( RESET) (إعادة الضبط)

LENS MEMORY )ذاكرة العدسة(

- \*1 يتاح عنصر [GAMMA CORRECTION] (تصحيح جاما) عند اختيار أحد العناصر الأخرى بخلاف عنصر [.DICOM SIM] لجعله [REFERENCE] (معلومة مرجعية).
	-

INVERT R/L( عكس يسار/يمين( OFF( إيقاف( OFF( تشغيل( وON( إيقاف(

\*2 يتاح عنصر [SCREEN SIZE] (حجم الشاشة) عند اختيار [DICOM SIM] لجعله [REFERENCE] (معلومة مرجعية).<br>\*3 لا نتاح وظيفة [COLOR TEMPERATURE] (حرارة الألوان) عند اختيار [PRESENTATION] (عرض تقديمي) أو لا تتاح وظيفة [COLOR TÉMPERATURE] (حرارة الألوان) عند اختيار [PRESENTATION] (عرض تقديمي) أو [HIGH-BRIGHT] (درجة سطوع عالية) في إعداد .<br>[REFERENCE] (المرجع).

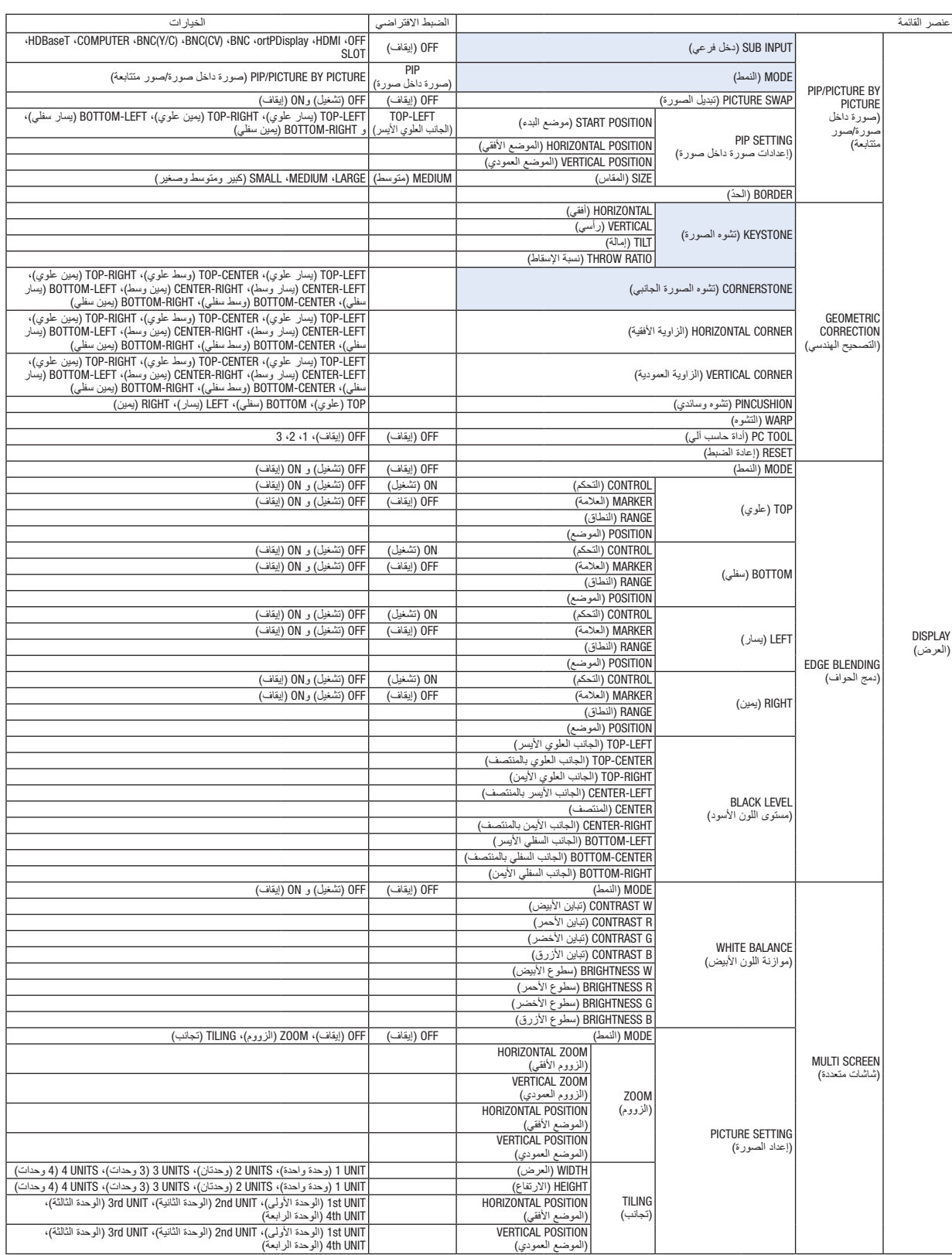

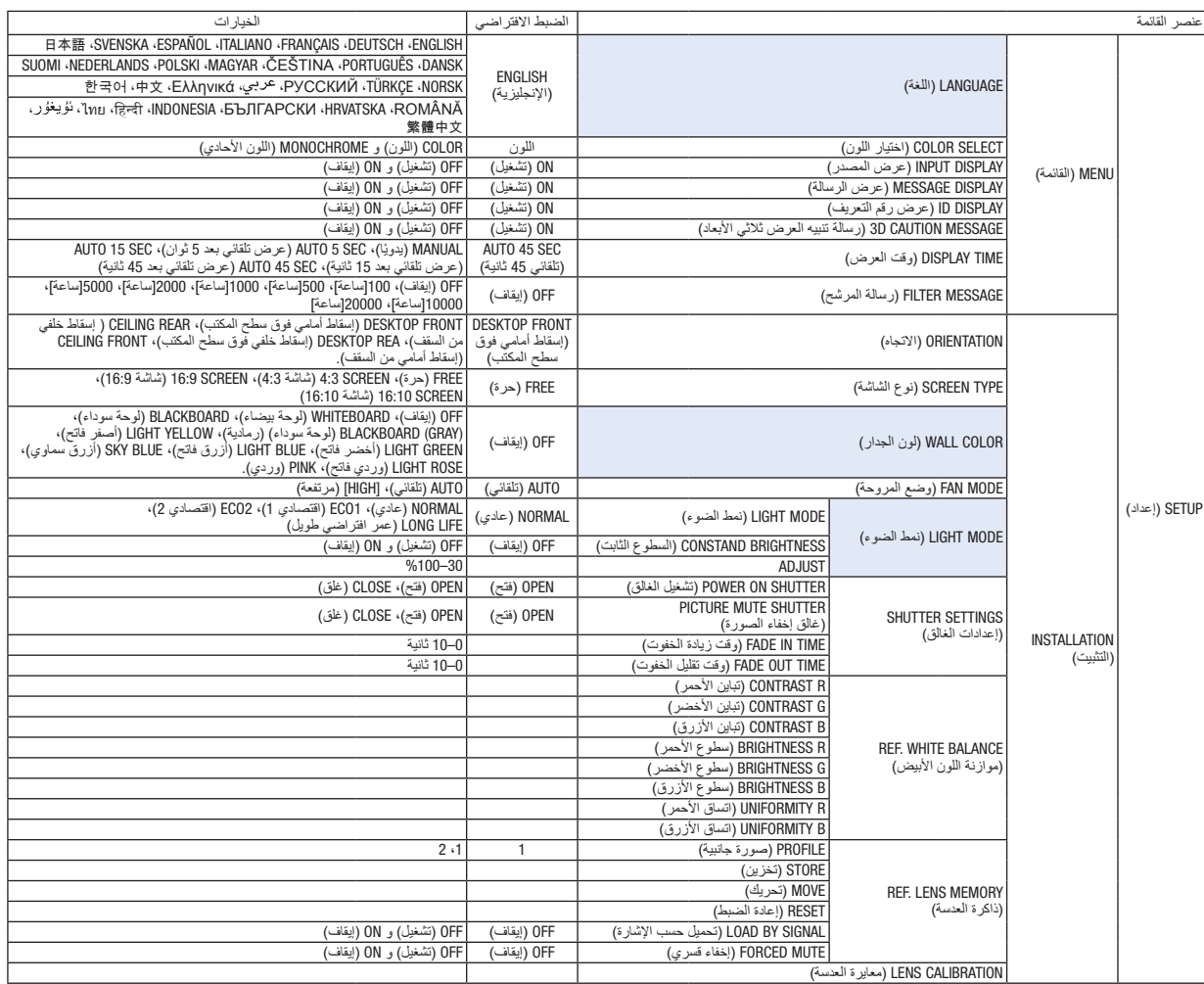

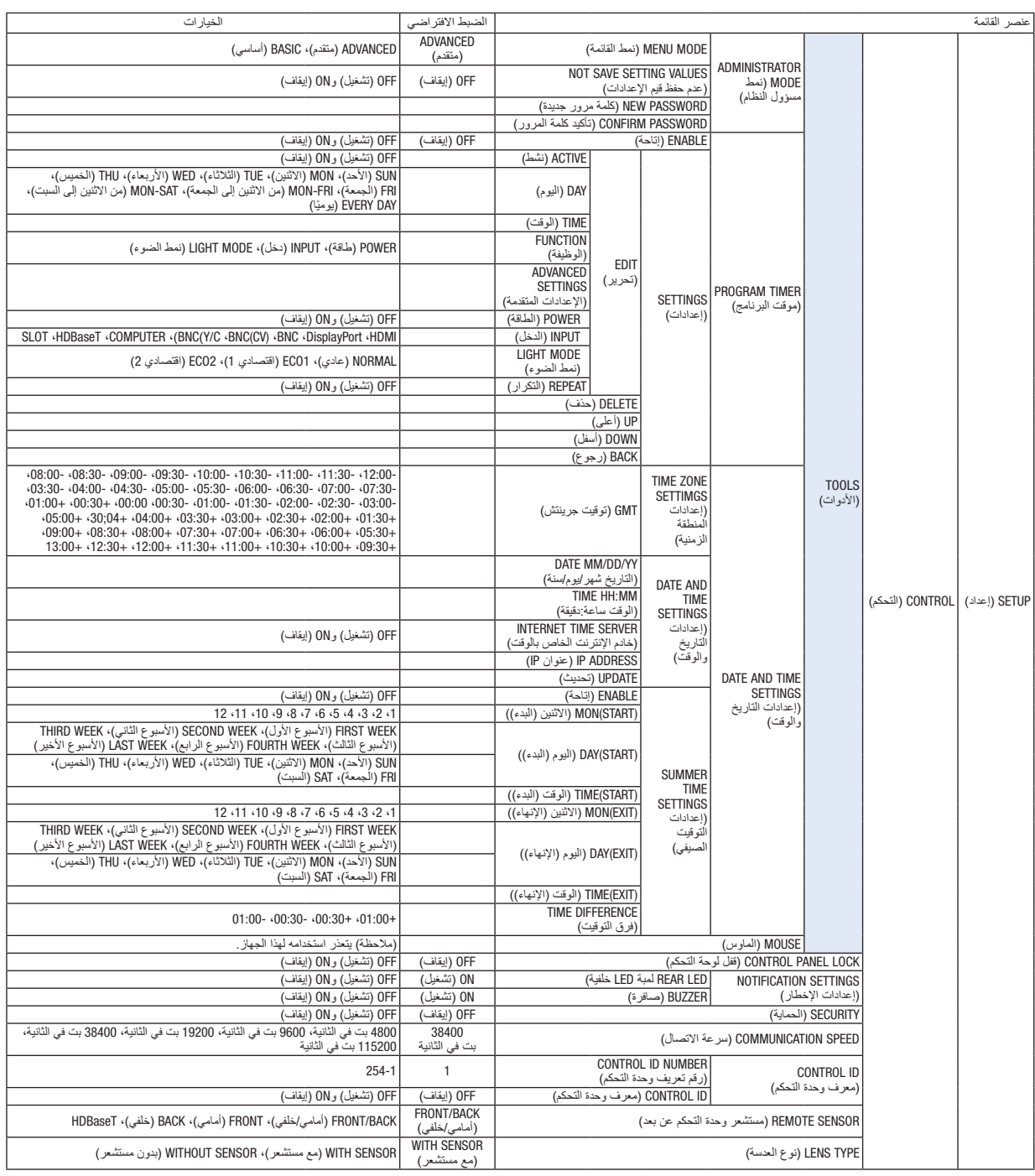

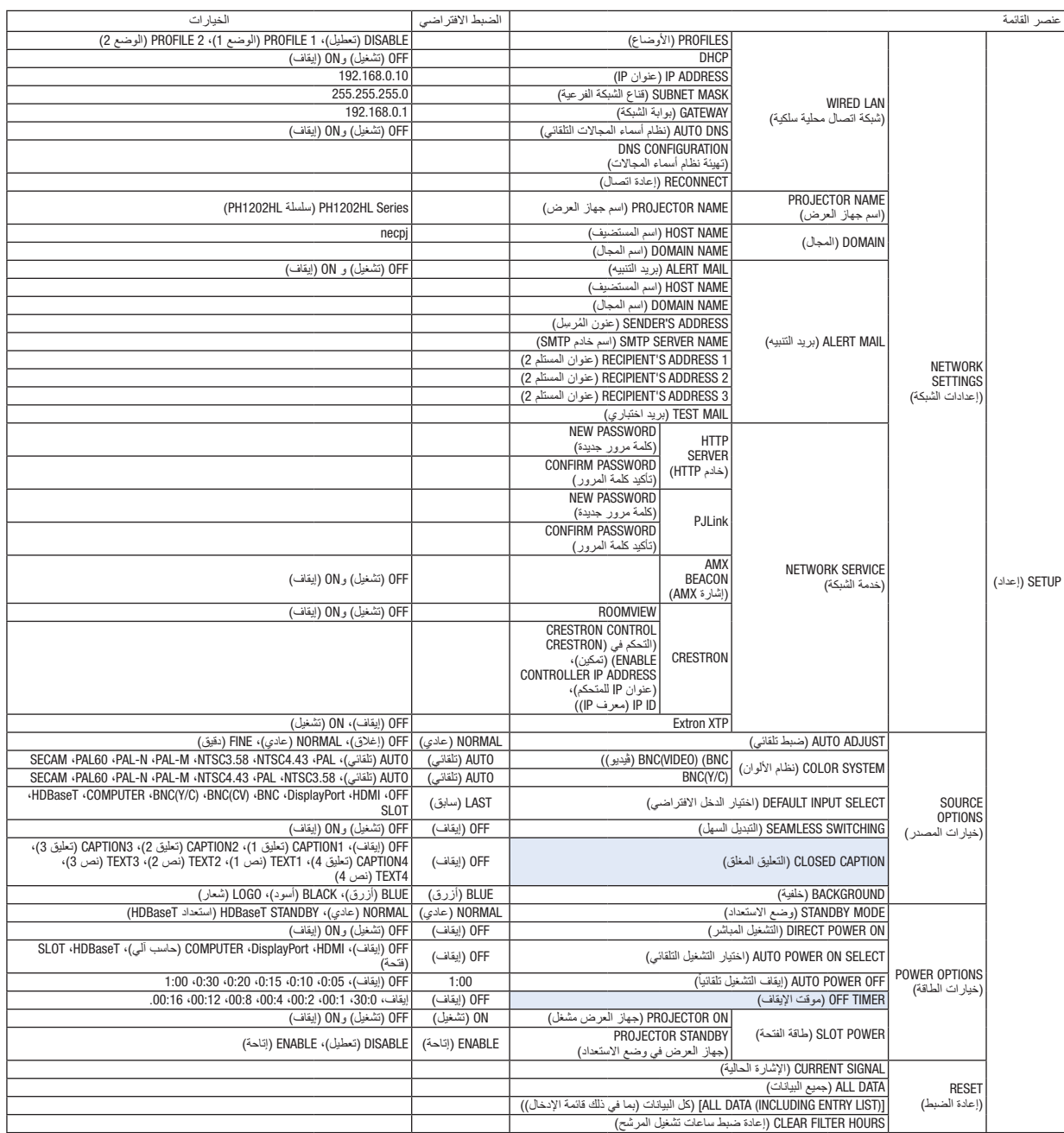

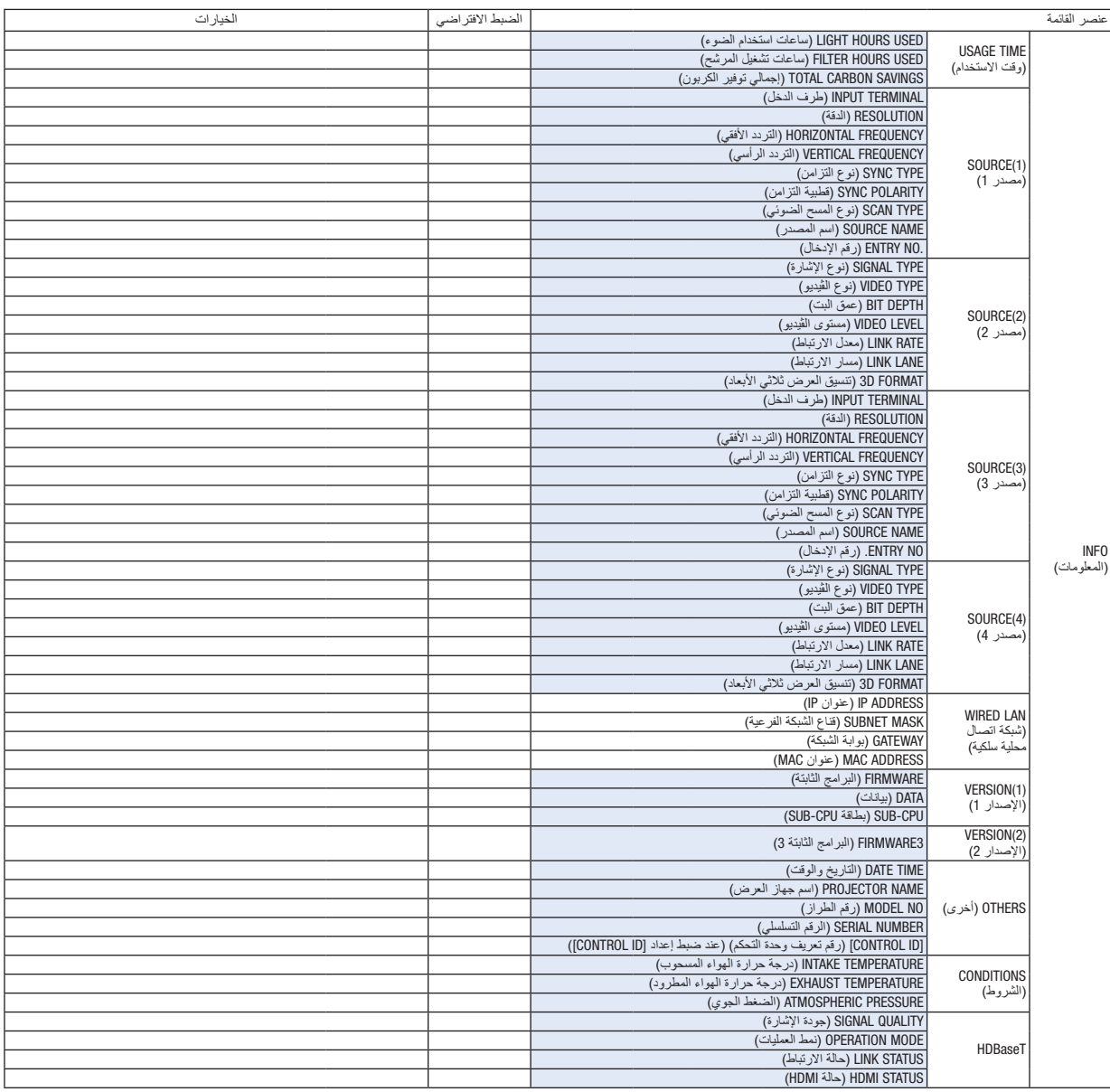

# 3 موا�صفات القائمة ووظائفها [INPUT( [الدخل(

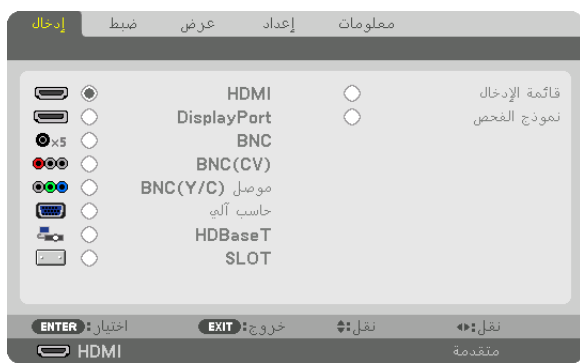

#### HDMI

يتيح هذا الخيار إمكانية عرض الڤيديو الخاص بالجهاز المتصل بطرف IN HDMI( دخل HDMI).

#### DisplayPort( منفذ ال�شا�شة(

يتيح هذا الخيار إمكانية عرض الڤيديو الخاص بالجهاز المتصل بطرف Display Port IN (دخل منفذ الشاشة).

#### **BNC**

يتيح هذا الخيار إمكانية عرض الڤيديو الخاص بالجهاز المتصل بطرف دخل الڤيديو. )حيث يعرض إشارة RGB التناظرية أو إشارة الڤيديو المركب.(

#### BNC(CV)

يتيح هذا الخيار إمكانية عرض الڤيديو الخاص بالجهاز المتصل بطرف دخل ڤيديو (CV (BNC. )حيث يعرض إشارة الڤيديو المؤلف.(

#### BNC(Y/C)

يتيح هذا الخيار إمكانية عرض الڤيديو الخاص بالجهاز المتصل بطرف دخل ڤيديو (C/Y (BNC. )حيث يعرض إشارة الڤيديو فائق الجودة.(

### COMPUTER( كمبيوتر(

يتيح هذا الخيار إمكانية عرض الڤيديو الخاص بالجهاز المتصل بطرف IN COMPUTER( دخل الحاسب اآللي(. )حيث يعرض إشارة RGB التناظرية أو إشارة الڤيديو المركب.(

#### HDBaseT

يتيح هذا الخيار إمكانية عرض إشارة HDBaseT أو إشارة الشبكة المحلية السلكية.

#### SLOT) (فتحة)

يتيح إسقاط الصورة عن طريق اللوحة الاختيارية (تباع بشكل منفصل) التي يتم إدخالها في SLOT (الفتحة).

### LIST ENTRY( قائمة الإدخال(

تعرض قائمة باإلشارات. راجع الصفحات التالية.

### PATTERN TEST( نمط االختيار(

يتيح إغالق القائمة واالنتقال إلى شاشة نمط االختبار. اختر النمط باستخدام األزرار ▶◀.

### **استخدام List Entry( قائمة اإلدخال(**

عندما تقوم بحفظ [IMAGE OPTIONS] (خيارات الصورة) و [LENS MEMORY] (ذاكرة العدسة)، يتم أوتوماتيكيًا حفظ القيم المضبوطة للإشارة على [ENTRY LIST] (قائمة الإدخال) لجهاز العرض. عند الحاجة، يمكن الدخول للقيم المضبوطة للإشارة المخزنة من [ENTRY LIST] (قائمة الإدخال).

ومع ذلك، يمكن تسجيل ما يصل إلى 100 نموذج فقط في Entry List (قائمة الإدخال). عند إتمام تسجيل 100 نموذج في Entry List (قائمة الإدخال)، تظهر رسالة تفيد بوجود خطأ في حينها ويتعذر تسجيل المزيد من النماذج الإضافية. وبذلك يتعين عليك حذف (قيم التعديل) الخاصة بالإشارات التي لم تعد ضرورية.

### **عرض list Entry( قائمة اإلدخال(**

- **.***1* **اضغط على زر** *MENU***( القائمة(.** يتم عرض القائمة.
	-

### **.***2* **اضغط على زر** ◀ **أو** ▶ **الختيار** *[INPUT***(** *[***دخل(.**

ٍ يتم عندئذ عرض قائمة *INPUT*( الدخل(.

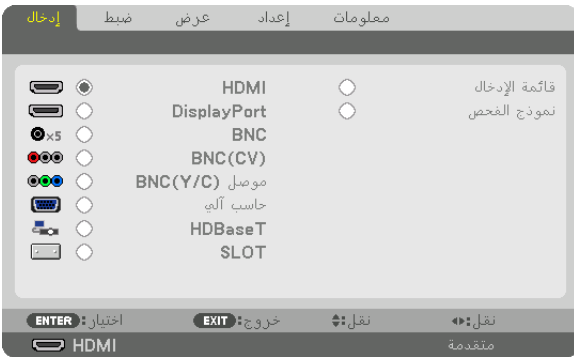

**.***3* **استخدم أزرار** ◀ **أو** ▶ **أو** ▲ **أو** ▼ **الختيار** *[LIST ENTRY***(** *[***قائمة اإلدخال( ثم اضغط على زر** *ENTER***.** ٍ يتم عندئذ عرض نوافذ *LIST ENTRY*( قائمة اإلدخال(.

إذا لم يتم عرض نافذة *LIST ENTRY*( قائمة اإلدخال(، انتقل بالقائمة إلى *[ADVANCED*( *[*متقدم(. للتبديل في القائمة ما بين *[ADVANCED*( *[*متقدم( و*[BASIC*( *[*أساسي(، اختر *[SETUP*( *[*إعداد( *<sup>←</sup> [CONTROL*( *[*التحكم( *<sup>←</sup> [TOOLS[* )األدوات( *<sup>←</sup> [MODE ADMINISTRATOR*( *[*نمط مسؤول النظام( *<sup>←</sup> [MODE MENU*( *[*نمط القائمة(. )*<sup>←</sup>* صفحة *[107](#page-121-0)*(

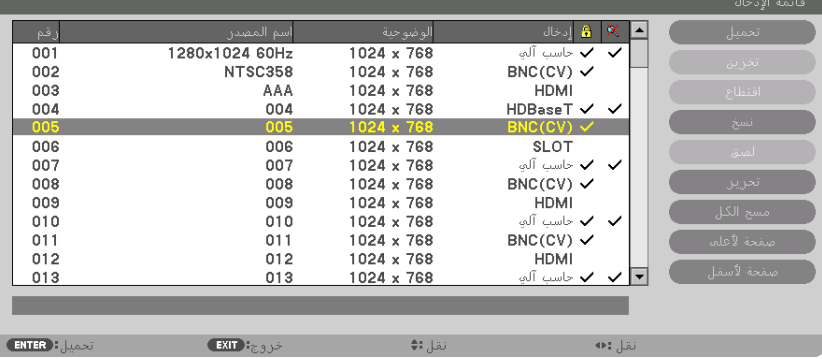

**ً إدخال اإلشارة المعروضة حاليا إلى قائمة اإلدخال - [STORE( [تخزين(**

- **.***1* **اضغط على** ▲ **أو** ▼ **الختيار أي رقم.**
- **.***2* **اضغط على** ◀ **أو** ▶ **الختيار** *[STORE***(** *[***تخزين( ثم اضغط على زر** *ENTER***.**

<span id="page-92-0"></span>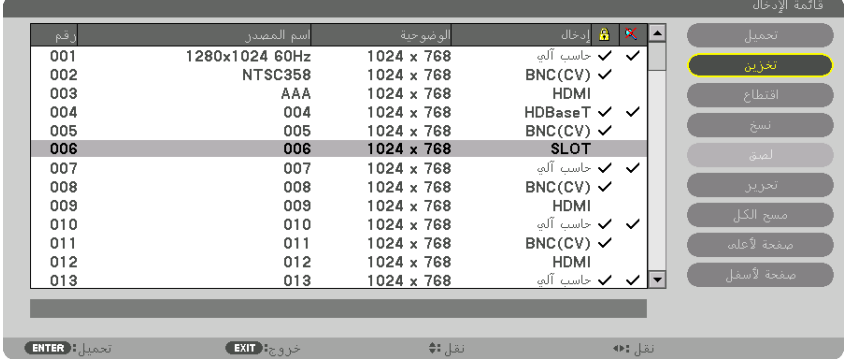

**استدعاء إشارة من قائمة اإلدخال - [LOAD( [تحميل(** اضغط على ▲ أو ▼ الختيار إشارة ثم اضغط على زر ENTER.

**تحرير إشارة من قائمة اإلدخال - [EDIT( [تحرير(**

- **.***1* **اضغط على** ▲ **أو** ▼ **الختيار إشارة ترغب في تحريرها.**
- **.***2* **اضغط على** ◀ **أو** ▶ **أو** ▲ **أو** ▼ **الختيار** *[EDIT***(** *[***تحرير( ثم اضغط على زر** *ENTER***( إدخال(.** ٍ يتم عندئذ عرض نافذة *Edit*( تحرير(.

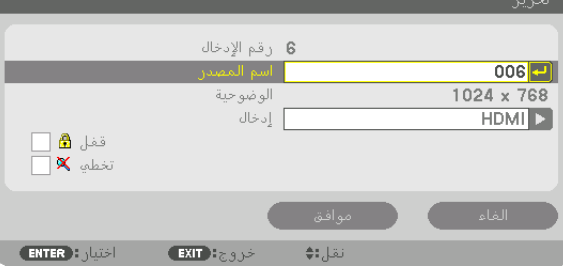

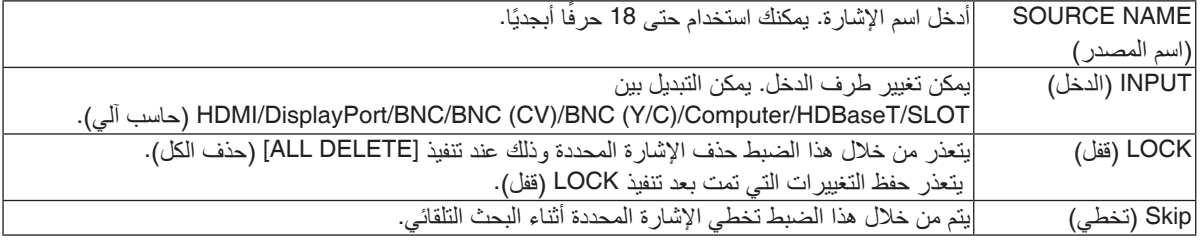

**.***3* **اضبط العناصر المبينة أعاله ثم اختر** *[OK***(** *[***موافق( واضغط على زر** *ENTER***.**

ملاحظة: لا يمكن تغيير طرف الدخل إلى الإشارة المعروضة حاليًا.

**قطع إشارة من قائمة اإلدخال - [CUT( [قطع(**

**.***1* **اضغط على** ▲ **أو** ▼ **الختيار إشارة ترغب في حذفها. .***2* **اضغط على** ◀ **أو** ▶ **أو** ▲ **أو** ▼ **الختيار** *[CUT***(** *[***قطع( ثم اضغط على زر** *ENTER***.** يتم عندئذٍ حذف الإشار ة من قائمة الإدخال وتُعرض على الحافظة أسفل Entry List (قائمة الإدخال) .

مالحظة:

- ً ال يمكن حذف اإلشارة المعروضة حاليا.
- عند اختيار اإلشارة المقفلة، يتم عرضها باللون الرمادي مما يدل على عدم توفرها.

تلميح:

- يمكن تمرير البيانات الموجودة بالحافظة إلى *List Entry*( قائمة اإلدخال(.
- ال يتم فقد البيانات الموجودة في الحافظة بعد إغالق *List Entry*( قائمة اإلدخال(.

**نسخ ولصق إشارة من قائمة اإلدخال - [COPY( [نسخ(/[PASTE( [لصق(**

- **.***1* **اضغط على** ▲ **أو** ▼ **الختيار إشارة ترغب في نسخها. .***2* **اضغط على** ◀ **أو** ▶ **أو** ▲ **أو** ▼ **الختيار** *[COPY***(** *[***نسخ( ثم اضغط على زر** *ENTER***.** يتم عرض اإلشارة المنسوخة في الحافظة أسفل *List Entry*( قائمة اإلدخال(.
	- **.***3* **اضغط على** ◀ **أو** ▶ **لالنتقال إلى القائمة.**
	- **.***4* **اضغط على** ▲ **أو** ▼ **الختيار إحدى اإلشارات.**
- **.***5* **اضغط على** ◀ **أو** ▶ **أو** ▲ **أو** ▼ **الختيار** *[PASTE***(** *[***لصق( ثم اضغط على زر** *ENTER***.** يتم لصق البيانات الموجودة في الحافظة إلى اإلشارة.

**حذف كل اإلشارات من قائمة اإلدخال - [DELTE ALL( [حذف الكل(**

- **.***1* **اضغط على** ◀ **أو** ▶ **أو** ▲ **أو** ▼ **الختيار** *[DELETE ALL***(** *[***حذف الكل( ثم اضغط على زر** *ENTER***.** ستظهر رسالة التأكيد.
	- **.***2* **اضغط على زر** ◀ **أو** ▶ **الختيار** *[YES***(** *[***نعم( ثم اضغط على زر** *ENTER***( إدخال(.**

مالحظة: ال يمكن حذف اإلشارة المقفلة.

# 4 موا�صفات القائمة ووظائفها [ADJUST�( [ضبط( PICTURE( ال�صورة(

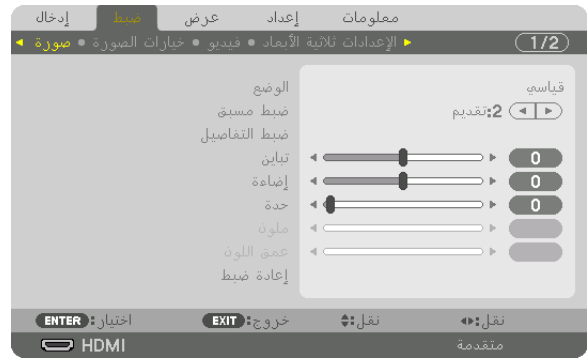

### **[MODE( [النمط(**

تتيح لك هذه الوظيفة إمكانية تحديد كيفية حفظ اإلعدادات الخاصة بـ [SETTINGS DETAIL( [اإلعدادات التفصيلية( في [PRESET[ )الضبط المسبق( لكل دخل.

STANDARD (قياسي) ........................... يحفظ الإعدادات الخاصة بكل عنصر في [PRESET] (الضبط المسبق) (الضبط المسبق من 1 إلى 7) PROFESSIONAL (احترافي) ............. يحفظ جميع إعدادات [PICTURE] (الصورة) لكل دخل.

مالحظة:

• عند عرض *[PATTERN TEST*( *[*نمط االختبار(، فإنه يتعذر اختيار *[MODE*( *[*النمط(.

### **PRESET( الضبط المسبق(**

تتيح لك هذه الوظيفة تحديد اإلعدادات المناسبة للصورة المعروضة. يمكنك ضبط مسحة لونية محايدة باللون األصفر أو األزرق السماوي أو األرجواني. كما يوجد سبعة إعدادات للمصنع مُسبقة الضبط على الوضع المناسب لعدة أنواع من الصور . يمكنك أيضًا استخدام [DETAIL SETTINGS] (الإعدادات التفصيلية) لتحديد إعدادات المستخدم القابلة للضبط لتخصيص كل غاما أو لون. يمكن تخزين هذه اإلعدادات في وضع [1 PRESET( [الضبط المسبق 1( إلى [7 PRESET( [الضبط المسبق 7(.

> HIGH-BRIGHT (درجة سطوع عالية) ... يوصى باستخدامها في الغرف ساطعة الإضاءة. PRESENTATION (عرض تقديمي)....... يوصى باستخدامه في القيام بإعداد عرض تقديمي باستخدام ملف PowerPoint. VIDEO( ڤيديو(............................. يوصى باستخدامه مع عرض برامج التليفزيون العادية. MOVIE( فيلم(.............................. يوصى باستخدامه في عرض األفالم. GRAPHIC( رسومي(...................... يوصى باستخدامه مع رسوم الجرافيك. sRGB( ألوان كمبيوتر قياسية(............ قيم األلوان القياسية. SIM DICOM( محاكاة DICOM ).......... يوصى باستخدامه لتنسيق محاكاة DICOM.

#### مالحظة:

- ُال يستخدم خيار *[.SIM DICOM*( *[*محاكاة *DICOM* )سوى في األغراض التدريبية/المرجعية؛ وال ينبغي استخدامه ألغراض التشخيص الفعلية.
- االختصار *DICOM* برمز إلى التصوير الرقمي واالتصاالت في الطب. وهو المعيار الذي وضعته الكلية األمريكية للطب اإلشعاعي *(ACR (*والجمعية الوطنية لمصنعي األجهزة الكهربائية *(NEMA(*. يحدد هذا المعيار كيفية نقل بيانات الصور الرقمية من نظام آلخر.
	- ً قد ال تعمل خاصية التعديل تبعا إلشارة الدخل

■ ◄ \_ إضاءة الأحمر

■ ◄ │ اضاءة الأخف

■ ◄ │ إضاءة الأزرق

 $\rightarrow$ 

انقل;:♦ا

 $\overline{\phantom{a}}$ 

نقا.:⊕

تباين الأزرق

ا خروج: EXIT

- اختيار : <mark>ENTER</mark>

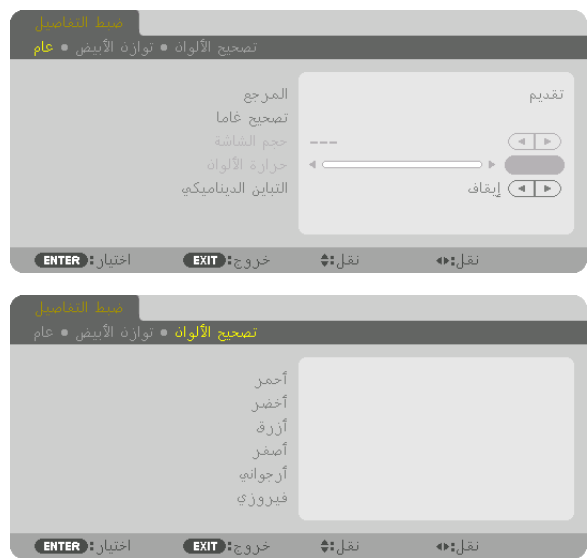

### **[SETTINGS DETAIL( [اإلعدادات التفصيلية(**

### **[GENERAL( [عام(**

#### **تخزين اإلعدادات المخصصة - [REFERENCE( [المرجع(**

تتيح لك هذه الوظيفة تخزين اإلعدادات المخصصة في [1 PRESET( [الضبط المسبق 1( إلى [7 PRESET( [الضبط المسبق 7(. أولاً، اختر وضع الضبط المسبق الأساسي من [REFERENCE] (المرجع)، ثم قم بضبط [GAMMA CORRECTION] (تصحيح غاما) و [COLOR TEMPERATURE] (حرارة الألوان).

 $\begin{array}{|c|c|} \hline \hline \hline \hline \hline \end{array}$ 

 $\overline{\phantom{a}}$ 

 $\bullet$ 

 $\begin{array}{c} \bullet \\ \bullet \end{array}$ 

 $\overline{0}$ 

HIGH-BRIGHT (درجة سطوع عالية) ... يوصى باستخدامها في الغرف ساطعة الإضاءة. PRESENTATION (عرض تقديمي)....... يوصى باستخدامه في القيام بإعداد عرض تقديمي باستخدام ملف PowerPoint. VIDEO( ڤيديو(............................. يوصى باستخدامه مع عرض برامج التليفزيون العادية. MOVIE( فيلم(.............................. يوصى باستخدامه في عرض األفالم. GRAPHIC( رسومي(...................... يوصى باستخدامه مع رسوم الجرافيك. sRGB( ألوان كمبيوتر قياسية(............ قيم األلوان القياسية. SIM DICOM( محاكاة DICOM ).......... يوصى باستخدامه لتنسيق محاكاة DICOM.

### **اختيار وضع تصحيح غاما - [CORRECTION GAMMA( [تصحيح غاما(**

#### يوصى باستخدام كل وضع مع:

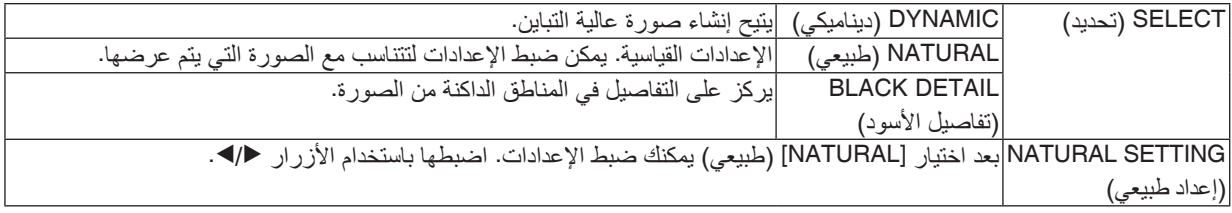

مالحظة: ال تتاح هذه الوظيفة عند تحديد*[.SIM DICOM*( *[*محاكاة *DICOM* )في إعداد *[SETTINGS DETAIL*( *[*اإلعدادات التفصيلية(.

### **تحديد مقاس الشاشة في إعداد .SIM DICOM( محاكاة [SIZE SCREEN [- DICOM( مقاس الشاشة(**

تؤدي هذه الوظيفة إلى تنفيذ خاصية تصحيح غاما المناسبة لمقاس الشاشة. LARGE( كبير( ............................ خاص بالشاشات مقاس 150 بوصة

MEDIUM( متوسط( ....................... خاص بالشاشات مقاس 100 بوصة SMALL( صغير(.......................... خاص بالشاشات مقاس 50 بوصة

مالحظة: ال تتاح هذه الوظيفة إال عند اختيار *[.SIM DICOM*( *[*محاكاة *DICOM* )مع *[SETTINGS DETAIL*( *[*اإلعدادات التفصيلية(.

#### **ضبط حرارة األلوان - [TEMPERATURE COLOR( [حرارة األلوان(**

يتيح لك هذا الخيار تحديد حرارة األلوان المفضلة بالنسبة لك. يمكن تعيين قيمة تتراوح ما بين 5000 كيلفن و 10500 كيلفن في 100 وحدة كيلفن.

ملاحظة: لا تتاح هذه الوظيفة عند اختيار [PRESENTATION] (عرض تقديمي) أو [HIGH-BRIGHT] (درجة سطوع عالية) في إعداد [REFERENCE (المرجع).

#### **ضبط السطوع والتباين - [CONTRAST DYNAMIC( [التباين الديناميكي(**

اختر [MOTION IMAGE] (صورة حركية) أو [STILL IMAGE] (صورة ثابتة) حسب الصورة التي ترغب في عرضها، فيتم ضبط ترشيد التباين على القيمة المثالية.

مالحظة:

ًا للشروط، فقد يتعذر اختيار إعدادات جهاز العرض مثل *[CONTRAST DYNAMIC*( *[*التباين الديناميكي(. • وفق

#### **ضبط موازنة اللون األبيض - [BALANCE WHITE( [موازنة اللون األبيض(**

نتيح لك هذه الخاصية إمكانية ضبط موازنة اللون الأبيض. تُستخدم وظيفة التباين لكل لون (RGB) في ضبط مستوى اللون الأبيض بالشاشة؛ بينما تُستخدم وظيفة السطوع لكل لون (RGB) في ضبط مستوى اللون الأسود بالشاشة.

#### **[CORRECTION COLOR( [تصحيح األلوان(**

تتيح لك هذه الخاصية إمكانية تصحيح اللون لكل اإلشارات.

وتعمل على ضبط درجة الألوان المختلفة كالأحمر والأخضر والأزرق والأصفر والأرجواني والأزرق السماوي.

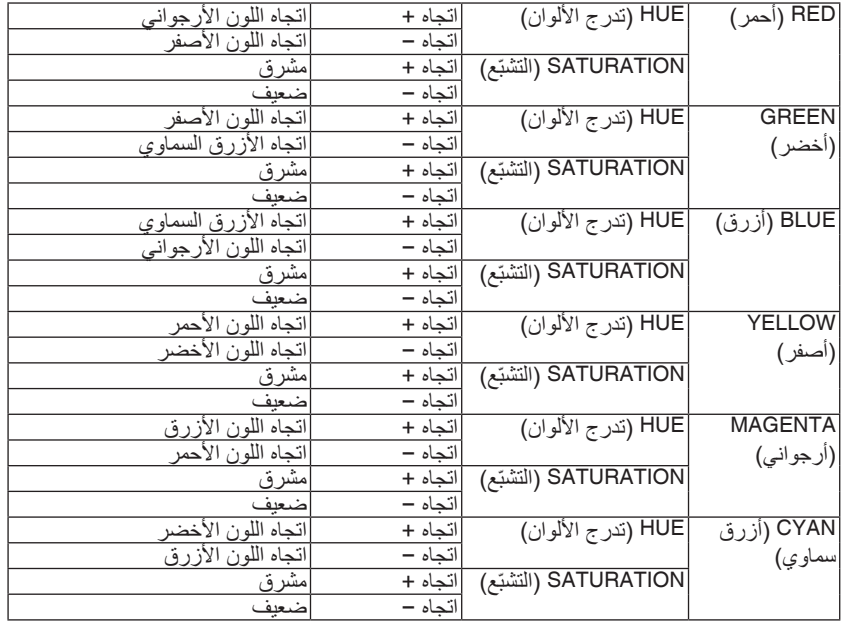

### **[CONTRAST( [التباين(**

يؤدي هذا الخيار إلى ضبط كثافة الألوان في الصورة وفقًا للإشارة الواردة.

#### **[BRIGHTNESS( [السطوع(**

يضبط مستوى السطوع أو كثافة خطوط المسح في خلفية الشاشة.

#### **[SHARPNESS [ّ( الحدة(**

يتحكم في تفاصيل الصورة.

### **[COLOR( [ملون(**

يتحكم في زيادة أو خفض مستوى تشبّع الألوان.

### **[HUE( [تدرج األلوان(**

يعمل على تفاوت مستوى اللون من الأخضر +/- إلى الأزرق +/-. ويُستخدم مستوى اللون الأحمر كمرجع.

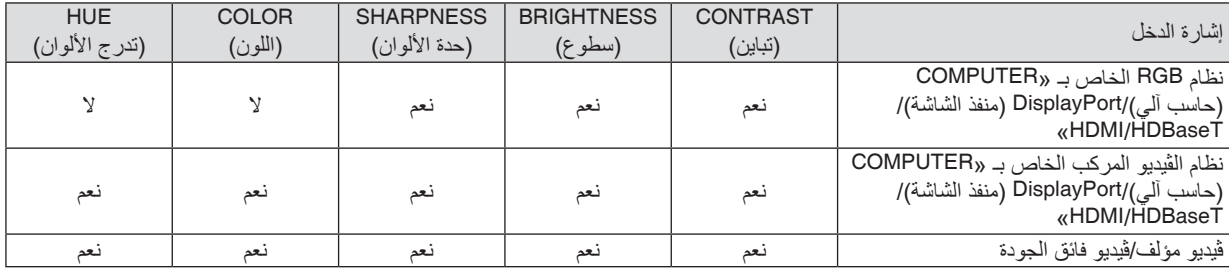

نعم = قابل للضبط، ال = غير قابل للضبط

مالحظة:

• عند عرض *[PATTERN TEST*( *[*نمط االختبار(، فإنه يتعذر ضبط كل من *[CONTRAST*( *[*التباين( و *[BRIGHTNESS*( *[*السطوع( و *[SHARPNESS [*ّ( الحدة( <sup>و</sup>*[COLOR*( *[*ملون( و *[HUE*( *[*تدرج األلوان(.

### **[RESET( [إعادة الضبط(**

تُعاد الإعدادات والتعديلات الخاصـة بإعداد [PICTURE] (الصورة) إلى إعدادات المصنع باستثناء ما يلي، الأرقام مسبقة الضبط و [REFERENCE] (المرجع) في شاشة [PRESET] (الضبط المسبق).

ولا يُعاد ضبط الإعدادات والتعديلات الخاصة بإعداد [DETAIL SETTINGS] (الإعدادات التفصيلية) في شاشة [PRESET] (الضبط المسبق) التي لم تُحدد في الوقت الحالي.

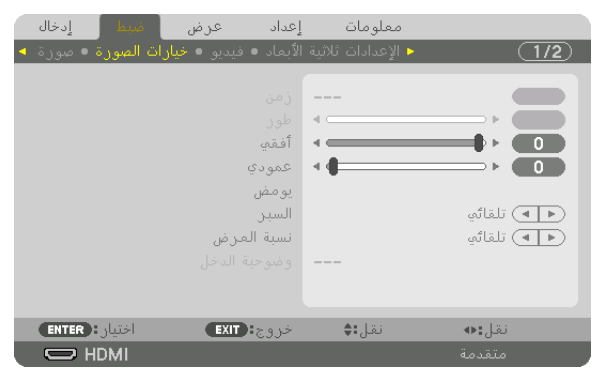

### [IMAGE OPTIONS] (خيارات الصورة)

**ضبط الساعة والفارق الزمني - [PHASE/CLOCK( [الساعة/الفارق الزمني(**

تتيح لك هذه الوظيفة ضبط CLOCK (الساعة) و PHASE (الفارق الزمني) يدويًا.

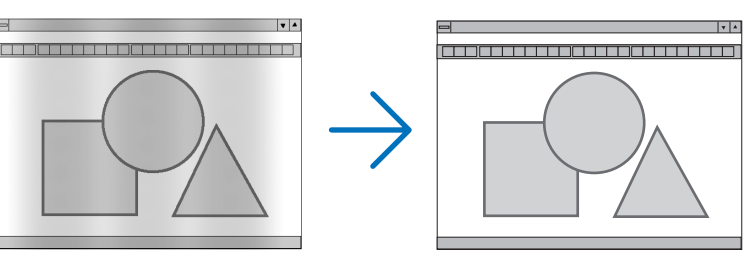

CLOCK( الساعة(.......................... استخدم هذا العنصر للضبط الدقيق لصورة الحاسب اآللي أو إزالة أي نطاق عمودي قد يظهر. كما تقوم هذه الوظيفة بضبط تردد الساعة مما يزيل النطاق األفقي من الصورة.

ً قد يكون هذا الضبط ضروريا عند قيامك بتوصيل جهاز الكمبيوتر للمرة األولى.

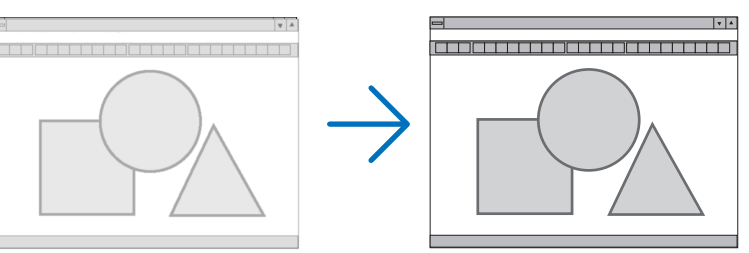

PHASE( الفارق الزمني(.................. استخدم هذا العنصر لضبط الفارق الزمني للساعة أو خفض تشويش الڤيديو أو تداخل النقاط أو تداخل الصوت. )يتضح ذلك عند ظهور وميض في أحد أجزاء الصورة.( ال تستخدم إعداد [PHASE( [الفارق الزمني( إال بعد اكتمال إعداد [CLOCK( [الساعة(.

ملاحظة: لا يُتاح عنصريّ [CLOCK] (الساعة) و [PHASE] (الفارق الزمني) إلا مع إشارات RGB فقط.

**ضبط الموضع األفقي/العمودي - [VERTICAL/HORIZONTAL( [الموضع األفقي/العمودي(**

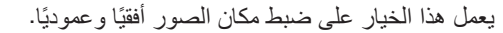

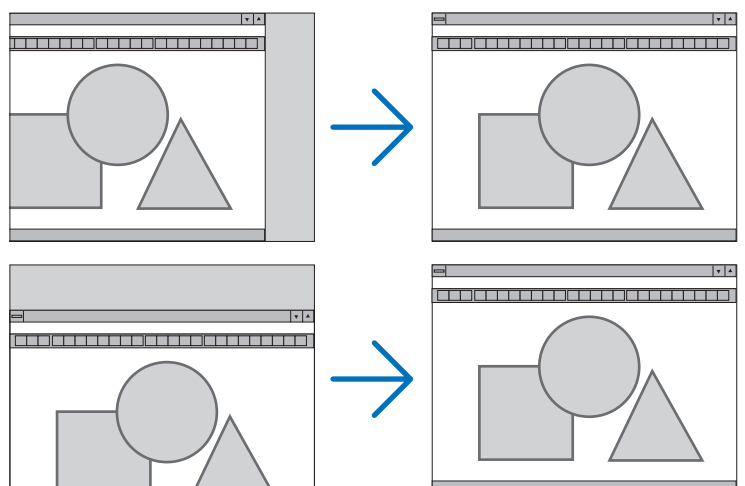

- قد تتعرض إحدى الصور للتلف أثناء ضبط [CLOCK] (الساعة) و [PHASE] (الفارق الزمني). إلا أن ذلك لا يُعد خللاً وظيفيًا بالجهاز.
- يتم تخزين التعديلات المدخلة على [CLOCK] (الساعة) و [PHASE] (الفارق الزمني) و [HORIZONTAL] (الوضع الأفقي) و [VERTICAL] (الوضع العمودي) في الذاكرة للاستخدام مع الإشارة الحالية. في المرة التالية التي تقوم فيها بعرض الإشارة بنفس دقة الصورة والتردد الأفقي والعمودي، يتم استرداد التعديالت الخاصة بها ثم تطبيقها. لحذف التعديالت المخزنة في الذاكرة، من القائمة، اختر [RESET( [إعادة الضبط( *←* [SIGNAL CURRENT( [اإلشارة الحالية(، ثم أعد ضبط التعديالت.

#### **[BLANKING( [الفراغ(**

يؤدي إلى ضبط نطاق العرض (الفراغ) في الحواف العلوية والسفلية واليسرى واليمنى لإشارة الدخل.

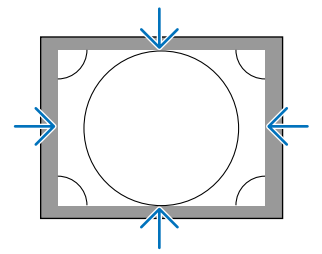

### **تحديد النسبة المئوية للخروج عن إطار الشاشة - [OVERSCAN( [الخروج عن إطار الشاشة(**

اختر النسبة المئوية للخروج عن إطار الشاشة (Auto (تلقائي) و 0% و 5% و 10%) بالنسبة للإشارة.

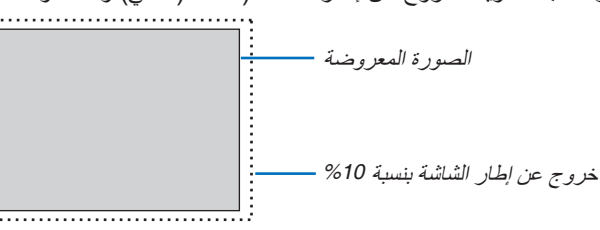

مالحظة:

• ال يتوفر عنصر *[OVERSCAN*( *[*الخروج عن إطار الشاشة( في الحاالت التالية: - عند تحديد *[NATIVE*( *[*أصلي( مع *[RATIO ASPECT*( *[*نسبة العرض إلى االرتفاع(.

### **اختيار نسبة العرض إلى االرتفاع - [RATIO ASPECT( [نسبة العرض إلى االرتفاع(**

استخدم هذه الوظيفة لاختيار نسبة العرض إلى الارتفاع العمودية:الأفقية للشاشة. اختر نوع الشاشة )شاشة 4:3 أو 16:9 أو 16:10( في إعدادات الشاشة قبل إعداد نسبة العرض إلى االرتفاع. )*←* صفحة [104](#page-118-0)( ً يتعرف جهاز العرض على اإلشارة الواردة تلقائيا كما يضبط نسبة العرض إلى االرتفاع المثلى.

#### **بالنسبة إلشارة الحاسب اآللي**

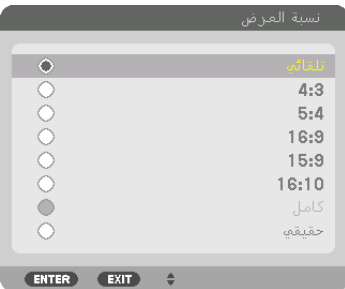

### **بالنسبة إلشارات الڤيديو المركب/الڤيديو/الڤيديو فائق الجودة**

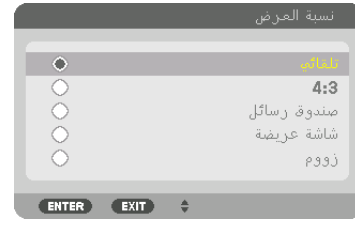

#### عند ضبط نوع الشاشة على 4:3 عند ضبط نوع الشاشة على 16:9 أو 16:10

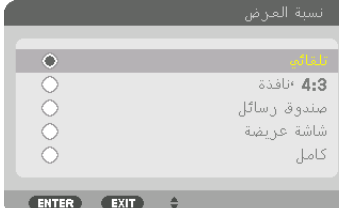

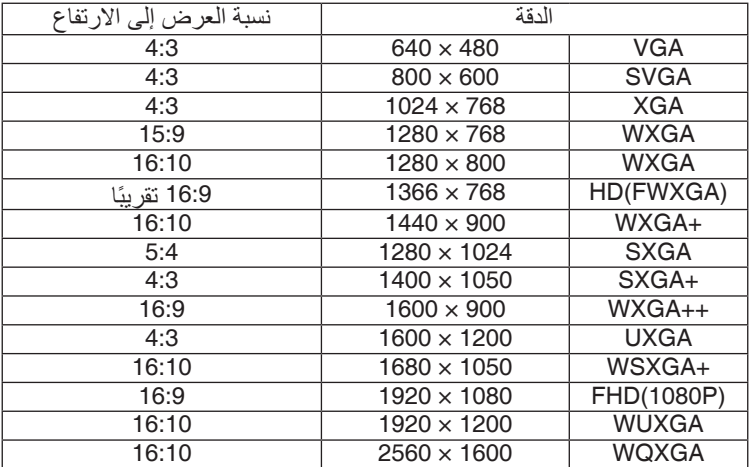

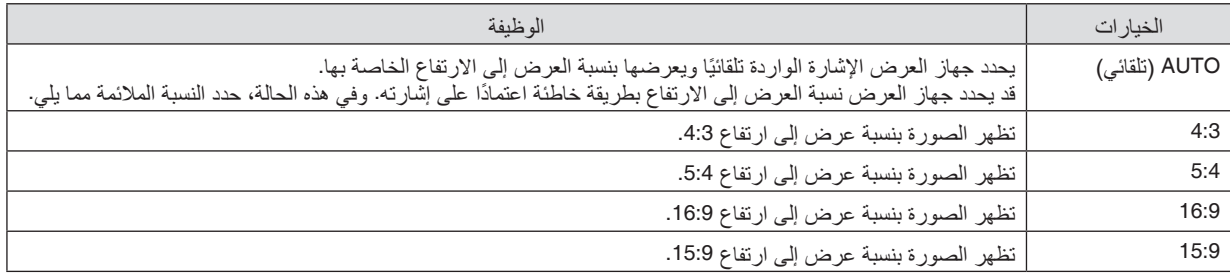

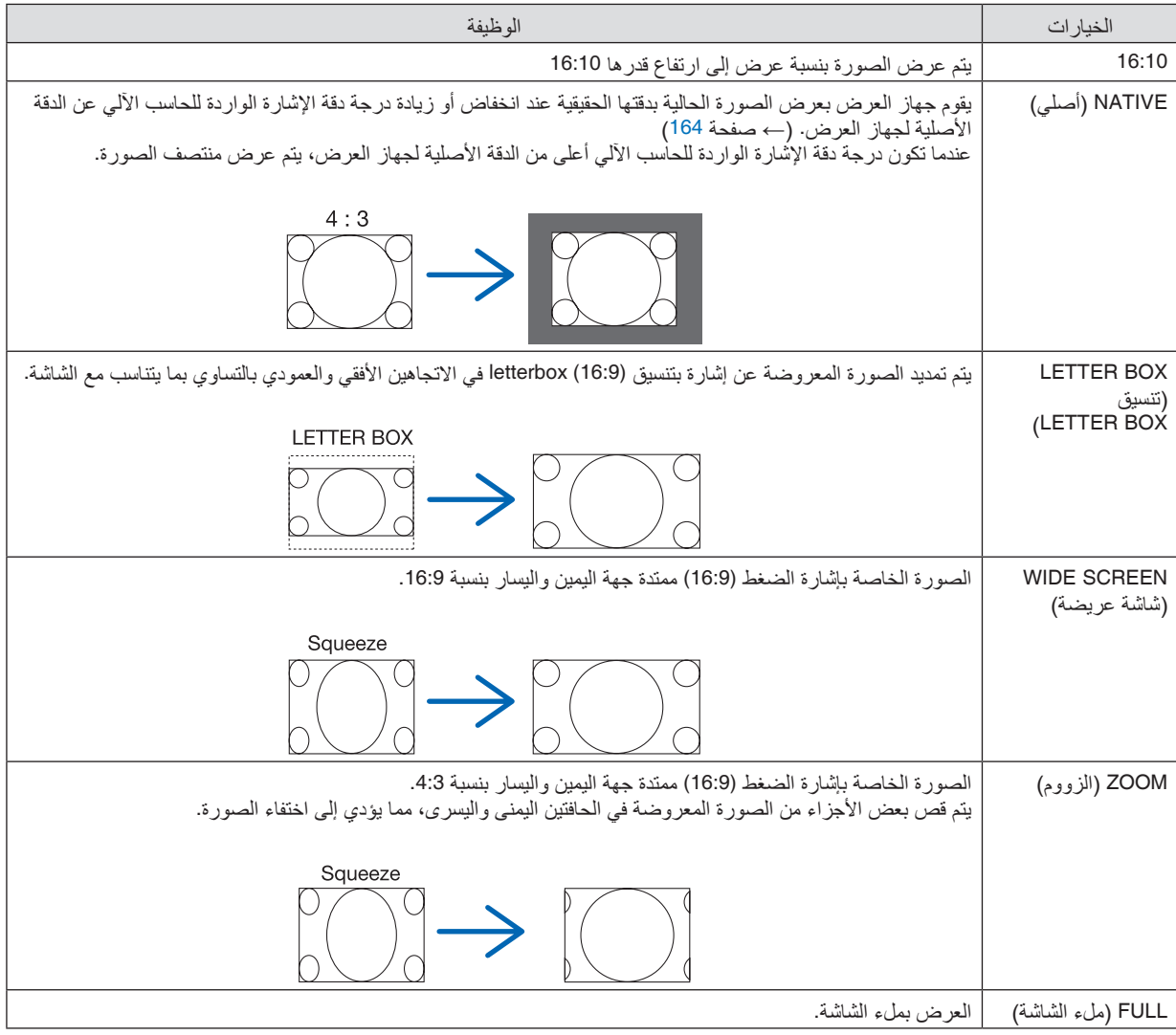

تلميح:

- ً يمكن ضبط وضع الصورة عموديا باستخدام خيار *[POSITION*( *[*الموضع( عند تحديد نسب العرض إلى االرتفاع *[16:9]* أو *[15:9]* أو *[16:10]*.
- يشير مصطلح *"letterbox*( *"*تنسيق *letterbox* )إلى ترجيح للوضع الطبيعي في الصورة مقارنة بصورة معروضة بنسبة ،*4:3* وهي النسبة القياسية لعرض لمصدر ڤيديو.
	- يتوفر مع إشارة *letterbox* نسب عرض بمقاس فيستا *"1.85:1"* و مقاس سينما سكوب *"2.35:1"* لألفالم.
	- َّ يشير مصطلح »ضغط« إلى تلك الصور المضغوطة المحول فيها نسبة العرض إلى االرتفاع من *16:9* إلى .*4:3*

### **[RESOLUTION INPUT( [دقة الدخل(**

ً يتم تعيين الدقة تلقائيا عند تعذر تمييز دقة إشارة الدخل الواردة من طرف دخل ڤيديو الحاسب اآللي أو طرف دخل ڤيديو BNC( RGB تناظرية(.

### [VIDEO] (ڤيديو)

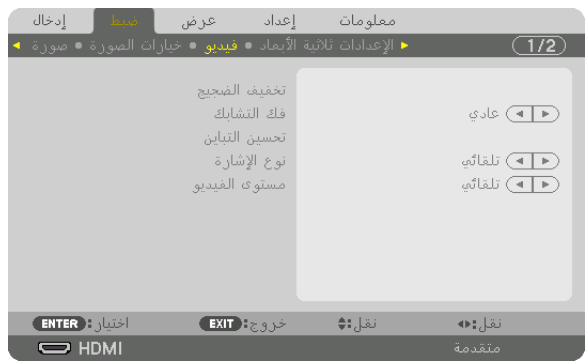

### **استخدام وظيفة تخفيف التشويش - [REDUCTION NOISE( [تخفيف التشويش(**

عند عرض صورة ڤيديو، يمكنك استخدام وظيفة [REDUCTION NOISE( [تخفيف التشويش( لتقليل تشويش الشاشة )الخشونة والتشوه(. ويأتي الجهاز مزودًا بثلاثة أنواع لوظائف تخفيف التشويش. اختر الوظيفة المناسبة وفقًا لنوع التشويش. ووفقًا لمستوى مستوى التشويش، يمكن ضبط مستوى خفض التشويش على [OFF] (إيقاف) أو [LOW] (منخفض) أو [MEDIUM] (متوسط) أو [HIGH] (مرتفع). يمكن اختيار [NOISE REDUCTION] )تخفيف التشويش( إلشارة SDTV وHDTV باإلضافة إلى دخل إشارة الڤيديو المركب.

NR RANDOM( تخفيف تشويش عشوائي(........يقلل من التشويش العشوائي المهتز في الصورة.

MOSQUITO NR (تخفيف التشويش البعوضـي)...يقلل من التشويش ذي الشكل البعوضـي والذي يظهر حول حواف الصورة أثناء تشغيل Blu-ray. BLOCK NR (تخفيف التشويش المتكتل) ..........يقلل من التشويش المتكتل أو نماذج التشويش المشابهة للفسيفساء من خلال اختيار ON (تشغيل).

**ّ اختيار نمط عملية التحول من الوضع المتشابك إلى الوضع التدريجي - [DEINTERLACE( [فك التشابك(**

ّ تتيح لك هذه الوظيفة اختيار عملية تحول إلشارات الڤيديو من الوضع المتشابك إلى الوضع التدريجي.

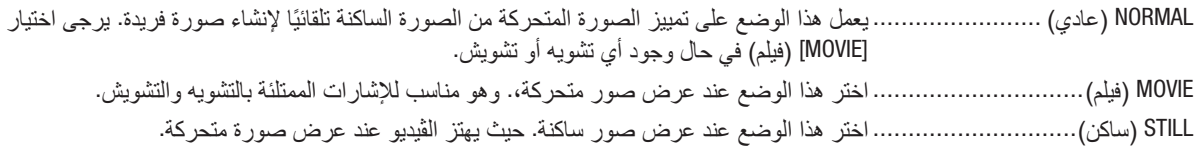

مالحظة: ال تتاح هذه الوظيفة مع إشارات *RGB*.

### **[ENHANCEMENT CONTRAST( [تحسين التباين(**

من خالل استخدام السمات التي تتمتع بها العين البشرية، يمكن تحقيق الجودة العالية للصور مع مراعاة التباين والدقة.

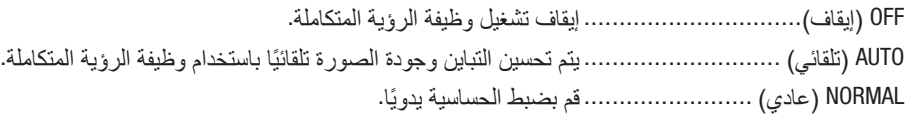

#### **[TYPE SIGNAL( [نوع اإلشارة(**

اختيار إشارتيّ RGB والڤيديو المركب. في التشغيل العادي، يتم ضبط هذا الخيار على [AUTO] (تلقائي). يرجى تغيير الإعدادات إذا ظلت ألوان<br>الصورة غير طبيعية.

ّ ً ز تلقائي ّ ا إشارتي RGB والڤيديو المركب. AUTO( تلقائي( ............................ يمي RGB........................................ يتيح إمكانية التبديل إلى دخل RGB. COMPONENT( الڤيديو المركب(......... يتيح التبديل إلى دخل إشارة الڤيديو المركب.

### **[LEVEL VIDEO( [مستوى الڤيديو(**

اختيار مستوى إشارة الڤيديو عند توصيل جهاز خارجي بطرف IN HDMI( دخل HDMI )وطرف دخل DisplayPort( منفذ الشاشة( وطرف دخل HDBaseT الخاصة بجهاز العرض.

AUTO( تلقائي( ............................ ّ يتبد ً ل مستوى الڤيديو تلقائيا حسب المعلومات الواردة من جهاز خرج اإلشارة. ًا للجهاز المتصل. وفي هذه الحالة، قم بالتبديل بين ٍ صحيح وفق وقد ال يتم هذا اإلعداد على نحو NORMAL"] ( عادي) أو "EÑHANCED" (مُحسَّن)] من القائمة وقم بالعرض مع تعيين أفضل الإعدادات. NORMAL (عادي) ............................. يتيح هذا إمكانية الوضع تعطيل الوضع المُحسَّن. ENHANCED (مُحسَّن) ........................... يتيح هذا الوضع تحسين تباين الصورة، موضحًا الأجزاء الفاتحة والداكنة بشكلٍ أكثر ديناميكية. SUPER WHITE (أبيض ممتاز ) .......... يتيح هذا الوضع تحسين تباين الڤيديو وظهور الأجزاء الداكنة على نحوٍ أكثر ديناميكية.

### [SETTINGS D3( [إعدادات العر�ض ثالثي الأبعاد(

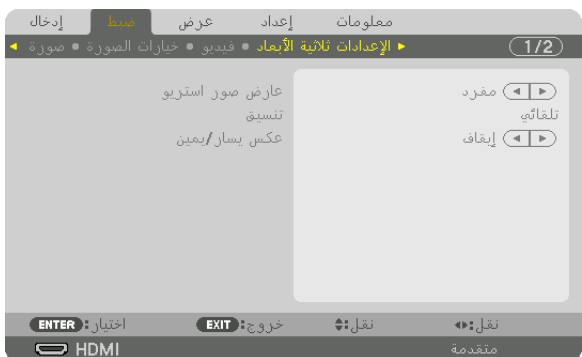

يرجى الرجوع إلى »11-3 عرض ملفات الڤيديو ثالثي األبعاد« )*←* الصفحة [40](#page-54-0)( لالطالع على التشغيل.

### **VIEWER STEREO( عارض استريو(**

ضبط إعدادات عرض صورة ثلاثية الأبعاد بجهاز عرض واحد أو عدة أجهزة. بالنسبة لإعدادات القيم اليسرى واليمنى للعدسات ثلاثية الأبعاد، اختر [STEREO VIEWER] (عارض الاستريو).

> SINGLE( أحادي........................... استخدم جهاز عرض أحادي لعرض ملفات الڤيديو ثالثي األبعاد. DUAL LEFT (أيسر ثنائي)................. استخدم جهاز عرض مُخصص لعرض ملفات الڤيديو على الجانب الأيسر. DUAL RIGHT (أيمن ثنائي)............... استخدم جهاز عرض مُخصص لعرض ملفات الڤيديو على الجانب الأيمن.

#### **FORMAT( التنسيق(**

اختر تنسيق الڤيديو ثلاثي الأبعاد (تنسيق التسجيل/الإرسال). اختر لمطابقة بث العرض ثلاثي الأبعاد والوسائط ثلاثية الأبعاد. في الوضع العادي، يتم تحديد [AUTO] (تلقائي). يرجى تحديد تنسيق إشارة دخل العرض ثلاثي الأبعاد عند تعذر التعرف على إشارة اكتشاف العرض ثلاثى الأبعاد الخاصة بالتنسيق.

### **INVERT R/L( عكس يسار/يمين(**

اعكس ترتيب العرض لملفات الڤيديو في الجانبين األيسر واأليمن. اختر [ON] (تشغيل) إذا كنت غير راضٍ عن العرض ثلاثي الأبعاد عند اختيار [OFF] (إيقاف).

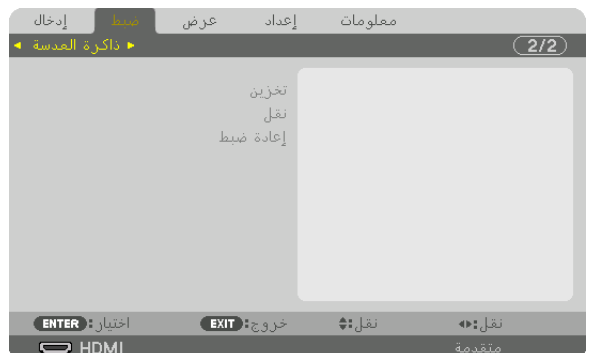

#### استخدام وظيفة ذاكرة العدسة [LENS MEMORY]

تُستخدم هذه الوظيفة لتخزين قيم كل إشارة دخل عند استخدام أزرار LENS SHIFT (إزاحة العدسة) و ZOOM (الزووم) و FOCUS (التركيز البؤري) لجهاز العرض. ويمكن استخدام القيم المضبوطة على الإشارة التي اخترتها. يؤدي ذلك إلى انتفاء الحاجة إلى ضبط إزاحة العدسة والتركيز البؤري والزووم في وقت اختيار المصدر.

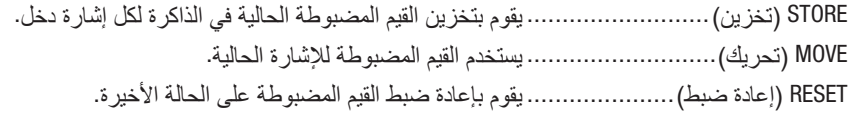

مالحظة:

- يمكن إجراء عمليات ضبط إزاحة العدسة والزووم والتركيز البؤري باستخدام وحدة التحكم عن بعد. )*<sup>←</sup>* صفحة ،*[23](#page-37-0) [24](#page-38-0)*(
- لتخزين القيم المضبوطة المشتركة لجميع مصادر الدخل، استخدام وظيفة *MEMORY LENS* .*REF*( ذاكرة العدسة المرجعية(. انظر صفحة ،*[49](#page-63-0)* .*[106](#page-120-0)*
- ً يتم أوتوماتيكيا تسجيل عمليات ضبط العدسة في *LIST ENTRY*( قائمة المدخالت(. يمكن تحميل عمليات ضبط الذاكرة هذه من *LIST ENTRY*( قائمة المدخالت(. )*<sup>←</sup>* صفحة *[78](#page-92-0)*( يراعى أن تنفيذ عملية *[CUT*( *[*القطع أو *[DELETE ALL*( *[*محو كل( *LIST ENTRY*( قائمة المدخالت( سوف يمحو عمليات ضبط ذاكرة العدسة وكذلك ضبط المصادر. وال يظهر تأثر هذا اإللغاء إلى أن يتم تحميل عمليات الضبط.

# <span id="page-106-0"></span>5 موا�صفات القائمة ووظائفها [DISPLAY( [العر�ض(

[PICTURE BY PICTURE/PIP�( [صورة داخل �صورة/�صور متتابعة(

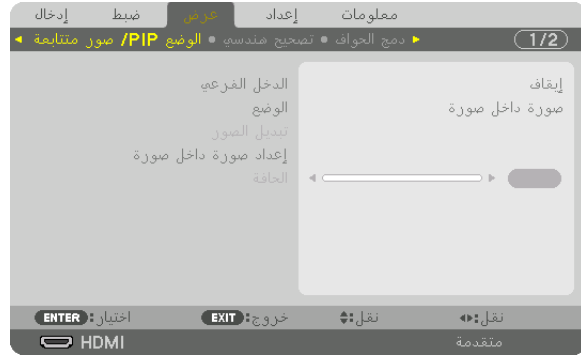

### **INPUT SUB( دخل فرعي(**

اختر إشارة الدخل المراد عرضها في الشاشة الفرعية. يرجى الرجوع إلى «4-2 عرض صورتين في آنٍ واحد» (← الصفحة [58](#page-72-0)) للاطلاع على تفاصيل التشغيل.

### **MODE( النمط(**

اختر إما PIP (صورة داخل صورة) أو PICTURE BY PICTURE (صور متتابعة) عند التبديل إلى العرض على شاشتين.

### **SWAP PICTURE( تبديل الصورة(**

يتم تبديل ملفات الڤيديو المعروضة في الشاشة الرئيسية والشاشة الفرعية. يرجى الرجوع إلى «4-2 عرض صورتين في آنٍ واحد» (← صفحة [58](#page-72-0)) للاطلاع على التفاصيل.

### **SETTING PIP( إعدادات صورة داخل صورة(**

اختر موضع العرض وضبط الموضع ومقاس الشاشة الفرعية من شاشة PIP( صورة داخل صورة(.

START POSITION (موضع البدء) ....... يتيح اختيار موضع العرض للشاشة الفرعية عند التبديل لشاشة PIP (صورة داخل صورة). POSITION HORIZONTAL( الموضع األفقي( ............................................. يتيح ضبط موضع العرض للشاشة الفرعية في االتجاه األفقي. حيث تعمل الزوايا ذات الصلة كنقاط مرجعية. POSITION VERTICAL( الموضع العمودي(

............................................. يتيح ضبط موضع العرض للشاشة الفرعية في االتجاه العمودي. حيث تعمل الزوايا ذات الصلة كنقاط مرجعية. SIZE( المقاس(............................. يتيح اختيار مقاس العرض للشاشة الفرعية.

<span id="page-107-0"></span>تلميح: الموضعان األفقي والعمودي هما قدر الحركة من النقاط المرجعية. على سبيل المثال، عند ضبط *LEFT-TOP* ُ( الجانب العلوي األيسر(، يعرض الموضع بنفس ُ قدر الحركة حتى إذا عرض مع مواضع بدء أخرى. ويقدر أقصى قدر للحركة بنصف دقة جهاز العرض.

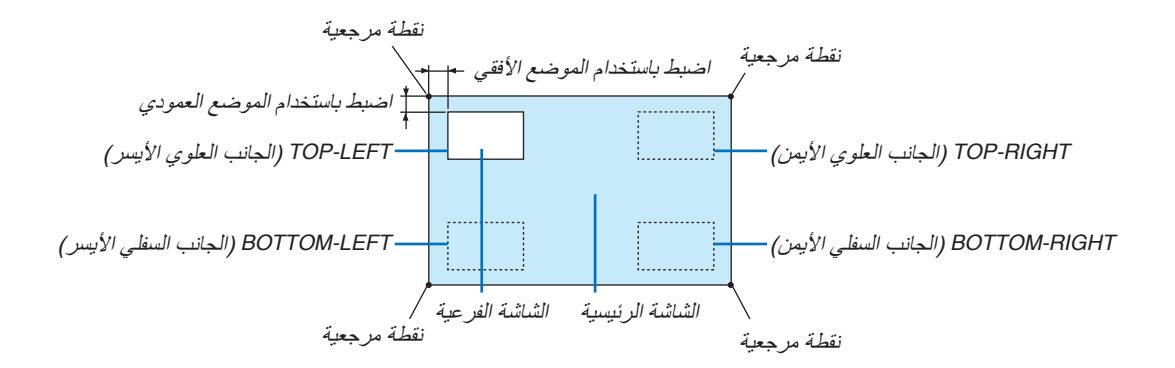

### **BORDER ّ( الحد(**

ّ اختر حد العرض للشاشة الرئيسية والشاشة الفرعية لشاشة PICTURE BY PICTURE( صور متتابعة(.

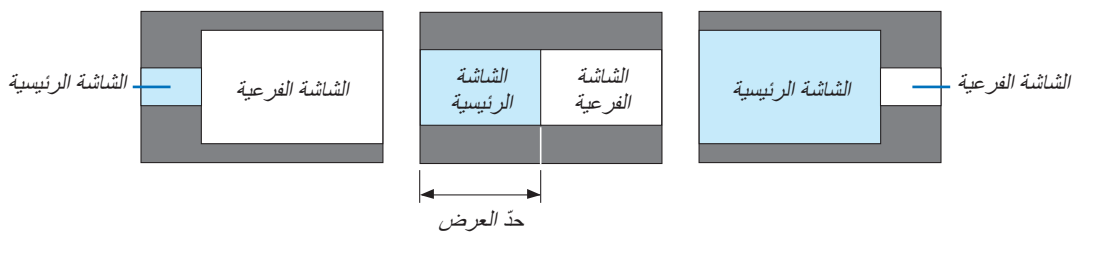

تلميح: • يمكن اختيار *6* خطوات على جهاز العرض هذا.
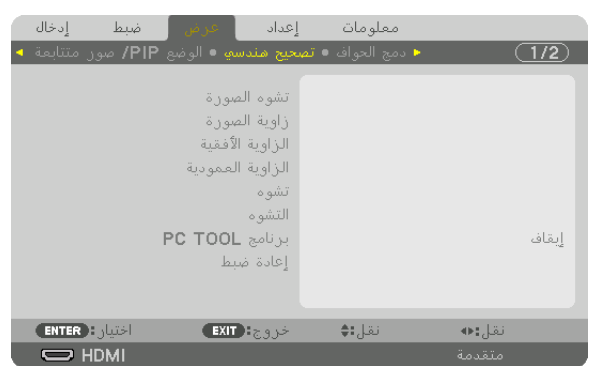

## [CORRECTION GEOMETRIC( [الت�صحيح الهند�سي(

#### **KEYSTONE( تشوه الصورة(**

اعرض شاشة تصحيح التشوه شبه المنحرف واضبط التشوه شبه المنحرف لشاشة العرض. لعرض شاشة [KEYSTONE( [تشوه الصورة(، اختر *←* [DISPLAY( [العرض( ← [CORRECTION GEOMETRIC( [التصحيح الهندسي( ← [KEYSTONE] (تشوه الصورة) من قائمة المعلومات المعروضة على الشاشة. ويمكن أيضًا عرض شاشة [CEOMETRIC CORRECTION] )التصحيح الهندسي( من خالل الضغط على زر REFORM D3 على جهاز العرض أو بوحدة التحكم عن بعد.

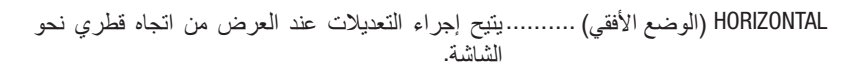

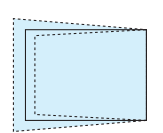

VERTICAL (الوضع العمودي).............يتيح إجراء التعديلات عند العرض من اتجاه الجانب العلوي أو السفلي نحو الشاشة.

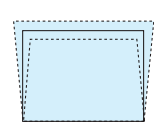

TILT( إمالة(................................ يتيح ضبط التشوه عند إجراء إمكانية تصحيح التشوه شبه المنحرف مع تحرك الشاشة في االتجاه العمودي باستخدام إزاحة العدسة.

THROW RATIO (نسبة الإسقاط) ......... يتيح الضبط وفقًا لنسبة الإسقاط الخاصة بالعدسة الاختيارية المستخدمة.

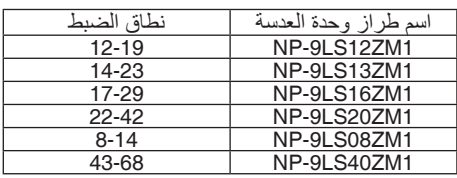

مالحظة:

- عند *إمداد الجهاز بالطاقة، يتم الاحتفاظ بقيمة ال*ضب*ط الخاصة بإعداد [KEYSTONE] (تشوه الصورة) والمستخدمة سابقًا حتى في حالة تغيّر درجة انحدار* الجهاز.
	- عند مسح قيمة الضبط الخاصة بإعداد *[KEYSTONE*( *[*تشوه الصورة(، اضغط على زر *REFORM D3* لمدة ثانيتين أو أكثر.
- عند إعداد وظائف *[CORRECTION GEOMETRIC*( *[*التصحيح الهندسي( األخرى، فإنه يتعذر اختيار قائمة *[KEYSTONE*( *[*تشوه الصورة(. عند إجراء تصحيح التشوه شبه المنحرف، اضغط على زر *REFORM D3* لمدة ثانيتين أو أكثر لمسح قيمة الضبط الخاصة بإعداد *[CORRECTION GEOMETRIC[* )التصحيح الهندسي(.
	- قد تقل درجة السطوع أو تتدهور جودة الشاشة أحيانًا نظرًا لإجراء التصحيح الكهربائي من خلال إعداد [KEYSTONE] (تشوه الصورة) .

## **CORNERSTONE( تشوه الصورة الجانبي(**

اعرض شاشة التصحيح رباعي النقاط واضبط التشوه شبه المنحرف لشاشة العرض. يرجى الرجوع إلى »تصحيح تشوه الصورة األفقي والعمودي - [CORNERSTONE( [تشوه الصورة الجانبي(« )*←* الصفحة [34](#page-48-0)( لالطالع على تفاصيل التشغيل.

## **CORNER VERTICAL/CORNER HORIZONTAL( الزاوية األفقية/الزاوية العمودية(**

تصحيح التشوه للعرض من إحدى الزوايا مثل أسطح الحائط.

#### الزاوية الأفقية) HORIZONTAL CORNER

............................................. يتيح إجراء إمكانية التصحيح لعرض على حائط يتم عند زاوية معينة إلى االتجاه األفقي.

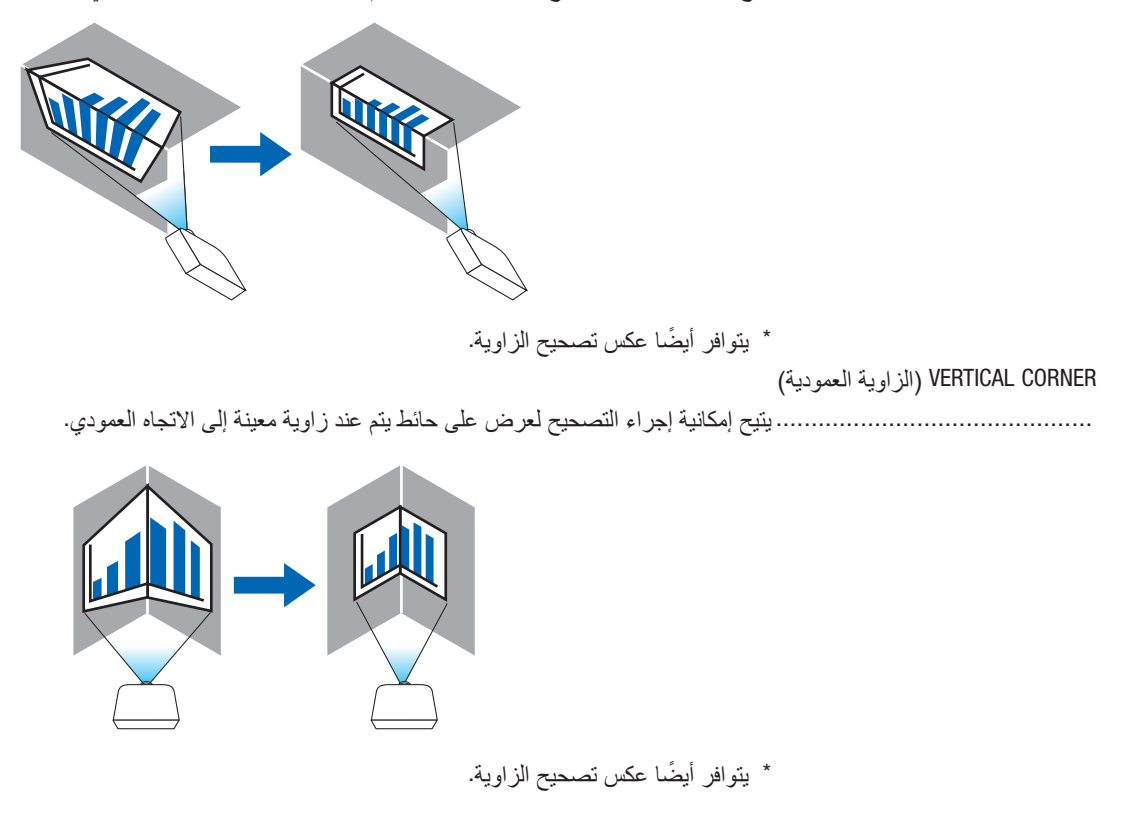

مالحظة:

- عند تخطي الحد األقصى لنطاق الضبط، يتم تعطيل ضبط التشوه. قم بإعداد جهاز العرض عند زاوية مثلى؛ حيث يزداد التشوه في جودة الصورة مع زيادة مقدار ضبط التشوه.
- يرجى مالحظة أن الصورة ستخرج خارج نطاق التركيز البؤري ً نظرا للتباين في المسافة بين الجانبين العلوي والسفلي أو الجانبين األيمن واأليسر والمنتصف بالشاشة وذلك بالنسبة لحاالت العرض المتقاطعة مع الزوايا. وال يوصى كذلك بالعدسات ذات النقاط البؤرية القصيرة لحاالت العرض المتقاطعة مع الزوايا؛ إذ تخرج الصورة خارج نطاق التركيز البؤري.

**طريقة الضبط**

- 1. قم بمحاذاة المؤشر مع [HORIZONTAL CORNER] (الزاوية الأفقية) أو [VERTICAL CORNER] (الزاوية العمودية) لقائمة *[CORRECTION GEOMETRIC***(** *[***التصحيح الهندسي( ثم اضغط على زر** *ENTER***.**
	- ٍ يتم عندئذ عرض شاشة الضبط.
	- **.***2* **اضغط على أزرار** ▶◀▲▼ **لمحاذاة المؤشر )المربع األصفر( مع نقطة ضبط الهدف ثم اضغط على زر** *ENTER***.** • ٍ يتحول المؤشر عندئذ إلى نقطة ضبط )صفراء اللون(.
		- **.***3* **اضغط على أزرار** ▶◀▲▼ **لضبط زوايا أو جوانب الشاشة ثم اضغط على زر** *ENTER***.** تعود نقطة الضبط إلى وضع المؤشر (المربع الأصفر).

شرح انتقال الشاشة

- تتحرك نقاط الضبط الخاصة بالزوايا الأربع (أ،ج، و، ح في الرسم) بشكل مستقل.
- تختلف نقاط الضبط التالية في *[CORNER HORIZONTAL*( *[*الزاوية األفقية( و *[CORNER VERTICAL*( *[*الزاوية العمودية(.
- HORIZONTAL CORNER (الزاوية الأفقية): عند تحرك النقطة b في الرسم بالإضافة إلى تحرك الجانب العل*وي والنقطة g*، فإن الجانب السفلي يتحرك على نحوٍ متوازِ . ٍ ٍ

*CORNER VERTICAL*( الزاوية العمودية(: عند تحرك النقطة *d* في الرسم باإلضافة إلى تحرك الجانب األيسر والنقطة *e*، فإن الجانب الأيمن يتحرك على نحو متواز . ٍ ٍ

]نقاط الضبط لشاشة *[CORNER HORIZONTAL*( *[*الزاوية األفقية( ونقاط الحركة لشاشة العرض[

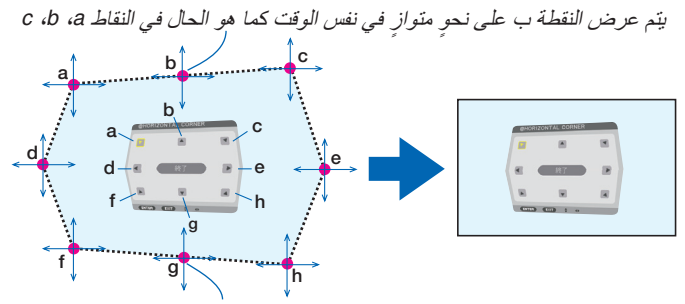

بتم عرض النقطة ز على نحوٍ متوازٍ في نفس الوقت كما هو الحال في النقاط f، g، f،

]نقاط الضبط لشاشة *[CORNER VERTICAL*( *[*الزاوية العمودية( ونقاط الحركة لشاشة العرض[

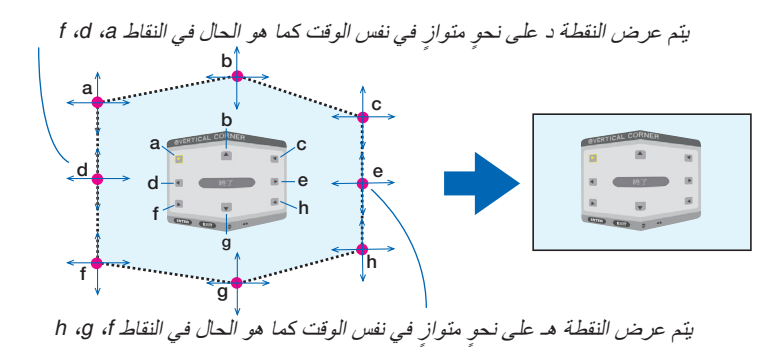

**.***4* **ابدأ من الخطوة رقم** *2* **وما يليها لضبط النقاط األخرى.**

**.***5* **عند اكتمال الضبط، اضغط على أزرار** ▶◀▲▼ **لمحاذاة المؤشر مع** *[EXIT***(** *[***خروج( في شاشة الضبط ثم اضغط على زر** *ENTER***.** • قم باالنتقال إلى شاشة قائمة *[CORRECTION GEOMETRIC*( *[*التصحيح الهندسي(.

#### **PINCUSHION( تشوه وسائدي(**

اضبط التشوه المنحني لشاشة العرض.

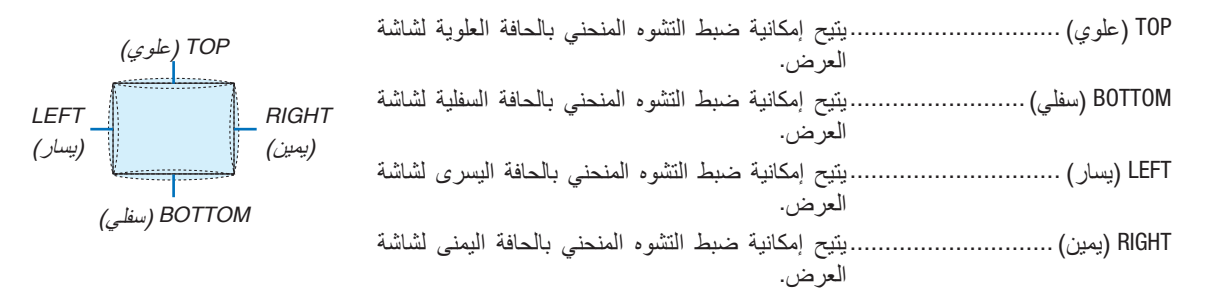

## **WARP( التشوه(**

تصحيح تشوه الصورة للعرض على سطح معين مثل عمود أو جسم كروي.

## **TOOL PC( أداة حاسب آلي(**

استرجع بيانات التصحيح الهندسي المُسجلة في جهاز العرض مسبقًا. ُ هناك ثالثة أنواع للبيانات المسجلة.

#### مالحظة:

- ال يمكنك اختيار قائمة تصحيح أخرى، عندما يتم اختيار واحدة من بين بيانات التصحيح المسجلة 1 أو 2 أو 3 من أجل *TOOL PC*( أداة الحاسب اآللي(.
	- لمسح بيانات *[CORRECTION GEOMETRIC*( *[*التصحيح الهندسي( التي تم تسجيلها، اضغط على زر *REFORM D*3 لمدة ثانيتين أو أكثر.
		- ً نظرا إلجراء التصحيح الكهربائي ضمن التصحيح الهندسي، فقد يتأثر السطوع وتنخفض جودة الصورة.

#### **RESET( إعادة الضبط(**

أعِد ضبط قيمة الضبط التي تم إعدادها في GEOMETRIC CORRECTION (التصحيح الهندسي) (العودة إلى القيمة الأولية).

#### المخال ضبط اعداد معلومات  $\overline{(1/2)}$ الوضع إيقاف خروج: EXIT) **ENTER** : Juist نقل‡≜ نقل:ه  $\overline{\bigcirc}$  HDMI

#### [BLENDING EDGE( [دمج الحواف(

تتيح هذه الوظيفة إمكانية ضبط حواف )حدود( شاشة العرض عند عرض ملفات ڤيديو عالية الدقة باستخدام مجموعة من عدة أجهزة عرض موجودة في المواضع العلوية والسفلية واليسرى واليمنى.

#### **MODE( النمط(**

يتيح تمكين أو تعطيل وظيفة BLENDING EDGE( دمج الحواف(. عند ضبط MODE (الوضع) على ON (تشغيل)، فإنه يمكن ضبط إعدادات TOP (علوي) وBOTTOM (سفلي) و LEFT (يسار) و RIGHT (يمين) و BLACK LEVEL (مستوى اللون الأسود).

## **TOP( علوي(/BOTTOM( سفلي(/LEFT( يسار(/RIGHT( يمين(**

تتيح هذه الوظيفة إمكانية اختيار مواضع EDGE BLENDING (دمج الحواف) في الجوانب اليسرى واليمنى والعلوية والسفلية بالشاشة. يمكن ضبط اإلعدادات التالية عند اختيار أحد العناصر. )*←* صفحة [63](#page-77-0)(

CONTROL (التحكم)............................. يتيح تمكين وظائف TOP (علوي) و BOTTOM (سفلي) و LEFT (يسار) و RIGHT MARKER (العلامة) ............................ يتيح إمكانية ضبط عرض العلامة من عدمه وذلك عند ضبط النطاق وموضع العرض. وعند التشغيل، فإنه يتم عرض عالمة أرجوانية لضبط عملية ضبط النطاق باإلضافة إلى عالمة خضراء لضبط موضع العرض. RANGE (النطاق)................................. يتيح إمكانية ضبط نطاق (عرض) دمج الحواف. POSITION( الموضع(..................... يتيح إمكانية ضبط موضع العرض لدمج الحواف.

#### **LEVEL BLACK( مستوى اللون األسود(**

يتيح إمكانية تقسيم الشاشة إلى تسعة أجزاء مع الحفاظ على اتساق مستوى اللون األسود لكل جهاز عرض.

أجزاء الشاشة التسعة المقسمة هي: TOP-LEFT (الجانب العلوي الأيسر) و TOP-CENTER (الجانب العلوي بالمنتصف) وTOP-RIGHT (الجانب العلوي الأيمن) و CENTER-LEFT (الجانب الأيسر بالمنتصف) و CENTER (المنتصف) و CENTER-RIGHT (الجانب الأيمن بالمنتصف) و BOTTOM-LEFT (الجانب السفلي الأيسر) وBOTTOM-CENTER (الجانب السفلي بالمنتصف) و BOTTOM-RIGHT (الجانب السفلي األيمن(. )*←* صفحة [66](#page-80-0)(

## [SCREEN MULTI�( [شا�شات متعددة(

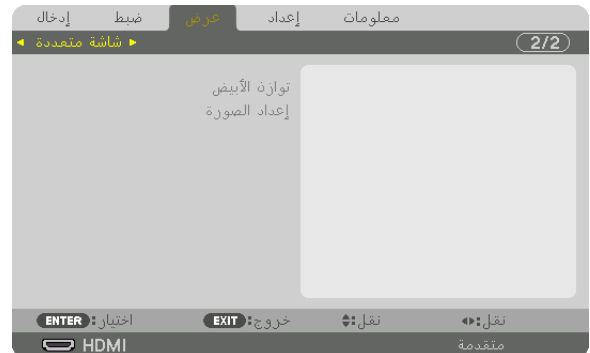

## **BALANCE WHITE( موازنة اللون األبيض(**

تتيح هذه الوظيفة إمكانية ضبط موازنة اللون األبيض لكل جهاز عرض عند العرض باستخدام مجموعة من عدة أجهزة عرض. ويمكن ضبط ذلك عند ضبط [MODE] (النمط) على [ON] (تشغيل).

W BRIGHTNESS( سطوع األبيض(، R BRIGHTNESS( سطوع األحمر(، G BRIGHTNESS( سطوع األخضر(، B BRIGHTNESS( سطوع األزرق( ............................................. يتيح إمكانية ضبط اللون األسود للڤيديو.

CONTRAST (تباين الأبيض)، CONTRAST R (تباين الأحمر)، CONTRAST G (تباين الأخضر)، CONTRAST B (تباين الأزرق)

............................................. يتيح إمكانية ضبط اللون األبيض للڤيديو.

## **SETTING PICTURE( إعداد الصورة(**

تتيح هذه الوظيفة إمكانية تعيين شرط التقسيم عند العرض باستخدام مجموعة من عدة أجهزة عرض. يرجى الرجوع إلى ».4 اإلسقاط متعدد الشاشات« )*←* الصفحة [54](#page-68-0)( لالطالع على التفاصيل.

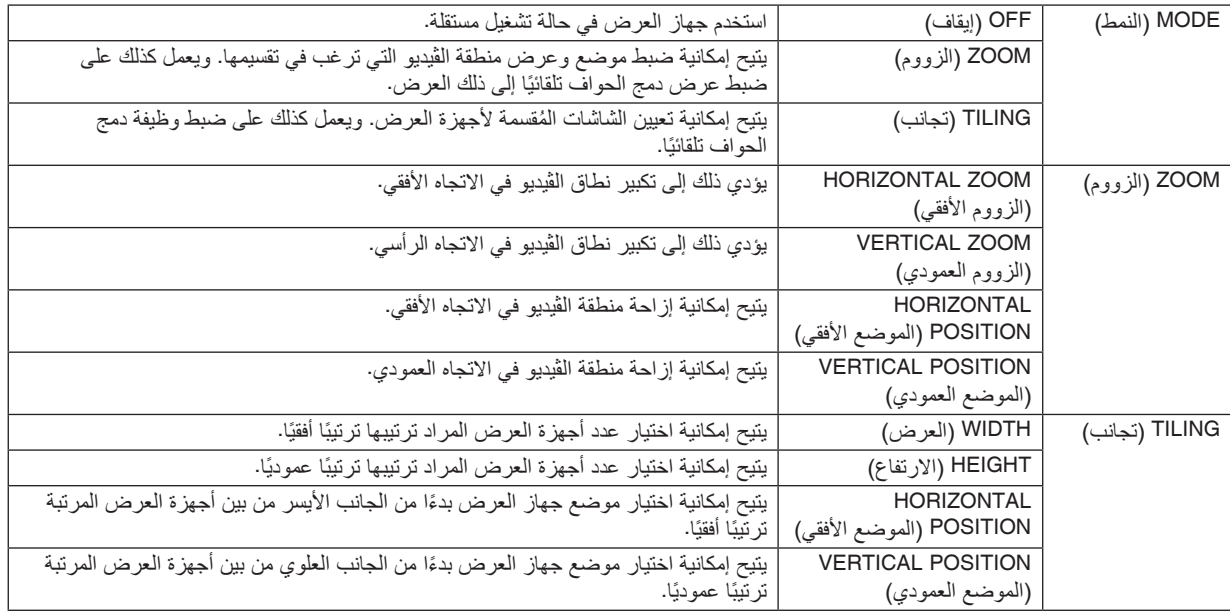

**شروط استخدام التجانب**

- يتعين على جميع أجهزة العرض تلبية الشروط التالية.
	- ً يجب أن يكون مقاس اللوحة متماثال
	- ً يجب أن يكون مقاس شاشة العرض متماثال
- يجب أن يكون الطرفان األيسر واأليمن أو الطرفان العلوي والسفلي لشاشة العرض متسقين
	- يجب أن تكون إعدادات الحافتين اليسرى واليمنى لدمج الحواف متماثلة
- يجب أن تكون إعدادات الحافتين العلوية والسفلية لدمج الحواف متماثلة في حال تلبية شروط التجانب، فإنه يتم استخراج وعرض شاشة الڤيديو الخاصة بجهاز العرض في كل موضع تركيب.
- أما في حال عدم تلبية شروط التجانب، قم بضبط شاشة الڤيديو الخاصة بجهاز العرض في كل موضع تركيب باستخدام وظيفة الزووم.
	- قم بتخصيص معرف تحكم منفرد لكل جهاز عرض.
- اضبط "Setting Color( "إعداد األلوان( و "Setting DeepColor( "إعداد اللون العميق( على مشغل ray-Blu أو الحاسوب على "Auto " )تلقائي(. ارجع إلى دليل المالك المرفق مع مشغل ray-Blu أو الحاسب اآللي لالطاع على المزيد من المعلومات. قم بتوصيل خرج HDMI الخاص بمشغل ray-Blu أو الحاسب اآللي بجهاز العرض األول. ثم قم بالتوصيل بطرف توصيل IN HDMI الخاص بجهاز العرض الثاني واألجهزة االحقة.

**)مثال على إعدادات التجانب( عدد الوحدات األفقية = ،2 عدد الوحدات العمودية = 2**

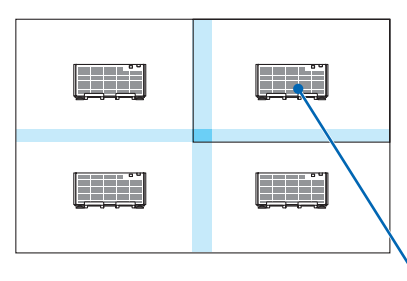

الترتيب الأفقي = الوحدة الثانية الترتيب العمودي = الوحدة األولى

# 6 موا�صفات القائمة ووظائفها [SETUP( [إعداد(

## [MENU] (القائمة)

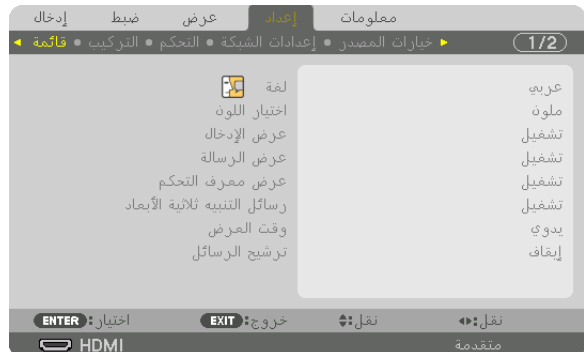

## **تحديد لغة القائمة - [LANGUAGE( [اللغة(**

يمكنك اختيار لغة من 29 لغة فيما يتعلق بالتعليمات المعروضة على الشاشة.

مالحظة: لن يتأثر ما أجريته من إعدادات حتى إذا قمت بعمل *[RESET*( *[*إعادة ضبط( من القائمة.

## **تحديد لون القائمة [SELECT COLOR[**

يمكنك الاختيار من بين خيارين فيما يتعلق بلون القائمة: COLOR (اللون) وMONOCHROME (اللون الأحادي).

## **تشغيل/إيقاف عرض المصدر - [DISPLAY INPUT( [عرض الدخل(**

يقوم ذلك الخيار بتشغيل أو إيقاف عرض اسم الدخل مثل DisplayPort ،HDMI (منفذ الشاشة)، COMPUTER ،BNC(Y/C) ،BNC، BNC(CV) )حاسب آلي(، HDBaseT لعرضه في الجانب العلوي األيمن من الشاشة.

#### **تشغيل وإيقاف الرسائل - [DISPLAY MESSAGE( [عرض الرسائل(**

يحدد هذا الخيار ما إذا كان يتم عرض رسائل جهاز العرض أسفل الصورة المعروضة أم ال. وحتى في حال اختيار "OFF" (إيقاف)، تظهر رسالة تحذير قفل الحماية. يتم إيقاف تحذير قفل الحماية عند إلغاء قفل الحماية.

## **تشغيل/إيقاف معرف التحكم [DISPLAY ID( [عرض المعرف(**

ID DISPLAY (عرض المعرف) .......... يقوم هذا الخيار بتشغيل أو إيقاف رقم المعرف الذي يظهر عند الضغط على زر ID SET في وحدة التحكم عن بعد. )*←* صفحة [113](#page-127-0)(

#### **[MESSAGE CAUTION D3( [رسالة تنبيه العرض ثالثي األبعاد(**

يتيح هذا الخيار إمكانية تحديد إما عرض رسالة التنبيه أو ال عند التبديل إلى الڤيديو ثالثي األبعاد. علمًا بأن الحالة الافتراضية عند الشحن من المصنع هي ON (تشغيل).

ُعرض شاشة رسالة تنبيه العرض ثالثي األبعاد. OFF( إيقاف(............................... لن ت ُعرض شاشة رسالة تنبيه العرض ثالثي األبعاد عند التبديل للڤيديو ثالثي األبعاد. اضغط على زر ENTER ON( تشغيل(............................... ت (إدخال) لإلغاء الرسالة. • ً تختفي الرسالة تلقائي ّ ا بعد مضي <sup>60</sup> ثانية أو عند الضغط على أزرار أخرى. وفي حال اختفاء الرسالة ً تلقائيا،

تُعرض رسالة تنبيه العرض ثلاثي الأبعاد مرة أخرى عند التبديل للڤيديو ثلاثي الأبعاد.

#### **تحديد وقت عرض القائمة [TIME DISPLAY( [وقت العرض(**

يمكنك هذا الخيار من تحديد المدة التي يستغرقها جهاز العرض بعد آخر لمسة ألحد األزرار إليقاف تشغيل القائمة. خيارات الضبط المسبق هي: [MANUAL] (يدوي) و [AUTO 5 SEC] (تلقائي بعد 5 ثواني) و [AUTO 15 SEC] (تلقائي بعد 15 ثانية) و [AUTO 45 SEC] (تلقائي بعد 45 ثانية). يعد [AUTO 45 SEC] (تلقائي بعد 45 ثانية) هو ضبط المصنع المسبق.

#### **تحديد مدة الفاصل الزمني مع [MESSAGE FILTER( [رسالة المرشح(**

يمكنك هذا الخيار من تحديد تفضيالت الوقت الخاصة بعرض رسالة تنظيف المرشحات. قم بتنظيف المرشح عند ظهور رسالة "FILTER CLEAN PLEASE( "يرجى تنظيف المرشح(. )*←* صفحة [142](#page-156-0)( تتوافر ثمانية خيارات هي: OFF (إيقاف)، 100[ساعة]، 1000]ساعة]، 2000]ساعة]، 5000[ساعة]، 10000]ساعة]، 20000[ساعة]<br>-الإعداد الافتراضي هو [OFF] (إيقاف).

مالحظة: لن يتأثر ما أجريته من إعدادات حتى إذا قمت بعمل *[RESET*( *[*إعادة ضبط( من القائمة.

## [INSTALLATION( [تثبيت(

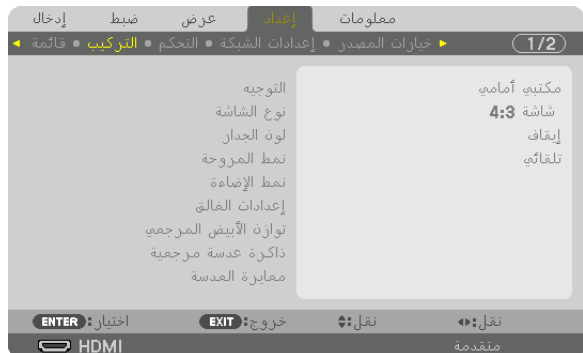

#### **تحديد اتجاه جهاز العرض [ORIENTATION[**

يقوم ذلك بإعادة توجيه الصورة بما يتناسب مع طريقة عرضك لها. وطرق العرض هي: إسقاط أمامي فوق سطح المكتب وإسقاط خلفي من السقف وإسقاط خلفي فوق سطح المكتب إضافة إلى إسقاط أمامي من السقف.

مالحظة:

• يرجى استشارة التاجر إذا كنت بحاجة لخدمات تركيب خاصة، مثال: عند تركيب جهاز العرض في السقف. الخيارات المتاحة هي: تجنب مطلقًا تركيب جهاز العرض بنفسك؛ إذ قد يتسبب ذلك في سقوط جهاز العرض وإصابة بعض الأشخاص.

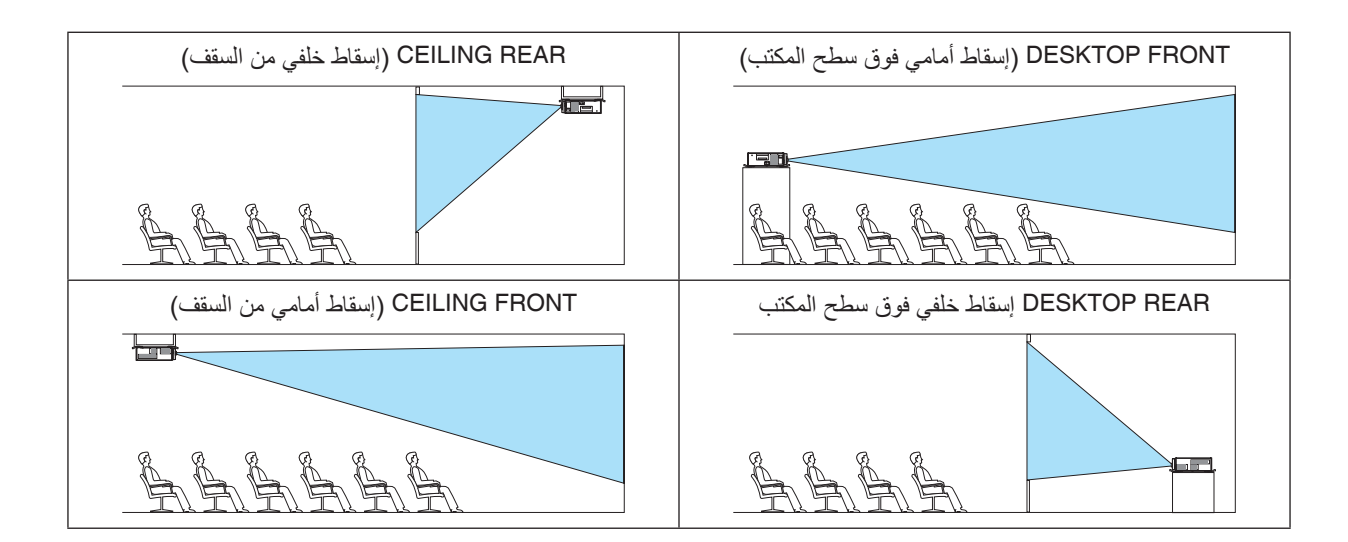

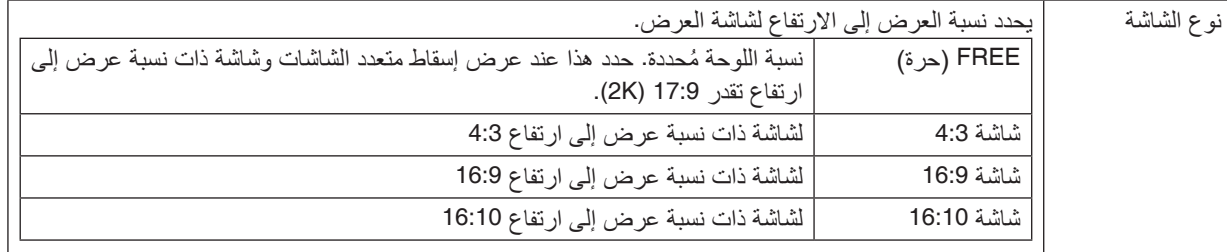

## **اختيار نسبة العرض إلى االرتفاع وموضع الشاشة - [TYPE SCREEN( [نوع الشاشة(**

مالحظة:

• بعد تغيير نوع الشاشة، تحقق من إعداد *[RATIO ASPECT*( *[*نسبة العرض إلى االرتفاع( في القائمة. )*<sup>←</sup>* صفحة *[86](#page-100-0)*(

## **استخدام تصحيح لون الجدار [COLOR WALL( [لون الجدار(**

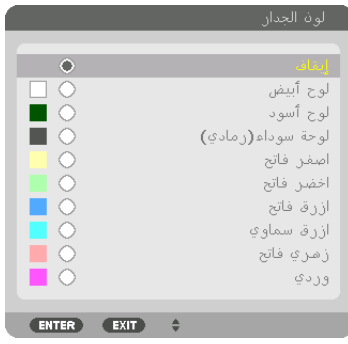

وتسمح هذه الوظيفة بالتصحيح السريع للون المهايئ في الأجهزة التي لا يكون لون مادة الشاشة فيها أبيض.

## **تحديد وضع المروحة [MODE FAN[**

ُستخدم نمط المروحة إلعداد سرعة مروحة التبريد الداخلية. ي MODE( نمط(.............................. اختر AUTO( تلقائي( أو HIGH( مرتفع(. AUTO (تلقائي): تعمل المراوح المضمنة بسر عات متنوعة تلقائيًا وفقًا لدرجة الحرارة الداخلية. HIGH( مرتفع(: تعمل المراوح المدمجة بسرعة مرتفعة.

مالحظة:

• تأكد من ضبط السرعة على *[HIGH*( *[*مرتفعة( عند استخدام هذا الجهاز بشكل متواصل لبضعة أيام.

• لن يتأثر ما أجريته من إعدادات حتى إذا قمت بعمل *[RESET*( *[*إعادة ضبط( من القائمة.

## **[MODE LIGHT( [نمط الضوء(**

<span id="page-119-0"></span>ضبط إعدادات توفير الطاقة والسطوع لكل جهاز عرض في اإلسقاط متعدد الشاشات. إلعدادات توفير الطاقة، انظر الصفحة [31](#page-45-0) ».8-3 تغيير MODE LIGHT( نمط الضوء(/فحص تأثير توفير الطاقة باستخدام [MODE LIGHT [نمط الضوء«.

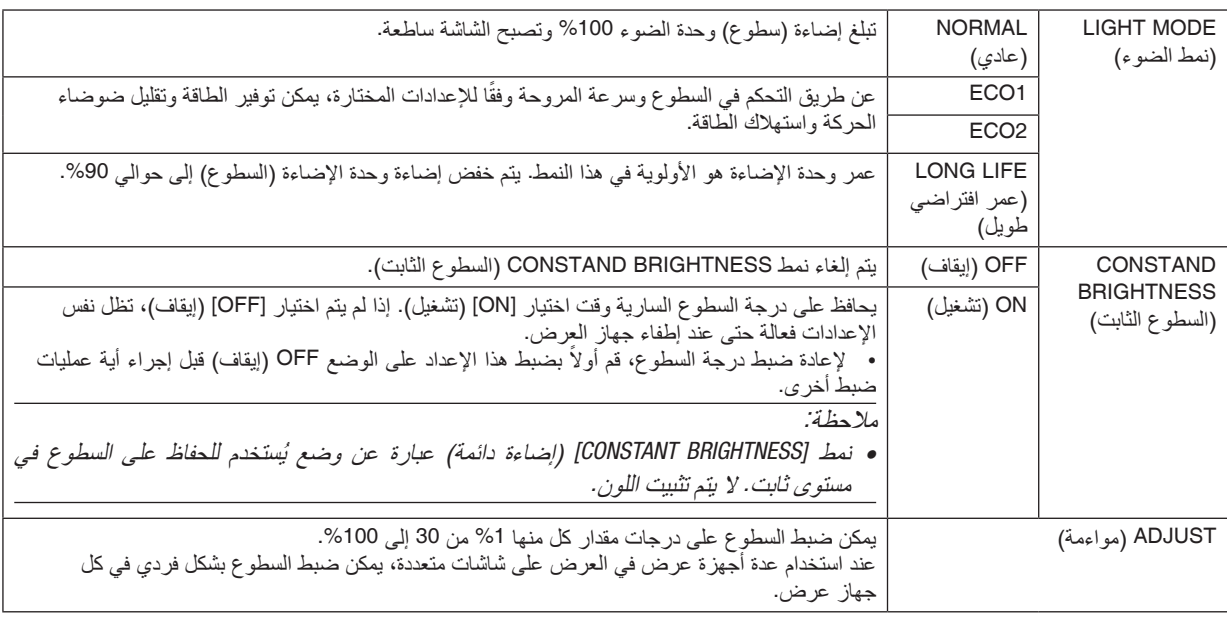

مالحظة:

• في حالة ضبط نمط *[BRIGHTNESS CONSTANT*( *[*سطوع ثابت( على *[ON*( *[*تشغيل(، فلن يكون هناك تأثير لكل من *[MODE LIGHT*( *[*نمط اإلضاءة( <sup>و</sup> *[ADJUST*( *[*المواءمة(.

تلميح:

• عادة ما يقل السطوع مع االستخدام، ولكن مع اختيار نمط *[BRIGHTNESS CONSTANT*( *[*إضاءة مستمرة(، فإن المستشعرات الموجودة داخل جهاز العرض تقوم باالكتشاف والضبط التلقائي للخرج، مما يؤدي بالتالي للحفاظ على سطوع مستمر طوال عمر وحدة الضوء. ومع ذلك، فإذا كان خرج السطوع قد تم ضبطه بالفعل على الحد األقصى، فسوق يقل السطوع مع االستخدام. ولهذا السبب، فعند استخدام اإلسقاط متعدد الشاشات، يوصى بضبط درجة السطوع على مستوى أقل قليال، ثم ضبط نمط *[BRIGHTNESS CONSTANT[* ً )السطوع الثابت( على *[ON[*.

#### **[SETTINGS SHUTTER( [إعدادات الغالق(**

إتاحة وتعطيل وظيفة غالق العدسة. ً يمكنك أيضا تحديد مدة الخفوت بالزيادة أو النقصان عند الضغط على زر SHUTTER.

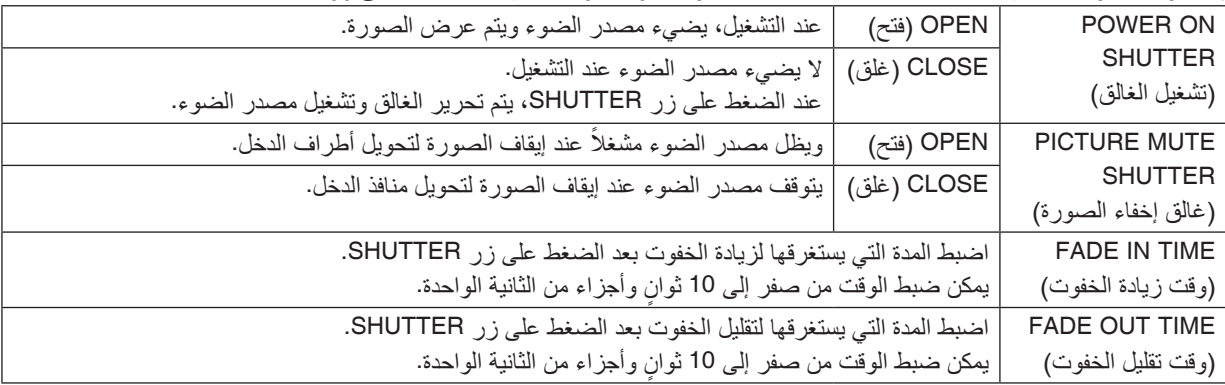

#### **[BALANCE WHITE .REF( [الموازنة المرجعية للون األبيض(**

تتيح هذه الخاصية إمكانية تعديل موازنة اللون األبيض لجميع اإلشارات. يتم ضبط مستويات اللونين الأبيض والأسود للإشارة للحصول على الإنتاج الأمثل للألوان. يتم كذلك ضبط خاصية اتساق الألوان عندما تكون درجة اللونين الأحمر (R) والأزرق (B) للون الأبيض في الاتجاه الأفقي للشاشة (الأيمن/الأيسر) غير متماثلة.

B CONTRAST/G CONTRAST/R CONTRAST( تباين األحمر/تباين األخضر/تباين األزرق( ............................................. تقوم هذه الوظائف بضبط اللون األبيض للصورة. B BRIGHTNESS/G BRIGHTNESS/R BRIGHTNESS( سطوع األحمر/سطوع األخضر/سطوع األزرق( ............................................. تقوم هذه الوظائف بضبط اللون األسود للصورة. R UNIFORMITY( اتساق األحمر(........كلما تمت زيادة الضبط على الجانب (+)، اشتدت درجة اللون األحمر في الجانب األيسر من الصورة )يتزايد في اتجاه الحافة اليسرى( كما يضعف في الجانب األيمن من الصورة )يقل في اتجاه الحافة اليمنى(. ينعكس هذا األمر عندما يتم الضبط على الجانب .− B UNIFORMITY( اتساق األزرق( .......كلما تمت زيادة الضبط على الجانب (+)، اشتدت درجة اللون األزرق في الجانب األيسر من الصورة )يتزايد في اتجاه الحافة اليسرى( كما يضعف في الجانب األيمن من الصورة )يقل في اتجاه الحافة اليمنى(. ينعكس هذا األمر عندما يتم الضبط على الجانب .−

#### **استخدام وظيفة الذاكرة المرجعية للعدسة [MEMORY LENS .REF[**

تُستخدم هذه الوظيفة لتخزين القيم المخزنة المشتركة لجميع مصادر الدخل عند استخدام أزرار LENS SHIFT (إزاحة العدسة) و ZOOM (الزووم) و FOCUS (التركيز البؤري) لجهاز العرض أو وحدة التحكم عن بعد. ويمكن استخدام القيم المضبوطة المخزنة في الذاكرة كمرجع للتيار .

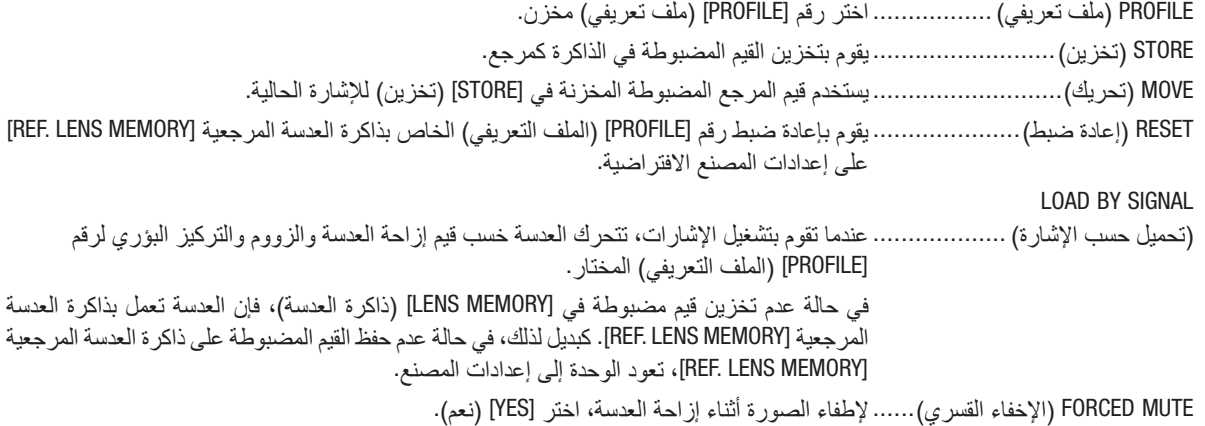

مالحظة:

- ال يتم إرجاع القيم المضبوطة في *[MEMORY LENS.REF*( *[*ذاكرة العدسة المرجعية( إلى الوضع االفتراضي عند إجراء *[SIGNAL CURRENT*( *[*إشارة التيار( أو *[DATA ALL*( *[*جميع البيانات( أو *[RESET*( *[*إعادة الضبط( من القائمة.
	- لتخزين القيم المضبوطة لكل مصدر دخل، استخدام وظيفة *Memory Lens*( ذاكرة العدسة(. )*<sup>←</sup>* صفحة ،*[49](#page-63-0) [91](#page-105-0)*(
- )إعدادات الغالق( مضبوطا على *[ON*( *[*تشغيل(، فإن عندما يكون البند *[SHUTTER MUTE PICTURE*( *[*غالق إخفاء الصورة( تحت *[SETTINGS SHUTTER [*ً خاصية *[FORCED MUTE] (الإخفاء القسري) تقو*م بإطفاء مصدر الضوء وتوقف العرض. (← [الصفحة السابقة](#page-119-0))

#### **[CALIBRATION LENS( [معايرة العدسة(**

يتم معايرة مدى ضبط الزووم والتركيز البؤري لبند [MEMORY LENS( [ذاكرة العدسة(. ويومض مؤشر SHUTTER( الغالق( باللون األخضر عند تنفيذ عملية [LENS CALIBRATION] (معايرة العدسة). تأكد من إجراء عملية [LENS CALIBRATION] (معايرة العدسة) بعد تغيير العدسة.

## [CONTROL( [التحكم(

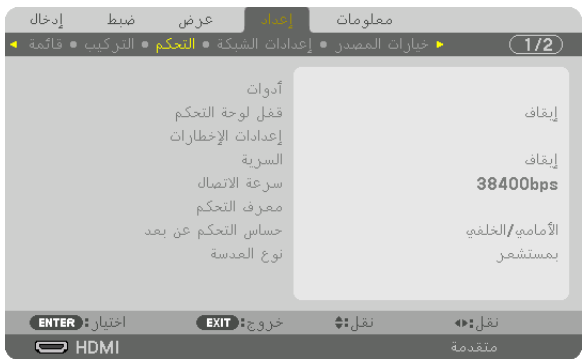

## **TOOLS( األدوات(**

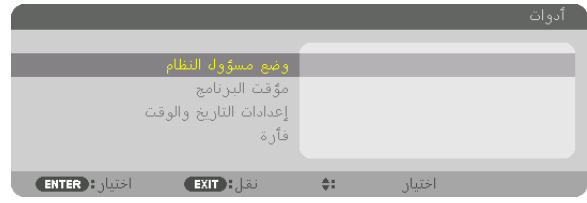

## **MODE ADMINISTRATOR( نمط مسؤول النظام(**

يتيح لك تحديد MENU MODE (نمط القائمة) وإعدادات الحفظ بالإضافة إلى تعيين كلمة مرور لنمط مسؤول النظام.

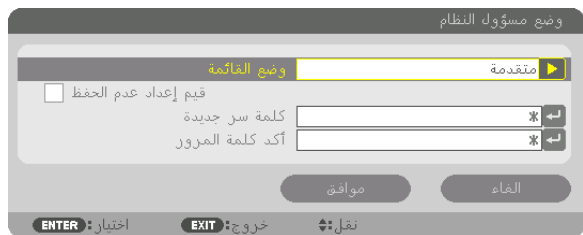

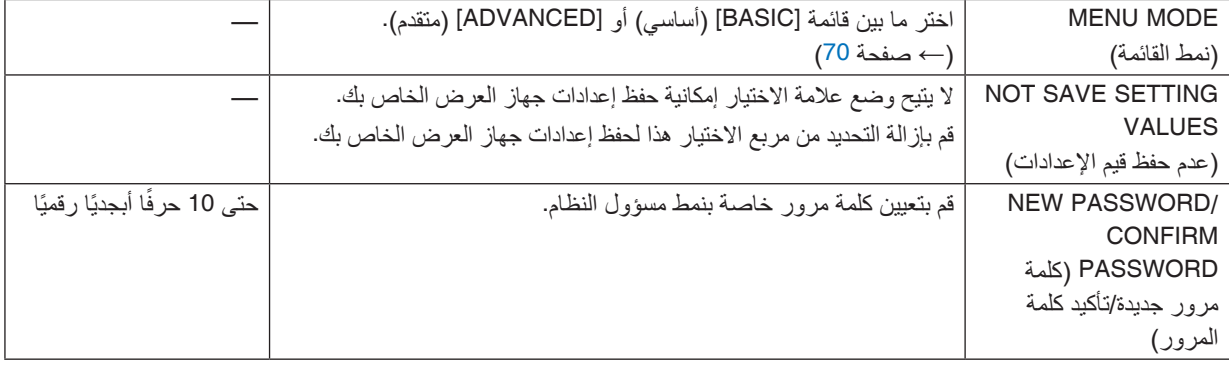

#### **TIMER PROGRAM( موقت البرنامج(**

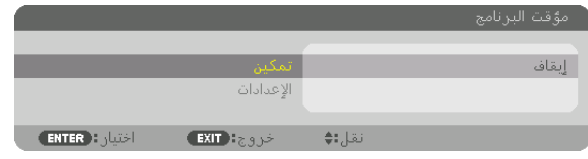

يقوم هذا الخيار بتشغيل/إدخال جهاز العرض في حالة الاستعداد بالإضافة إلى تغيير إشارات الڤيديو وتحديد النمط الاقتصادي تلقائيًا في وقتٍ محدد.

مالحظة:

• قبل استخدام *[TIMER PROGRAM*( *[*موقت البرنامج(، تأكد من ضبط خاصية *[TIME AND DATE*( *[*التاريخ والوقت(. )*<sup>←</sup>* صفحة *[111](#page-125-0)*( تأكد من وجود جهاز العرض في حالة االستعداد مع توصيل كبل الطاقة. يحتوي جهاز العرض على ساعة مدمجة. تستمر الساعة في العمل لمدة ً أسبوعين تقريبا بعد إيقاف الطاقة الرئيسية. إذا لم يتم تزويد جهاز العرض بالطاقة الرئيسية لمدة أسبوعين أو أكثر ، يكون من المطلوب ضبط خاصية **[DATE AND TIME / [**التاريخ والوقت) مرة أخرى.

#### **ضبط موقت برنامج جديد**

**.***1* **من شاشة** *TIMER PROGRAM***( موقت البرنامج(، استخدم زر** ▲ **أو** ▼ **الختيار** *[SETTINGS***(** *[***اإلعدادات( ثم اضغط على زر** *ENTER***.**

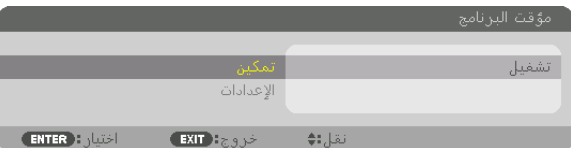

ٍ يتم عندئذ عرض شاشة *[LIST PROGRAM*( *[*قائمة البرامج(.

**.***2* **اختر خانة فارغة في رقم البرنامج ثم اضغط على زر** *ENTER***.**

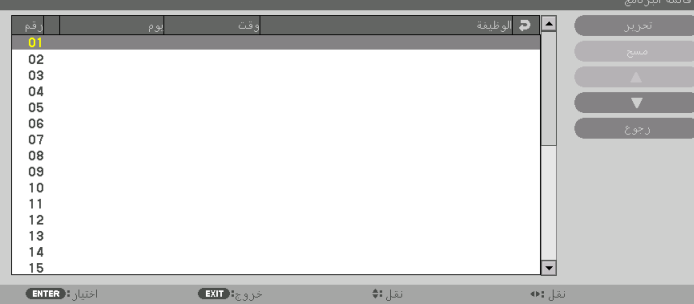

- ٍ يتم عندئذ عرض شاشة *[EDIT*( *[*تحرير(.
- **.***3* **اضبط إعدادات كل عنصر على الوجه المطلوب.**

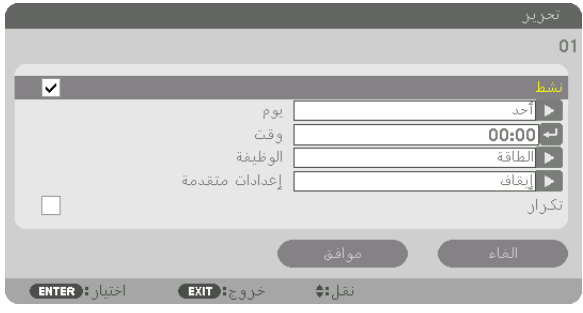

- ACTIVE (نشط) ................................... ضع علامة اختيار لتمكين البرنامج.
- DAY( اليوم(................................ اختر أيام األسبوع لموقت البرنامج. لتنفيذ البرنامج من االثنين إلى الجمعة، اختر ]FRI-MON( ]االثنين-الجمعة(. ولتنفيذ البرنامج بشكل يوميّ، اختر [EVERYDAY] (يوميًا).

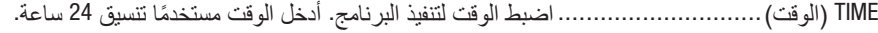

FUNCTION (الوظيفة) ............................... حدد الوظيفة المر اد تنفيذها. يتيح لك اختيار [POWER] (الطاقة) إمكانية تشغيل جهاز العر ض و إيقافه من خلال ضبط [ADVANCED SETTINGS] (الإعدادات المتقدمة). كما يتيح لك اختيار [INPUT] (الدخل) إمكانية تحديد مصدر أحد ملفات الڤيديو من خلال ضبط [ADVANCED SETTINGS] (الإعدادات المتقدمة). ويتيح لك اختيار [LIGHT MODE] (نمط الضوء) إمكانية تحديد [ECO MODE] (النمط الاقتصادي) من خلال ضبط [SETTINGS ADVANCED( [اإلعدادات المتقدمة(.

SETTINGS ADVANCED( اإلعدادات المتقدمة(

............................................. اختر التشغيل أو اإليقاف أو اختر أحد أنواع مصادر الڤيديو أو MODE LIGHT( نمط الضوء( للعنصر المحدد في [FUNCTION] (الوظيفة).

REPEAT( التكرار(........................ ضع عالمة االختيار لتكرار البرنامج باستمرار. قم بإزالة عالمة االختيار إذا أردت استخدام البرنامج هذا األسبوع فقط.

#### **.***4* **اختر** *[OK***(** *[***موافق( ثم اضغط على زر** *ENTER***.**

وبذلك تكتمل الإعدادات.

ستعود إلى شاشة *[LIST PROGRAM*( *[*قائمة البرامج(.

**.***5* **اختر** *[BACK***(** *[***رجوع( ثم اضغط على زر** *ENTER***.**

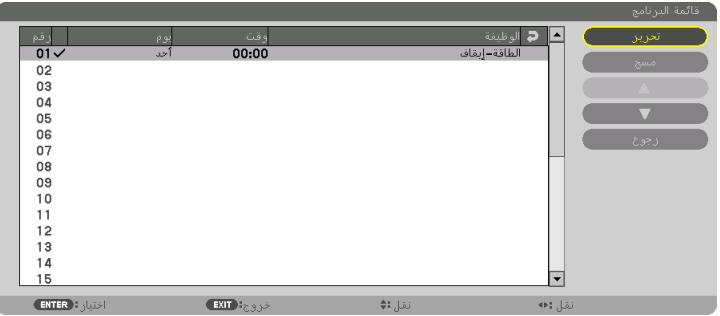

ستعود إلى شاشة *[TIMER PROGRAM*( *[*موقت البرنامج(.

**.***6* **اختر** *[OK***(** *[***موافق( ثم اضغط على زر** *ENTER***.** ستعود إلى شاشة *[TOOLS*( *[*األدوات(.

مالحظة:

- يمكن برمجة ما يصل إلى 30 إعدادًا مختلفًا للموقت.
- عند تشغيل *[TIMER PROGRAM*( *[*موقت البرنامج(، يتم تجاهل إعداد *[MODE STANDBY*( *[*نمط االستعداد(.
	- يتم تنفيذ موقت البرنامج وفق الوقت المحدد، وليس وفق البرنامج.
- فور تنفيذ البرنامج غير المحدد بعالمة االختيار في *[REPEAT*( *[*التكرار(، يتم إزالة عالمة االختيار من مربع *[ACTIVE [*ً( نشط( تلقائيا وتعطيل البرنامج.
	- عند ضبط زمن التشغيل وزمن اإليقاف في نفس الوقت، يتم إعطاء األولوية إلعداد زمن إيقاف التشغيل.
		- يتم ضبط مصدرين مختلفين لنفس الوقت، وتُعطى الأولوية لرقم البرنامج الأكبر .
		- ال يتم تنفيذ إعداد زمن التشغيل أثناء تشغيل مراوح التبريد أو في حالة حدوث خطأ.
	- في حال انتهاء إعداد زمن اإليقاف بسبب شر ٍط ُ ما يتعذر فيه إيقاف التشغيل، فلن يطبق إعداد زمن اإليقاف حتى تعود إمكانية إيقاف التشغيل.
- ال يتم تنفيذ البرامج غير المحددة بعالمة االختيار في مربع االختيار *[ACTIVE*( *[*نشط( في شاشة *[EDIT*( *[*تحرير( حتى في حالة تمكين *Timer Program* )موقت البرنامج(.
- عند تشغيل جهاز العرض من خالل استخدام موقت البرنامج وأردت إيقاف تشغيله، اضبط زمن اإليقاف أو قم ً بذلك يدويا حتى ال تترك جهاز العرض قيد التشغيل لفترة طويلة.

**تنشيط موقت البرنامج**

- **.***1* **اختر** *[ENABLE***(** *[***تمكين( من شاشة** *[TIMER PROGRAM***(** *[***موقت البرنامج( ثم اضغط على زر** *ENTER***.** ٍ يتم عندئذ عرض شاشة االختيار.
	- **.***2* **اضغط على زر** ▼ **لمحاذاة المؤشر مع** *[ON***(** *[***تشغيل( ثم اضغط على زر** *ENTER***.** ارجع إلى شاشة *[TIMER PROGRAM*( *[*موقت البرنامج(.

مالحظة:

- عندما ال يتم ضبط اإلعدادات الفعالة لوظيفة *[TIMER PROGRAM*( *[*موقت البرنامج( على *[ON*( *[*تشغيل(، فلن يتم تنفيذ البرنامج حتى في حال التأشير على عناصر *[ACTIVE*( *[*نشط( من قائمة البرامج.
- حتى عند ضبط اإلعدادات الفعالة لوظيفة *[TIMER PROGRAM*( *[*موقت البرنامج( على *[ON*( *[*تشغيل(، فلن يعمل *[TIMER PROGRAM*( *[*موقت البرنامج( حتى يتم إغالق شاشة *[TIMER PROGRAM*( *[*موقت البرنامج(.

**تغيير اإلعدادات المبرمجة**

**.***1* **من شاشة** *[LIST PROGRAM***(** *[***قائمة البرامج(، اختر البرنامج الذي ترغب في تحريره ثم اضغط على زر** *ENTER***. .***2* **قم بتغيير اإلعدادات في شاشة** *[EDIT***(** *[***تحرير(.**

> **.***3* **اختر** *[OK***(** *[***موافق( ثم اضغط على زر** *ENTER***.** تتغير عندئذٍ الإعدادات المبر مجة. ستعود إلى شاشة *[LIST PROGRAM*( *[*قائمة البرامج(.

> > **تغيير ترتيب البرامج**

- **.***1* **من شاشة** *[LIST PROGRAM***(** *[***قائمة البرامج(، اختر البرنامج الذي تريد تغيير ترتيبه ثم اضغط على زر** ▶**.**
	- **.***2* **اضغط على زر** ▼ **الختيار** ▲ **أو** ▼**.**
	- **.***3* **اضغط على زر** *ENTER* **عدة مرات الختيار الصف الذي ترغب في نقل البرنامج إليه.** ٍ يتغير عندئذ ترتيب البرامج.

**حذف البرامج**

- **.***1* **من شاشة** *[LIST PROGRAM***(** *[***قائمة البرامج(، اختر رقم البرنامج الذي تريد حذفه ثم اضغط على زر** ▶**. .***2* **اضغط على زر** ▼ **اختيار** *[DELETE***(** *[***حذف(. .***3* **اضغط على زر** *ENTER***( إدخال(.**
	- وسيتم عرض الشاشات التالية.
	- **.***4* **اختر** *[YES***(** *[***نعم( واضغط على زر** *ENTER***( إدخال(.** و عندئذٍ يُحذف البر نامج.

وبذلك يكتمل حذف البرنامج.

### **SETTINGS TIME AND DATE( إعدادات التاريخ والوقت(**

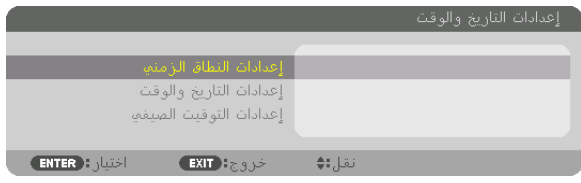

#### يمكنك ضبط الوقت والشهر والتاريخ والسنة الحالية.

<span id="page-125-0"></span>.<br>ملاحظة: يحتوي جهاز العرض على ساعة مدمجة. حيث تظل الساعة تعمل لمدة أسبوعين تقريبًا بعد إيقاف تشغيل مصدر الطاقة الرئيسي. وفي حال فصل مصدر الطاقة الرئيسي لمدة أسبوعين أو أكثر، تتوقف الساعة المضمنة عن العمل. لذا عليك أن تضبط التاريخ والوقت مرة أخرى في حال توقف الساعة المضمنة عن العمل. مع الأخذ في الاعتبار أن الساعة المضمنة لن تتوقف عن العمل عندما يكون الجهاز في نمط الاستعداد.

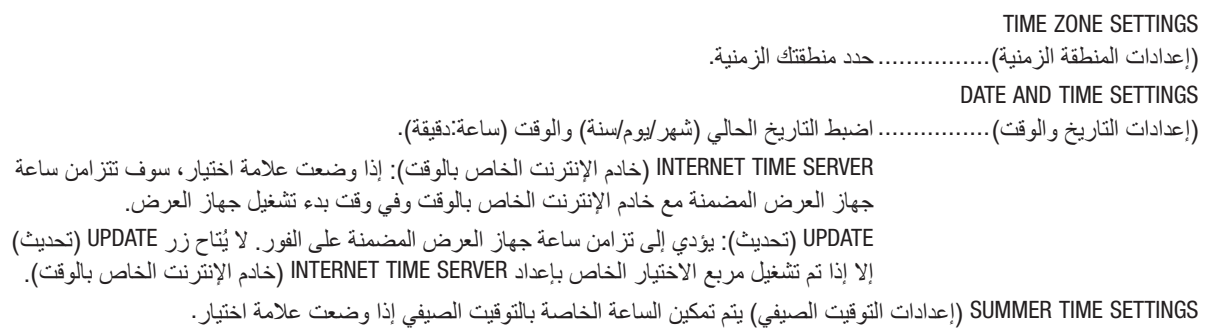

**[MOUSE( [الماوس(** لا يمكن استخدام هذه الوظيفة في هذا الجهاز . حيث تُستخدم لأغر اض التوسع المستقبلية فقط.

#### **تعطيل أزرار الحاوية [LOCK PANEL CONTROL[**

يقوم هذا الخيار بتشغيل او إيقاف وظيفة LOCK PANEL CONTROL( قفل لوحة التحكم(.

#### مالحظة:

• كيفية إلغاء *[LOCK PANEL CONTROL*( *[*قفل لوحة التحكم( عند ضبط *[LOCK PANEL CONTROL*( *[*قفل لوحة التحكم( على *[ON*( *[*تشغيل(، اضغط على زر *LOCK KEY*( مفتاح القفل( بجهاز العرض لمدة تزيد على ثانية واحدة أو على زر *SOURCE*( مصدر( لمدة تزيد على *10* ثوان إللغاء *[LOCK PANEL CONTROL*( *[*قفل لوحة التحكم(.

تلميح:

- عند تشغيل *[LOCK PANEL CONTROL*( *[*قفل لوحة التحكم(، تظهر أيقونة قفل المفتاح ] [ أسفل يمين القائمة.
	- وال يؤثر *LOCK PANEL CONTROL*( قفل لوحة التحكم( على وظائف وحدة التحكم عن بعد.

#### **[SETTINGS NOTIFICATION( [إعدادات اإلخطار(**

هذا اإلعداد يعمل على إتاحة/تعطيل اإلخطار من خالل الصافرة ولمبة LED الخلفية.

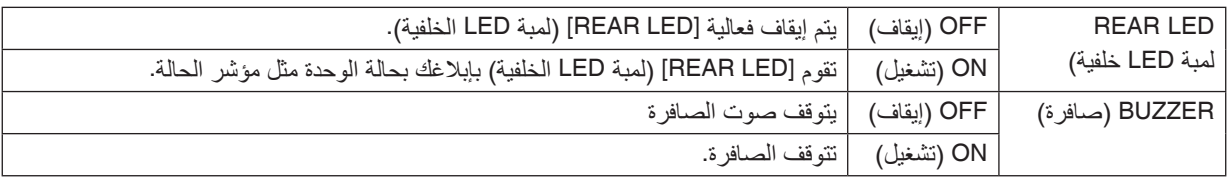

#### **تمكين الحماية [SECURITY[**

تقوم هذه الخاصية بتشغيل وظيفة SECURITY (الحماية) أو إيقافها. لن يقوم الجهاز بعرض الصورة في حالة عدم إدخال الكلمة الرئيسية بصورة صحيحة. )*←* صفحة [37](#page-51-0)(

مالحظة: لن يتأثر ما أجريته من إعدادات حتى إذا قمت بعمل *[RESET*( *[*إعادة ضبط( من القائمة.

#### **تحديد سرعة االتصال [SPEED COMMUNICATION[**

تقوم هذه الخاصية بضبط معدل نقل البيانات بالبود الخاص بمنفذ التحكم في جهاز الكمبيوتر )منفذ SUB-D مزود بـ 9 سنون(. كما تدعم معدالت نقل البيانات التي تتراوح بين 4800 بت في الثانية و115200 بت في الثانية. في حين أن القيمة االفتراضية هي 38400 بت في الثانية. حدد المعدل المالئم لنقل البيانات بالبود والذي يتناسب مع جهازك (قد يكون من الأفضل استخدام معدل بود أقل عند تشغيل الكبلات الطويلة، وذلك حسب حالة الجهاز ونوعه).

مالحظة:

• اختر ]*38400* بايت في الثانية[ أو أقل عند استخدام برامج مساعدة المستخدم. لن تتأثر سرعة االتصال المحددة حتى إذا قمت بعمل *[RESET*( *[*إعادة ضبط( من القائمة.

## **تحديد رقم تعريف للتحكم في جهاز العرض [ID CONTROL[**

<span id="page-127-0"></span>يمكنك تشغيل أجهزة عرض متعددة بشكل منفصل ومستقل بوحدة واحدة للتحكم عن بعد تشتمل على وظيفة ID CONTROL( رقم تعريف وحدة التحكم). في حالة قيامك بتعيين نفس رقم التعريف لجميع أجهزة العرض، تستطيع تشغيل كل الأجهزة معًا باستخدام وحدة واحدة للتحكم عن بعد. وللقيام بذلك، يتعين عليك تحديد رقم تعريف لكل جهاز عرض.

CONTROL ID NUMBER

)رقم تعريف وحدة التحكم( ............... حدد رقم من 1 حتى 254 تود استخدامه مع جهاز العرض خاصتك. CONTROL ID (معرّف التحكم) .......... حدد [OFF] (إيقاف) لإيقاف إعداد CONTROL ID (معرّف التحكم) وحدد [ON] (تشغيل) لتشغيل الإعداد نفسه.

#### مالحظة:

- عند تحديد [ON] (تشغيل) مع [CONTROL ID] (رقم تعريف وحدة التحكم)، لا يمكن تشغيل جهاز العرض باستخدام وحدة التحكم عن بعد التي لا تدعم وظيفة *ID CONTROL*( رقم تعريف وحدة التحكم(. )في هذه الحالة يمكن استخدام األزرار الموجودة على حاوية جهاز العرض(.
	- لن يتأثر ما أجريته من إعدادات حتى إذا قمت بعمل *[RESET*( *[*إعادة ضبط( من القائمة.
- عند الضغط مع الاستمرار على زر ENTER (إدخال) الموجود على حاوية جهاز العرض لمدة 10 ثوانٍ، تظهر قائمة خاصة بإلغاء CONTROL ID (معرّ ف التحكم) .

#### **تعيين أو تغيير ID CONTROL( رقم تعريف وحدة التحكم(**

- **.***1* **قم بتشغيل جهاز العرض.**
- **.***2* **اضغط على زر** *SET ID* **في وحدة التحكم عن بعد.** وستظهر شاشة *ID CONTROL*( رقم تعريف وحدة التحكم(.

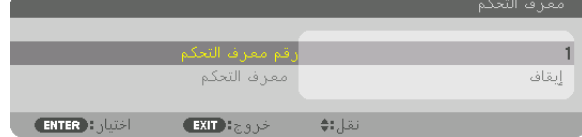

إذا أمكن تشغيل جهاز العرض برقم التعريف الحالي للتحكم عن بعد، ستظهر إشارة *[ACTIVE[* َ)ن ِشط(. في حالة عدم التمكن من تشغيل جهاز العرض برقم التعريف الحالي للتحكم عن بعد، ستظهر إشارة *[INACTIVE [*َ( غير ن ِشط(. لتشغيل جهاز العرض غير النشط،، قم بتعيين *ID CONTROL* )رقم تعريف وحدة التحكم( المستخدم من أجل جهاز العرض من خالل استخدام اإلجراء التالي )الخطوة *3*(.

**.***3* **اضغط على زر لوحة المفاتيح الرقمية أثناء الضغط مع االستمرار على زر** *SET ID* **الموجود ُ في وحدة التحكم عن بعد.**

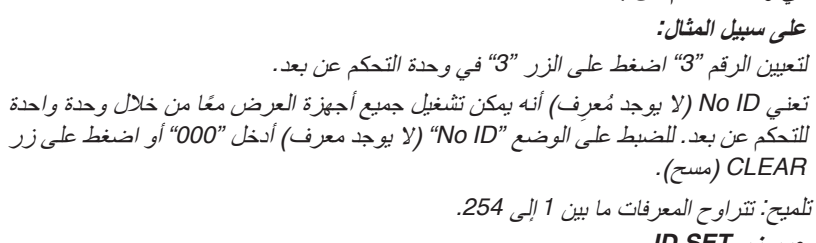

#### **.***4* **حرر زر** *SET ID***.** وستظهر شاشة *ID CONTROL*( رقم تعريف وحدة التحكم( التي تم تحديثها.

مالحظة:

- ّ يمكن مسح المعرفات في غضون أيام قليلة بعد نفاد البطاريات أو إزالتها.
- إذا تم الضغط عن طريق الخطأ على أحد األزرار الموجودة في وحدة التحكم عن بعد التي ال تحتوي على بطار يات، فسيتم مسح المعرّ ف المحدّد حاليًا .

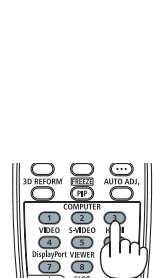

#### **تشغيل أو إيقاف مستشعر وحدة التحكم عن بعد - [SENSOR REMOTE( [مستشعر وحدة التحكم عن بعد(**

يحدد هذا الخيار مستشعر وحدة التحكم عن بعد الذي تم تمكينه في الوضع الالسلكي. الخيارات هي: FRONT/BACK (أمامي/خلفي)، FRONT (أمامي)، BACK (خلفي)، HDBaseT.

#### مالحظة:

• يتعذر على وحدة التحكم عن بعد الخاصة بجهاز العرض استقبال اإلشارات في حال تشغيل مصدر اإلمداد بالطاقة الخاص بجهاز اإلرسال الذي يعمل بمعيار *HDBaseT* والمتصل بجهاز العرض وذلك عند الضبط على *"HDBaseT"*.

#### تلميح:

• إذا لم يعمل نظام وحدة التحكم عن بعد عند تعرض مستشعر وحدة التحكم عن بعد الموجود بجهاز العرض ألشعة الشمس المباشرة أو اإلضاءة القوية، انتقل إلى خيار آخر.

## **[TYPE LENS( [نوع العدسة(**

حسب العدسة المركبة على جهاز العرض، اختر [WITH SENSOR] (مع مستشعر) أو [WITHOUT SENSOR] (بدون مستشعر).

[WITH SENSOR] (مع مستشعر).......... لوحدات العدسات التي تدعم وظيفة ذاكرة العدسات [SENSOR WITHOUT( [بدون مستشعر( .. لوحدات العدسات التي ال تدعم وظيفة ذاكرة العدسات.

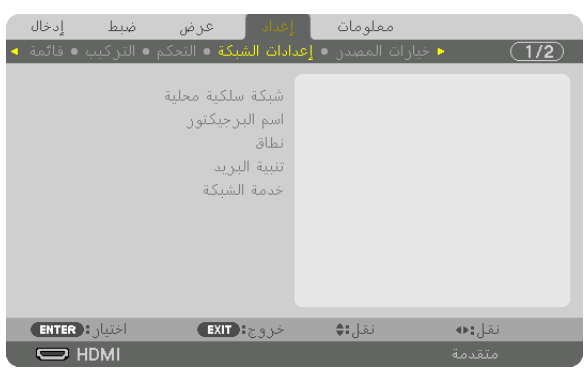

## [SETTINGS NETWORK( [إعدادات ال�شبكة(

مالحظة مهمة:

- تشاور مع مدير شبكتك حول هذه اإلعدادات.
- عند استخدام التوصيل بشبكة اتصال محلية سلكية، وصل كبل *LAN*( كبل إيثرنت( بمنفذ *(-45RJ (LAN* الموجود بجهاز العرض. )*<sup>←</sup>* صفحة *[138](#page-152-0)*(

تلميح: لن يتأثر ما أجريته من إعدادات للشبكة حتى إذا قمت بعمل *[RESET*( *[*إعادة ضبط( من القائمة.

#### **تلمحيات حول كيفية إعداد االتصال بالشبكة المحلية LAN**

```
من أجل إعداد جهاز العرض للتوصيل بشبكة اتصاالت محلية:
اختر [WIRED LAN] (شبكة محلية سلكية) ← [PROFILES] (الأوضاع) ← [PROFILE 1] (الوضع 1) أو [PROFILE 2] (الوضع 2).
                                                                              يمكن ضبط إعدادين للشبكة المحلية السلكية.
بعد ذلك قم بتشغيل أو إيقاف [DHCP] و [IP ADDRESS] (عنوان IP) و [SUBNET MASK] (قناع الشبكة الفرعية) و [GATEWAY]
                                          )البوابة( واختر [OK( [موافق( ثم اضغط على زر ENTER( إدخال(. )← صفحة 116(
                                                                     السترجاع إعدادات LAN المخزنة في رقم الوضع:
اختر [1 PROFILE( [الوضع 1( أو [2 PROFILE( [الوضع 2( الخاص بالشبكة المحلية السلكية، ثم اختر [OK( [موافق( واضغط على زر 
                                                                                        ENTER. ←( صفحة 116(
                                                                                             لتوصيل خادم DHCP:
قم بتشغيل [DHCP [الخاص بالشبكة المحلية السلكية. اختر [ON( [تشغيل( ثم اضغط على زر ENTER( إدخال(. ولتحديد عنوان IP دون استخدام 
                                                               خادم DHCP، قم بإيقاف تشغيل [DHCP[. ←( صفحة 116(
                                                                          الستقبال رسائل الخطأ عبر البريد اإللكتروني:
اختر [ALERT MAIL] (بريد التنبيه) واضبط [SMTP SERVER NAME] (عنوان المُرسِل) و[SMTP SERVER NAME] (اسم خادم
SMTP) و[RECIPIENT'S ADDRESS] (عنوان المستلم). وأخيرًا، اختر [OK] (موافق) واضغط على زر ENTER (إدخال).
                                                                                                 )← صفحة 118(
```
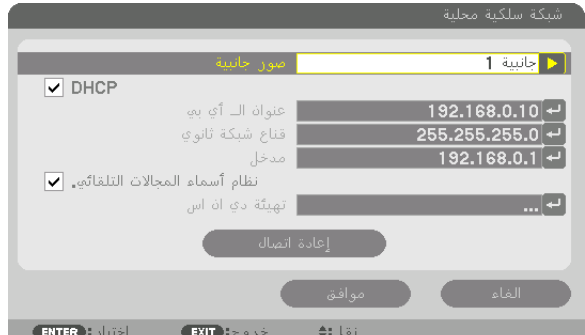

## **LAN WIRED( شبكة اتصال محلية سلكية(**

<span id="page-130-0"></span>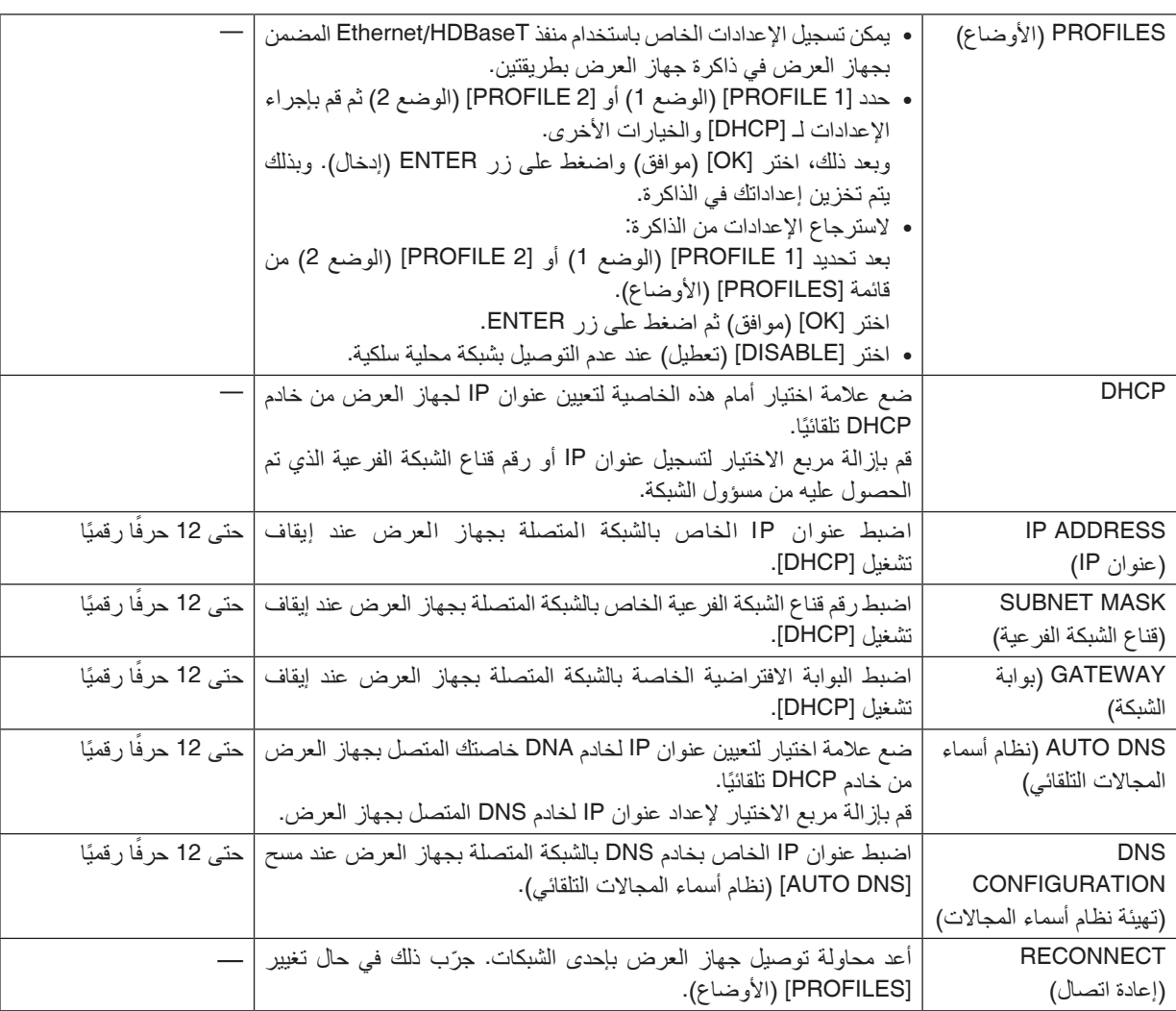

## **NAME PROJECTOR( اسم جهاز العرض(**

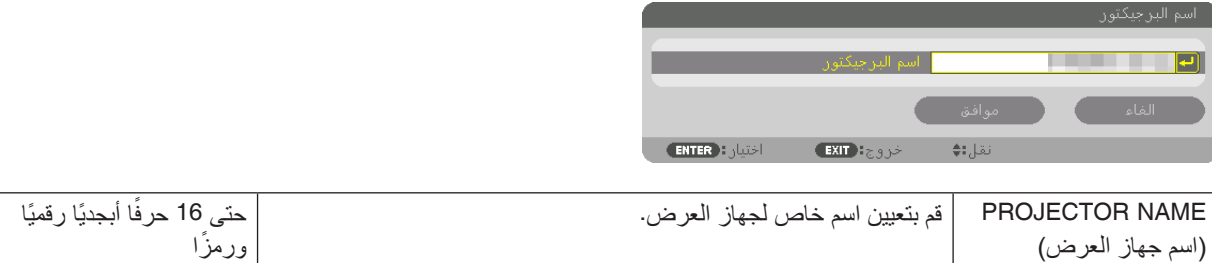

## **DOMAIN( المجال(**

قم بتعيين اسم مضيف واسم مجال لجهاز العرض.

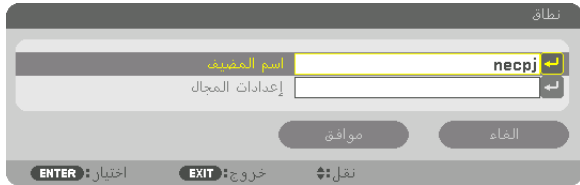

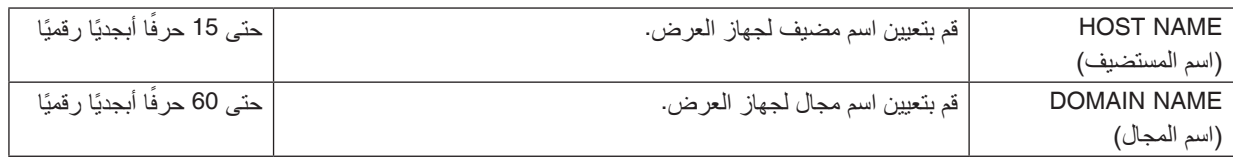

# **MAIL ALERT( بريد التنبيه(**

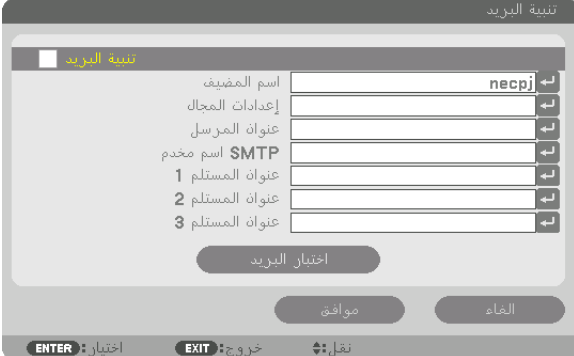

<span id="page-132-0"></span>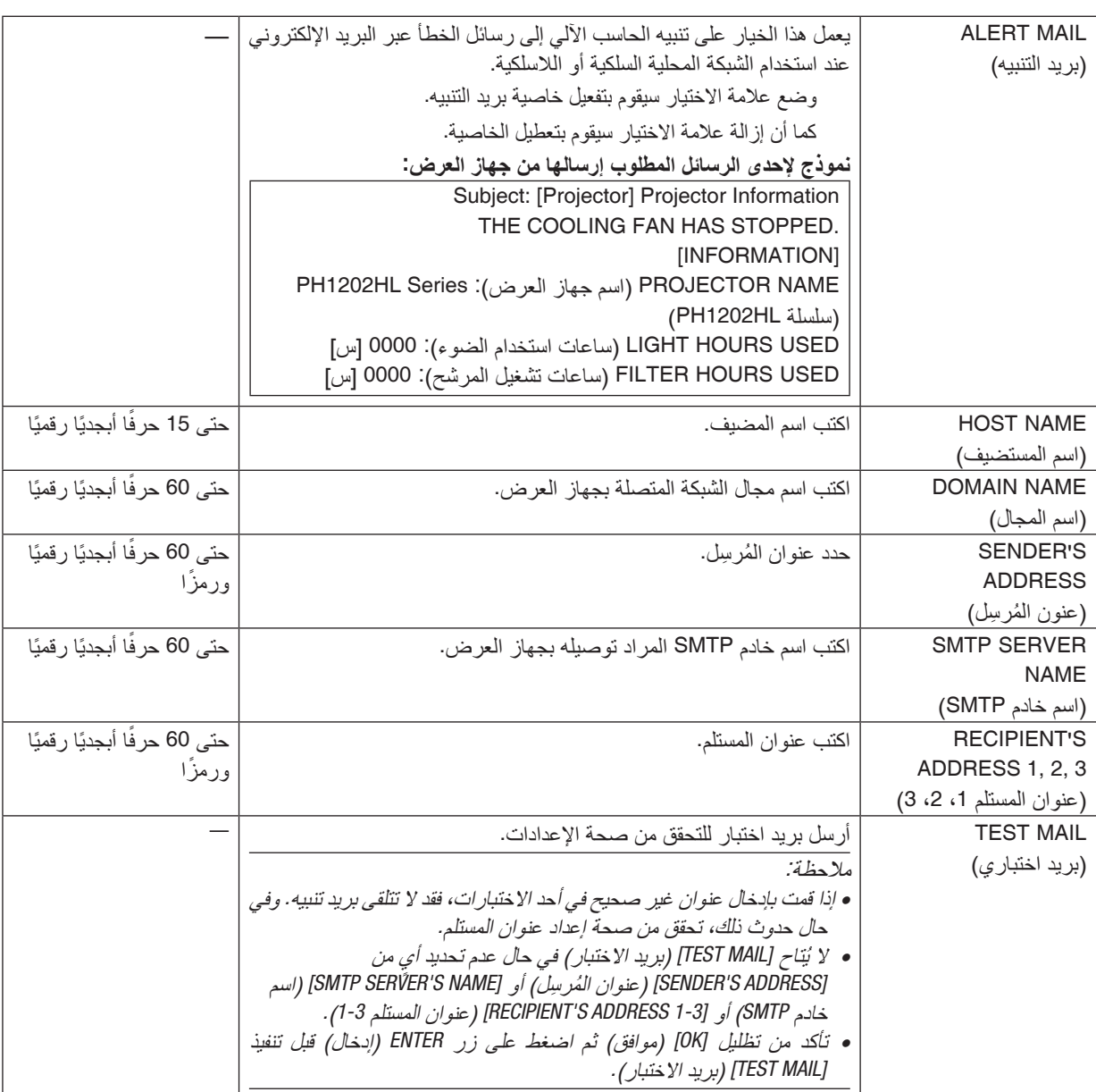

## **SERVICE NETWORK( خدمة الشبكة(**

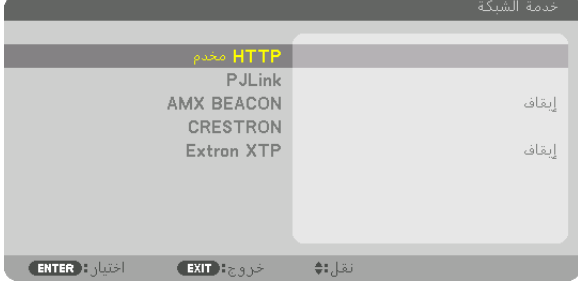

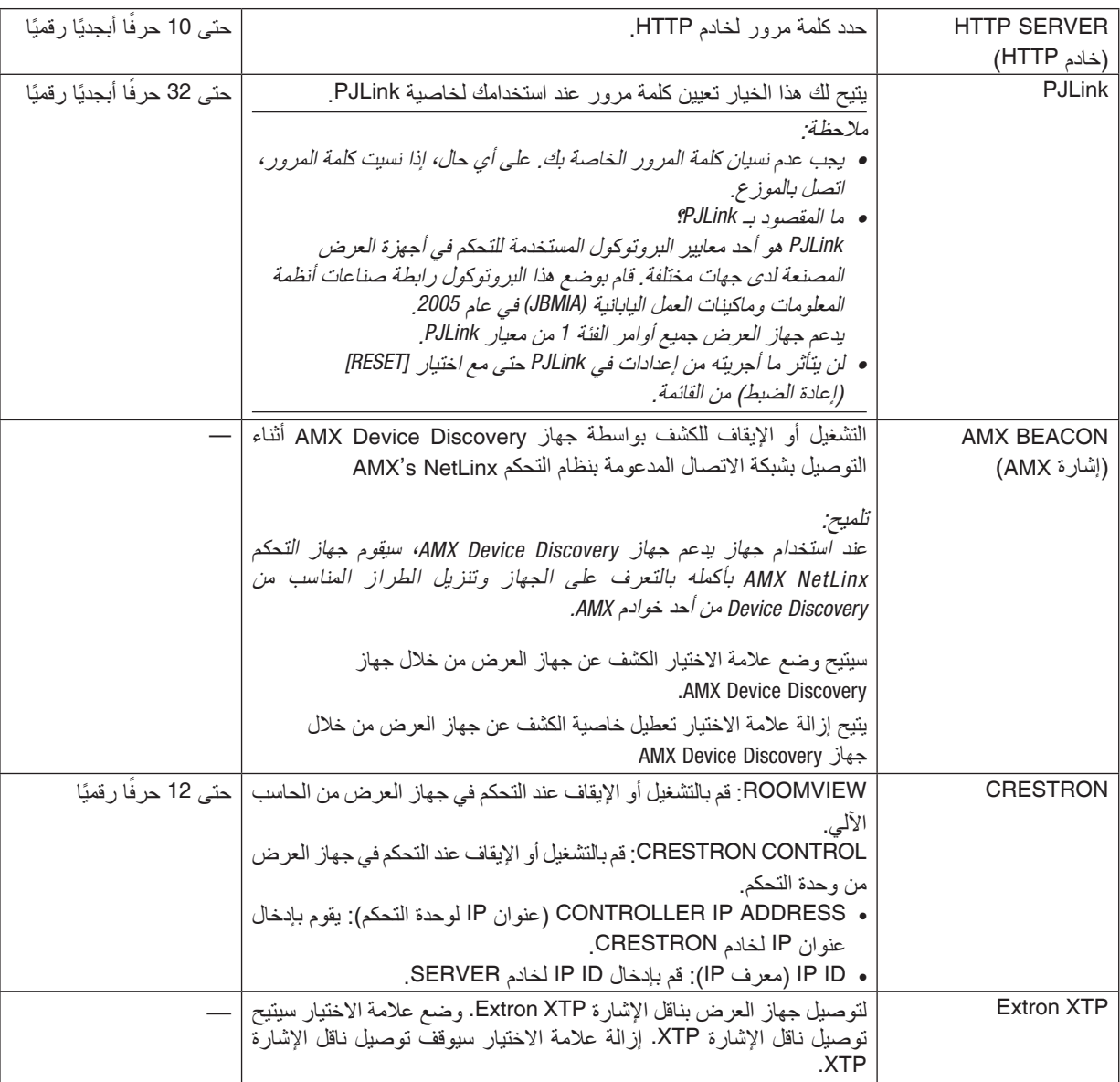

تلميح: يتعين ضبط إعدادات *CRESTRON* فقط بما يناسب استخدام *ROOMVIEW CRESTRON*.

للمزيد من المعلومات؛ تفضل بزيارة الموقع اإللكتروني *[com.crestron.www://http](http://www.crestron.com)*

ما بحدث

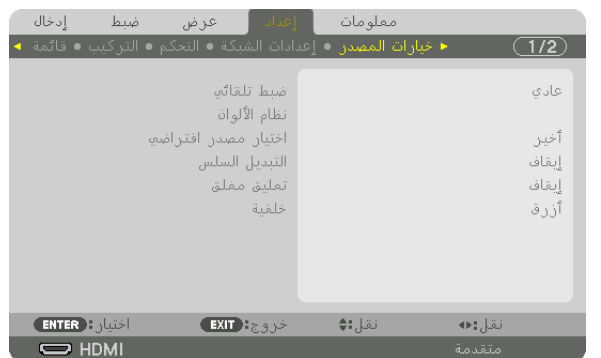

#### [OPTIONS SOURCE( [خيارات الم�صدر(

#### **إعداد الضبط التلقائي [ADJUST AUTO[**

تقوم هذه الخاصية بإعداد وضع Auto Adjust (الضبط التلقائي) حتى يتم ضبط إشارة الكمبيوتر الخاصة بالضوضاء والاستقرار تلقائيًا أو يدويًا. ويمكنك القيام بالضبط التلقائي بطريقتين: [NORMAL] (عادي) وFINE (دقيق).

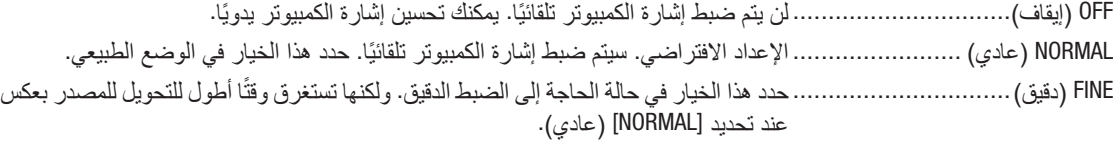

تلميح:

- اإلعداد االفتراضي عند شحن الجهاز من المصنع هو *[NORMAL*( *[*عادي(.
- عند الضغط على زر *ADJ AUTO*. ً( الضبط التلقائي(، يتم أيضا إجراء ضبط *[FINE*( *[*دقيق(.

## **[SYSTEM COLOR( [نظام األلوان(**

تتيح لك هذه الخاصية تحديد إشارة ڤيديو التليفزيون والتي تختلف من دولة إلى أخرى (NTSC و PAL وغير ها). يتم ضبط هذه الخاصية على [AUTO( [تلقائي( كجزء من إعدادات المصنع االفتراضية. قم بعمل ذلك في حال ّ عدم تعرف جهاز العرض على اإلشارة ً تلقائيا.

## **اختيار المصدر االفتراضي - ]SELECT INPUT DEFAULT( ]اختيار الدخل االفتراضي(**

يمكنك ضبط جهاز العرض على الوضع الافتراضي لأي من مدخلاته في كل مرة يتم فيها تشغيل الجهاز .

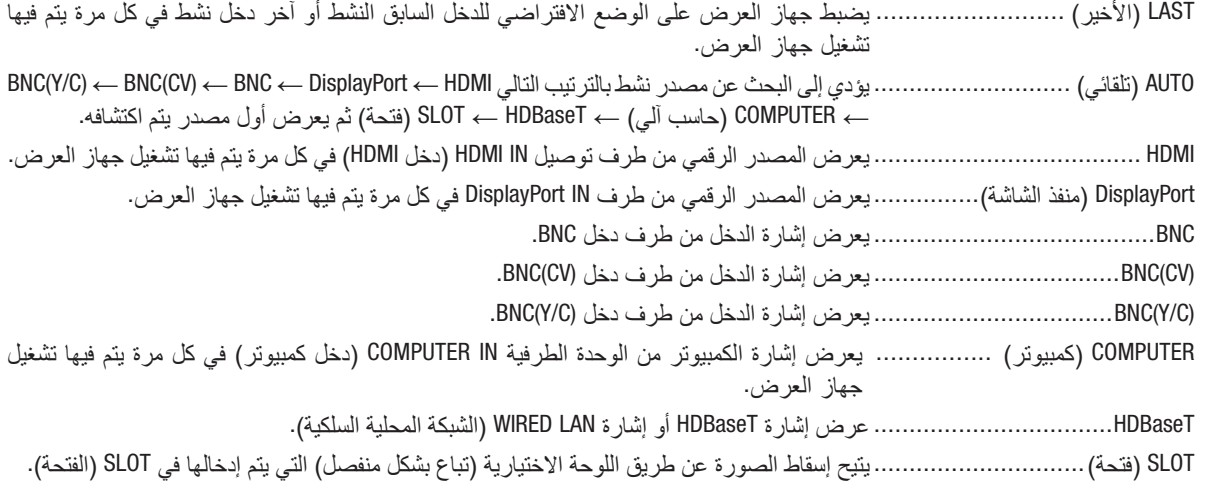

## **[SWITCHING SEAMLESS( [التبديل السهل(**

عند تبديل منفذ توصيل الدخل، يتم تثبيت الصورة المعروضة قبل التبديل حتى يمكن التحوّل إلى الصورة الجديدة دون أي خلل نتيجة غياب الإشارة.

#### **إعداد التعليق المغلق [CAPTION CLOSED[**

يؤدي هذا الخيار إلى ضبط أوضاع متعددة للتعليق المغلق من شأنها أن تتيح وضع نص فوق الصورة المعروضة للڤيديو أو الڤيديو فائق الجودة. ّ يتم عرض العناوين الفرعية والنصوص بعد مضي فترة قصيرة على ظهور قائمة المعلومات المعروضة على الشاشة.

> OFF( إيقاف(............................... للخروج من وضع التعليق المغلق. التعليق 1-4 ................................ يتم تركيب النص. النص 1-4 ................................. يتم عرض النص.

## **تحديد لون أو شعار للخلفية [BACKGROUND[**

استخدم هذه الخاصية لعرض شاشة زرقاء/سوداء أو شعار في حالة عدم توافر إشارة. تكون الخلفية االفتراضية [BLUE( [زرقاء(.

#### مالحظة:

• حتى في حالة تحديد شعار الخلفية، عند عرض صورتين في وضع *[PICTURE BY PICTURE/PIP*( *[*صورة داخل صورة/صور متتابعة(، تظهر الخلفية الزرقاء بدون الشعار حال عدم وجود إشارة.

## [POWER OPTIONS] (خيارات الطاقة)

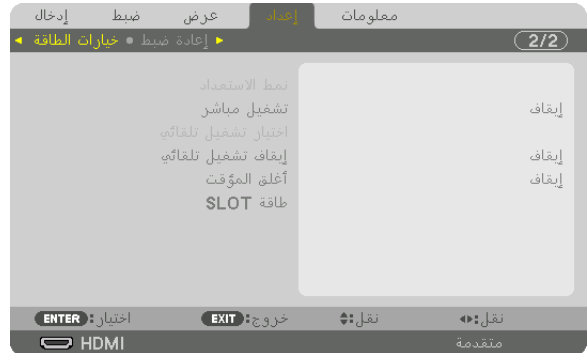

## **تحديد saving-Power( توفير الطاقة( في [MODE STANDBY( [وضع االستعداد(**

إعداد استهالك الطاقة في نمط االستعداد.

NORMAL( عادي( ........................ في نمط االستعداد، يبلغ استهالك الطاقة لجهاز العرض 0.5 وات.

وفي نمط االستعداد، يضيء مؤشر POWER( الطاقة( باللون األحمر بينما ينطفئ مؤشر STATUS( الحالة(. • عند الضبط على [NORMAL( [عادي(، يتم تعطيل أطراف التوصيل والوظائف التالية. أطراف OUT HDMI )خرج HDMI)، طرف HDBaseT/Ethernet، وظيفة شبكة االتصال المحلية، وظيفة اإلشعار عبر البريد

STANDBY HDBaseT( استعداد HDBaseT)

ُعد استهالك الطاقة في نمط االستعداد أعلى، لكن يمكن إمداد جهاز العرض ً بالوضع [NORMAL( [عادي(، ي .............................................مقارنة بالطاقة من خالل شبكة محلية سلكية.

وفي نمط االستعداد، يضيء مؤشر الطاقة باللون البرتقالي بينما ينطفئ مؤشر الحالة.

مالحظة مهمة:

- عند تحديد *[STANDBY HDBaseT*( *[*استعداد *HDBaseT*)، تتعطل وظيفة *[OFF POWER AUTO*( *[*إيقاف تشغيل تلقائي( وتتحول إلى اللون الرمادي؛ حيث يتم تحديد الخيار *[0:15]* ً تلقائيا.
- في الظروف التالية، يتم تعطيل إعداد *[MODE STANDBY*( *[*نمط االستعداد( وينتقل جهاز العرض إلى نمط السكون. في وضع السكون، تدور المراوح في جهاز العرض لغرض حماية األجزاء الداخلية.
	- \* يشير نمط السكون إلى النمط الذي يتم فيه إزالة القيود الوظيفية الناجمة عن *[MODE STANDBY*( *[*نمط االستعداد(.
		- عند اختيار *[ON*( *[*تشغيل( أسفل ]*SERVICE NETWORK*( ] خدمة الشبكة( ← *[BEACON AMX*( *[*إشارة *AMX*)
	- عند وضع عالمة الختيار *[SERVICE NETWORK*( *[*خدمة الشبكة( ← *[CONTROL CRESTRON]* <sup>←</sup>*[CRESTRON[*
		- عند اختيار *[ON*( *[*تشغيل( أسفل ]*SERVICE NETWORK*( ] خدمة الشبكة( ← *[XTP Extron[*
		- عند اختيار *[HDBaseT [*أسفل *[CONTROL*( *[*التحكم( *<sup>←</sup> [SENSOR REMOTE*( *[*مستشعر وحدة التحكم عن بعد(
			- عند استقبال إشارة من جهاز اإلرسال الذي يعمل بتقنية *HDBaseT*
- عندما يكون جهاز العرض في نمط استعداد *HDBaseT* مع توصيل اللوحة االختيارية )تباع في األسواق التجارية( بطرف *SLOT* ونمط *[STANDBY PROJECTOR [*لكل من *[POWER SLOT [*في وضع اإلتاحة *[ENABLE[*.
- عند اختيار *[NORMAL*( *[*عادي(، تتعطل شاشة *[SELECT ON POWER AUTO*( *[*اختيار التشغيل التلقائي( وتتحول إلى اللون الرمادي حيث يتم تحديد الخيار *[OFF [*ً( إيقاف( تلقائيا.

مالحظة:

• عند التوصيل بجهاز اإلرسال الذي يعمل بتقنية *HDBaseT* ً المتوفر باألسواق، وفي حال ضبط جهاز اإلرسال على نقل إشارات التحكم عن بعد، يزداد تبعا لذلك استهالك الطاقة لجهاز العرض في نمط االستعداد.

> تلميح: لن يتأثر ما أجريته من إعدادات حتى إذا قمت بعمل *[RESET*( *[*إعادة ضبط( من القائمة.

• لن يتم حساب استهالك الطاقة في نمط االستعداد ضمن حساب تقليل انبعاثات غاز ثاني أكسيد الكربون .

### **تمكين التشغيل المباشر [ON POWER DIRECT( [التشغيل المباشر(**

يؤدي هذا الخيار إلى تشغيل جهاز العرض تلقائيًا عند إدخال كبل الطاقة بمأخذ تيار نشط. مما يتيح تقليل الحاجة إلى الاستخدام الدائم لزر POWER )الطاقة( في وحدة التحكم عن بعد أو حاوية جهاز العرض. **تشغيل جهاز العرض من خالل تطبيق إشارة حاسب آلي - [SELECT ON POWER AUTO( [اختيار التشغيل التلقائي(**

في حالة الضبط على [HDBaseT STANDBY] (استعداد HDBaseT)، يقوم جهاز العرض أوتوماتيكيًا باكتشاف دخل إشارة المزامنة من الأطراف<br>المختارة التالية ويقوم بعرض الصور تبعًا لذلك: Computer (كمبيوتر)، DisplayPort ،HDMI (منفذ الشاشة)،

OFF( إيقاف(............................... يتم إيقاف وظيفة SELECT ON POWER AUTO( اختيار التشغيل التلقائي(.

DisplayPort ،HDMI (منفذ الشاشة)، COMPUTER (حاسب آلي)، SLOT ،HDBaseT (فتحة)

............................................. عند اكتشاف طرف دخل ڤيديو الحاسب اآللي إلشارة حاسب آلي، ينتقل مصدر اإلمداد بالطاقة الخاص بجهاز ً العرض تلقائيا إلى وضع التشغيل لعرض شاشة الحاسب اآللي.

#### مالحظة:

- إذا أردت تفعيل *SELECT ON POWER AUTO*( اختيار التشغيل التلقائي( بعد ضبط مصدر اإلمداد بالطاقة الخاص بجهاز العرض على وضع *OFF*( إيقاف(، فاقطع الإشارة من أطراف الدخل أو افصل كبل الحاسب الآل*ي من جهاز العر*ض وانتظر لمدة 3 ثوانٍ على الأقل قبل إدخال الإشارة من الطرف المختار . ٍ عند إطفاء جهاز العرض ودخول نمط *STANDBY HDBaseT*( استعداد *HDBaseT*)، مع استمرار إرسال اإلشارات من الحاسب اآللي إلى جهاز العرض، فإن جهاز العرض يستمر في نمط *STANDBY HDBaseT*( استعداد *HDBaseT* ً ) وال يتحول أوتوماتيكيا إلى وضع *ON*( تشغيل(. باإلضافة إلى ذلك، فإنه في العرض أوتوماتيكيًا إلى وضع 0N (تشغيل) حتى في حالة إيقافه وتفعيل نمط NETWORK STANDBY (استعداد الشبكة) . حالة استمرار إرسال إشارات من HDMI أو DisplayPort أو HDBaseT إلى جهاز العرض، فحسب إعدادات الأجهزة الخارجية الموصلة، قد يتحول جهاز
- هذه الوظيفة ال تعمل في حالة دخول إشارات الڤيديو المركب من طرف *IN COMPUTER*( دخل الكمبيوتر( أو عندما تكون إشارات الحاسب اآللي على وضع *Sync*( تزامن( أو *Green*( أخضر( أو *Sync Composite*( التزامن المؤلف(.

## **تمكين إدارة الطاقة [OFF POWER AUTO[**

عند تحديد هذا الخيار ، يمكنك تمكين إيقاف تشغيل جهاز العرض تلقائيًا (في الوقت المحدد: 0:05، 0:10، 0:10، 0:30، 0:30، 1:00) في حال عدم استقبال أي دخل لأية إشارة أو في حال عدم إجراء أية عملية.

#### مالحظة:

- ً ال يتوقف اإلمداد بالطاقة تلقائيا عند عرض إشارة من منفذ *HDBaseT/Ethernet*.
- تظهر *[OFF POWER AUTO*( *[*إيقاف تشغيل تلقائي( باللون الرمادي عند ضبط *[MODE STANDBY*( *[*نمط االستعداد( على *[STANDBY HDBaseT*( *[*استعداد *HDBaseT*)؛ حيث يتم ضبط الخيار *[0:15]* ً تلقائيا.

#### **استخدام موقت اإليقاف [TIMER OFF[**

- 1. حدد الوقت الذي ترغب فيه ما بين 30 دقيقة إلى 16 ساعة: إيقاف، 30:0، 00:1، 00:2، 00:1، 00:8، 01:1، 00:1، 00:1،
	- **.***2* **اضغط على زر** *ENTER* **ُ( إدخال( بوحدة التحكم عن بعد.**
		- **.***3* **يبدأ الوقت المتبقي في العد التنازلي.**

**.***4* **يتوقف تشغيل جهاز العرض بعد انتهاء العد التنازلي.**

- ملاحظة:<br>● لإلغاء الوقت المحدد مسبقًا، اضبط على الوضـع [OFF] (إيقاف) بالنسبة للوقت المحدد مسبقًا أو افصـل النيار الكهربائي.
- عندما يصل الوقت المتبقي إلى *3* دقائق قبل إيقاف تشغيل جهاز العرض، تظهر الرسالة *[MINUTES 3 WITHIN OFF TURN WILL PROJECTOR THE[* )سيتم إيقاف جهاز العرض بعد *3* دقائق( أسفل الشاشة.

#### **ضبط اللوحة االختيارية [POWER SLOT( [طاقة الفتحة(**

عند استخدام اللوحة االختيارية المركبة في الفتحة، اضبط الخيارات التالية: PROJECTOR ON (تشغيل جهاز العرض) ............................................. تقوم هذه الخاصية بتشغيل أو إيقاف اللوحة االختيارية. OFF( إيقاف(: ً يقوم بإيقاف اللوحة االختيارية المركبة في الفتحة إجباريا. ON (تشغيل) (افتراضي): يقوم بإيقاف اللوحة الاختيارية المركبة في الفتحة. PROJECTOR STANDBY (استعداد جهاز العرض) .................................................تقوم هذه الخاصية بتمكين أو تعطيل اللوحة االختيارية المركبة في الفتحة عندما يكون جهاز العرض في وضع االستعداد. DISABLE( تعطيل(: اختر هذا الخيار لتعطيل اللوحة االختيارية في وضع استعداد جهاز العرض. ENABLE (تمكين) (افتراضي): اختر هذا الخيار لتعطيل اللوحة الاختيارية في وضع استعداد جهاز العرض.

مالحظة:

• في حالة استيفاء الشروط الثالثة أدناه، يتحول وضع االستعداد إلى وضع السكون. يتم توصيل اللوحة االختيارية في نمط استعداد *HDBaseT* تمكين *[STANDY PROJECTOR [*لـ *[POWER SLOT[*

## العودة للإعدادات الافتراضية للمصنع - [RESET] (إعادة الضبط)

تتيح لك خاصية [RESET] (إعادة الضبط) تغيير الضبط والإعدادات إلى ضبط المصنع المسبق لأحد المصادر أو (جميعها) عدا ما يلي:

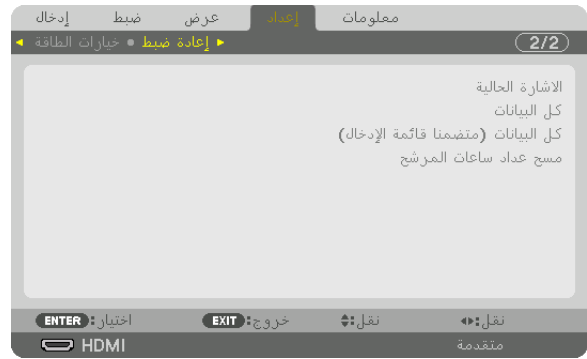

## **SIGNAL CURRENT( اإلشارة الحالية(**

يعيد ضبط التعديالت الخاصة باإلشارة الحالية إلى مستويات الضبط المسبق للمصنع.

وفيما يلي العناصر الممكن إعادة ضبطها: [PRESET( [الضبط المسبق( و[CONTRAST( [التباين( و [BRIGHTNESS( [السطوع( و [COLOR[ (ملون) و [HUE] (تدرج الألوان) و[SHARPNESS] (الحدّة) و [ASPECT RATIO] (نسبة العرض إلى الارتفاع) و [HORIZONTAL] (الوضع الأفقي) و [VERTICAL] (الوضع العمودي) و [CLOCK] (الساعة) و[PHASE] (الفارق الزمني) و [OVERSCAN] (الخروج عن إطار الشاشة).

## **DATA ALL( جميع البيانات(**

أعد ضبط جميع أنواع الضبط واإلعدادات الخاصة بكل اإلشارات إلى الضبط المسبق للمصنع.

يمكنك إعادة ضبط كل العناصر **باستثناء** [LANGUAGE( [اللغة( و [BACKGROUND( [الخلفية( و [MESSAGE FILTER( [رسالة المرشح( و [EDGE BLENDING] (دمج الحواف) و [MULTI SCREEN] (شاشات متعددة) و [SCREEN TYPE] (نوع الشاشة) و [GEOMETRIC CORRECTION] (التصحيح الهندسي) و [REF. WHITE BALANCE] (موازنة بيضاء مرجعية)، [MODE ADMINISTRATOR( [نمط المدير(، [LOCK PANEL CONTROL( [قفل لوحة التحكم(، [SECURITY( [أمان(، [MEF. LENS MEMORY] (ذاكرة العدسة المرجعية)، [COMMUNICATION SPEED] (سرعة الاتصال)، [CONTROL lD] (هوية التحكم)، [STANDBY MODE] (نمد الاستعداد)، [FAN MODE] (نمط المروحة)، [LIGHT HOURS USED] (ساعات استخدام الضوء)، [FILTER HOURS USED] (ساعات استخدام المرشح)، [TOTAL CARBON SAVINGS] (وفورات الكربون الإجمالية، و [WIRED LAN] (شبكة LAN السلكية).

## **(LIST ENTRY INCLUDING (DATA ALL( كل البيانات )بما في ذلك قائمة اإلدخال((**

قم بإعادة ضبط كل العناصر واإلعدادات لجميع اإلشارات إلى أوضاع ضبط المصنع، باستثناء [LANGUAGE( [اللغة( و [BACKGROUND[ (الخلفية) و [FILTER MESSAGE] (رسالة المرشح) و [EDGE BLENDING] (دمج الحواف) و [MULTI SCREEN] (شاشات متعددة) وُ [SCREEN TYPE] (نوع الشاشة) و [GEOMETRIC CORRECTION] (التصحيح الهندسي) و [REF. WHITE BALANCE] (موازنة بيضاء مرجعية)، [ADMINISTRATOR MODE] (نمط المدير)، [CONTROL PANEL LOCK] (قفل لوحة التحكم)، [SECURITY] (أمان)، [REF. LENS MEMORY] (ذاكرة العدسة المرجعية)، [COMMUNICATION SPEED] (سرعة الأتصال)، [CONTROL lD] (هوية التحكم)، [STANDBY MODE] (نمد الاستعداد)، [FAN MODE] (نمط المروحة)، [LIGHT HOURS USED] (ساعات استخدام الضوء)، [USED HOURS FILTER( [ساعات استخدام المرشح(، [SAVINGS CARBON TOTAL( [وفورات الكربون اإلجمالية، و [LAN WIRED[ (شبكة LAN السلكية).

ً يؤدي أيضا إلى حذف جميع اإلشارات الموجودة في [LIST ENTRY( [قائمة اإلدخال( والعودة إلى الضبط المسبق للمصنع.

مالحظة: ال يمكن إعادة ضبط اإلشارات المغلقة في قائمة اإلدخال.

## **مسح عداد ساعات المرشح - ]HOURS FILTER CLEAR( ]مسح عداد ساعات المرشح(**

يعيد ضبط ساعات استخدام المرشح إلى الصفر. ويؤدي تحديد ذلك الخيار إلى عرض قائمة فرعية للتأكيد. اختر [YES] (نعم) واضغط على زر<br>ENTER (إدخال).

يتم تحديد العنصر [OFF] (إيقاف) مع إعداد [FILTER MESSAGE] (رسالة المرشح) في وقت الشحن. عند تحديد [OFF] (إيقاف)، لن تحتاج إلى<br>إعادة ضبط ساعات استخدام المرشح.

مالحظة: لن يتأثر الوقت المنقضي في استخدام المرشح حتى في حالة اختيار *[RESET*( *[*إعادة ضبط( من القائمة.

# 7 موا�صفات القائمة ووظائفها [.INFO( [معلومات(

يعرض حالة اإلشارة الحالية واستخدام وحدة الضوء. يشتمل هذا العنصر على تسع صفحات. وفيما يلي المعلومات المتضمنة:

تلميح: بالضغط على زر *HELP* في وحدة التحكم عن بعد ستظهر لك عناصر قائمة *[.INFO*( *[*معلومات(.

## [TIME USAGE( [وقت اال�ستخدام(

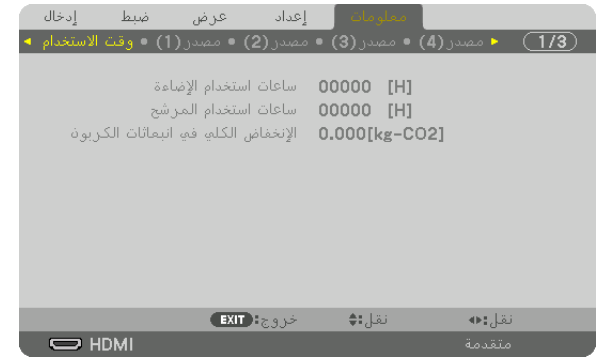

(H) [LIGHT HOURS USED] (ساعات استخدام الضوء) (بالساعة)) [FILTER HOURS USED] (ساعات استهلاك المرشح) (بالساعة) [SAVINGS CARBON TOTAL( [إجمالي توفير الكربون( )كيلوجرام - ثاني أكسيد الكربون(

**•** ]SAVINGS CARBON TOTAL( ]االنخفاض الكلي في انبعاثات الكربون( يعرض هذاالخيار معلومات عن مقدار توفير الكربون بالكيلو جرام. ويعتمد عامل اآلثار الكربونية في حساب التوفير الكربوني على OECD )إصدار عام 2008(. )*←* صفحة [33](#page-47-0)(

## $(1)$  (مصدر) [SOURCE(1)]

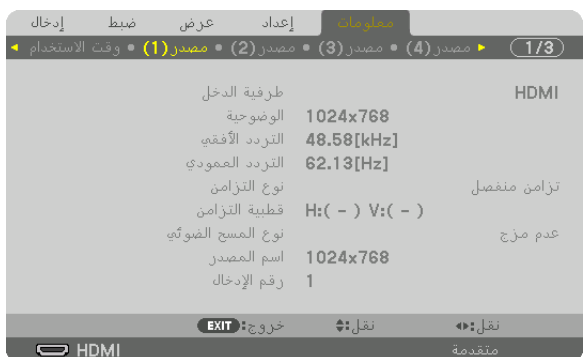

INPUT TERMINAL (طرف الدخل)<br>HORIZONTAL FREQUENCY (التردد الأفقى) VERTICAL FREQUENCY (التردد العمودي) FREQUENCY HORIZONTAL( التردد األفقي( FREQUENCY VERTICAL( التردد العمودي( TYPE SYNC( نوع التزامن( POLARITY SYNC( قطبية التزامن( TYPE SCAN( نوع المسح الضوئي( NAME SOURCE( اسم المصدر( .ENTRY NO (رقم الإدخال)

## [(2)SOURCE( [م�صدر)2((

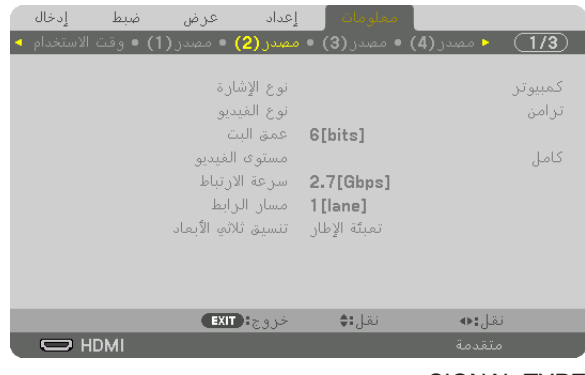

TYPE (نوع الإشارة) (نوع الإشارة)<br>SIGNAL TYPE (عمق البت) ( VIDEO LEVEL ( مستوى الڤيا DEPTH BIT( عمق البت( LEVEL VIDEO( مستوى الڤيديو( FORMAT D3( تنسيق العرض ثالثي األبعاد(

RATE LINK( معدل االرتباط( LANE LINK( مسار االرتباط(

## $(3)$ ) [SOURCE(3)]

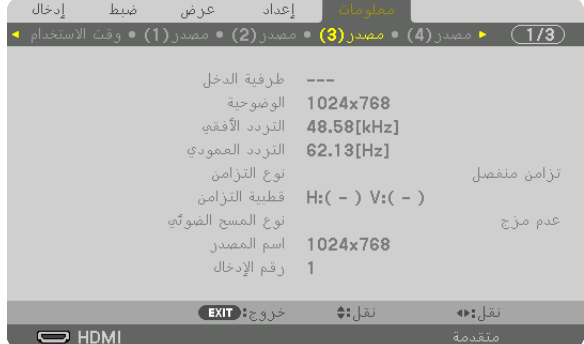

INPUT TERMINAL (طرف الدخل)<br>HORIZONTAL FREQUENCY (التردد الأفقى) VERTICAL FREQUENCY (التردد العمودي) HORIZOŃTAL FREQUENCY (التردد الأفقي)<br>SYNC TYPE (نوع الترامن) SCAN TYPE (َنوع المسح الضوئي) .NO ENTRY( رقم اإلدخال(

SYNC POLARITY (قطبية التزامن)<br>SOURCE NAME (اسم المصدر)

## $(2)$ (مصدر) [SOURCE(4)]

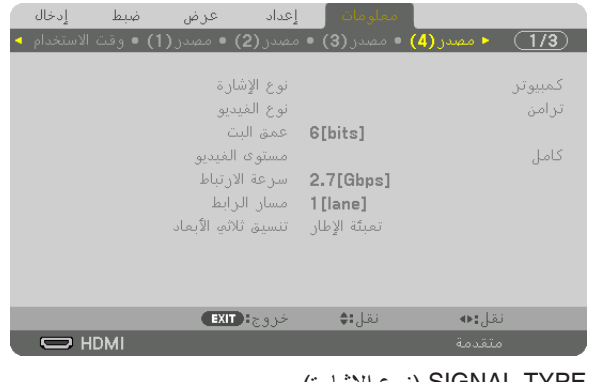

TYPE (نوع الإشارة) (نوع الإشارة)<br>SIGNAL TYPE (عمق البت) ( VIDEO LEVEL ( عمق البت) RATE LINK( معدل االرتباط( LANE LINK( مسار االرتباط( FORMAT D3( تنسيق العرض ثالثي األبعاد(

VIDEO LEVEL (مستوى الڤيديو)<br>LINK LANE (مسار الارتباط)

## [WIRED LAN] (شبكة محلية سلكية)

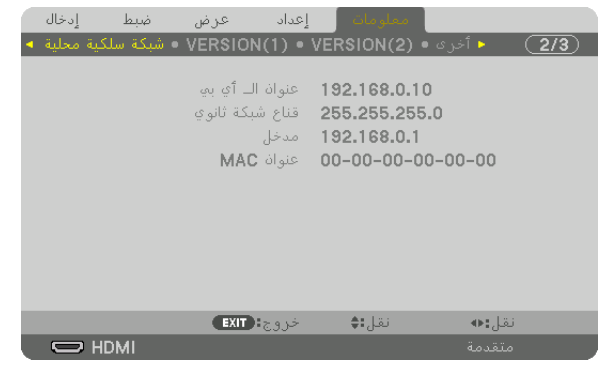

## ADDRESS IP( عنوان IP )MASK SUBNET( قناع الشبكة الفرعية( GATEWAY( البوابة( ADDRESS MAC( عنوان MAC)

## [(1)VERSION(1)] (الإصدار (1))

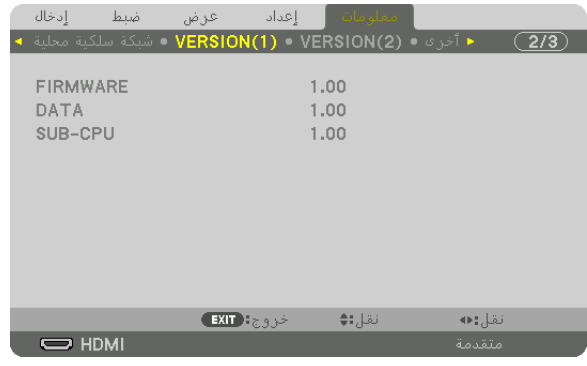

FIRMWARE( البرنامج الثابت( DATA( البيانات( CPU-SUB( بطاقة CPU-SUB)

## [(2)VERSION(2)] (الإصدار (2))

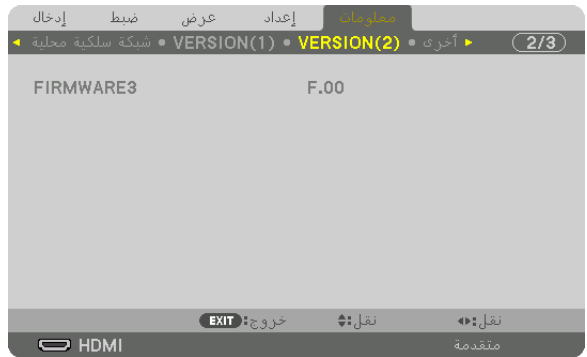

3FIRMWARE( البرامج الثابتة 3(

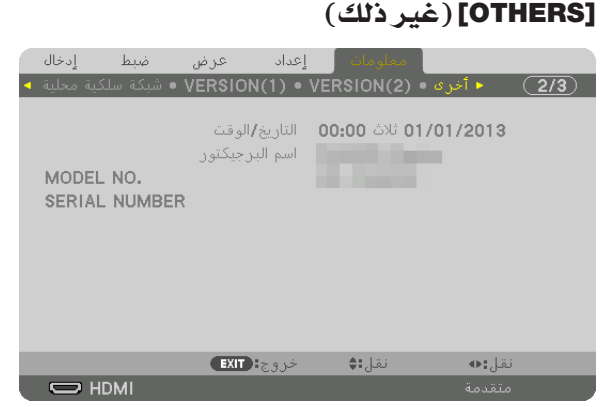

DATE (تاريخ) TIME (وقت) ( PROJECTOR NAME (وقت)<br>.0 MODEL NO (ريقم الطراز ) SERIAL NUMBER .NO MODEL( رقم الطراز( NUMBER SERIAL( الرقم المسلسل(

ID CONTROL( رقم تعريف وحدة التحكم( )عند ضبط ]ID CONTROL( هوية وحدة التحكم([(

## [CONDITIONS( [ال�شروط(

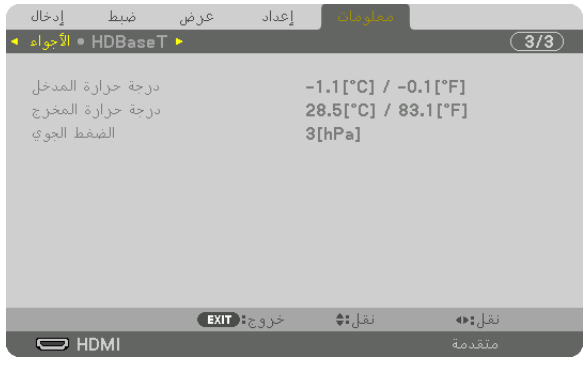

 $\hat{\theta}$ الضغط الجوي) ATMOSPHERIC PRESSURE

TEMPERATURE INTAKE( درجة حرارة السحب( TEMPERATURE EXHAUST( درجة حرارة العادم(

## [HDBaseT]

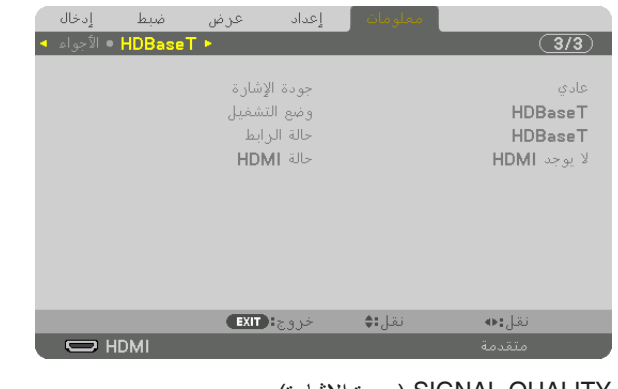

STATUS LINK( حالة االرتباط( STATUS HDMI( حالة HDMI)

QUALITY SIGNAL( جودة اإلشارة( MODE OPERATION( نمط العمليات(

# 6 - التو�صيل بالأجهزة الأخرى

# 1 تو�صيل كمبيوتر

يمكن استخدام كبل حاسب آلي أو كبل BNC( من النوع خماسي النواة( أو كبل HDMI أو كبل DisplayPort للتوصيل بحاسب آلي. كبل التوصيل غير مرفق بجهاز العرض. برجاء إحضار كابل مناسب للتوصيل.

## تو�صيل إ�شارة RGB التناظرية

- ًا( الموجود بالحاسب اآللي وطرف IN COMPUTER **•** قم بتوصيل كبل الحاسب اآللي بطرف خرج الشاشة )Sub-D صغير مزود بـ 15 سن )دخل الكمبيوتر( على جهاز العرض. يرجى استخدام كبل حاسب آلي مزود بحلقة حديدية.
- عند توصيل طرف خرج الشاشة (D-Sub صغير مزود بـ 15 سنّا) الموجود بالحاسب الألي بطرف دخل BNC، فاحرص عندئذ على استخدام كبل تحويل لتحويل كبل BNC (خماسي النواة) إلى كبل D-Sub صغير مزود بـ 15 سنّا.

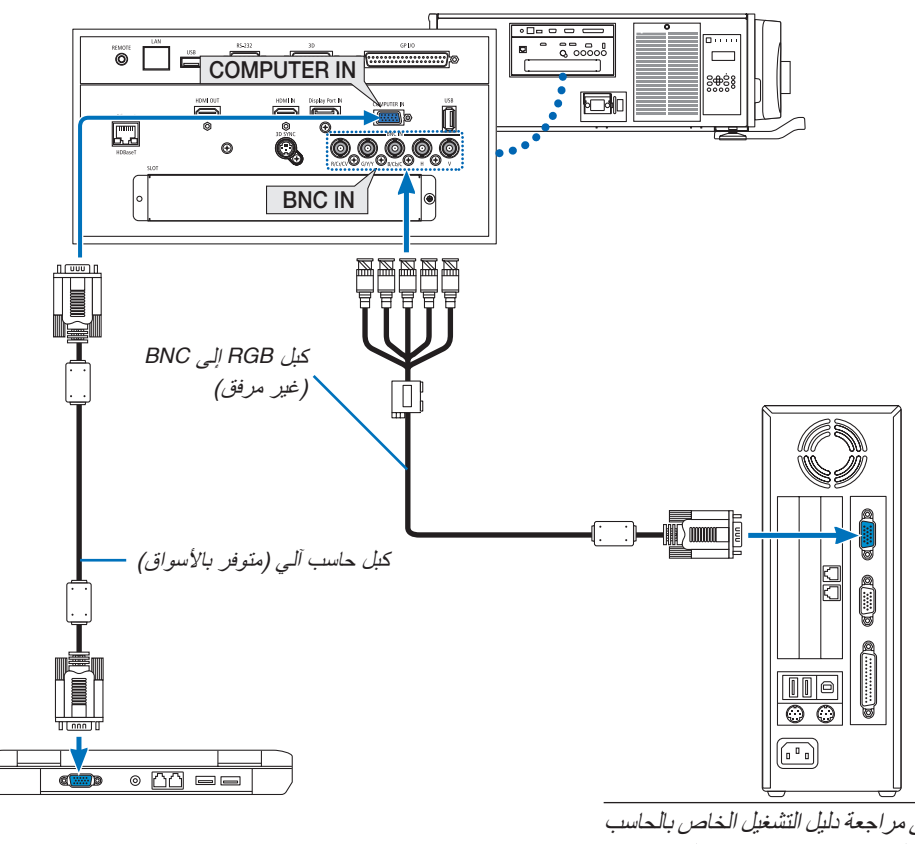

مالحظة: يرجى مراجعة دليل التشغيل الخاص بالحاسب ً اآللي؛ إذ قد يختلف اسم وموضع واتجاه الطرف تبعا للحاسب اآللي.

**•** حدد اسم المصدر مع الوحدة الطرفية للدخل الصحيح بعد تشغيل جهاز العرض.

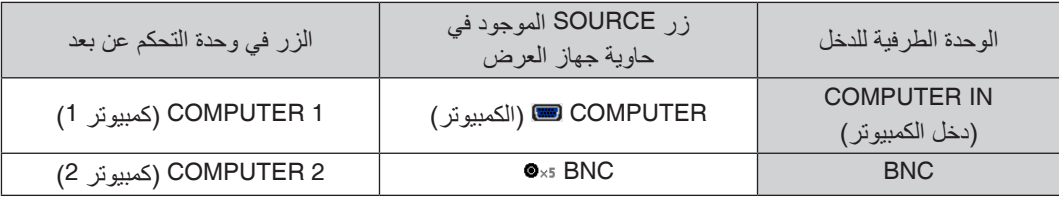
### تو�صيل إ�شارة RGB الرقمية

- **•** قم بتوصيل كبل HDMI المتوفر باألسواق بين طرف توصيل خرج HDMI الخاص بالحاسب اآللي وطرف توصيل IN HDMI الخاص بجهاز العرض.
- **•** قم بتوصيل كبل DisplayPort المتوفر باألسواق بين طرف توصيل خرج DisplayPort الخاص بالحاسب اآللي وطرف توصيل IN DisplayPort الخاص بجهاز العرض.

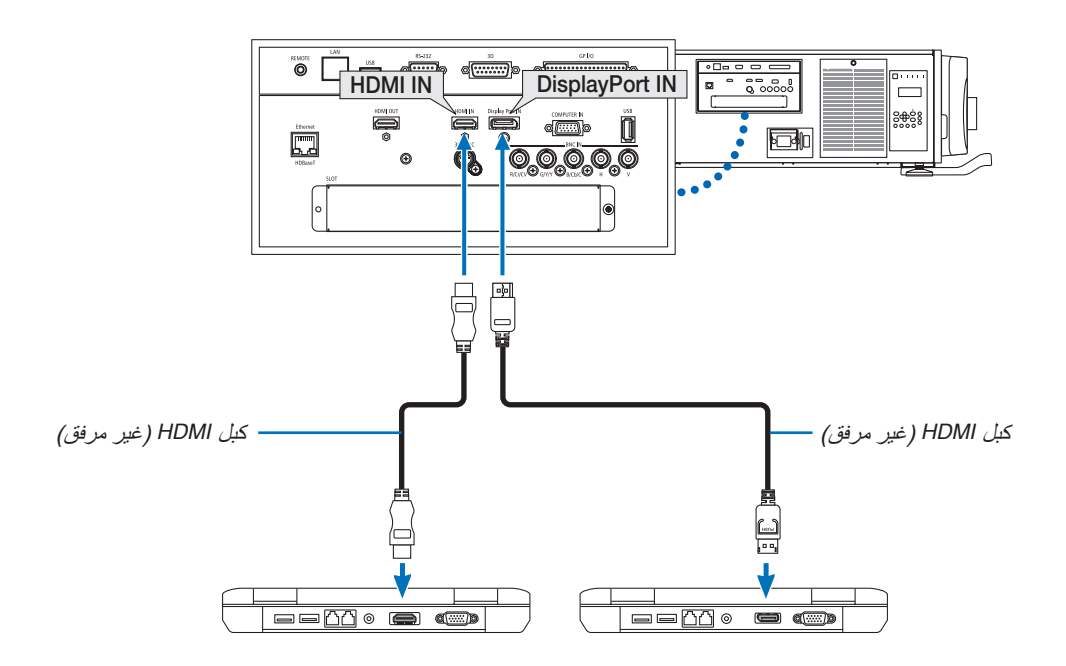

**•** حدد اسم المصدر مع الوحدة الطرفية للدخل الصحيح بعد تشغيل جهاز العرض.

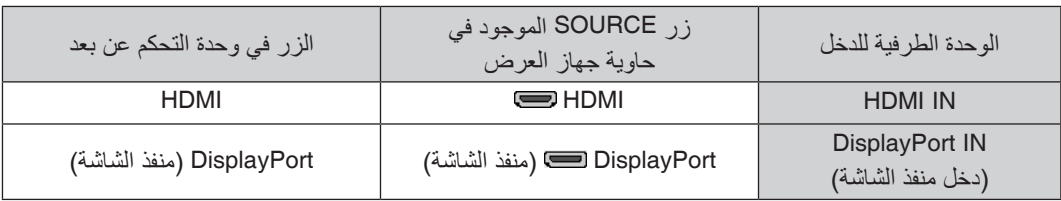

#### **التنبيهات الالزمة عند توصيل كبل HDMI**

RHDMI عالي السرعة ومزود بتقنية Ethernet. RHDMI معتمد عالي السرعة أو كبل **•** استخدم كبل

#### **التنبيهات الالزمة عند توصيل كبل DisplayPort**

**•** استخدم كبل DisplayPort معتمد.

# D

- **•** ً قد يستغرق عرض الصورة بعض الوقت، وذلك تبعا لنوع الحاسب اآللي.
- **•** تشتمل بعض كبالت DisplayPort( المتوفرة باألسواق( على أقفال خاصة بها.
- **•** لفصل توصيل الكبل، اضغط على الزر الموجود أعلى طرف توصيل الكبل ثم اسحب الكبل للخارج.
- **•** يمكن إمداد الجهاز المتصل بالطاقة من طرف IN DisplayPort( 1.65 وات كحد أقصى(. إال أنه لن يتم إمداد الحاسب اآللي بالطاقة.
- **•** ّ قد ال يتم في بعض الحاالت عرض الصورة، وذلك عند اتصال اإلشارات الصادرة من جهاز يستخدم مهايئ محول إشارات بطرف توصيل .DisplayPort IN
	- **•** عند اتصال طرف توصيل خرج HDMI الخاص بالحاسب اآللي بطرف توصيل IN DisplayPort ّ ، استخدم محو ًال )متوفر باألسواق(.

#### **التنبيهات الالزمة عند استخدام إشارة DVI**

**•** إذا تضمن الحاسب اآللي طرف توصيل خرج DVI ّ ، استخدم كبل محول متوفر باألسواق لتوصيل الحاسب اآللي بطرف توصيل IN HDMI الخاص بجهاز العرض (لا يمكن إدخال سوى إشارات الڤيديو الرقمية فحسب).

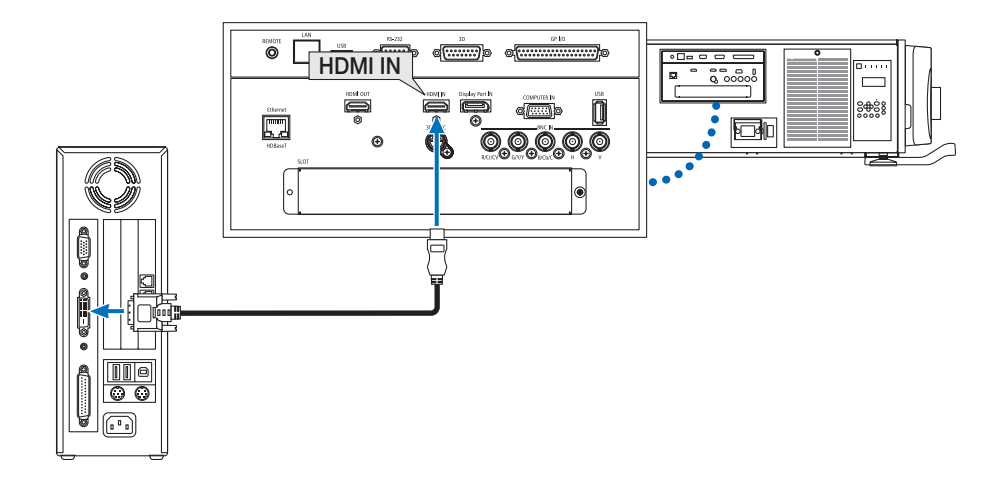

مالحظة: عند عرض إشارة *DVI* الرقمية

- قم بإيقاف طاقة جهاز الكمبيوتر وجهاز العرض قبل توصيل األجهزة.
- ّ عند توصيل نظام ڤيديو بواسطة محول مسح وما إلى ذلك، فقد ال يحدث تصحيح للعرض أثناء التقديم السريع أو اإلرجاع السريع.
- استخدم كبل *DVI*-إلى-*HDMI* متوافق مع معيار *DDWG*( مجموعة العمل الخاصة بالعرض الرقمي( ومعيار *DVI*( الواجهة الرقمية المرئية( النسخة *1.0* القياسية. ينبغي أن يكون طول الكبل في حدود *197* بوصة*5*/ م.
	- أوقف تشغيل جهاز العرض والحاسب اآللي قبل توصيل كبل -*DVI* إلى *HDMI*.-
- لعرض إحدى إشارات *DVI* الرقمية: قم بتوصيل الكبالت وتشغيل جهاز العرض ثم اختر *HDMI*. ً وأخيرا، قم بتشغيل الحاسب اآللي. قد يؤدي اإلخفاق في القيام بذلك إلى عدم تنشيط الخرج الرقمي لبطاقة الرسوم؛ مما يسفر عن عدم عرض أية صور. ِ وفي حال حدوث ذلك، أعد تشغيل جهاز العرض.
- $\bullet$  تحتوي بعض بطاقات الرسوم على كلٍ من مخارج RGB التناظرية (DJ-Sub-صغير مزود بـ 15 سنًا) ومخارج DVI (أو DFP). وقد ينتج عن استخدام طرف توصيل D-Sub الصغير المزود بـ 15 سنًا عدم عرض أية صور من الخرج الرقمي لبطاقة الرسوم.
- ال تفصل كبل *DVI*-إلى-*HDMI* وجهاز العرض قيد التشغيل. ٍ ففي حال فصل كبل اإلشارة وإعادة توصيله مرة أخرى، قد ال يتم عرض الصور بشكل صحيح. ِ وفي حال حدوث ذلك، أعد تشغيل جهاز العرض.
- تدعم أطراف توصيل *IN COMPUTER*( دخل الكمبيوتر( وظيفة التوصيل والتشغيل بنظام التشغيل *Windows*. في حين ال يدعم طرف توصيل دخل *BNC* وظيفة التوصيل والتشغيل بنظام التشغيل *Windows*.
- قد يستلزم األمر توفير مهايئ إشارة جهاز *Mac*( متوفر باألسواق( لتوصيل حاسب *Mac*. لتوصيل حاسب *Mac* مزود بـ *DisplayPort Mini*( طرف *DisplayPort* ّ صغير(، استخدم كبل محول *DisplayPort Mini<sup>←</sup> DisplayPort* متوفر باألسواق.

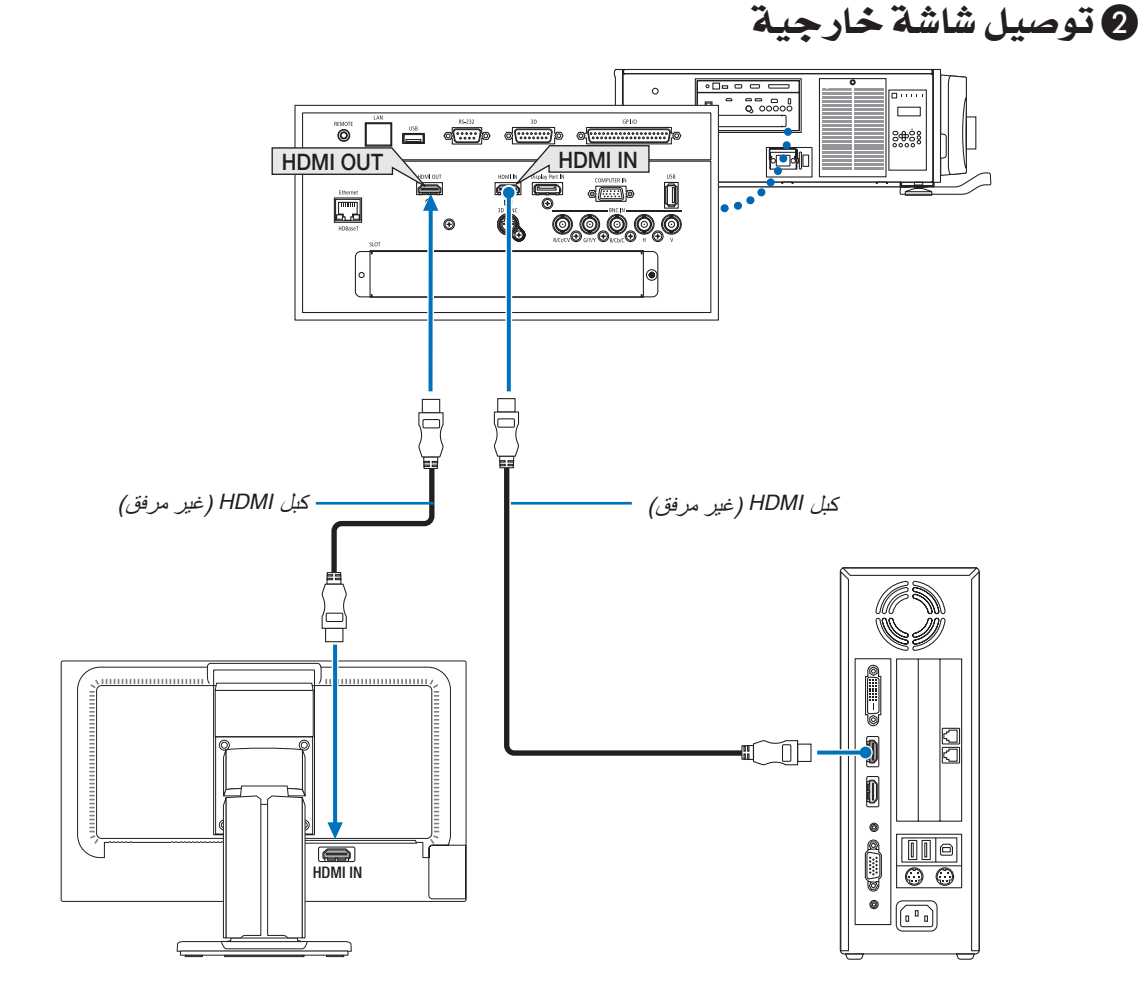

كما يظهر في الشكل، عند توصيل جهاز العرض بالكمبيوتر، يظهر نفس المحتوى من إشارة دخل HDMI على الشاشة للتأكيد.

- ال يمكن لطرف OUT HDMI إرسال إشارة تناظرية )طرف IN COMPUTER( دخل الكمبيوتر، طرف BNC).
	- يرجى الرجوع إلى الصفحة [58](#page-72-0) عند عرض شاشة PBP/PIP( صورة داخل صورة/صور متتابعة(.

مالحظة:

- عند توصيل اشارات HDMI، قم بتشغيل جهاز الڤيديو الموجود على جانب الخرج واحتفظ به متصلاً قبل اإذال اشارات الڤيديو إلى هذا الجهاز . علمًا بأنه روعي تزويد أطراف *OUT HDMI* ُ لجهاز العرض بوظائف المكرر. وعندما يتم توصيل جهاز بطرف توصيل *OUT HDMI*، يتم تحديد دقة إشارة الخرج وفقًا للدِّقة التي يدعمها الجهاز المتصل.
- في حالة طرف *OUT HDMI* الخاص بجهاز العرض، فإن العدد النظري للوحدات التي يمكن توصيلها في سلسلة ما يبلغ سبع وحدات. وقد يقل أقصى عدد للوحدات التي يمكن توصيلها بفعل الأجواء الخارجية وجودة الإشارة والكبل، إلى غير ذلك. وقد يختلف عدد الوحدات التي يمكن توصيلها وفقًا لإصدار *HDCP* ُ والقيود المفروضة على عدد وحدات مكرر *HDCP* في الجهاز المصدر وجودة الكبل. ً علما بأن النظام بأكمله يحتاج إلى الفحص المسبق عند إنشاء أحد األنظمة.
- عند ضبط إعداد *[MODE STANDBY*( *[*نمط االستعداد( على *[NORMAL*( *[*عادي(، فلن يتم إخراج الڤيديو عند تحويل جهاز العرض إلى نمط االستعداد. اضبط النمط على *[STANDBY HDBaseT*( *[*استعداد *HDBaseT*)، ثم قم بتشغيل جهاز اإلرسال واحتفظ به في حالة اتصال.
- عندما يتم ضبط *[MODE STANDBY*( *[*نمط االستعداد( لهذا الجهاز على *[NORMAL*( *[*عادي(، لن يتم إخراج إشارات *HDMI*. وإلخراج إشارات *HDMI*، اضبط إعداد *[MODE STANDBY*( *[*نمط االستعداد( على *[STANDBY HDBaseT*( *[*استعداد *HDBaseT*)، ثم قم بتشغيل جهاز اإلرسال واحتفظ به في حالة اتصال.
	- وظيفة مكرر *HDMI* ال تعمل في حالة تشغيل األطراف وتركيب/فك كابل *HDMI* على جهاز العرض الثاني وما بعده.

3 تو�صيل م�شغل أقرا�ص ray-Blu أو أي جهاز آخر لعر�ض ال�صوت وال�صورة

إشارة الڤيديو المركب/اتصال إشارة الڤيديو فائق الجودة

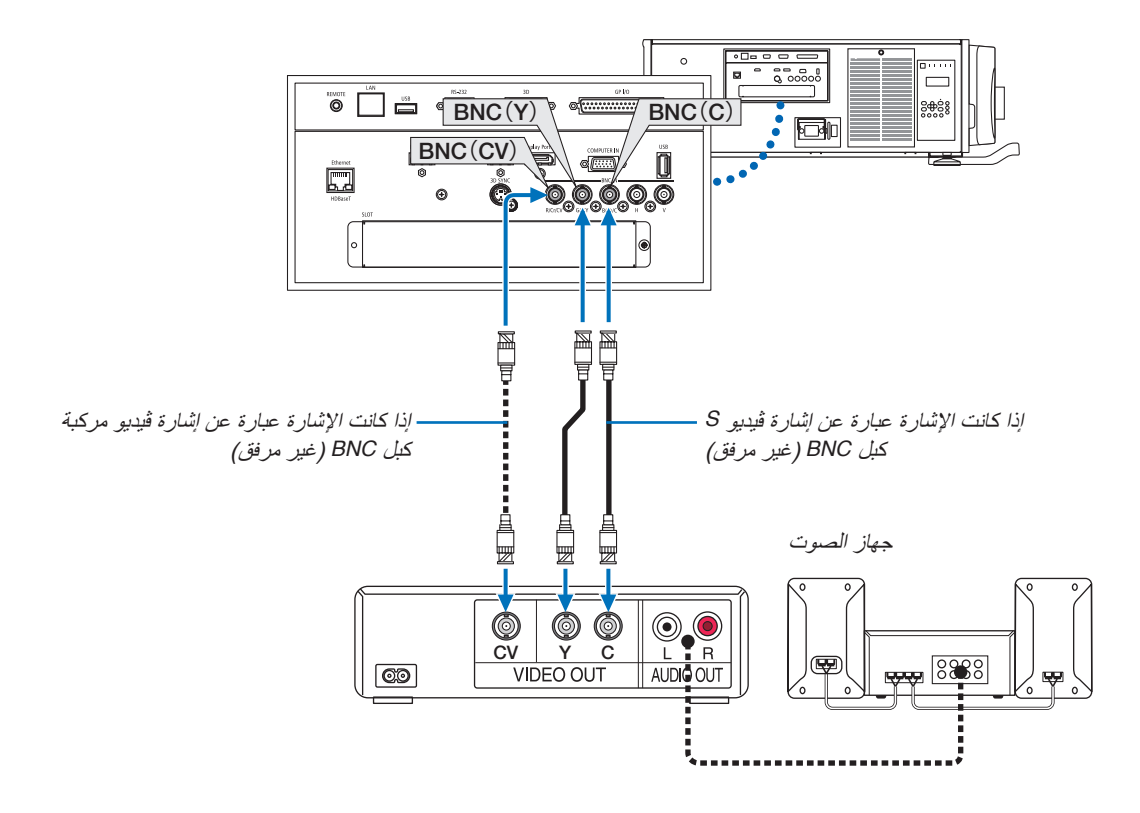

**•** حدد اسم المصدر مع الوحدة الطرفية للدخل الصحيح بعد تشغيل جهاز العرض.

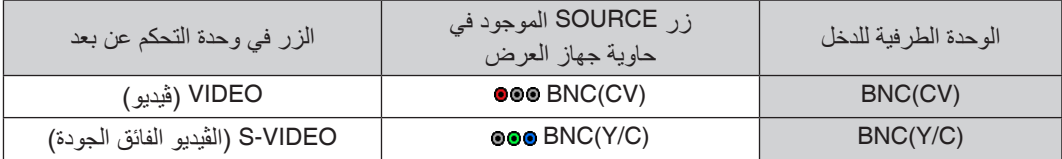

تو�صيل دخل مركب

قم بتوصيل صوت مشغل ray-Blu بالجهاز الصوتي.

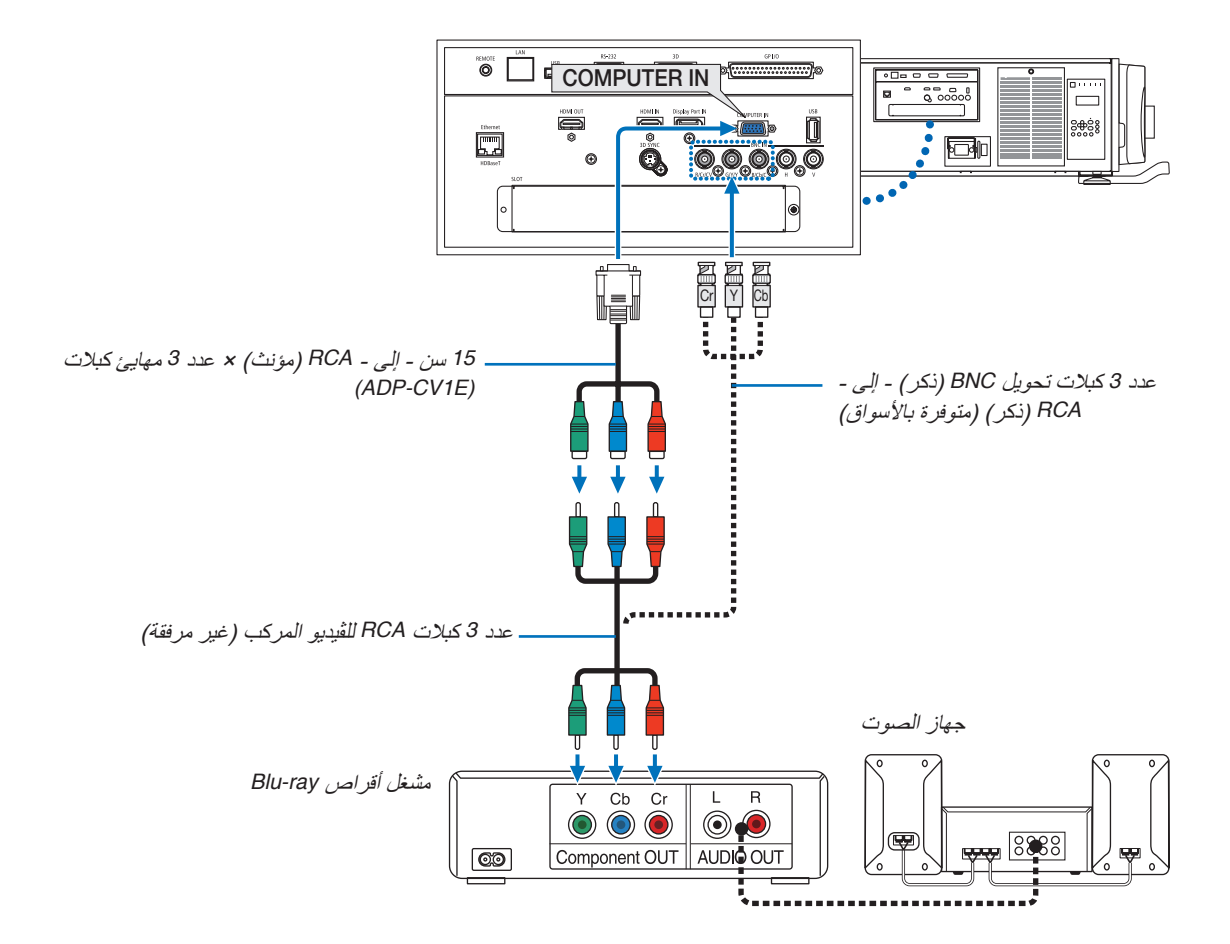

**•** حدد اسم المصدر مع الوحدة الطرفية للدخل الصحيح بعد تشغيل جهاز العرض.

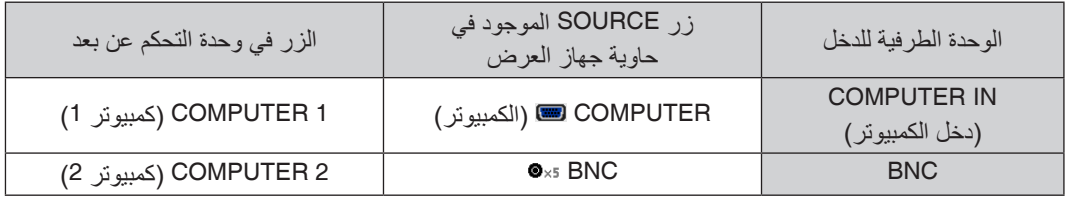

مالحظة:

- عند ضبط تنسيق اإلشارة على *[AUTO [*ٍ( تلقائي( )اإلعداد االفتراضي للمصنع عند شحن الجهاز(، يتم تمييز وتبديل كل من إشارة الحاسب اآللي وإشارة الڤيديو المركب تلقائيًا. وفي حال تعذر تمييز الإشارات، اختر [COMPONENT] (مركب) أسفل [ADJUST] (ضبط) ← [SIGNAL TYPE] (ڤيديو) (نوع الإشارة) من قائمة المعلومات المعروضة على الشاشة لجهاز العرض.
	- **•** للتوصيل بجهاز ڤيديو مزود بطرف توصيل D، فما عليك سوى استخدام مهايئ محوّل لطرف توصيل D والذي يُياع منفصلاً (طراز ADP-DT1E).

### تو�صيل دخل HDMI

يمكنك توصيل خرج HDMI الخاص بمشغل أقراص ray-Blu أو مشغل األقراص الثابتة أو الحاسب المحمول بطرف توصيل IN HDMI الخاص بجهاز العرض.

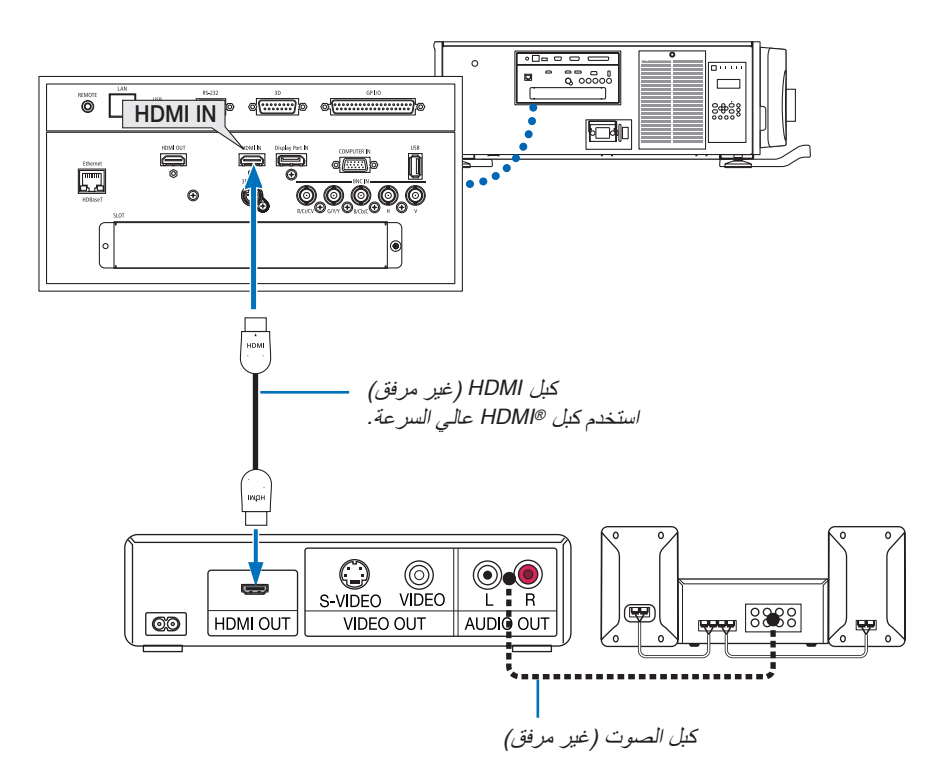

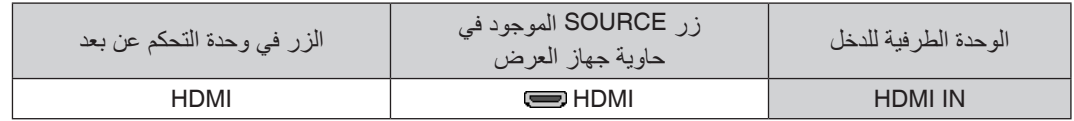

تلميح: بالنسبة لمستخدمي أجهزة الصوت والصورة مع وحدة طرفية *HDMI*: حدد "Enhanced*" (مدعو*ّم) بدلاً من "Normal" (عاديّ) إذا كان خارج HDMI قابلاً للتبديل بين "Enhancd"، و"Wormal"، حيث يساعد ذلك على تحسين مستوى التباين وزيادة التفاصيل في الأجزاء الداكنة من الصورة. لمزيد من المعلومات حول اإلعدادات، راجع دليل التعليمات الخاص بأجهزة الصوت والصورة الذي سيتم توصيله.

• يمكنك ضبط إعدادات مستوى الڤيديو الخاصة بجهاز العرض وفقًا لمستوى الڤيديو الخاص بمشغل أقراص Blu-ray؛ وذلك عند توصيل طرف توصيل IN HDMI بجهاز العرض مع مشغل أقراص ray-Blu. اختر من القائمة [ADJUST( [ضبط( *←* [VIDEO( [ڤيديو( ← [VIDEO LEVEL] (مستوى الڤيديو) وقم بإجراء الإعدادات اللازمة.

## 4 تو�صيل كاميرا م�ستندات

يمكنك توصيل كاميرا مستندات ومستندات مطبوعة على جهاز العرض، وخالفه.

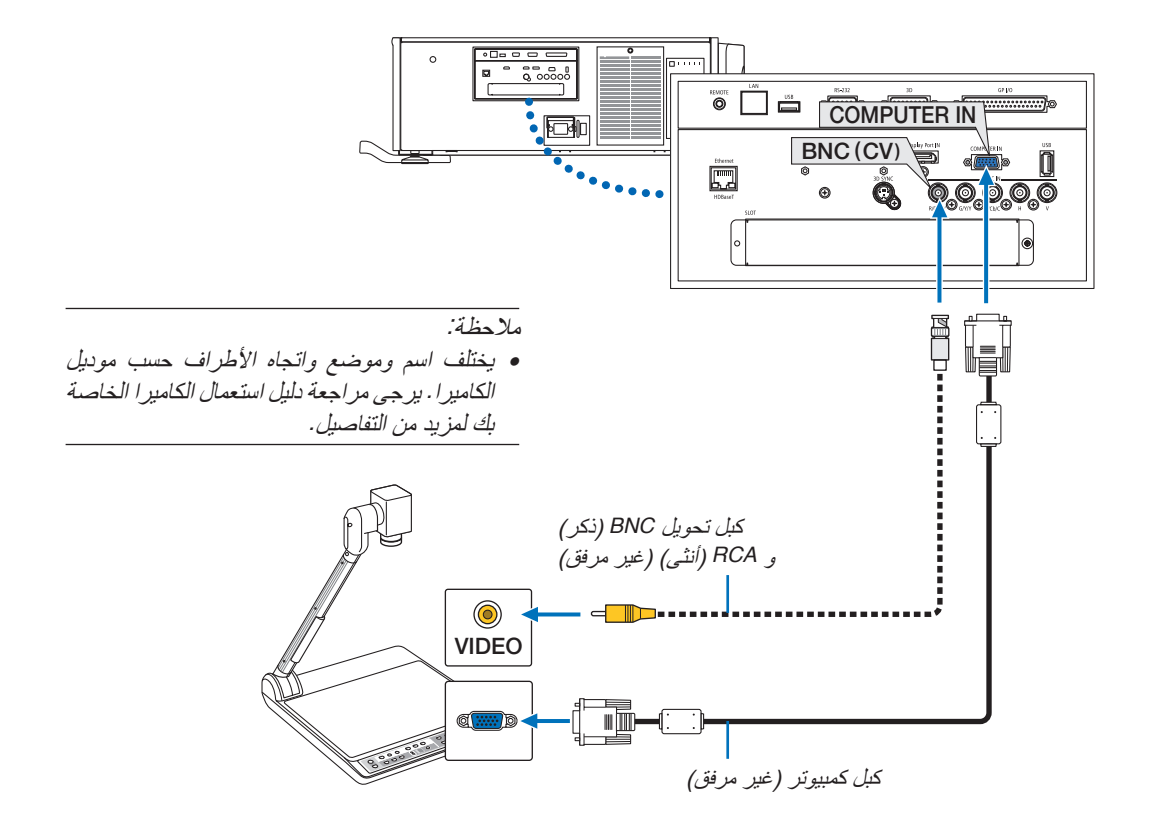

**•** حدد اسم المصدر مع الوحدة الطرفية للدخل الصحيح بعد تشغيل جهاز العرض.

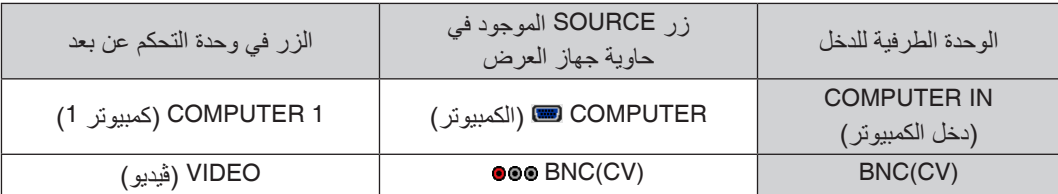

## 5 لتو�صيل ب�شبكة ات�صال محلية �سلكية

<span id="page-152-0"></span>ً يأتي جهاز العرض مزودا بطرف (-45RJ (HDBaseT/Ethernet؛ مما يتيح إمكانية توصيل الجهاز بشبكة االتصال المحلية (LAN (باستخدام كبل LAN.

لعمل اتصال بشبكة LAN (شبكة الاتصال المحلية)، ينبغي لك ضبط شبكة الاتصال المحلية في قائمة جهاز العرض. اختر [SETUP] (إعداد) ← [NETWORK SETTINGS] (إعدادات الشبكة) ← [WIRED LAN] (شبكة محلية سلكية). (← صفحة [115](#page-129-0)).

### **مثال على توصيل شبكة LAN:**

مثال على توصيل شبكة LAN السلكية:

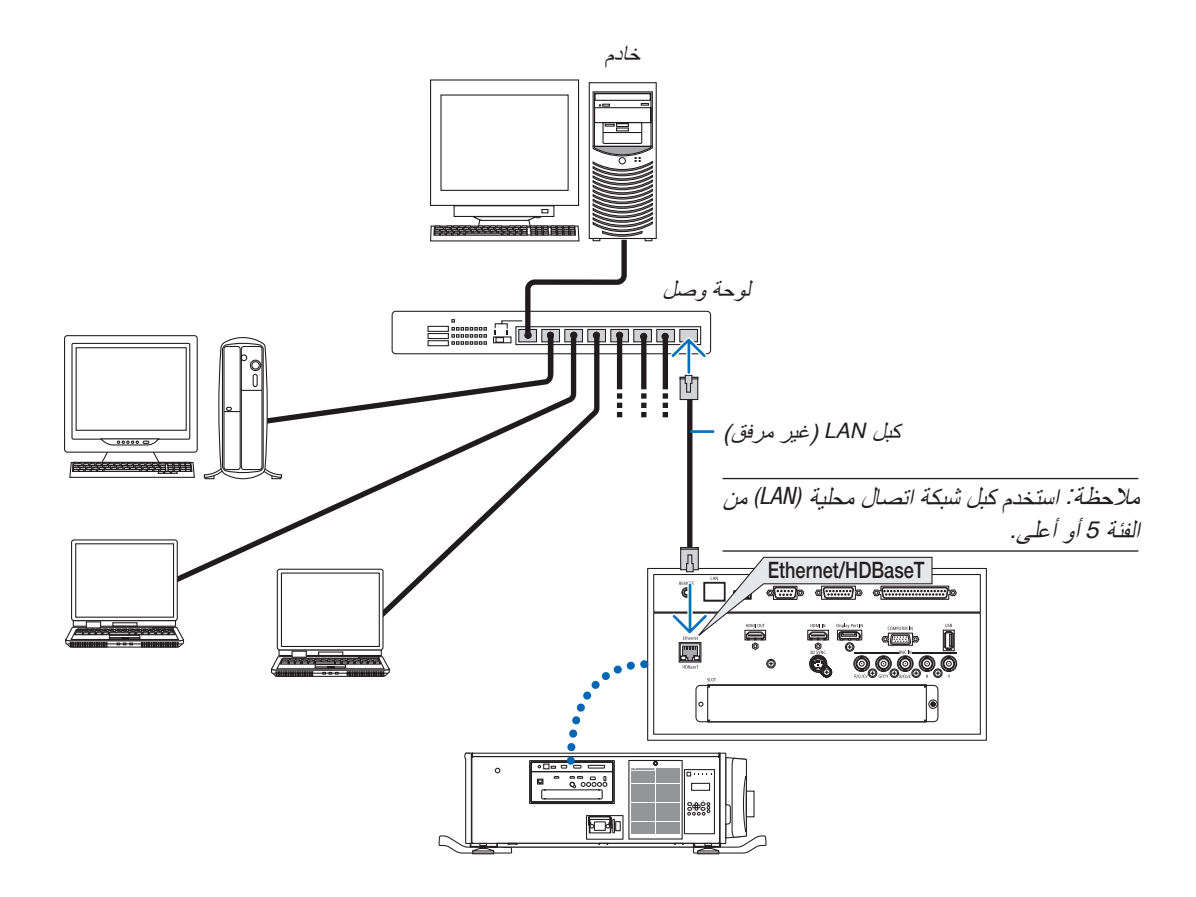

## 6 التو�صيل بجهاز الإر�سال الذي يعمل بتقنية HDBaseT( متوفر بالأ�سواق(

تعد تقنية HDBaseT معيار اتصال قياسي لألجهزة المنزلية تم إنشاؤه بواسطة تحالف شركات Alliance HDBaseT. استخدم كبل LAN متوفر باألسواق لتوصيل منفذ HDBase/Ethernet الموجود بجهاز العرض (-45RJ (بجهاز اإلرسال الذي يعمل بتقنية HDBaseT والمتوفر بالأسواق.

يدعم منفذ HDBaseT/Ethernet الموجود بجهاز العرض إشارات (HDCP (HDMI الصادرة من أجهزة اإلرسال، باإلضافة إلى إشارات التحكم الصادرة من الأجهزة الخارجية (تسلسلي، LAN) وإشارات وحدة التحكم عن بعد (أوامر تعمل بالأشعة تحت الحمراء).

**مثال على التوصيل**

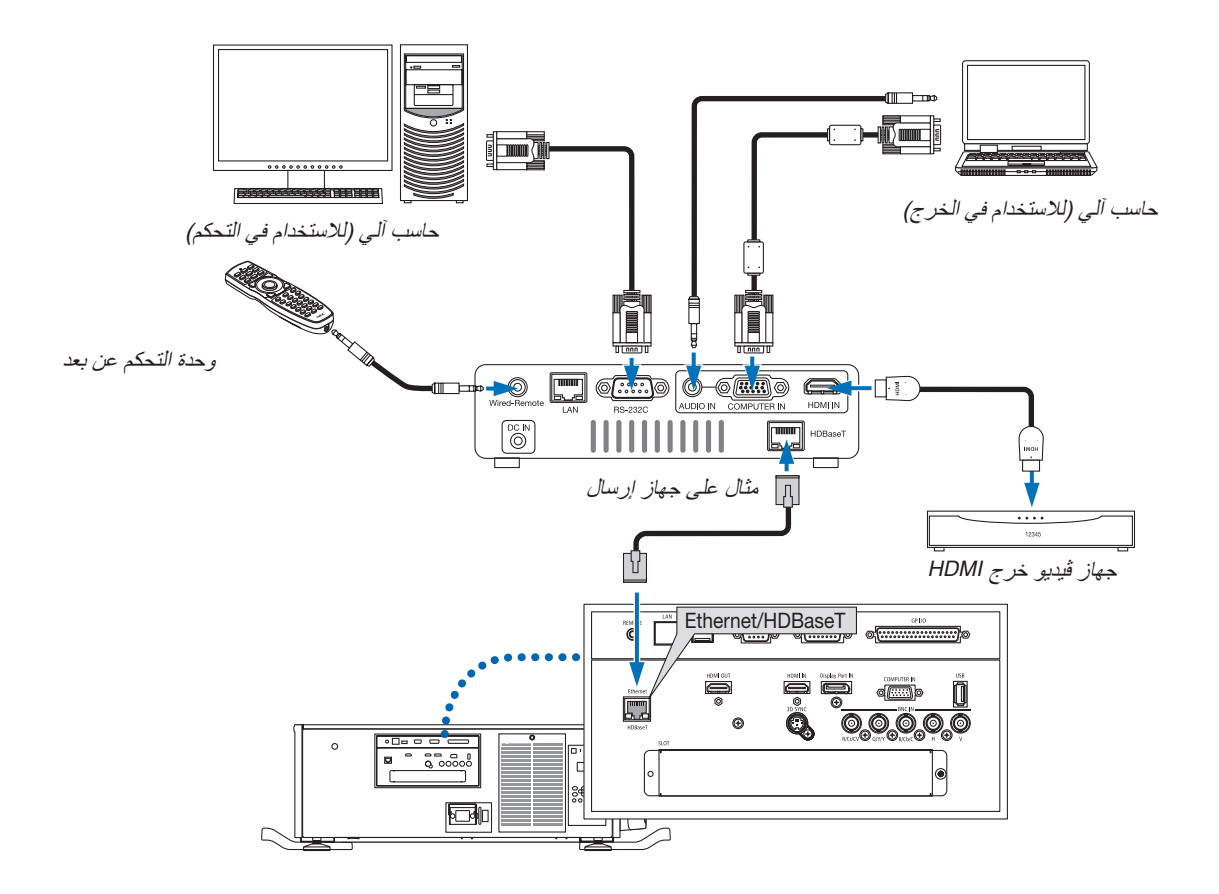

مالحظة:

- ً ال تقم أبدا باستخدام منفذ *(-45RJ (LAN* على لوحة أطراف جهاز العرض لتوصيل جهاز إرسال *HDBaseT*. فربما يتسبب في خلل وظيفي.
	- يرجى استخدام كبل مزدوج مجدول ومحمي *(STP (*من الفئة *e5* أو أعلى لكبل *LAN*( متوفر باألسواق(.
		- تبلغ أقصى مسافة إرسال عبر كبل *LAN 100* م )تبلغ المسافة القصوى *70* م إلشارة *K4*)
	- يرجى عدم استخدام أي أجهزة إرسال أخرى بين جهاز العرض وجهاز اإلرسال. قد تتدهور جودة الصورة نتيجة لذلك.
	- يظل عمل جهاز العرض هذا مع جميع أجهزة اإلرسال التي تعمل بتقنية *HDBaseT* ً والمتوفرة باألسواق أمرا غير مؤكد.

7 الإ�سقاط العمودي )االتجاه العمودي(

ً إذا قمت بتركيب جهاز العرض رأسيا، فيمكنك عرض الشاشات من جهاز الكمبيوتر الخاص بك والمصادر األخرى في التوجيه العمودي.

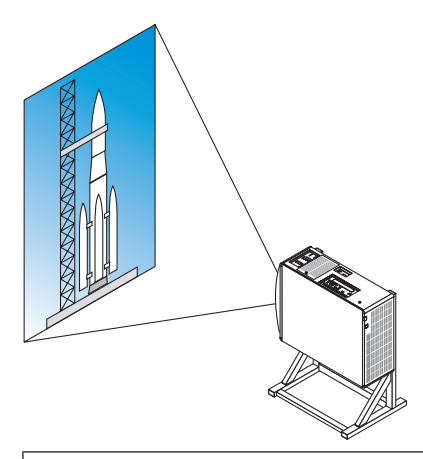

## **االحتياطات الواجبة أثناء التركيب**

- **•** ال تقم بضبط جهاز ً العرض رأسيا على األرضية أو على طاولة ببساطة. فقد يسقط جهاز العرض وينجم عن ذلك وقوع إصابات وحدوث تلف وعطل. ً وقد تتعرض فتحة سحب الهواء أيضا لالنسداد، مما يتسبب في ارتفاع درجة الحرارة الداخلية للوحدة وبالتالي حدوث خلل وظيفي وخطر نشوب الحريق.
- **•** للتركيب العمودي، يجب تركيب فتحات سحب الهواء على الجزء العلوي والسفلي. ولضمان تدفق الهواء إلى فتحة السحب السفلية، يجب استخدام رف لدعم الوحدة. برجاء الاستعانة بمقدم خدمة تركيب (مقابل رسوم) لعمل حامل عمودي لجهاز العرض بالمواصفات المطلوبة.
- **•** عند تركيب جهاز العرض في التوجيه العمودي، فمن الممكن إمالة جهاز العرض لألمام أو للخلف في نطاق 10° .± إمالة جهاز العرض لألمام أو للخلف خارج هذا النطاق، أو إمالته لليسار أو اليمين يمكن أن تتسبب في حدوث خلل
- وظيفي به.

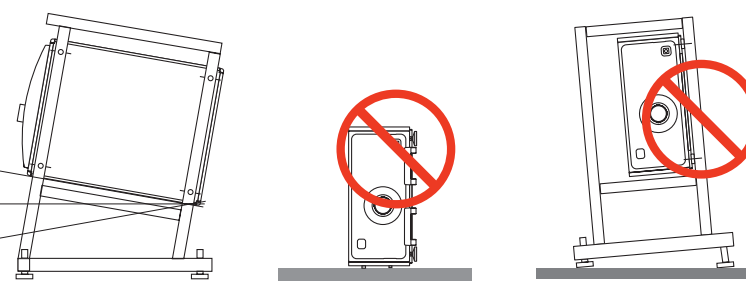

**•** لضمان تدفق الهواء، حافظ على مسافة 30 سم11.8/ بوصة بين فتحة سحب الهواء وسطح التركيب. (ملاحظة) في الشكل الموجود على اليمين، توجد مساحة كبيرة للخلف ولأعلى وعلى جانبي وحدة جهاز العرض.

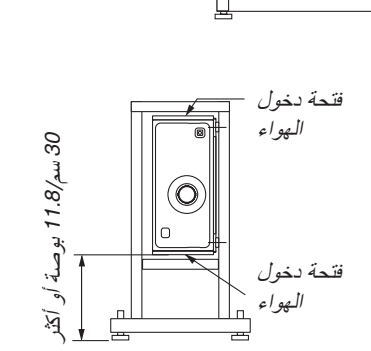

 $10^{\circ}$ 

**شروط التصميم والتصنيع الخاصة بحامل جهاز العرض**

برجاء الاستعانة بمقدم خدمة تركيب (مقابل رسوم) لتصميم وتصنيع حامل بالمواصفات المطلوبة. ويرجى التأكد من استيفاء التصميم للشروط التالية:

- **•** توجد فتحة لسحب الهواء على الجانبين وفتحة لنفاذ العادم على الجانب الخلفي. يجب أن تظل هذه الفتحات بدون إعاقة. ً تأكد أيضا من وجود حيز كافٍ لإزالة غطاء المرشح بسهولة لتنظيف المرشح.
- **•** اخلع ضابطات المستوى أو مقابض جهاز العرض في حالة ارتطامها بالحامل. إلزالة ضابط المستوى، أدر ضابط المستوى نفسه، وإلزالة المقبض، اخلع براغي تثبيت المقبض.
	- **•** قم بتثبيت الحامل على الفتحات اللولبية لقاعدة السقف )6 مواضع( على الجانب السفلي لجهاز العرض. أبعاد الفتحة اللولبية: لأقصى عمق للولبة M6 مم (احسب طول المسمار حسب تصميم الحامل)
		- **•** آلية الضبط األفقي )على سبيل المثال، براغي وصواميل في 4 أماكن(
			- **•** احرص على تصميم الحامل بحيث ال ينقلب بسهولة.

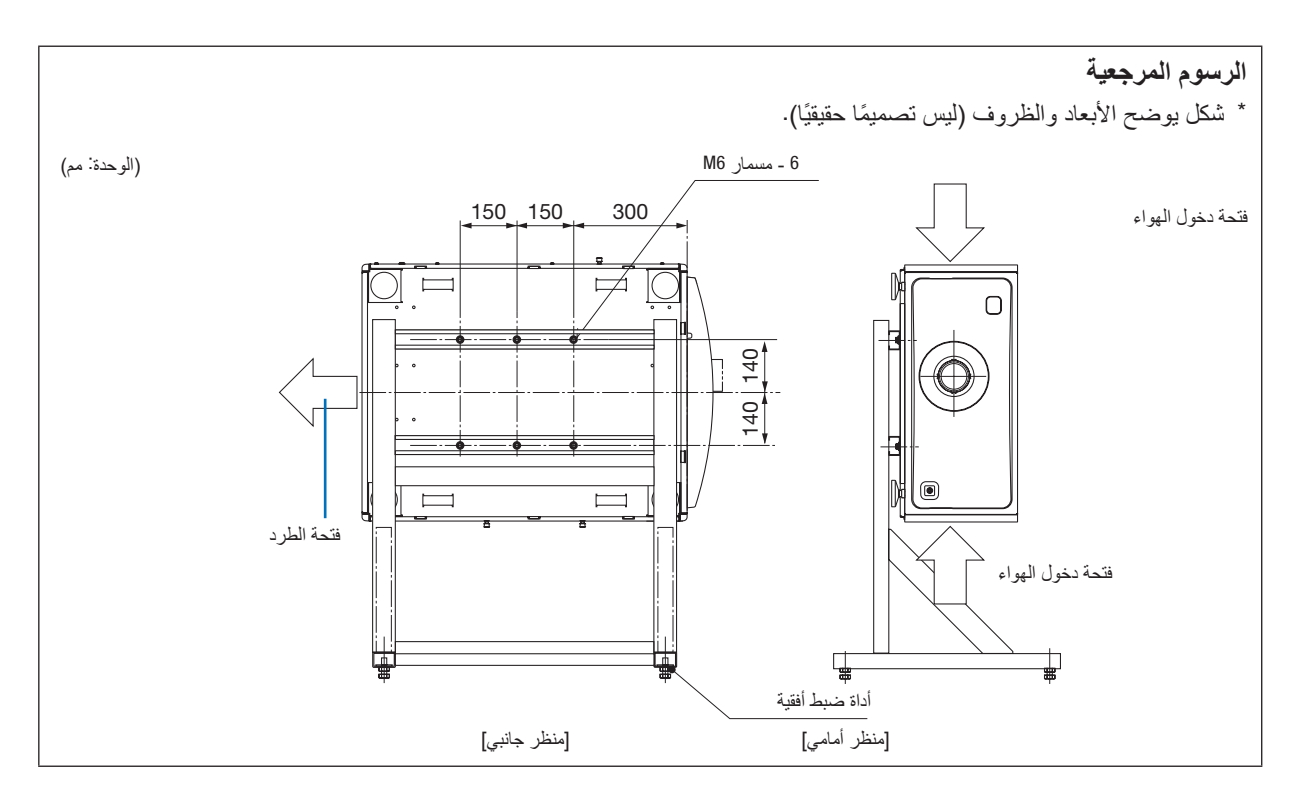

#### **تنبيه**

**•** عند تحريك جهاز العرض، تأكد من وجود أربعة أشخاص على األقل. محاولة تحريك جهاز العرض بمفردك قد تتسبب في حدوث ألم للظهر وإصابات أخرى.

# 7 - ال�صيانة

يوضح هذا القسم إجراءات الصيانة البسيطة التي ينبغي عليك اتباعها لتنظيف العدسة والحاوية.

## 1 تنظيف المر�شحات

تمنع إسفنجة مرشح الهواء دخول األتربة واألوساخ إلى جهاز العرض لذا يجب تنظيفها بانتظام. فقد يسخن جهاز العرض بشدة في حالة اتساخ المرشح أو انسداده.

## **تحذير**

**•** يرجى االمتناع عن استخدام رذاذ يحتوي على غاز قابل لالشتعال إلزالة األتربة الملتصقة بالمرشحات وما إلى ذلك؛ إذ قد يسفر ذلك عن نشوب حرائق.

مالحظة: سيتم عرض رسالة تنظيف المرشح لمدة دقيقة بعد تشغيل الجهاز أو إيقاف تشغيله. قم بتنظيف المرشح عند عرض الرسالة. يتم ضبط وقت تنظيف المرشحات على *[OFF*( *[*إيقاف( عند شحن الجهاز. )*<sup>←</sup>* صفحة *[102](#page-116-0)*( وإللغاء هذه الرسالة، اضغط على أي زر على حاوية جهاز العرض أو وحدة التحكم عن بعد.

### **تنبيه**

**•** ً قبل تنظيف المرشح، قم أوال ً بفصل الجهاز عن الكهرباء، وتأكد من توقف مروحة التبريد تماما، واضبط مفتاح الطاقة الرئيسي على وضع اإليقاف. ً تأكد من تبريد الوحدة تماما قبل تنظيف المرشح. إزالة غطاء المرشح أثناء تشغيل الوحدة قد يؤدي إلى اإلصابة بحروق أو صدمة كهربائية بسبب ملامسة الأجزاء الداخلية.

تعمل الوحدة بمرشح شبكي معدني ثالثي الطبقات مركب خلف غطاء المرشح. ويمكن استخدامه بشكل متكرر مع التنظيف على فترات منتظمة. توجد أربعة مرشحات بشكل إجمالي، وتوجد على الجانبين الأيمن والأيسر . قم بتنظيف الأربعة المرشحات جميعها في نفس الوقت.

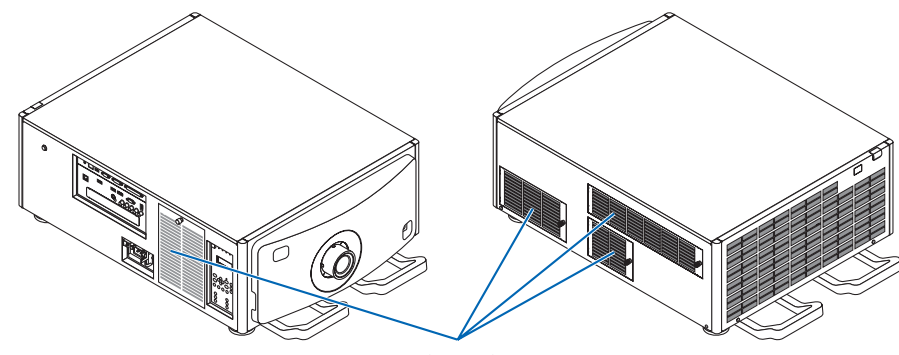

غطاء المرشح/المرشح

- **.***1* **قم بإزالة غطاء المرشح.**
- *)1(* قم بلي المفتاح حتى يدور بدون مقاومة.
	- *)2(* افتح غطاء الفلتر واخلعه.
		- المقبض ال ينفصل.
- إذا لم يدر المقبض، فاستخدم مفك برأس فيليبس.

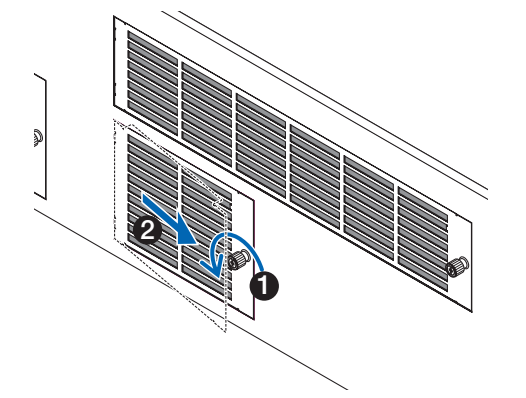

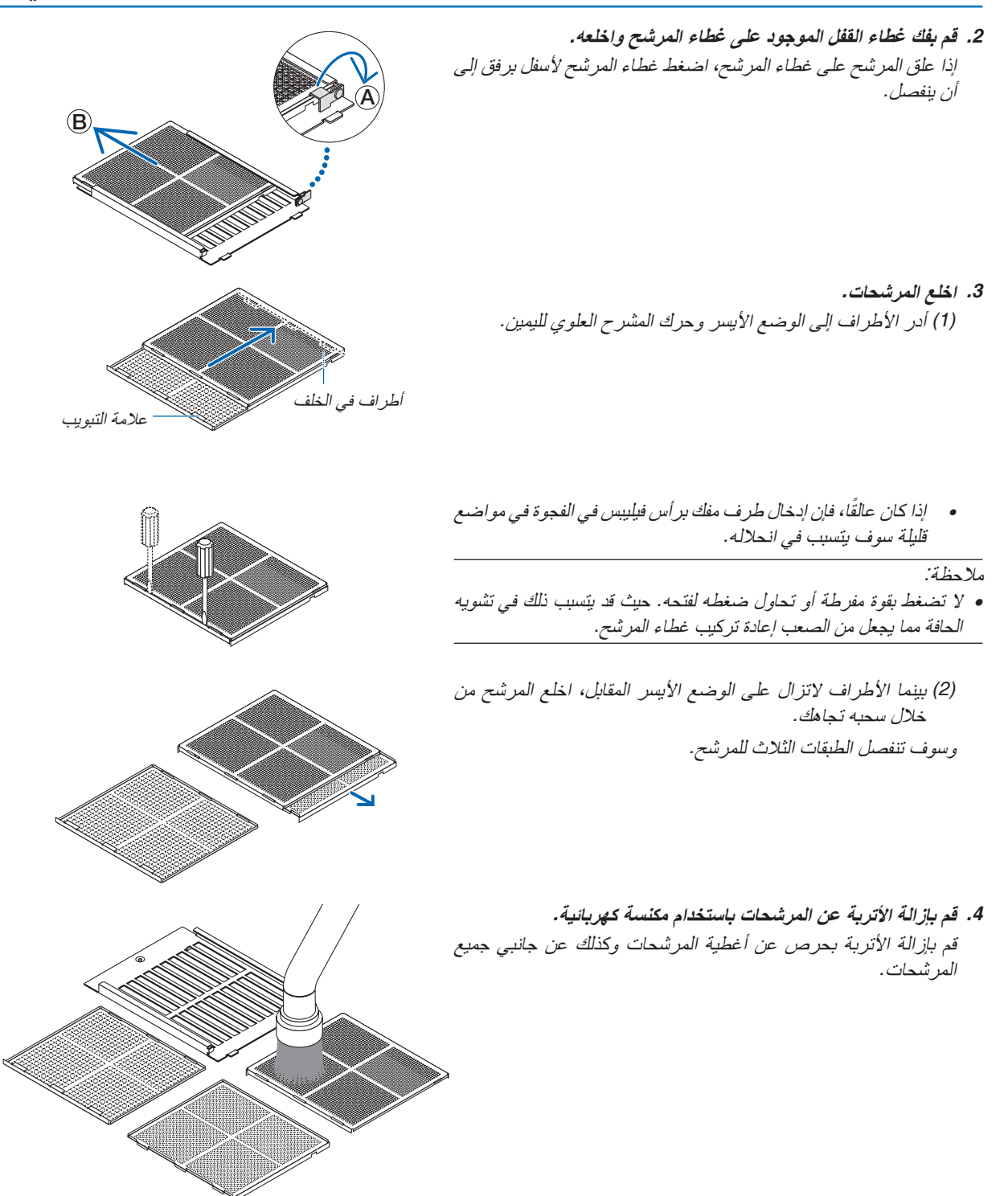

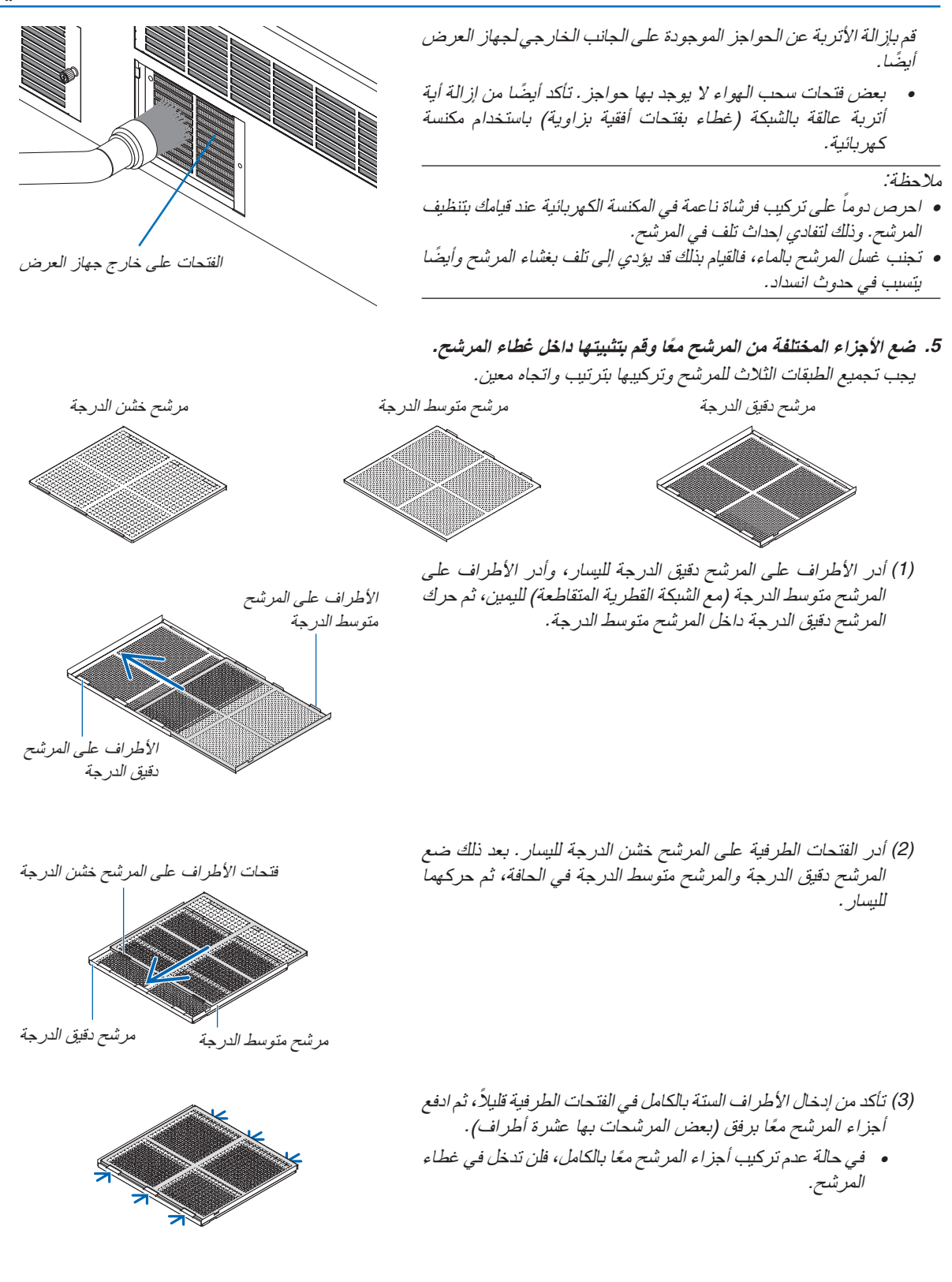

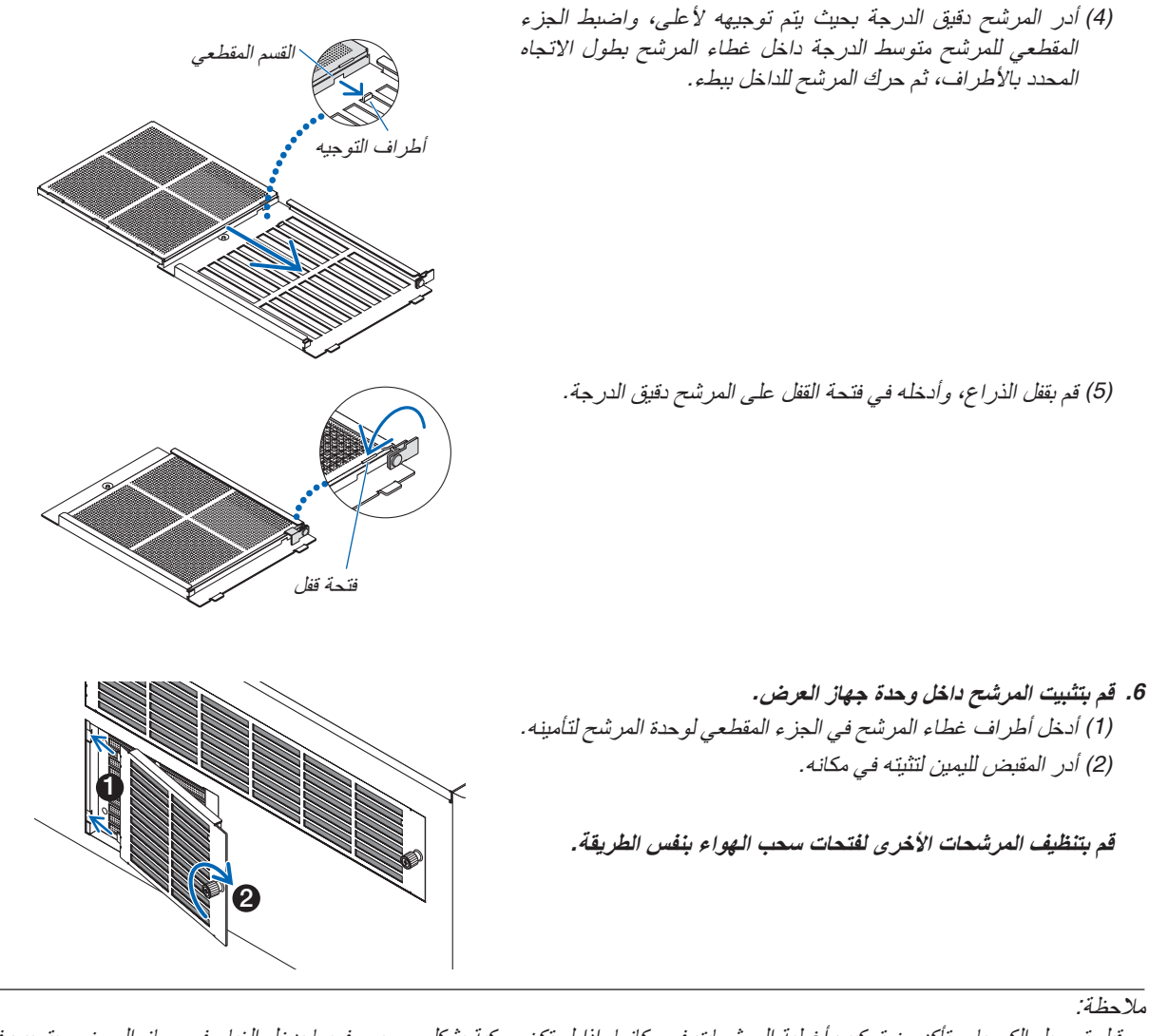

- قبل توصيل الكهرباء، تأكد من تركيب أغطية المرشحات في مكانها. إذا لم تكن مركبة بشكل صحيح، فربما يدخل الغبار في جهاز العرض ويتسبب في خلل وظيفي.
- أعد ضبط *[USED HOURS FILTER*( *[*ساعات استخدام المرشح( بعد تنظيف المرشحات. إلعادة الضبط، اذهب إلى قائمة الشاشة واختر *[SETUP*( *[*إعداد( ← *[RESET] (إعادة ضبط)← CLEAR FILTER HOURS] (ساعات استخدام المرشح). (← صفحة [124](#page-138-0))*

## 2 تنظيف العد�سات

- **•** أوقف تشغيل جهاز العرض قبل بدء التنظيف.
- **•** استخدم المروحة أو ورق تنظيف العدسة لتنظيف العدسة، واحرص على عدم خدش العدسة أو تشويهها.

## **تحذير**

- **•** ال تنظر إلى مصدر الضوء أثناء تشغيل جهاز العرض. ينبعث ضوء قوي من جهاز العرض وقد يتسبب في إعاقة للنظر.
- **•** يرجى االمتناع عن استخدام رذاذ يحتوي على غاز قابل لالشتعال إلزالة األتربة الملتصقة بالعدسة وما إلى ذلك؛ إذ قد يسفر ذلك عن نشوب حرائق.

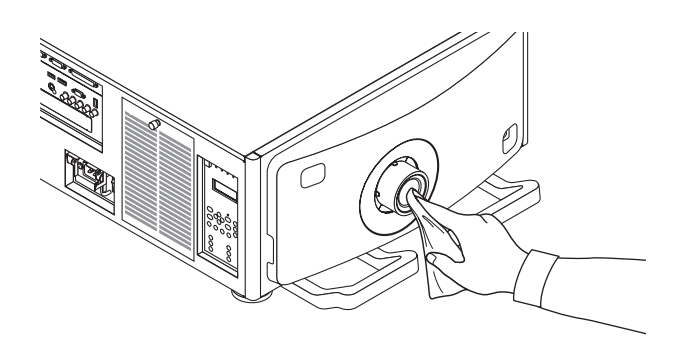

## 3 تنظيف الحاوية

قم بإيقاف تشغيل جهاز العرض وفصله عن مأخذ التيار الكهربائي قبل التنظيف.

- **•** استخدم قطعة قماش ناعمة لتنظيف الحاوية من األتربة. وإذا كانت الحاوية مليئة باألتربة، فاستخدم سائل تنظيف مخفف.
- **•** يحظر استخدام المطهرات أو المواد المذيبة كالكحول أو مرقق الدهان.
- عند تنظيف فتحات التهوية أو مكبر الصوت باستخدام المكنسة، لا تُدخل فرشاة المكنسة عنوة في فتحات حاوية الجهاز .

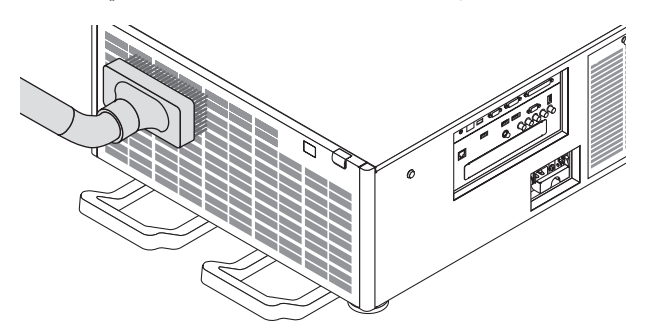

قم بإزالة الأتربة من فتحات التهوية.

- **•** تدهور التهوية الناتج عن تجمع الغبار في فتحات التهوية )مدخل الهواء، فتحة الطرد( قد يتسبب في زيادة السخونة وظهور خلل وظيفي. ويجب تنظيف هذه النطاقات بصفة دورية.
	- **•** تجنب خدش حاوية الجهاز بأصابعك أو بأي جسم صلب آخر.
	- **•** عليك االتصال بالموزع لتنظيف األجزاء الداخلية من جهاز العرض.

ملاحظة: لا تستخدم أية مواد متطايرة كالمبيدات الحشرية لتنظيف الحاوية أو العدسة أو الشاشة. ولا تجعل الجهاز عرضَة للتلامس مع أية مادة مطاطية أو أحد مركبات الفينيل لفترة طويلة. وإال سيتعرض طالء الجهاز أو السطح الخارجي للتلف.

## 1 بيئة ت�شغيل برامج م�ساعدة الم�ستخدم

يمكن تنزيل البرامج التالية من موقعنا على اإلنترنت.

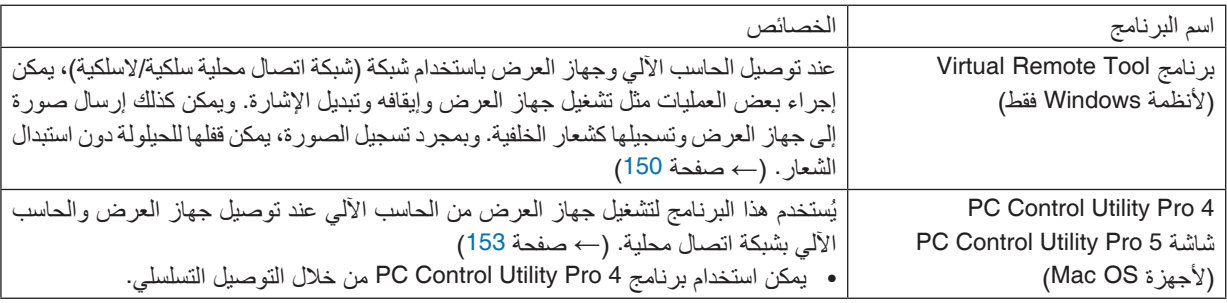

مالحظة:

### خدمة التحميل

للحصول على معلومات تحديث هذه البرامج، تفضلوا بزيارة موقعنا اإللكتروني: URL: http://www.nec-display.com/dl/en/index.html

### بيئة الت�شغيل

#### **]أنظمة Windows]**

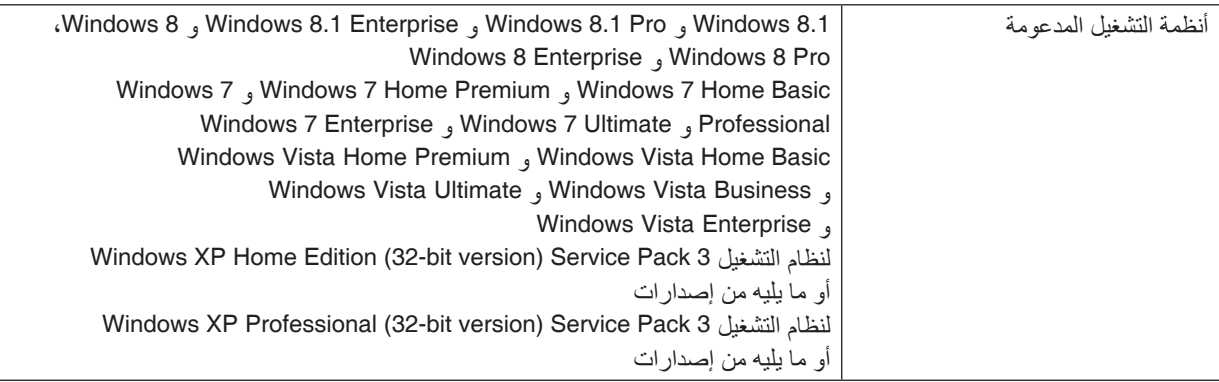

#### **]ألجهزة Mac]**

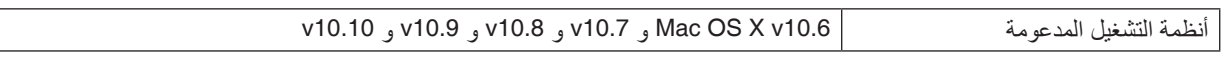

<sup>•</sup> لتوصيل جهاز العرض بالشبكة باستخدام *Tool Remote Virtual* أو *4 Pro Utility Control PC* أو *5 Pro Utility Control PC*، يرجى تهيئة إعدادات *[SETUP[* )اإلعداد( *<sup>←</sup> [SETTINGS NETWORK*( *[*إعدادات الشبكة( في القائمة على الشاشة )*←* الصفحة *[115](#page-129-0)*(.

## 2 تثبيت البرامج

#### تثبيت البرامج على نظام الت�شغيل Windows

<span id="page-162-0"></span>تدعم البرامج باستثناء 5 Pro Utility Control PC أنظمة التشغيل 8.1 Windows و 8 Windows و 7 Windows و Vista Windows و XP Windows.

مالحظة:

- حاصال على تصريح *"Administrator*( *"*مسؤول النظام( ألنظمة التشغيل لتثبيت كل برنامج أو إلغاء تثبيته، يجب أن يكون حساب مستخدم نظام *Windows* ً )*8.1 Windows* و *8 Windows* و *7 Windows* و *Vista Windows* )أو تصريح *"Administrator Computer*( *"*مسؤول الحاسب اآللي( لنظام التشغيل *(XP Windows(*.
	- أغلق جميع البرامج قيد التشغيل قبل بدء تثبيت البرنامج. فقد يتعذر إكمال تثبيت البرنامج إذا كان هناك برنامج آخر قيد التشغيل.
	- لتشغيل برنامج *Tool Remote Virtual* أو برنامج *4 Pro Utility Control PC* على أنظمة *8.1 Windows* و *8 Windows* <sup>و</sup>*Edition Home XP Windows*<sup>و</sup> *Professional XP Windows*، يشترط وجود اإلصدار *2* من حزمة *"Framework NET. Microsoft"* أو ما هو أحدث منه. ويتاح برنامج *Framework NET. Microsoft* اإلصدار *2.0* أو *3.0* أو *3.5* على صفحة الويب لشركة مايكروسوفت. قم بتنزيل البرنامج وتثبيته على جهاز الكمبيوتر.
	- **.***1* **قم بتوصيل جهاز الكمبيوتر الخاص بك باإلنترنت وتفضل بزيارة موقعنا** *(html.index/en/dl/com.display-nec.www://http(***.**
		- **.***2* **قم بتنزيل البرامج المدعومة من** *"Download***(** *"***تنزيل( واحفظ ملف** *"exe.**"***على جهاز الكمبيوتر الخاص بك.** يختلف اسم الملف حسب إصدار البرنامج.
			- **.***3* **انقر على ملف** *"exe."***.** ستبدأ عملية التثبيت. اتبع التعليمات التي تظهر على شاشات التثبيت الستكمال عملية التثبيت.

تلميح:

### **إلغاء تثبيت أحد البرامج**

**اإلعداد:**

اخرج من البرنامج قبل إلغاء التثبيت. إللغاء تثبيت البرنامج، يجب أن يكون حساب مستخدم نظام Windows ً حاصال على تصريح "Administrator" )مسؤول النظام( )ألنظمة التشغيل 8.1 Windows و 8 Windows و 7 Windows و Vista Windows )أو تصريح "Administrator Computer" )مسؤول الحاسب اآللي( (XP Windows(.

- **• بالنسبة لنظام تشغيل Vista Windows7/ Windows8/ Windows8.1/ Windows**
	- *1* **انقر فوق** *"Start***(** *"***ابدأ( ثم فوق** *"Panel Control***(** *"***لوحة التحكم(.** سيتم عرض نافذة لوحة التحكم.
- *2* **انقر فوق** *"program a Uninstall***(** *"***إلغاء تثبيت البرنامج( تحت** *"Programs***(** *"***البرامج(** سيتم عرض نافذة "*Features and Programs*( "البرامج والخصائص(.
	- *3* **اختر البرنامج وانقر فوقه.**
- *4* **انقر فوق** *"Change/Uninstall***(** *"***إلغاء التثبيت/تغيير( أو** *"Uninstall**"***إلغاء التثبيت".** • حينما تظهر نافذة "*Control Account User*( "التحكم في حساب المستخدم(، انقر فوق *"Continue*( *"*استمرار(. اتبع التعليمات التي تظهر على الشاشة إلكمال عملية إلغاء التثبيت.
	- **• بالنسبة لنظام تشغيل ويندوز إكس بي XP Windows:**
	- *1* **انقر فوق** *"Start***(** *"***ابدأ( ثم فوق** *"Panel Control***(** *"***لوحة التحكم(.** سيتم عرض نافذة لوحة التحكم.
	- *2* **ً انقر نقر ً ا مزدوجا فوق** *"Programs Remove / Add***(** *"***إضافة / إزالة برامج(.** سيتم عرض نافذة "*Programs Remove* / *Add*.
		- *3* **انقر فوق البرنامج من القائمة ثم انقر فوق** *"Remove***(** *"***إزالة(.** اتبع التعليمات التي تظهر على الشاشة إلكمال عملية إلغاء التثبيت.

اال�ستخدام على نظام الت�شغيل OS Mac الخطوة 1: قم بتثبيت برنامج PC Control Utility Pro 5 على الكمبيوتر.

<span id="page-163-0"></span>**.***1* **قم بتوصيل جهاز الكمبيوتر الخاص بك باإلنترنت وتفضل بزيارة موقعنا** *([html.index/en/dl/com.display-nec.www://http\(](http://www.nec-display.com/dl/en/index.html)***. .***2* **قم بتنزيل إصدار** *OS Mac for 5 Pro Utility Control PC* **المدث من موقعنا على اإلنترنت. .***3* **في خانة البحث، انقر زر التحكم** *(click +"control**("***أو انقر باليمين على** *mpkg5. Pro Utility Control PC***. .***4* **اختر** *"Open***(** *"***فتح( من قائمة السياق التي تظهر. .***5* **انقر على** *"Open***(** *"***فتح( في صندوق الحوار. إذا ظهر لك طلب، أدخل اسم المدير وكلمة المرور الخاصة به. .***6* **انقر فوق** *"Next***(** *"***التالي(.** ستظهر شاشة "*AGREEMENT LICENSE USER END*( "اتفاقية ترخيص المستخدم النهائي(. **.***7* **اقرأ »اتفاقية ترخيص المستخدم النهائي« بعناية وانقر فوق** *"Next***(** *"***التالي(.** فتظهر نافذة التأكيد. **.***8* **انقر فوق "***agreement license the in terms the accept I***( "أوافق على شروط اتفاقية الترخيص(.** اتبع التعليمات التي تظهر على شاشات التثبيت الستكمال عملية التثبيت. تلميح:

**• إلغاء تثبيت أحد البرامج**

- **.***1* **ضع مجلد برنامج** *"5 Utility Express Image**"***في أيقونة** *Trash***( سلة المهمالت(.**
- **.***2* **ضع ملف التهيئة لبرنامج** *"2 Utility Express Image**"***في أيقونة** *Trash***( سلة المهمالت(.**
- يوجد ملف التهيئة لبرنامج *5 Pro Utility Control PC* في المسار التالي *"5 Pro Utility Control PC/Supportware User Projector NEC/ApplicationData/*<اسم المستخدم الخاص بك<*/Users/"*.

## <span id="page-164-0"></span>3 ت�شغيل جهاز العر�ض عبر �شبكة ات�صال محلية )برنامج VirtualRemoteTool)

من شأن ذلك أن يساعدك في إجراء بعض العمليات مثل تشغيل جهاز العرض وإيقافه وتبديل اإلشارة باستخدام وصلة شبكة اتصال محلية. كما يمكن استخدام تلك الخاصية في إرسال صورة إلى جهاز العرض وتسجيلها كبيانات شعار الخلفية لجهاز العرض. وبعد إتمام عملية التسجيل، يمكنك إغالق الشعار لمنع تغييره.

#### **وظائف التحكم**

التشغيل/اإليقاف واختيار اإلشارة وتثبيت الصورة وكتم الصورة وكتم الصوت\* وتحويل الشعار إلى جهاز العرض وتشغيل وحدة التحكم عن بعد من جهاز الكمبيوتر.

> Series : Computer cab VIDEO S-VIDEO SOURC PICTURE ECO ASPECT AV-MUTE FREEZE HELP **NEC**

شاشة أدوات المساعدة

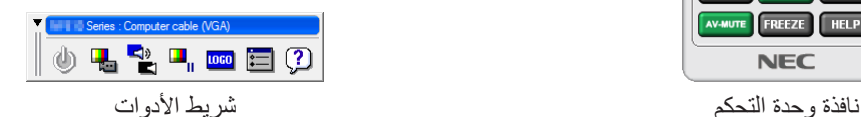

ً يقدم هذا القسم ملخصا لإلعداد الستخدام برنامج أدوات المساعدة.

للحصول على معلومات حول طريقة استخدام برنامج أدوات المساعدة، يرجى الرجوع إلى قسم المساعدة الخاص ببرنامج Tool Remote Virtual. )*←* صفحة [152](#page-166-0)(

#### مالحظة:

- تحتوي بيانات الشعار )الرسوم( التي يمكن إرسالها إلى جهاز العرض باستخدام برنامج *Tool Remote Virtual* على القيود التالية: )اتصال *LAN* أو تسلسلي فقط(
	- *\** حجم الملف: في حدود *256* كيلوبايت
	- *\** مقاس الصورة: في حدود دقة جهاز العرض
		- *\** تنسيق الملف: *PNG*( ألوان كاملة(
- ُ يتم عرض بيانات الشعار )الصورة( المرسلة باستخدام برنامج *Tool Remote Virtual* في المنتصف مع وجود المنطقة المحيطة في الخلف.
	- لوضع »شعار *NEC* »االفتراضي مرة أخرى في شعار الخلفية، فإنه يتعين عليك تسجيله كشعار خلفية باستخدام ملف الصور *(png1080.x1920\_2012logo\_NEC¥Logo¥ (*الموجود على القرص المدمج المرفق مع جهاز العرض *NEC*.

### قم بتوصيل جهاز العرض بشبكة الاتصال المحلية .

قم بتوصيل جهاز العرض بشبكة االتصال المحلية من خالل اتباع التعليمات الواردة في قسم »االتصال بالشبكة المحلية السلكية« )*←* صفحة [138](#page-152-0)( و »[SETTINGS NETWORK( [إعدادات الشبكة(« )*←* صفحة [115](#page-129-0)(

### ابدأ ت�شغيل برنامج Tool Remote Virtual

**ابدأ التشغيل باستخدام أيقونة االختصار**

**• ً انقر نقر ً ا مزدوجا فوق أيقونة االختصار الموجودة على سطح مكتب بنظام التشغيل** *Windows***.**

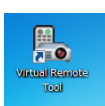

#### **ابدأ من قائمة Start( ابدأ(**

• انقر فوق [Start] (ابدأ) — [All programs] (كل البرامج) أو [Programs] (البرامج) — [NEC Projector User Supportware] **)البرامج المساعدة لمستخدم جهاز عرض** *NEC] <sup>←</sup>* **)***Tool Remote Virtual] <sup>←</sup> [Tool Remote Virtual[***.** عندما يتم تشغيل برنامج *Tool Remote Virtual* ألول مرة، ستظهر نافذة *"Setup Easy*( *"*اإلعداد السهل( للتنقل بين التوصيالت.

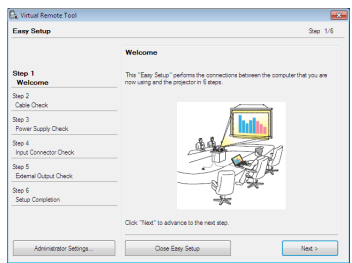

ال تتاح خاصية *"Setup Easy*( *"*اإلعداد السهل( على هذا الطراز. انقر على "*Setup Easy Close*( "غلق اإلعداد السهل(. غلق نافذة *"Setup Easy*( *"*اإلعداد السهل( يؤدي إلى عرض نافذة *"List Projector*( *"*قائمة جهاز العرض(. اختر جهاز العرض الذي ترغب في توصيله. يؤدي ذلك إلى عرض نافذة التحكم االفتراضي عن بعد.

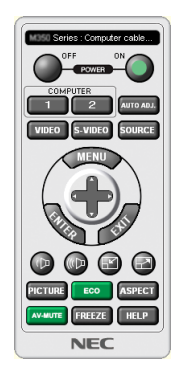

مالحظة: • عند اختيار *[NORMAL*( *[*عادي( في إعداد *[MODE STANDBY*( *[*نمط االستعداد( من القائمة، ال يمكن تشغيل جهاز العرض عبر اتصال الشبكة.

تلميح:

• يمكن عرض شاشة *Tool Remote Virtual*( أو شريط األدوات( بدون عرض نافذة *"Setup Easy"*.

للقيام بذلك، انقر لوضع عالمة االختيار على *"time next Setup Easy use not Do*( *"* ال تستخدم خيار اإلعداد السهل في المرة القادمة( على الشاشة.

- **الخروج من برنامج Tool Remote Virtual**
- <span id="page-166-0"></span>*1* **انقر فوق أيقونة برنامج** *Tool Remote Virtual* **على شريط المهام.** ستظهر القائمة المنبثقة.

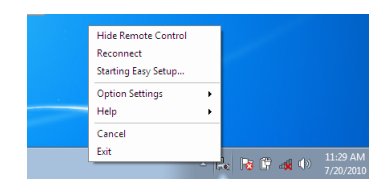

*2* **انقر فوق** *"Exit***(** *"***خروج(.** سيتم إغالق برنامج *Tool Remote Virtual*.

#### **عرض ملف المساعدة ببرنامج Tool Remote Virtual**

- **• عرض ملف المساعدة من خالل شريط المهام**
- *1* **انقر فوق أيقونة برنامج** *Tool Remote Virtual* **فوق شريط المهام أثناء تشغيل البرنامج.** ستظهر القائمة المنبثقة.

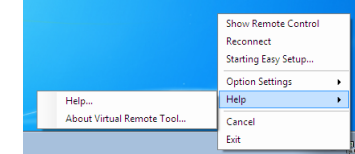

**.***2* **انقر فوق** *"Help***(** *"***التعليمات(.** فتظهر شاشة *Help*( التعليمات(

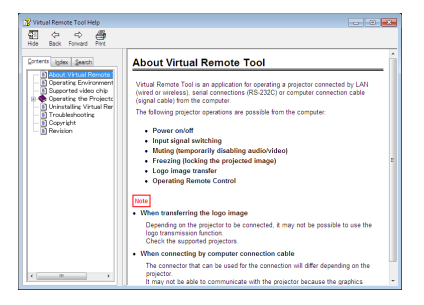

- **• عرض ملف التعليمات باستخدام Menu Start( قائمة ابدأ(.**
- 1. انقر فوق "Start" (بدء). "All programs" (كل البرامج) أو "Programs" (البرامج). "NEC Projector User Supportware" (البرامج المساعدة لمستخدم جهاز العرض NEC). "Virtual Remote Tool" ثم انقر فوق "Virtual Remote Tool Help" **)تعليمات برنامج** *Tool Remote Virtual* **)بنفس التسلسل.**

فتظهر شاشة *Help (التعليمات)*.

## 4 التحكم في جهاز العر�ض من خالل �شبكة االت�صال المحلية (برنامج 5 PC Control Utility Pro 4/ Pro)

<span id="page-167-0"></span>يمكن التحكم في جهاز العرض من الحاسب اآللي عبر شبكة االتصال المحلية باستخدام برنامج "4 Pro Utility Control PC "أو برنامج "5 Pro Utility Control PC "المضمنين على القرص المدمج المرفق مع جهاز العرض NEC. 4 Pro Utility Control PC هو عبارة برنامج متوافق مع أنظمة Windows. *←*( [الصفحة التالية](#page-168-0)( 5 Pro Utility Control PC هو عبارة برنامج متوافق مع أجهزة OS Mac. *←*( صفحة [155](#page-169-0)(

#### **وظائف التحكم**

تشغيل/إيقاف، اختيار اإلشارة، تجميد الصورة، كتم الصورة، كتم الصوت، الضبط، تنبيه رسالة الخطأ، جدول األحداث.

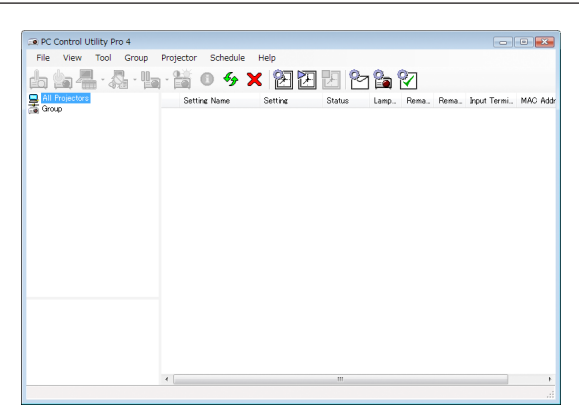

شاشة برنامج 4 Pro Utility Control PC

ً يقدم هذا القسم توضيحا حول اإلعداد الستخدام برنامج 5 Pro4/ Pro Utility Control PC. لالطالع على المعلومات التي تخص كيفية استخدام برنامج 5 Pro4/ Pro Utility Control PC؛ انظر التعليمات الخاصة بهذين البرنامجين. )*←* صفحة ،[154](#page-168-0) [155](#page-169-0)(

> الخطوة 1: قم بتثبيت برنامج 5 PC Control Utility Pro على الكمبيوتر. الخطوة 2: قم بتوصيل جهاز العرض بشبكة الاتصال المحلية. الخطوة :3 قم بتشغيل 5 Pro4/ Pro Utility Control PC.

> > تلميح: • يمكن استخدام برنامج *4 Pro Utility Control PC* من خالل التوصيل التسلسلي.

الخطوة :1 قم بتثبيت برنامج 5 Pro4/ Pro Utility Control PC على الكمبيوتر.

ارجع إلى برنامج التثبيت في صفحة [148](#page-162-0)، [149](#page-163-0).

#### الخطوة 2: قم بتوصيل جهاز العرض بشبكة الاتصال المحلية .

<span id="page-168-0"></span>قم بتوصيل جهاز العرض بشبكة االتصال المحلية من خالل اتباع التعليمات الواردة في قسم »االتصال بالشبكة المحلية السلكية« )*←* صفحة [138](#page-152-0)( و »[SETTINGS NETWORK( [إعدادات الشبكة(« )*←* صفحة [115](#page-129-0)(

#### )ا�ستخدام الجهاز على أنظمة Windows)

#### الخطوة :3 ابدأ ت�شغيل برنامج 4 Pro Utility Control PC

انقر "Start( ابدأ) ← "All programs" (كل البرامج) أو "Programs" (البرامج) ← "NEC Projector User Supportware" (برامج المساعدة لمستخدم جهاز عرض NEC *←* )برنامج "4 Pro Utility Control PC *←* "برنامج "4 Pro Utility Control PC".

مالحظة:

• بالنسبة لتشغيل وظيفة الجدول *Schedule* في برنامج *4 Pro utility Control PC* يجب أن يكون الكمبيوتر خاصتك في وضع التشغيل وليس في وضع استعداد/سكون. اختر *"Options Power*( *"*خيارات الطاقة( من *"Panel Control*( *"*لوحة التحكم( في نظام التشغيل *Windows* وقم بتعطيل وضع استعداد/سكون قبل تشغيل المجدول.

]مثال[ بالنسبة لنظام *7 Windows*:

- اختر *"Panel Control*( *"*لوحة التحكم( *←* "*Security and System*( "النظام والحماية( *<sup>←</sup> "Options Power*( *"*خيارات الطاقة(
- *<sup>←</sup>* "*sleeps computer the when Change*( "التغيير في وضع سكون الكمبيوتر( *<sup>←</sup> "sleep to computer the Put "*قم بتحويل الكمبيوتر إلى وضع السكون *<sup>←</sup> "Never "*ً( أبدا(.
	- مالحظة:
- عند اختيار *[NORMAL*( *[*عادي( في *[MODE STANDBY*( *[*نمط االستعداد( من القائمة، ال يمكن تشغيل جهاز العرض عبر اتصال الشبكة )الشبكة المحلية السلكية).

#### تلميح:

#### **عرض Help( التعليمات( في برنامج 4 Pro Utility Control PC**

- **• عرض ملف التعليمات لبرنامج** *4 Pro Utility Control PC* **أثناء تشغيله.** انقر فوق *"(H (Help*( *"*التعليمات( *<sup>←</sup> "... (H (Help "*الموجودة في نافذة برنامج *4 Pro Utility Control PC* بهذا الترتيب. ستظهر القائمة المنبثقة.
- **• عرض ملف التعليمات باستخدام قائمة** *Start***( بدء(.** انقر *"Start*( *"*ابدأ( *<sup>←</sup> "programs All*( *"*كل البرامج( أو *"Programs*( *"*البرامج( *←* "*Supportware User Projector NEC*( "برامج المساعدة لمستخدم جهاز عرض *NEC <sup>←</sup>* )برنامج *"4 Pro Utility Control PC <sup>←</sup> "*تعليمات برنامج "*Help 4 Pro Utility Control PC*". فتظهر شاشة Help (التعليمات).

#### )اال�ستخدام على نظام الت�شغيل OS Mac)

#### الخطوة :3 ابدأ ت�شغيل برنامج 5 Pro Utility Control PC

- **.***1* **افتح مجلد** *Applications***( التطبيقات( بجهاز** *OS Mac***.**
	- **.***2* **انقر فوق المجلد** *"5 Pro Utility Control PC"***.**
	- **.***3* **انقر فوق األيقونة** *"5 Pro Utility Control PC"***.**

سيبدأ تشغيل برنامج *5 Pro Utility Control PC*.

#### مالحظة:

- <span id="page-169-0"></span>• بالنسبة لتشغيل وظيفة الجدول *Schedule* في برنامج *5 Pro utility Control PC* يجب أن يكون الكمبيوتر خاصتك في وضع التشغيل وليس في وضع السكون. اختر *"Options Power*( *"*خيارات الطاقة( من *"Preferences System*( *"*تفضيالت النظام( في جهاز *Mac* وقم بتعطيل نمط السكون قبل تشغيل المجدول.
- عند اختيار *[NORMAL*( *[*عادي( في *[MODE STANDBY*( *[*نمط االستعداد( من القائمة، ال يمكن تشغيل جهاز العرض عبر اتصال الشبكة )الشبكة المحلية السلكية(.

#### تلميح:

#### **عرض Help( التعليمات( في برنامج 5 Pro Utility Control PC**

- • **عرض ملف المساعدة لبرنامج 5 Pro Utility Control PC أثناء تشغيله.**
- **• من شريط القائمة، انقر فوق** *"Help***(** *"***تعليمات(** *<sup>←</sup> "Help***(** *"***تعليمات( بنفس الترتيب.** فتظهر شاشة *Help*( التعليمات(
	- • **عرض شاشة Help( تعليمات( باستخدام Dock**
	- **.***1* **افتح مجلد** *"Application***(** *"***التطبيقات( بجهاز** *OS Mac***.**
		- **.***2* **انقر فوق المجلد** *"5 Pro Utility Control PC"***.**
	- **.***3* **انقر فوق األيقونة** *"Help 5 Pro Utility Control PC"***.**

فتظهر شاشة *Help*( التعليمات(.

## 1 م�سافة الإ�سقاط ومقا�س ال�شا�شة

يمكن استخدام ست عدسات منفصلة من نوع bayonet مع جهاز العرض هذا. يرجى االطالع على المعلومات الواردة في هذه الصفحة واستخدم العدسة المناسبة لبيئة التركيب (مقاس الشاشة ومسافة الإسقاط). اتصل بالموزع لتثبيت وتغيير العدسة. كل رقم موجود في الجدول أدناه يعني مسافة اإلسقاط بين سطح العدسة والشاشة.

#### أنواع العد�سات وم�سافة الإ�سقاط

الوحدة = م

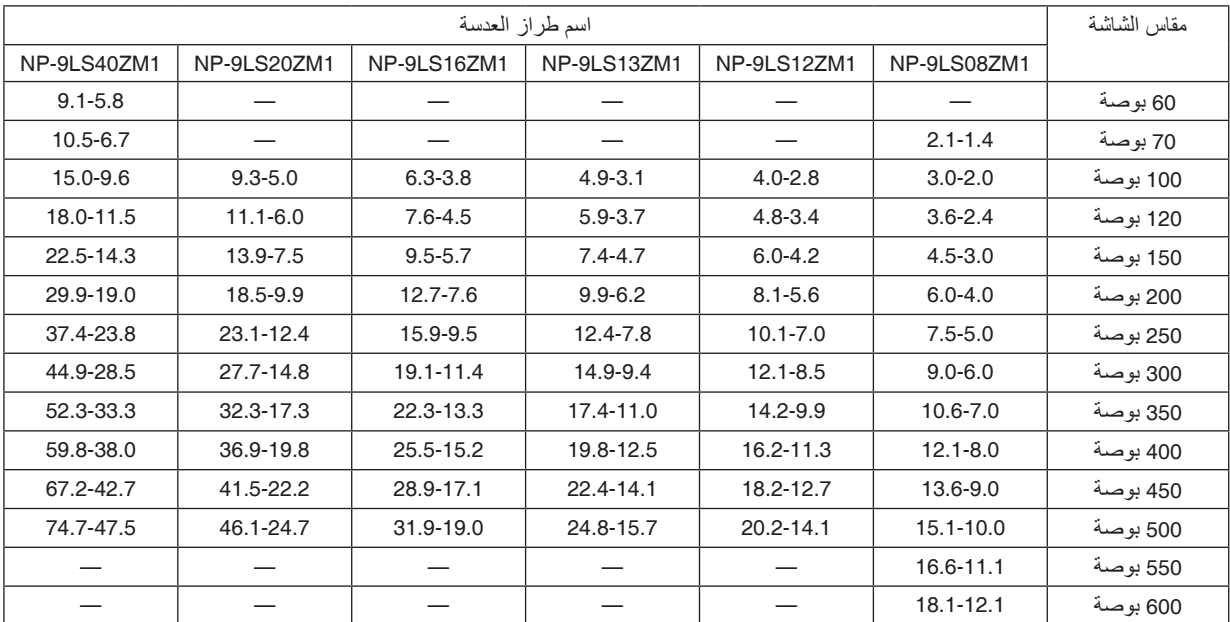

تلميح

حساب مسافة اإلسقاط من مقاس الشاشة

مسافة إسقاط العدسة *1ZM08LS-9NP*( م( *= H × 0.90* إلى *H × 1.35 : 1.4* م )حد أدنى( إلى*18.1* م )حد أقصى( مسافة إسقاط العدسة *1ZM12LS-9NP*( م( *= H × 1.28* إلى *H × 1.83 : 2.8* م )حد أدنى( إلى *20.2* م )حد أقصى( مسافة إسقاط العدسة *1ZM13LS-9NP*( م( *= H × 1.42* إلى *H × 2.24 : 3.1* م )حد أدنى( إلى *24.8* م )حد أقصى( مسافة إسقاط العدسة *1ZM16LS-9NP*( م( *= H × 1.73* إلى *H × 2.88 : 3.8* م )حد أدنى( إلى *31.9* م )حد أقصى( مسافة إسقاط العدسة *1ZM20LS-9NP*( م( *= H × 2.23* إلى *H × 4.16 : 5.0* م )حد أدنى( إلى *46.1* م )حد أقصى( مسافة إسقاط العدسة *1ZM40LS-9NP*( م( *= H × 4.34* إلى *H × 6.76 : 5.8* م )حد أدنى( إلى *74.7* م )حد أقصى( يشير حرف «ف» (أفقي) إلى عرض الشاشة. \* تتفاوت الأرقام في النسب المئوية في الجدول السابق نظرًا لطبيعة الحساب التقريبية. مثال: مسافة اإلسقاط عند العرض على شاشة مقاسها *300* بوصة مع طراز *1ZM13LS-9NP* باستخدام العدسة: بناءً على «جدول مقاسات الشاشة والأبعاد» (← صفحة [157](#page-171-0))، H (عرض الشاشة) = 664.1 سم.<br>تكون مسافة الإسقاط 6.641 سم × 1.42 إلى 6.641 سم × 2.24 = 9.430 سم إلى 14.876 سم (بسبب عدسة الز و و م).

**نطاق اإلسقاط للعدسات المختلفة**

<span id="page-171-0"></span>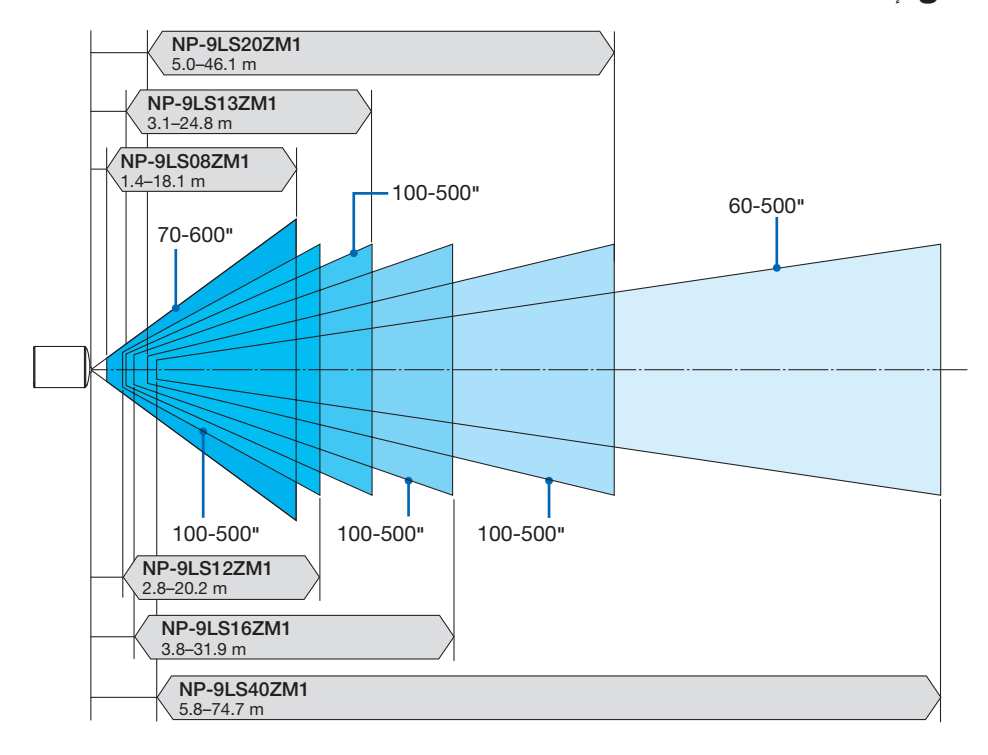

## جداول بمقا�سات ال�شا�شات وأبعادها

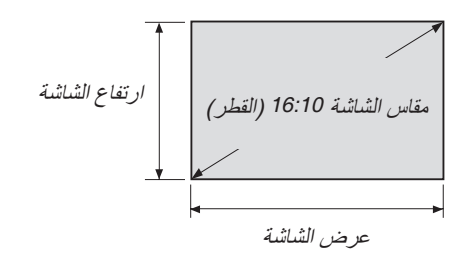

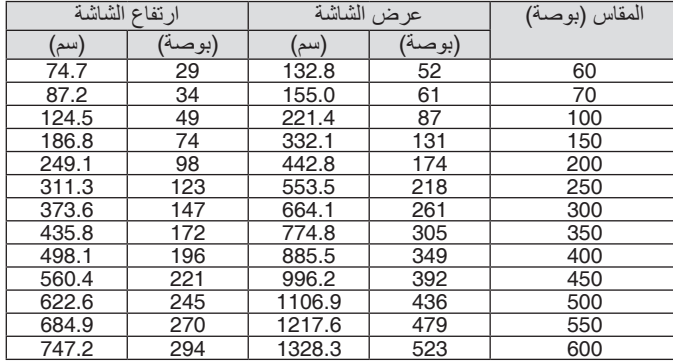

#### نطاق إزاحة العدسة

ً يأتي جهاز العرض هذا مزودا بوظيفة إزاحة العدسة لضبط موضع الصورة المعروضة أزرار SHIFT LENS *←*( الصفحة [22](#page-36-0)(. ويمكن إزاحة العدسة في حدود النطاق الموضح أدناه.

مالحظة:

• يرجى عدم استخدام وظيفة إزاحة العدسة عند عرض صور عمودية. ويرجى استخدام تلك الوظيفة عند وجود العدسة في المنتصف.

رمز الصورة: V «رأسي» يشير إلى ارتفاع الشاشة و H «أفقي» يشير إلى عرض الشاشة. يتم التعبير عن مدى إزاحة العدسة من خلال نسبة الارتفاع والعرض، بالترتيب.

وحدات العدسات المتوافقة

NP-9LS20ZM1 (NP-9LS16ZM1 (NP-9LS13ZM1 (NP-9LS12ZM1 (NP-9LS08ZM1

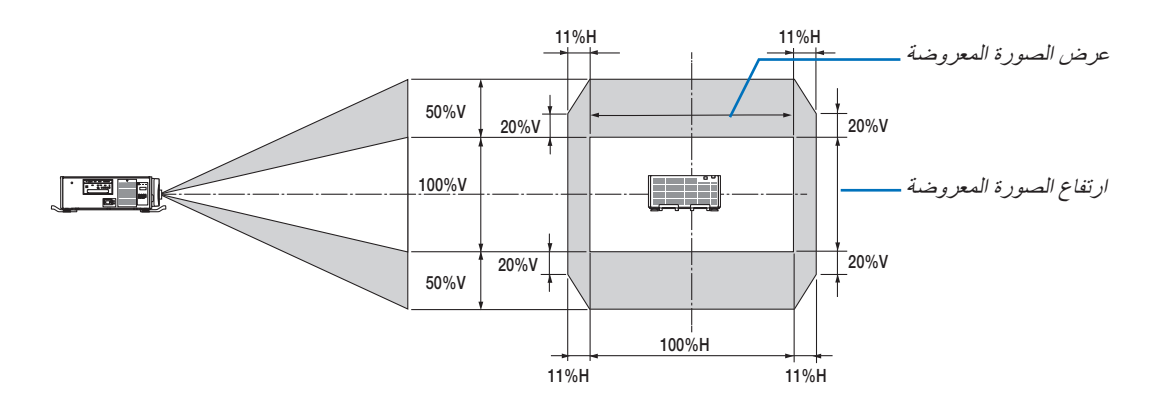

وحدات العدسات المتوافقة NP-9LS40ZM1

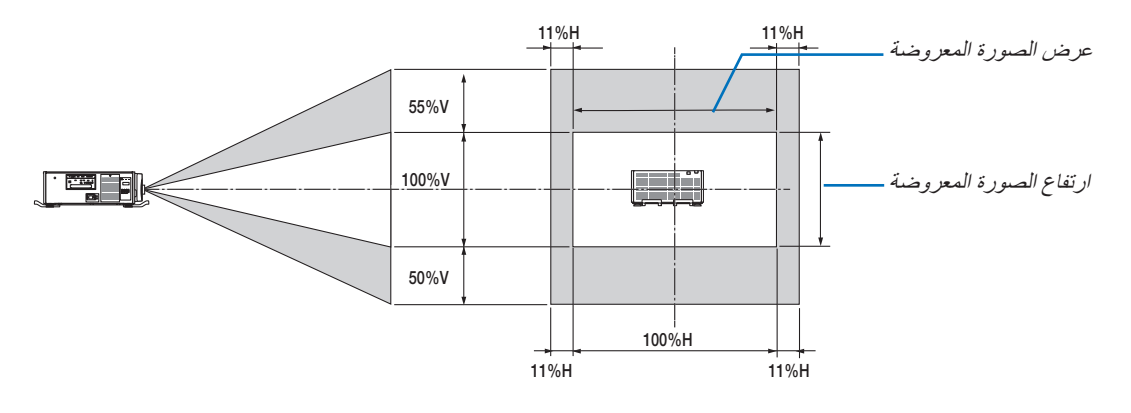

\* مدى إزاحة العدسة هو نفسه لتركيب السقف.

)حساب األمثلة( في حالة العرض على شاشة 300 بوصة باستخدام وحدة عدسة 1ZM13LS-9NP وفقًا لجداول مقاسات الشاشات وأبعادها (← الصفحة [157](#page-171-0))، الوضع الأفقي (H) = 261.5 بوصة323.1/ سم، الوضع العمودي (V) = 147.1 بوصة201.9/ سم. نطاق الضبط في االتجاه العمودي: يمكن تحريك الصورة المعروضة ألعلى بمقدار 0.5 × 147.1 بوصة373.6/ سم ≈ 73.6 بوصة187/ سم، ولأسفل بمقدار 73.6 بوصة/187 سم تقريبًا (عندما تكون العدسة في موضع المنتصف). نطاق الضبط في الاتجاه الأفقي: يمكن تحريك الصورة المعروضة إلى اليسار بمقدار 0.11 × 261.5 بوصة664.1/6 سم ≈ 28.7 بوصة/73 سم، وإلى اليمين بمقدار 28.7 بوصة73/7 سم.<br>\* تتفاوت الأرقام بمقدار نسب مئوية عدة نظرًا لطبيعة الحساب التقريبية.

## 2 ُ تثبيت غطاء الكبل )يباع منف�ص ًال(

#### تنبيه

عند تركيب أو فك اللوحة االختيارية، تأكد من إيقاف جهاز العرض، وانتظر حتى تتوقف المراوح وتوقف مفتاح الطاقة الرئيسي.

- الأدوات اللازمة: مفك براغي فيليبس (مع الرأس)
- **.***1* **اضبط المفتاح الرئيسي لطاقة جهاز العرض على وضع اإليقاف.**

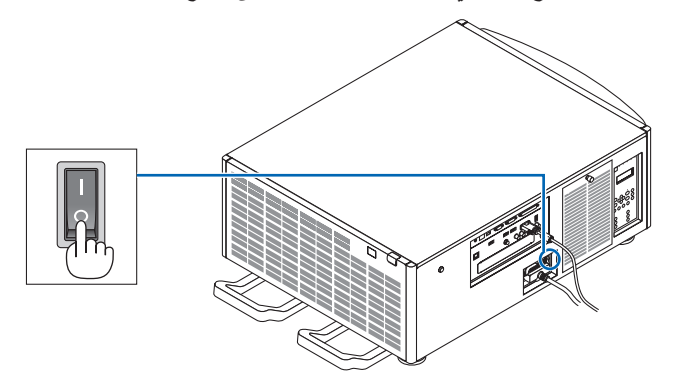

**.***2* **قم بحل البرغيين على غطاء** *SLOT***( الفتحة( على األطراف.** اخلع البر غ*يين و غطاء SLOT (الفتحة).* 

مالحظة: اخلع البرغيين وغطاء الفتحة.

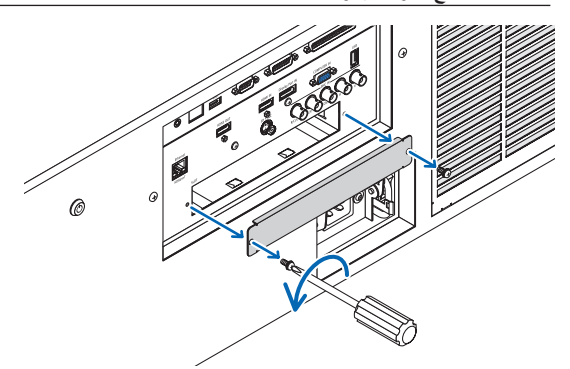

**.***3* **أدخل اللوحة االختيارية في الفتحة.** تأكد من إدخال اللوحة في الفتحة باالتجاه الصحيح. االتجاه غير الصحيح قد يتسبب في خطأ اتصال بين اللوحة األساسية وجهاز العرض.

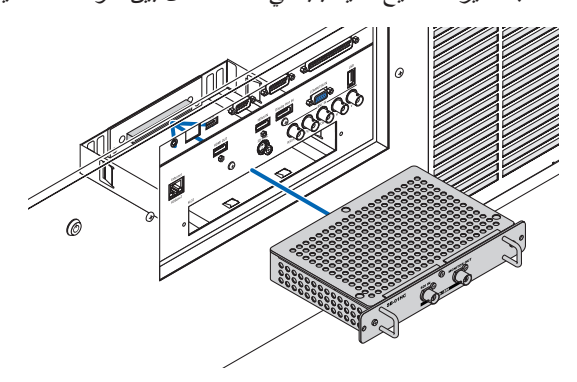

**.***4* **اربط البرغيين على جانبي الفتحة.** • تأكد من إحكام ربط المسامير. وبذلك ينتهي تركيب اللوحة االختيارية. الختيار مصدر اللوحة االختيارية، اختر *SLOT*( الفتحة( كدخل.

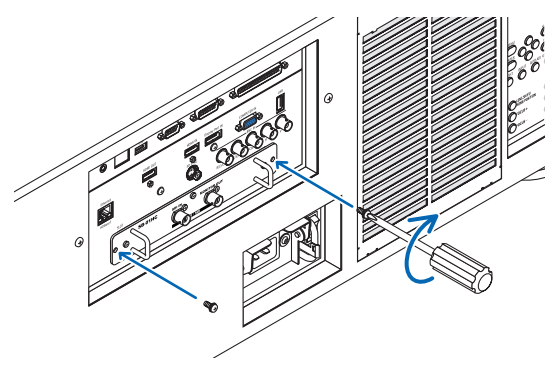

مالحظة:

• تركيب اللوحة الاختيارية قد يتسبب في تشغيل المراوح في نمط الاستعداد لغرض التبريد حسب اللوحة الاختيارية. وقد تزيد سرعة المروحة أيضًا لتبريد جهاز العرض بشكل صحيح. يعتبر هذان المثاالت عاديان وال يشيران إلى وجود خلل وظيفي بجهاز العرض.

# 3 قائمة إ�شارات الدخل المتوافقة

# **إشارة حاسب آلي تناظرية**

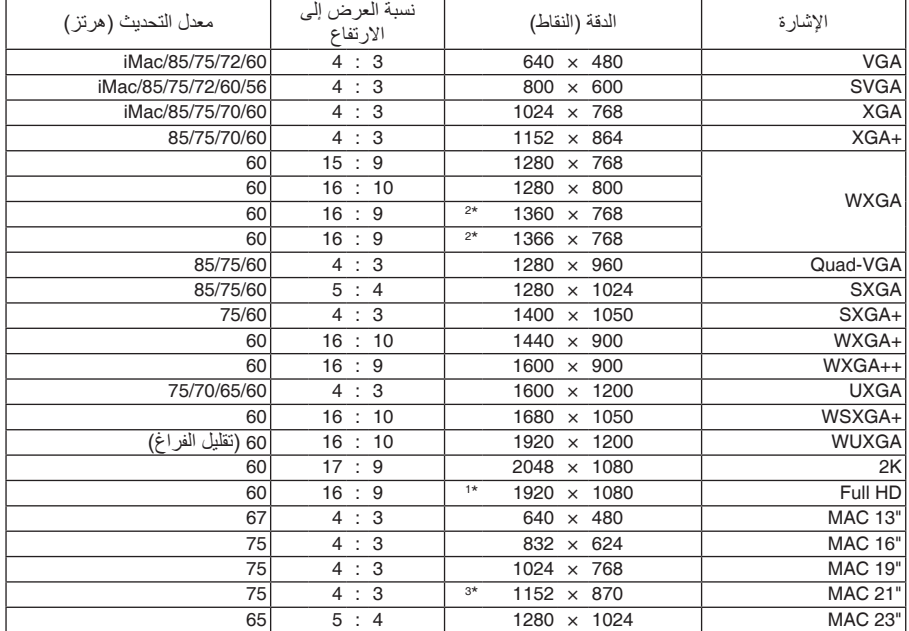

## **ڤيديو مركب**

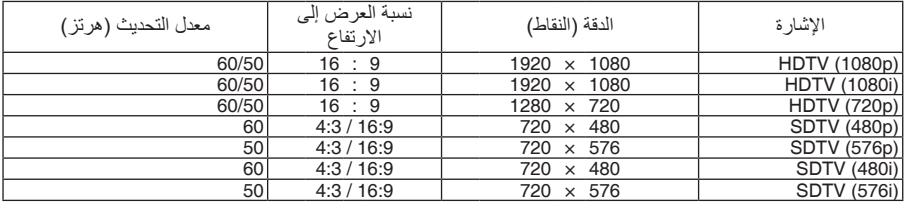

### **ڤيديو مؤلف/ڤيديو فائق الجودة**

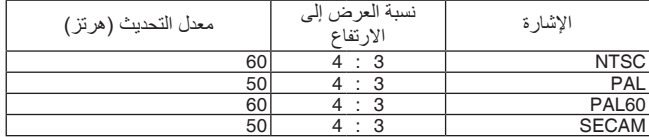

#### **HDMI**

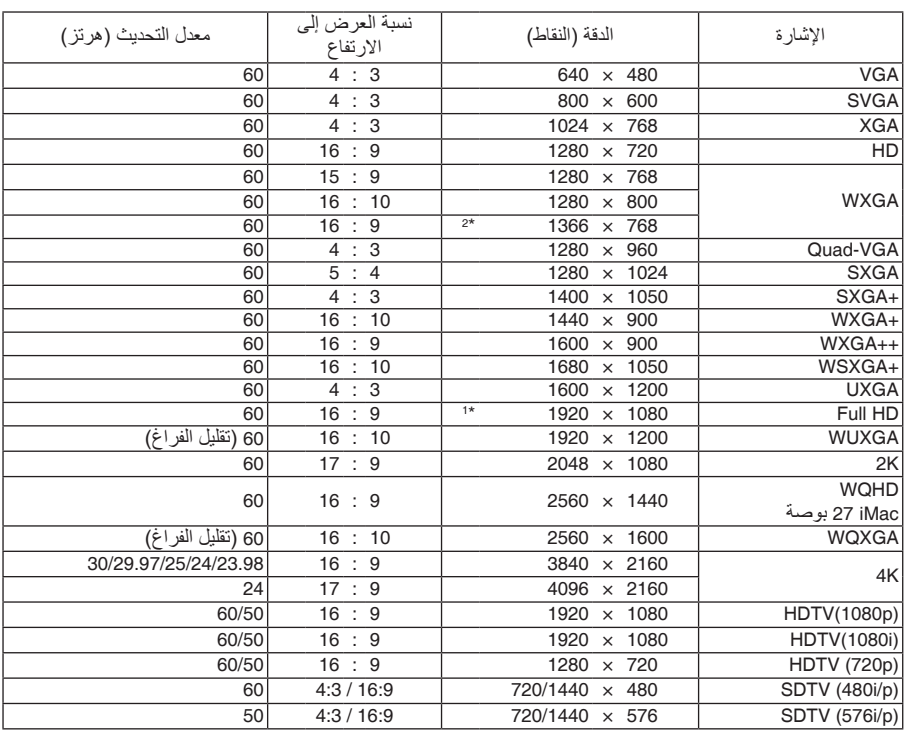

## **HDMI ثالثي األبعاد**

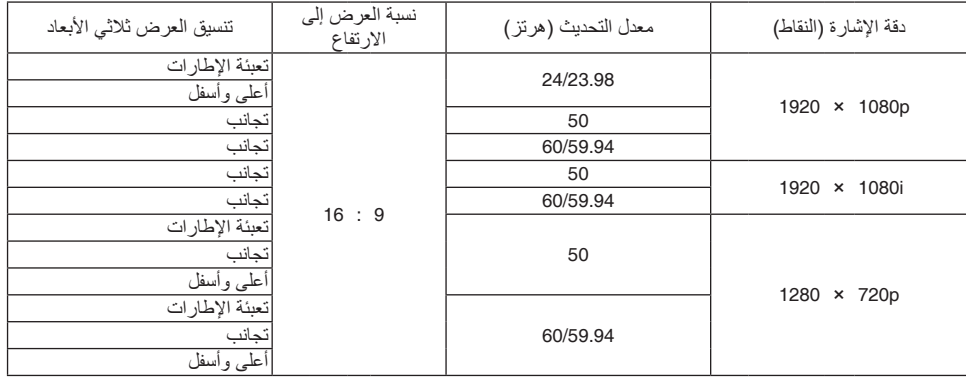

#### **DisplayPort( منفذ الشاشة(**

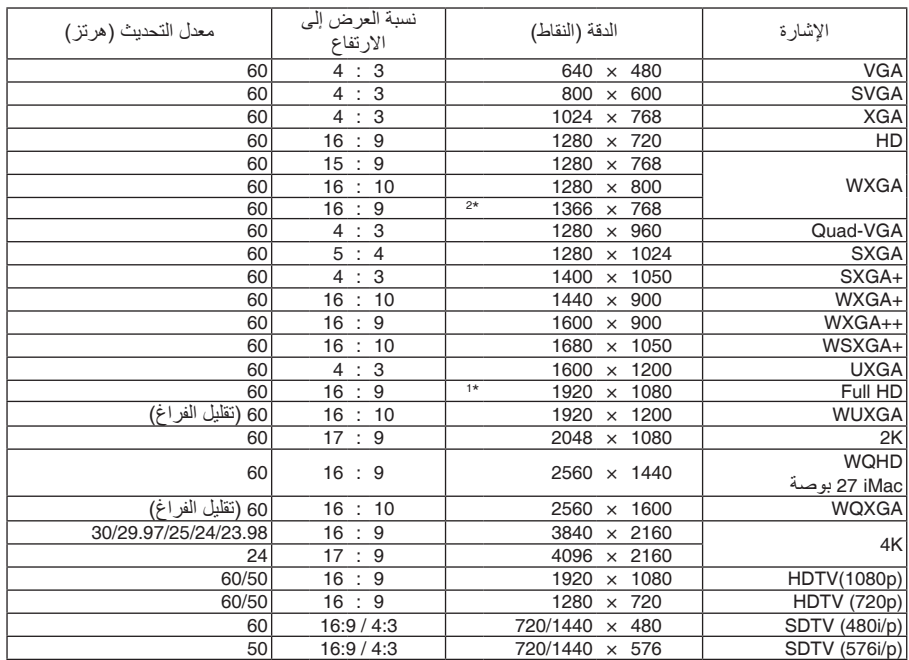

#### **D3 DisplayPort( العرض ثالثي األبعاد عبر DisplayPort)**

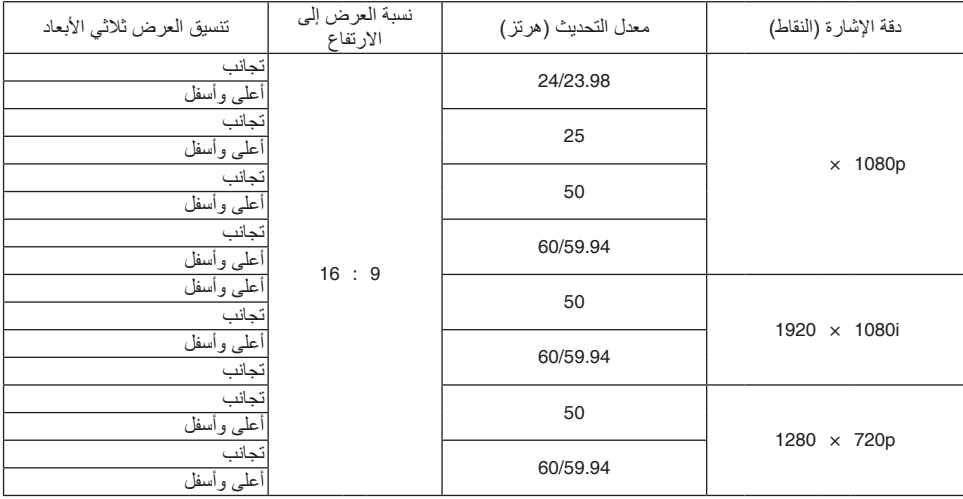

\*1 درجة وضوح أصلية

×2 قد يخفق جهاز العرض في عرض تلك الإشارات على نحو صحيح عند اختيار وضع [AUTO] (تلقائي) لنسبة [ASPECT RATIO] (العرض إلى الارتفاع)<br>في قائمة المعلومات المعروضة على الشاشة.

الإعداد الافتراضي الخاص بالمصنع هو [AUTO] (تلقائي) لنسبة [ASPECT RATIO] (العرض إلى الارتفاع). لعرض تلك الإشارات، حدد [16:9] لنسبة<br>[ASPECT RATIO] (العرض إلى الارتفاع).

\*3 قد يخفق جهاز العرض في عرض تلك الإشارات على نحو صحيح عند اختيار وضع [AUTO] (تلقائي) لنسبة [ASPECT RATIO] (العرض إلى الارتفاع)<br>في قائمة المعلومات المعروضة على الشاشة. الإعداد الافتراضي الخاص بالمصنع هو [AUTO] (تلقائي) لنسبة [ASPECT RATIO] (العرض إلى الارتفاع). لعرض تلك الإشارات، حدد [4:3] لنسبة<br>[ASPECT RATIO] (العرض إلى الارتفاع).

• تتم معالجة الإشارات التي تتجاوز حد دقة جهاز العرض بواسطة برنامج Advanced AccuBlend.<br>• عند استخدام برنامج Advanced AccuBlend، قد لا ينتظم مقاس الحروف والخطوط المستقيمة المتوازية كما قد يحدث تشوه في الألوان.

• عند شحن جهاز العرض، يتم ضبط الجهاز على إشارات ذات مستويات دقة وترددات عرض قياسية؛ غير أن الحاجة قد تستدعي ضبط إعدادات الجهاز تبعًا<br>لنوع الحاسب الآلي.

# 4 الموا�صفات

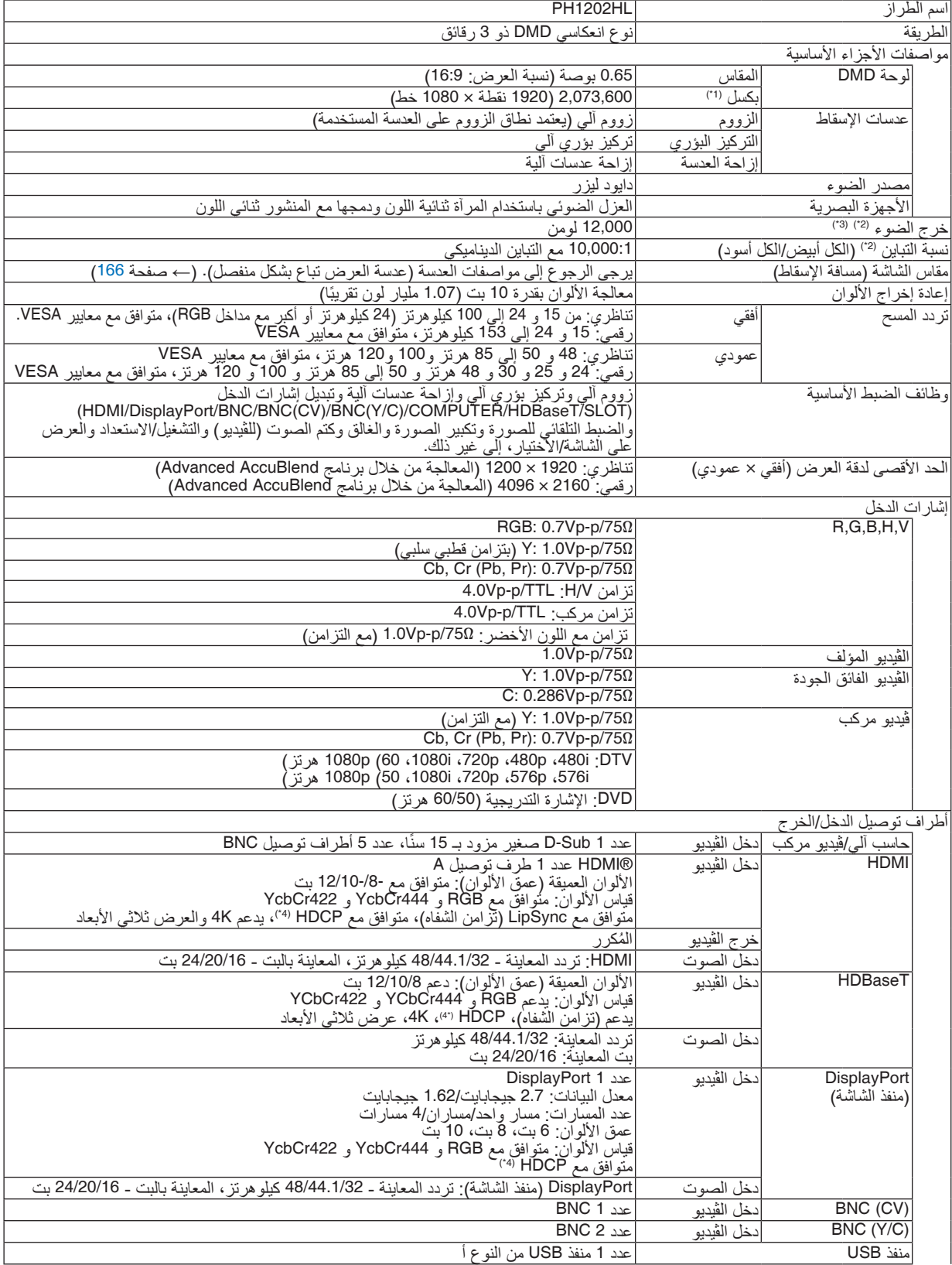

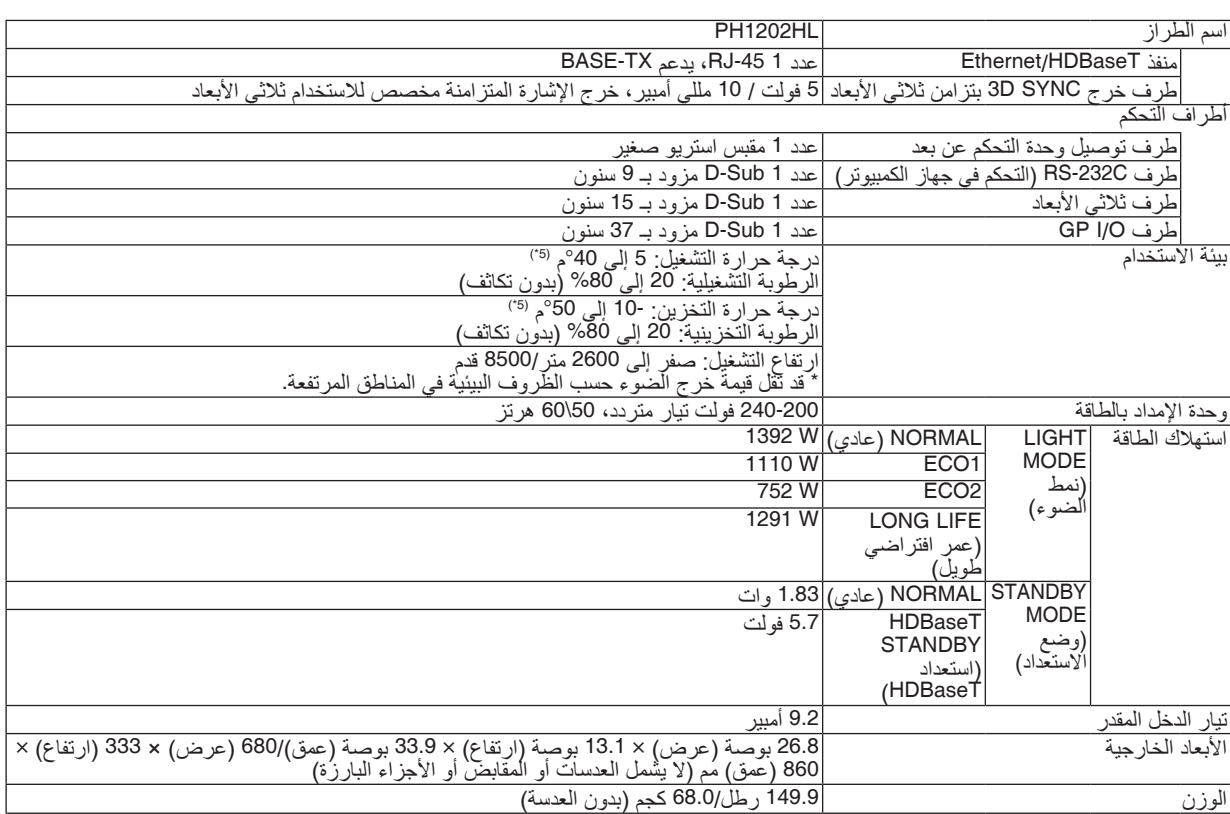

\*1 تصل نسبة وحدات البكسل الفعالة إلى أكثر .%99.99

\*2 متوافق مع المواصفة 21118-2012 ISO

\*3 هذا هو قيمة خرج الضوء الذي ينتج من ضبط [LIGHT MODE] (نمط الضوء) على [NORMAL] (عادي) وضبط [PRESET] على [HIGH-BRIGHT] (درجة سطوع عالية) أثناء استخدام عدسة NP-9LS16ZM1 (تباع بشكل منفصل). تكون قيمة خرج الضوء أقل في حالة ضبط [LIGHT MODE] (نمط الضوء) على [ECO1] (اقتصادي 1) أو ، [ECO2] (اقتصادي) أو [LONG LIFE] (عمر افتراضي طويل). (ECO1]: حوالي 80%، ECO2]: كوالي 50%، [LONG LIFE]: حوالي 90%). إذا تم ضبط وضع [PRESET] (الضبط<br>المسبق) علي أي وضع آخر، فستنخفض قيمة خرج الضوء قليلاً. \*4 RHDMI( األلوان الداكنة، تزامن الشفاه( مع HDCP

ما هي تقنية HDCP/HDCP؟<br>هذه التقنية هي اختصار لعبارة حماية المحتوى الرقمي ذي النطاق الترددي العالي. حماية المحتوى الرقمي ذي النطاق الترددي العالي (HDCP) هو النظام هذه التقنية هي اختصار لعبارة حماية المحتوى الرقمي ذي النطاق الترددي العالي. حماية المحتوى الرقمي ذي النطاق الترددي العالي (HDCP) هو النظام<br>الذي يهدف إلى منع النسخ غير القانوني لبيانات الڤيديو التي يتم إرسالها عبر وسيلة تو

إذا لم تتمكن من مشاهدة المادة عبر منفذ دخل HDM؛ فهذا ال يعني بالضرورة أن جهاز العرض ال يعمل على النحو الصحيح. قد يؤدي استخدام خاصية HDCP إلى التعرض إلى حالات يكون المحتوى فيها محمي عبر "هذه الخاصية؛ وبالتالي لا يتم عرض المحتوى حسب قرار/نية مطبقي نظام HDCP<br>(شركة Digital Content Protection LLC).

الڤيديو: األلوان الداكنة؛ 12/10/8 بت، LipSync

الصوت: LPCM، حتى 2 بوصة، المعدل البسيط 48/44.1/32 كيلو هرتز، عينة البت 24/20/16 بت

- \*5 35 إلى 40 درجة مئوية "Forced eco mode" (النمط الاقتصادي الإجباري)
	- هذه المواصفات باإلضافة إلى تصميم المنتج عرضة للتغيير دون إخطار.

للحصول على المزيد من المعلومات، قم بزيارة المواقع اإللكترونية التالية:

)الواليات المتحدة: [com.necdisplay.www://http/](http://www.necdisplay.com/)

أوروبا: [com.solutions-display-nec.www://http/](http://www.nec-display-solutions.com/)

من أي مكان في العالم: http://www.nec-display.com/global/index.html

للحصول على معلومات عن الملحقات االختيارية، يرجى زيارة موقعنا أو االطالع على الكتيب.
# **عدسة اختيارية )تباع بشكل منفصل(**

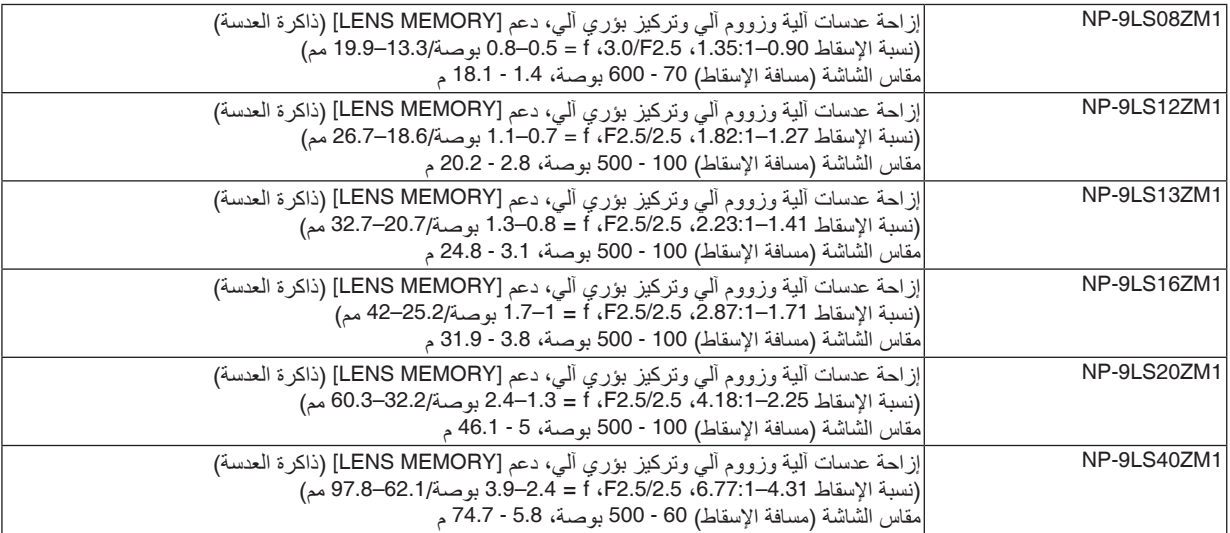

5 أبعاد الحاوية

الوحدة: مم (بوصة)

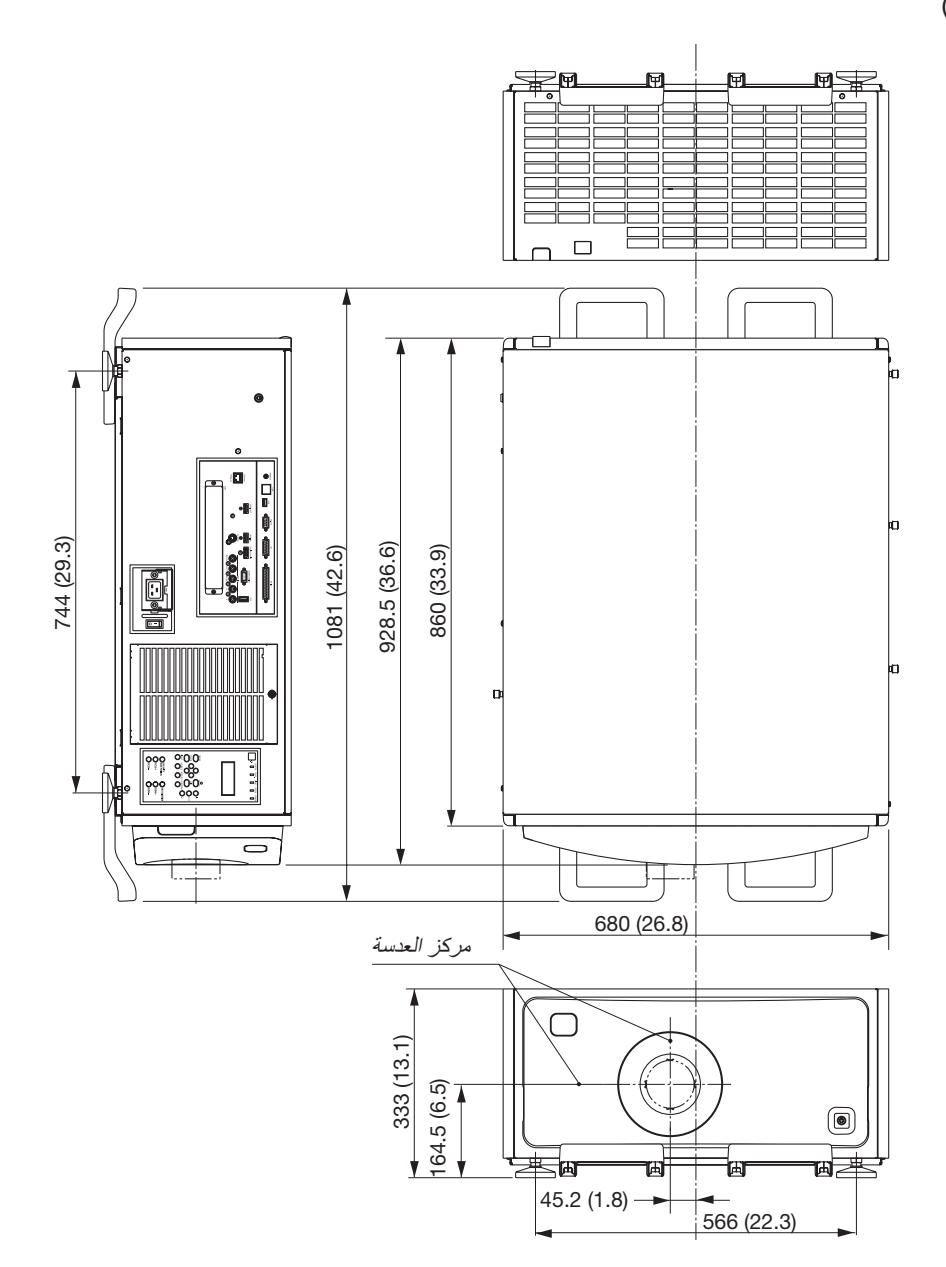

**شكل تثبيت الوحدة مع األبعاد**

الوحدة: مم (بوصة)

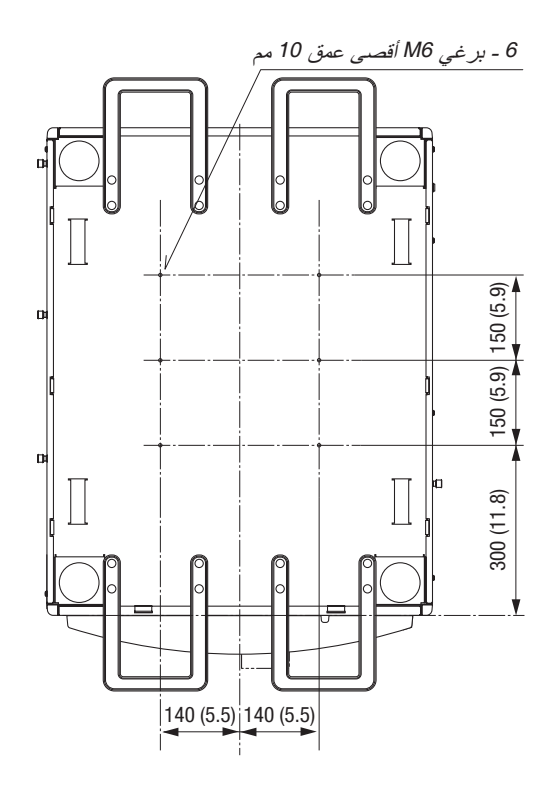

# 6 توزيعات ال�سنون وأ�سماء الإ�شارات الخا�صة بأطراف التو�صيل الرئي�سية IN COMPUTER( دخل الحا�سب الآلي(/ طرف تو�صيل الدخل المركب )طرف تو�صيل Sub-D� صغير مزود بـ 15 �س ًنا(

**ّ التوصيل ومستوى اإلشارة لكل سن**

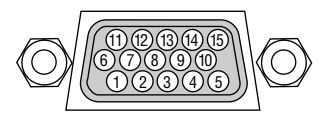

**مستوى اإلشارة** إشارة الڤيديو: p-Vp0.7( تناظري( إشارة التزامن: مستوى TTL

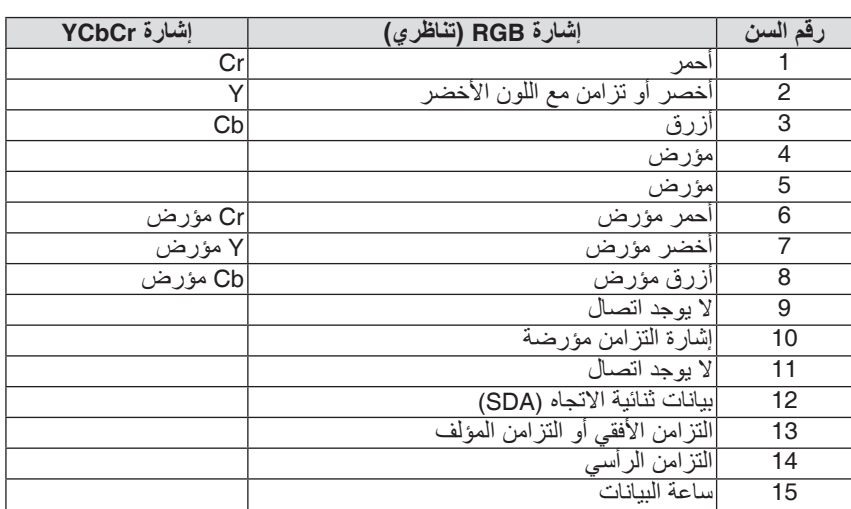

#### طرف تو�صيل دخل IN HDMI( من النوع A )

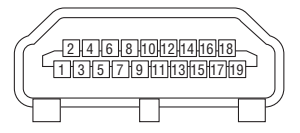

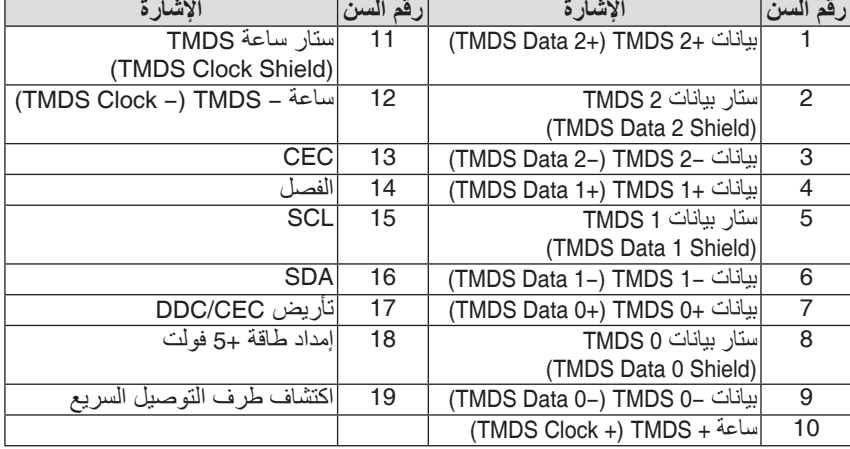

#### طرف تو�صيل دخل DisplayPort

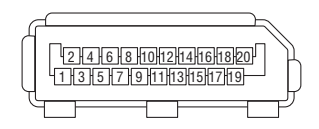

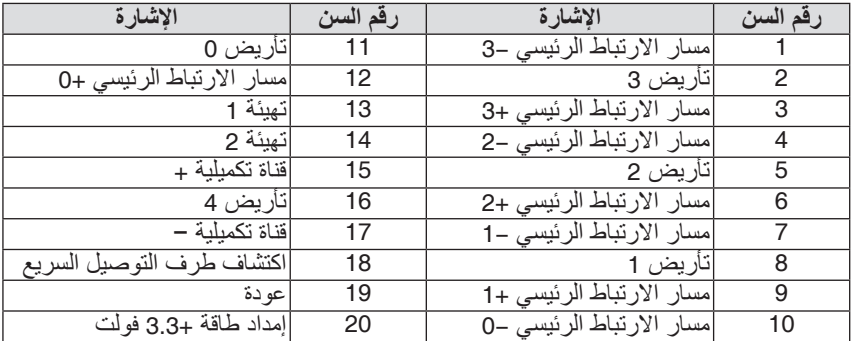

#### طرف (RJ-45) Ethernet/HDBase T

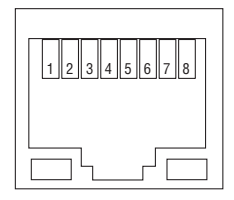

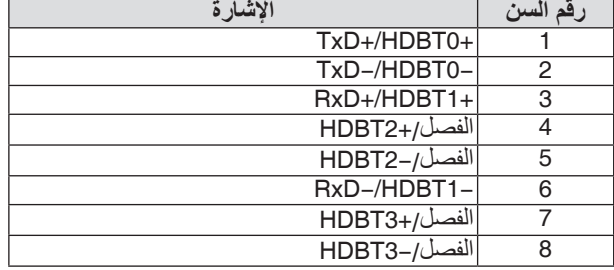

#### طرف USB( من النوع A )

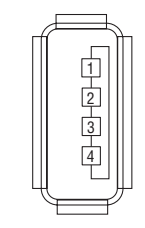

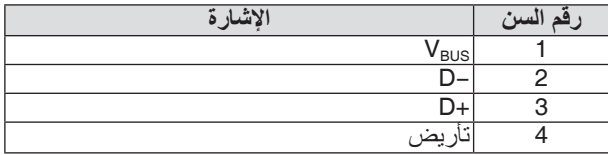

### طرف C-232RS( تحكم في جهاز الكمبيوتر( )�سن 9 Sub-D )

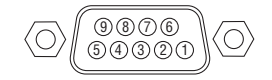

**بروتوكول االتصال**

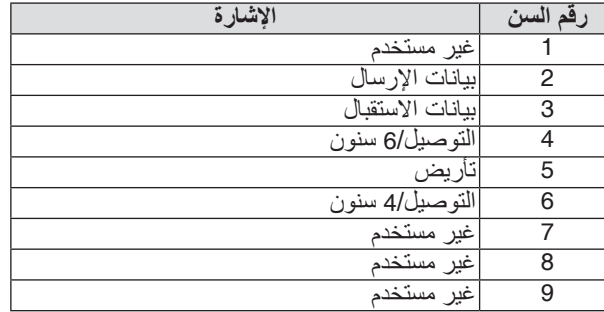

# موصل ثلاثي الأبعاد (سن 15 D-sub)

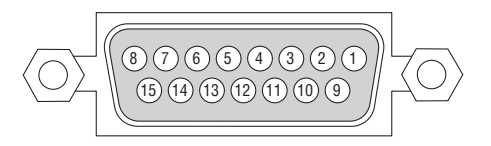

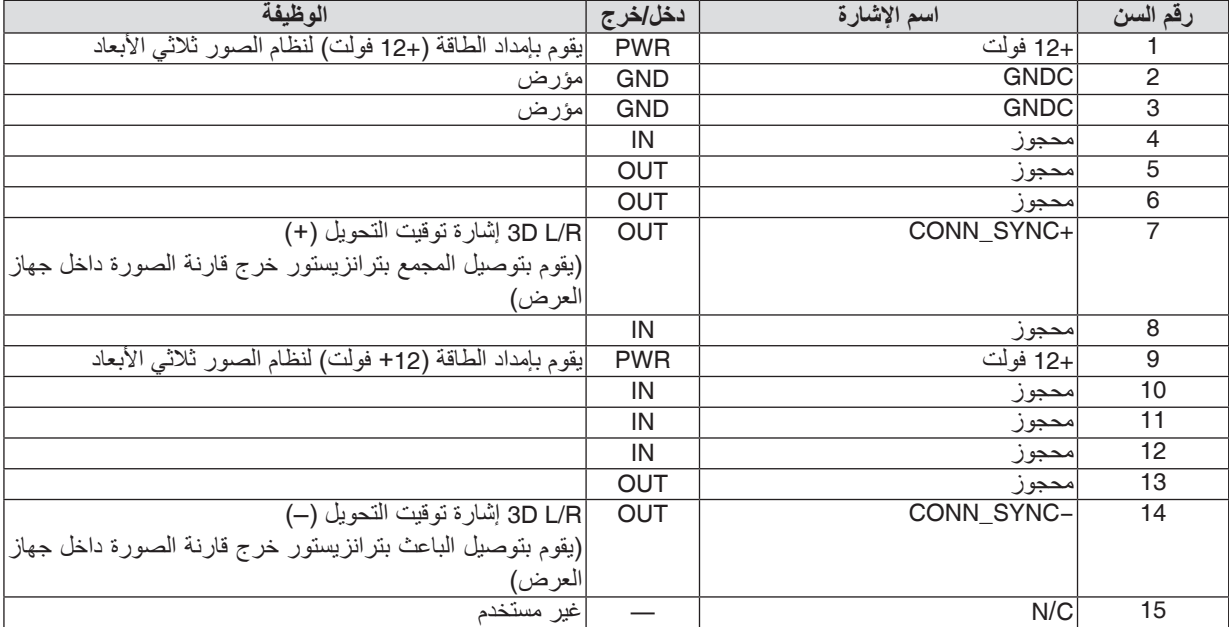

# طرف 1/0 GP( تحكم خارجي) (سن 37 D-sub)

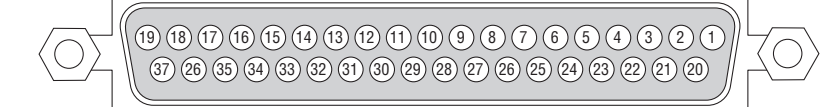

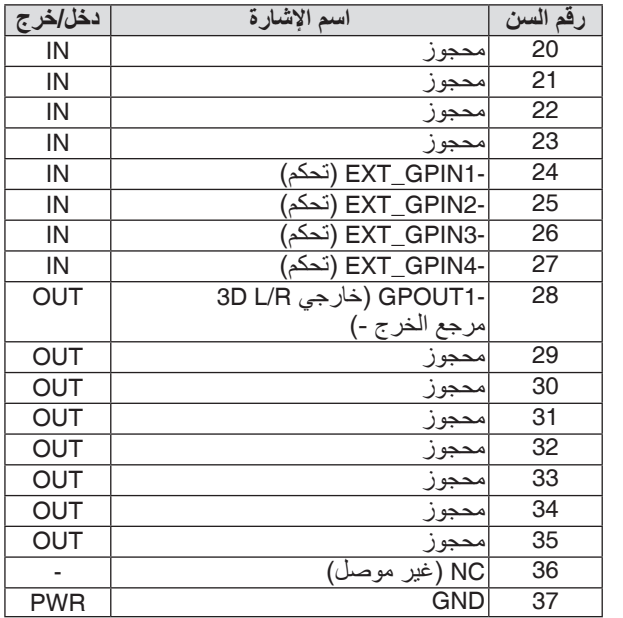

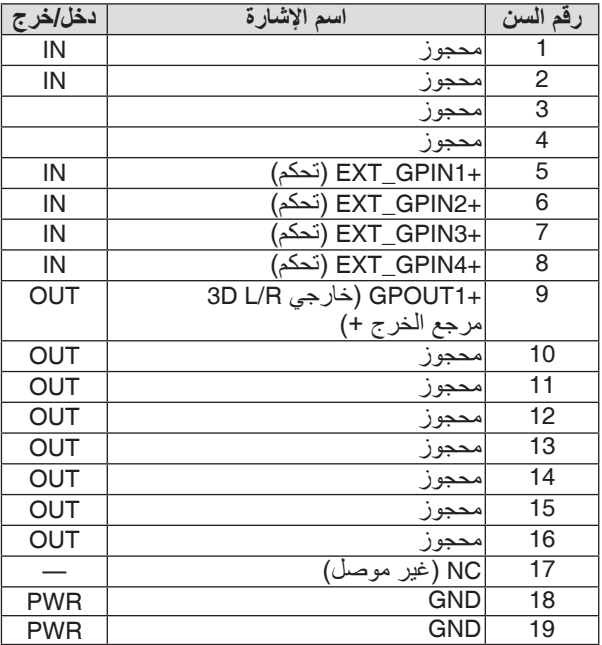

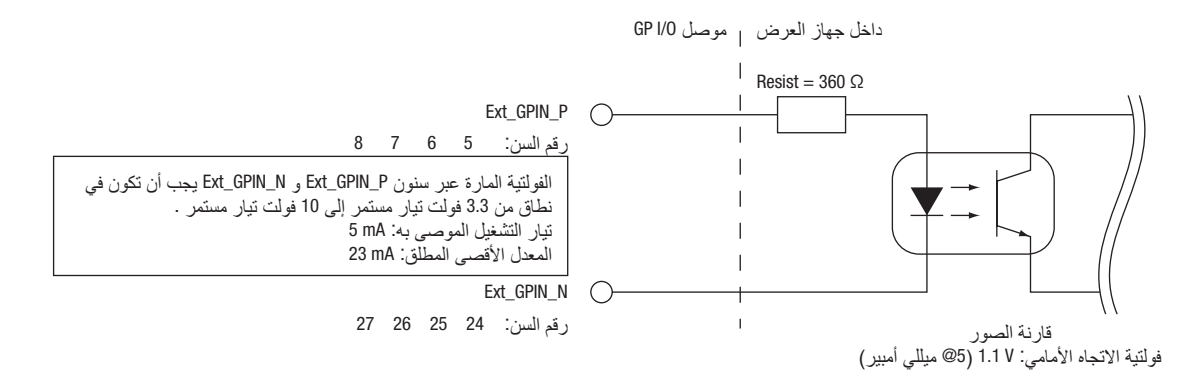

#### **استخدام تحكم GPIO**

نبضة "ON "لحظية تتيح لك التحكم في جهاز العرض. إلتاحة نبضة "ON"، قم بتثبيته لمدة 300 ميللي ثانية على األقل. قم بتثبيت "OFF "لمدة 300 ميللي ثانية على األقل قبل "ON". *←*( صفحة [174](#page-188-0)(

ها هي قائمة وظائف للتحكم في جهاز العرض باستخدام منفذ GPIO.

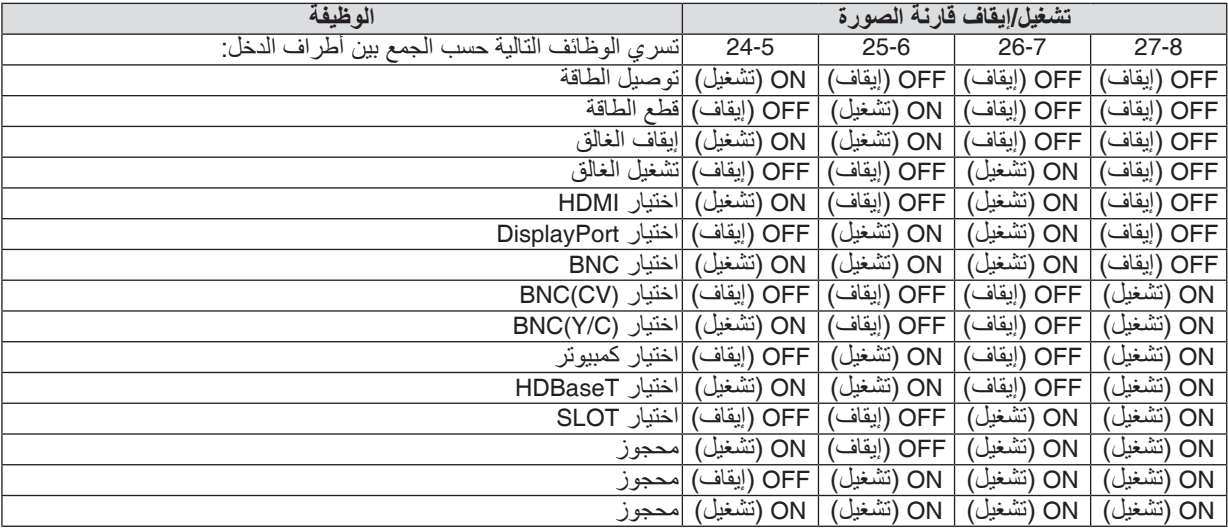

مثال لإيقاف مصدر الطاقة (تشغيل الغالق): تشغيل الدخل على 6-25 و 24-2 بينما 8-27 و 7-26 في حالة إيقاف.

مالحظة:

- أمر التشغيل القادم من منفذ *O/GPI* يتم موازنته أثناء قيام جهاز العرض بمعالجة المهام.
	- اضبط جميع السنون األخرى بخالف المستخدمة على *"OFF*( *"*إيقاف(.
- ً يتم تنفيذ أمر التشغيل بناء على الدخل المستمر لنبضة *"ON*( *"*تشغيل( لحوالي *300* ميللي ثانية.

## **جدول توقيت متحكم GPIO مثال الختيار HDMI**

<span id="page-188-0"></span>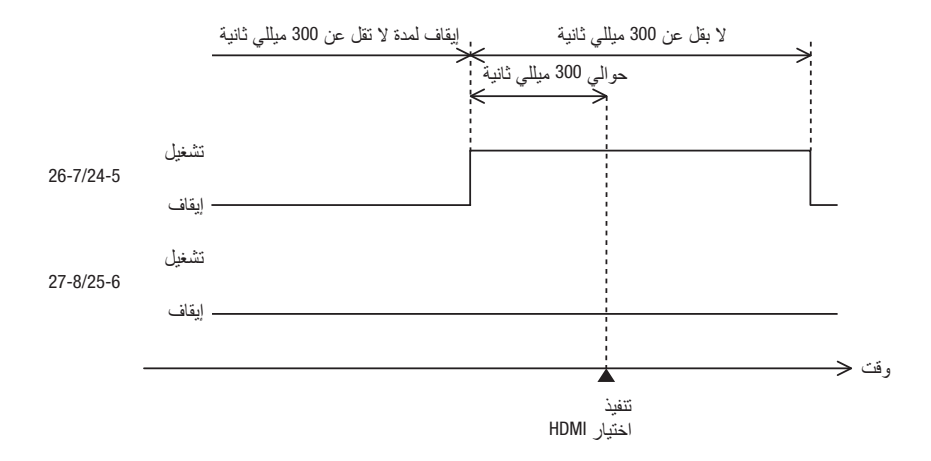

# 7 ا�ستك�شاف الأعطال وإ�صالحها

يساعدك هذا القسم على حل المشكالت التي قد تواجهك أثناء إعداد جهاز العرض أو استخدامك له.

#### رسائل المؤشر

## **مؤشر POWER( الطاقة(**

<span id="page-189-0"></span>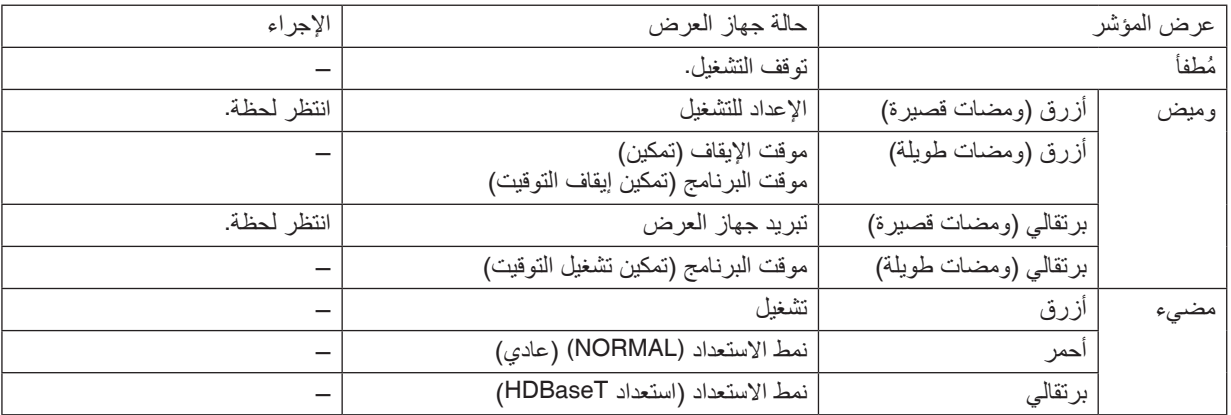

#### **مؤشر STATUS( الحالة(**

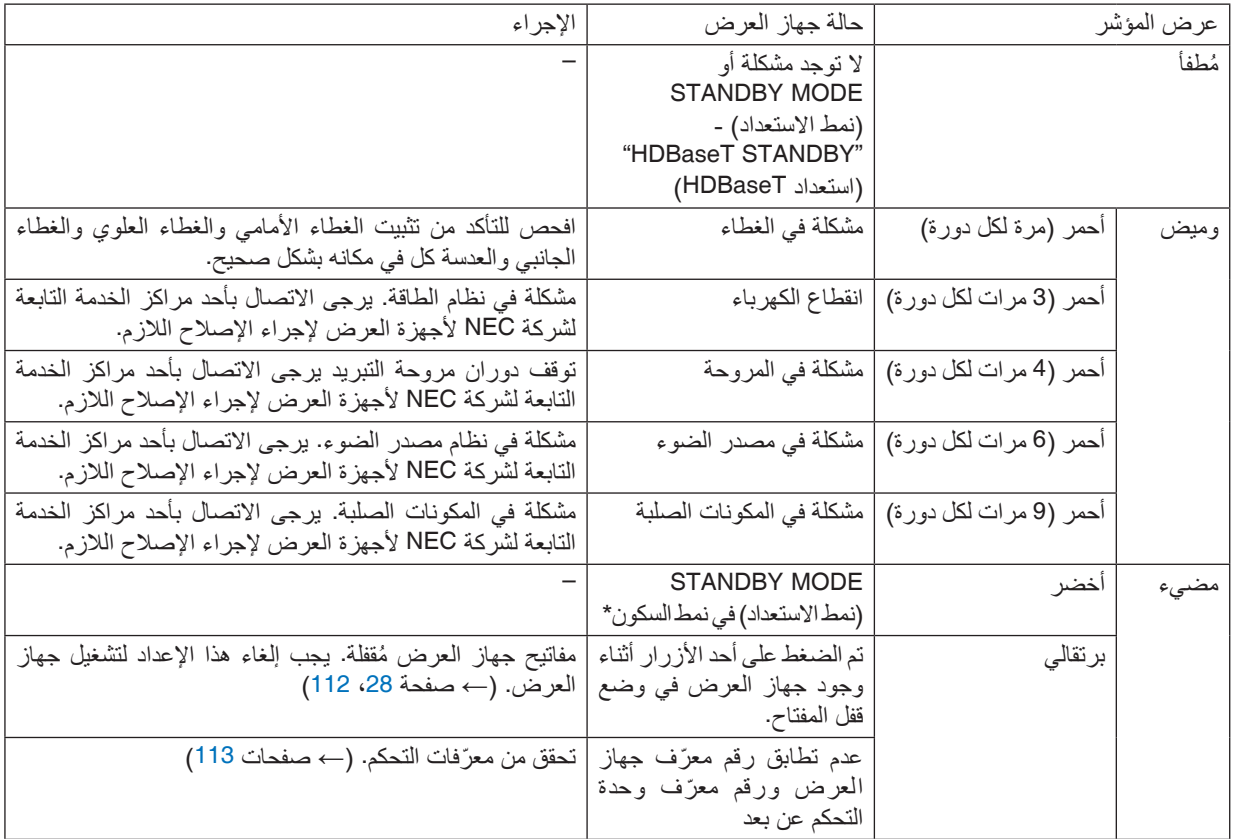

\* يشير نمط السكون إلى النمط الذي يتم فيه إزالة القيود الوظيفية الناجمة عن نمط االستعداد.

#### **مؤشر LIGHT( الضوء(**

<span id="page-190-0"></span>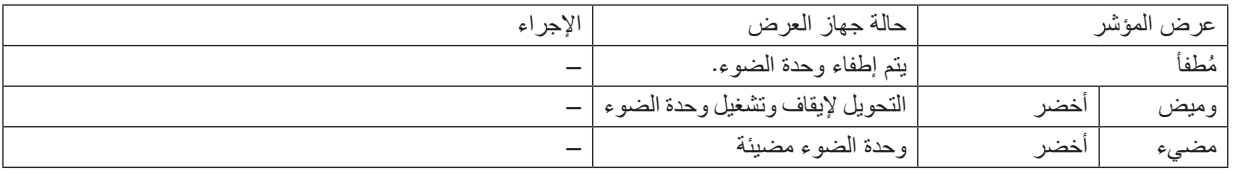

#### **مؤشر .TEMP( درجة الحرارة(**

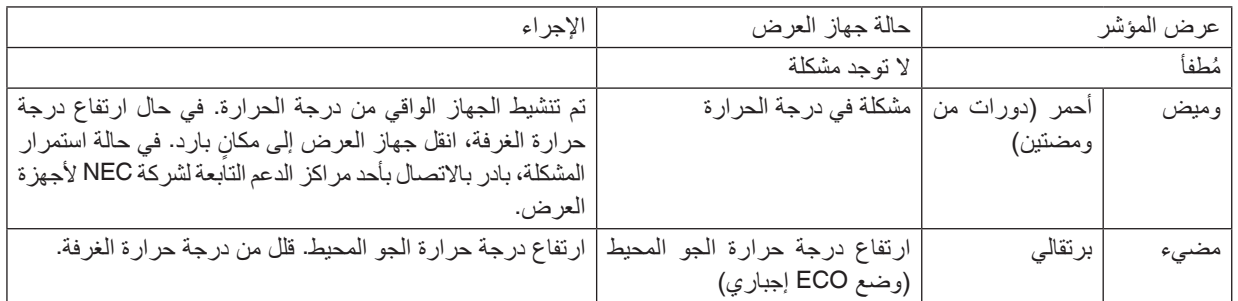

#### **مؤشر SHUTTER( الغالق(**

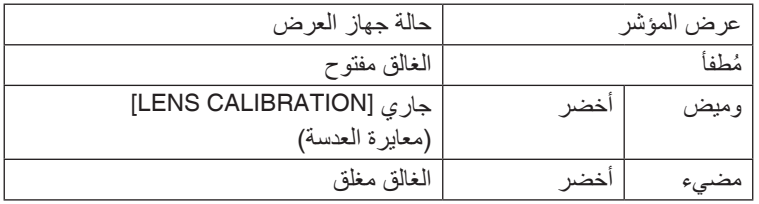

#### **مؤشر LOCK KEY( قفل المفاتيح(**

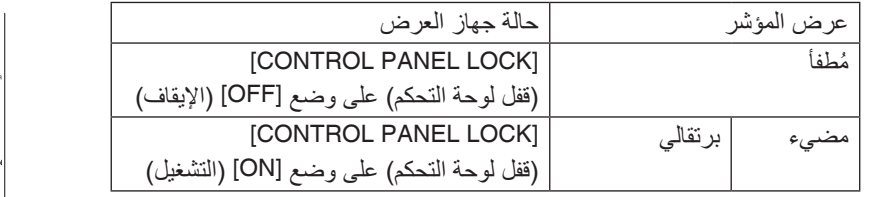

#### **في حال تنشيط الجهاز الواقي من درجة الحرارة**

إذا ارتفعت درجة الحرارة الداخلية لجهاز العرض عن الحدّ الطبيعي لها، يتوقف تشغيل وحدة الضوء ويومض مؤشر درجة الحرارة (على نحوٍ متكرر في دورتين).

 $\begin{array}{c}\n\bigcirc\nolimits^{LBS \text{ CUES} \cup \text{BSMM}} \\
\bigcirc\nolimits^{Z200M+} \\
\bigcirc\nolimits^{Z200M-} \n\end{array}$ 

 $\bigcirc$  key lock

ٍ قد يحدث حينئذ أن ينشط الجهاز الواقي من درجة الحرارة في الوقت ذاته كما يتوقف تشغيل جهاز العرض.

وفي حال حدوث ذلك، قم بما يلي:

- افصل كبل الطاقة من مأخذ التيار الكهربائي.
- إذا كان يتم استخدام جهاز العرض في مكان ذي درجة حرارة مرتفعة، يتعين عليك نقل الجهاز إلى مكان آخر بارد.
	- قم بتنظيف فتحات التهوية من األتربة إن وجدت. )*←* صفحة [146](#page-160-0)(
	- انتظر في مثل هذه الحالة لمدة ساعة إلى أن تنخفض درجة الحرارة الداخلية لجهاز العرض.

#### الم�شكالت ال�شائعة وحلولها

)*←* »مؤشر KEY/SHUTTER./TEMP/LIGHT/STATUS/POWER( الطاقة/الحالة/الضوء/درجة الحرارة/الغالق/قفل المفاتيح(« في صفحة ،[175](#page-189-0) .[176](#page-190-0)(

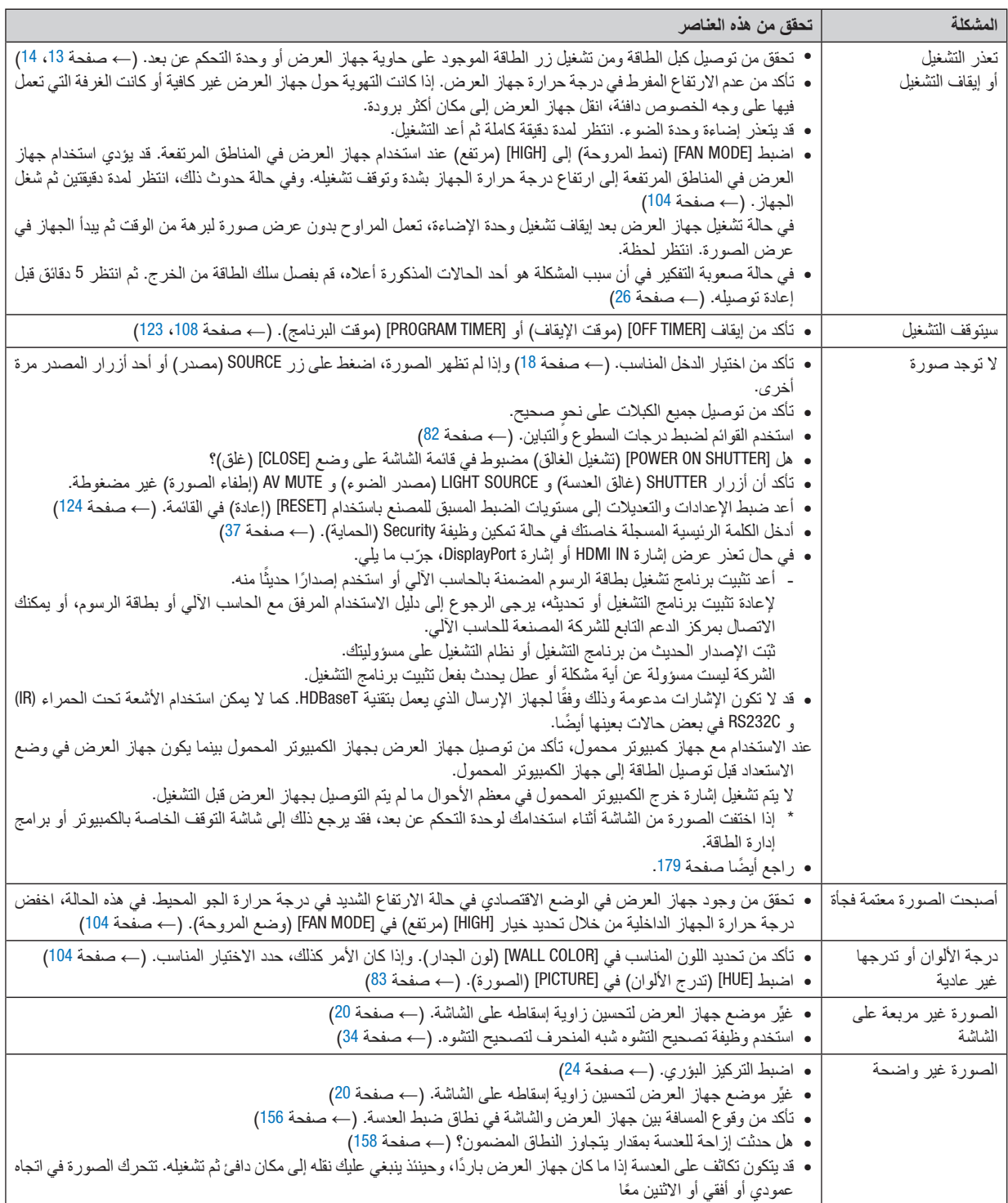

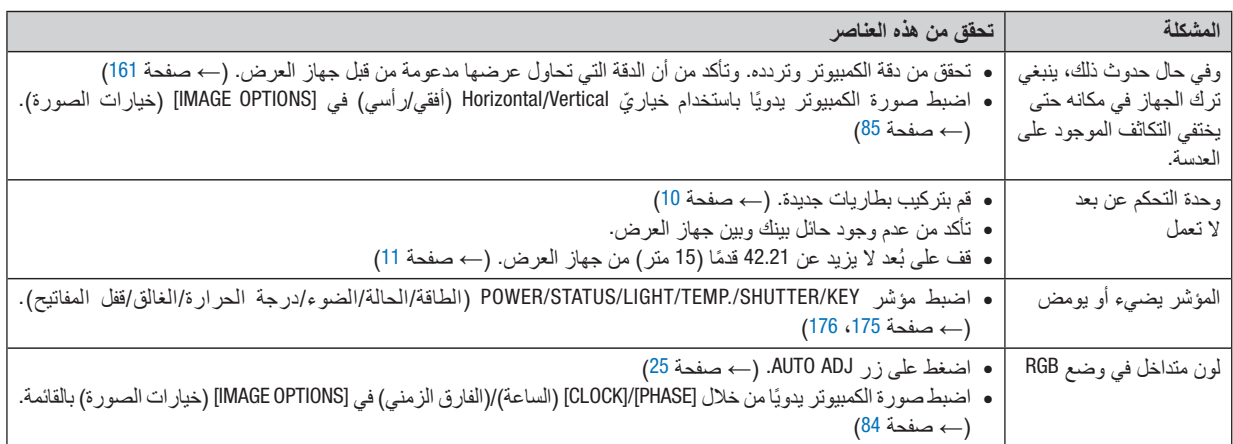

لمزيد من المعلومات، يرجى االتصال بالموزع.

في حالة اختفاء ال�صورة أو عر�ضها على نحو غير �صحيح.

- <span id="page-193-0"></span>**•** شغل جهاز العرض والكمبيوتر. عند الاستخدام مع جهاز كمبيوتر محمول، تأكد من توصيل جهاز العرض بجهاز الكمبيوتر المحمول بينما يكون جهاز العرض في وضع الاستعداد قبل توصيل الطاقة إلى جهاز الكمبيوتر المحمول. ال يتم تشغيل إشارة خرج الكمبيوتر المحمول في معظم األحوال ما لم يتم التوصيل بجهاز العرض قبل التشغيل. مالحظة: يمكنك التحقق من التردد األفقي لإلشارة الحالية في قائمة جهاز العرض في قسم *Information*( معلومات(. إذا كانت القراءة *"kHz0"*، فذلك يعني عدم وجود إشارة خرج من جهاز الكمبيوتر. )راجع *<sup>←</sup>* صفحة *[125](#page-139-0)* أو انتقل إلى الخطوة التالية(
	- **•** تمكين شاشة الكمبيوتر الخارجية.

ال يعني عرض صورة على شاشة الكمبيوتر المحمول بالضرورة إرساله إلشارة ما إلى جهاز العرض. وعند استخدام كمبيوتر محمول متوافق، ً تعمل مجموعة من مفاتيح الوظائف على تمكين/تعطيل الشاشة الخارجية، فعادة ما يعمل الضغط على مفتاح "Fn "مع أحد مفاتيح الوظائف االثنى عشر على تشغيل الشاشة الخارجية أو إيقاف تشغيلها. على سبيل المثال، في أجهزة الكمبيوتر المحمولة من NEC تنفذ هذه الوظيفة باستخدام ّ مفتاحي 3F + Fn، بينما في أجهزة الكمبيوتر المحمولة من Dell تستخدم مفاتيح 8F + Fn للتنقل بين خيارات العرض الخارجي.

**•** خرج إشارة كمبيوتر غير قياسية

إذا لم تكن إشارة خرج الكمبيوتر المحمول مطابقة لمعايير الصناعة، فقد لا يتم عرض الصورة على نحوٍ صحيح. وفي حالة حدوث ذلك، قم بإلغاء تنشيط شاشة LCD ً الخاصة بالكمبيوتر المحمول عندما تكون شاشة جهاز العرض قيد االستخدام، علما بأن كل كمبيوتر محمول لديه طريقة مختلفة إللغاء/إعادة تنشيط شاشات LCD المحلية كما هو موضح في الخطوة السابقة. راجع وثائق الكمبيوتر خاصتك للحصول على معلومات مفصلة.

**•** ال تظهر الصورة المعروضة على نحو صحيح عند استخدام جهاز Mac عند استخدام جهاز Mac مع جهاز العرض؛ قم بتعيين مفتاح DIP بمهايئ Mac (غير مرفق مع جهاز العرض) وفقًا لمستوى الدقة. بعد الإعداد، أعد تشغيل جهاز Mac لتفعيل التغييرات. لضبط أوضاع العرض باستثناء تلك التي يدعمها جهاز Mac وجهاز العرض خاصتك، فقد يؤدي تغيير مفتاح DIP الموجود بمهايئ Mac إلى اهتزاز الصورة قليلاً أو عدم عرض أي شيء. في حالة حدوث ذلك، اضبط مفتاح تقليل الخطأ على وضع 13 بوصة الثابت ثم أعد تشغيل جهاز Mac. بعد ذلك أعد مفاتيح DIP إلى وضع قابل للعرض ثم أعد تشغيل جهاز Mac مرة أخرى.

مالحظة: يلزم توافر كبل مهايئ ڤيديو من تصنيع شركة *Computer Apple* لجهاز *MacBook* ً نظرا ألنه ال يحتوي على وحدة طرفية *Sub-D* صغيرة م*زودة ب*عدد 15 سنًا.

- **•** االنعكاس في أجهزة MacBook
- \* عند استخدام جهاز العرض مع أجهزة MacBook؛ يمكن ضبط الخرج على 768 × 1024 ما لم تكون خاصية »االنعكاس« مضبوطة على off (إيقاف) بجهاز MacBook. يرجى الرجوع إلى دليل المالك المرفق مع كمبيوتر Mac خاصتك للتعرف على خاصية الانعكاس.
	- **•** المجلدات أو األيقونات تكون مختفية على شاشة جهاز Mac

قد ال تتمكن من رؤية المجلدات أو األيقونات على الشاشة، في حالة حدوث ذلك، حدد [View( [عرض( *←* [Arrange( [ترتيب( من قائمة Apple ثم رتب األيقونات.

# 8 رموز التحكم عبر الحا�سب الآلي وتو�صيل الكبالت رموز التحكم في الكمبيوتر ال�شخ�صي

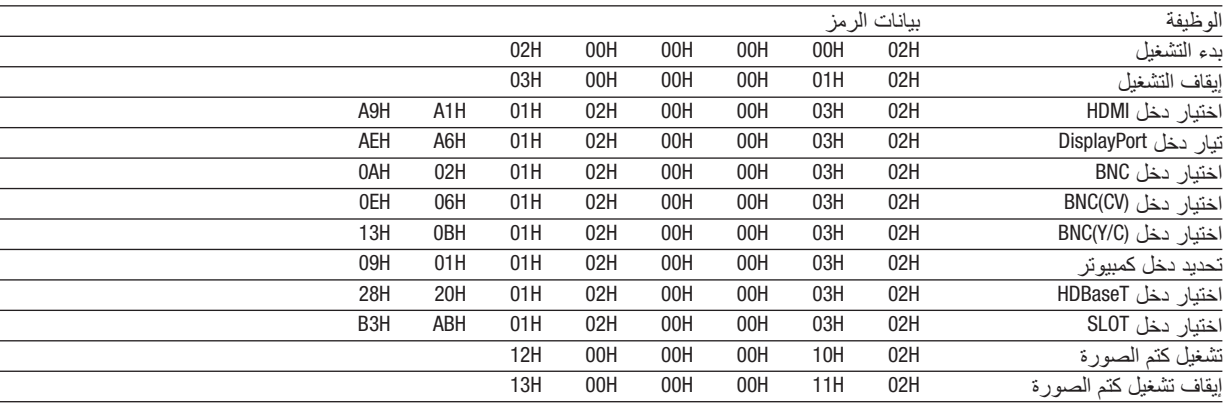

ملاحظة: اتصل بالموزع المحلي للحصول على قائمة كاملة برموز التحكم في الكمبيوتر الشخصي إذا لزم الأمر .

#### تو�صيل الكبالت

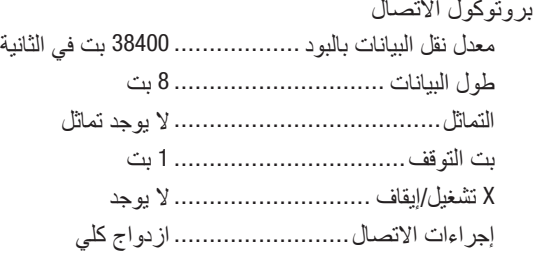

مالحظة: قد يكون من األفضل استخدام معدل بود بطئ عند تشغيل الكبالت الطويلة، وذلك حسب حالة الجهاز.

#### وحدة طرفية Control PC( SUB-D مزودة بـ 9 �سنون(

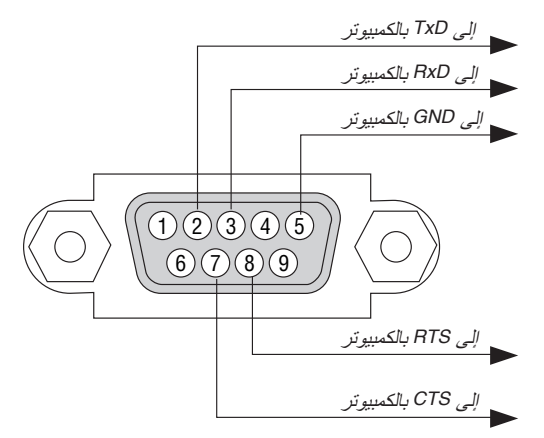

مالحظة :*1* السنون *1* و *4* و *6* و *9* غير مستخدمة.

ملاحظة 2: ضع وصلتي "Request to Send" (طلب إرسال) و "Clear to Send" (جاهز للإرسال) معًا على طرفي الكبل لتسهيل توصيل الكبل

ملاحظة 3: ومن جانبنا ننصح بضبط سرعة الاتصال في قوائم جهاز العرض على 9600 بت في الثانية عند تشغ*يل الكبلات الطويلة.* 

# 9 قائمة التحقق الخا�صة با�ستك�شاف الأعطال وإ�صالحها

قبل الاتصال بالموزع أو بفنييّ الصبانة، برجى الرجوع إلى القائمة التالية للتأكد من ضرورة الإصلاحات، والاطلاع أيضًا على قسم «استكشاف<br>الأعطال وإصلاحها» في دليل الاستخدام. حيث تساعدنا قائمة التحقق الواردة أدناه في حل المشكلة ب \* اطبع هذه الصفحة والصفحة التالية للتأشير على اإلجابات.

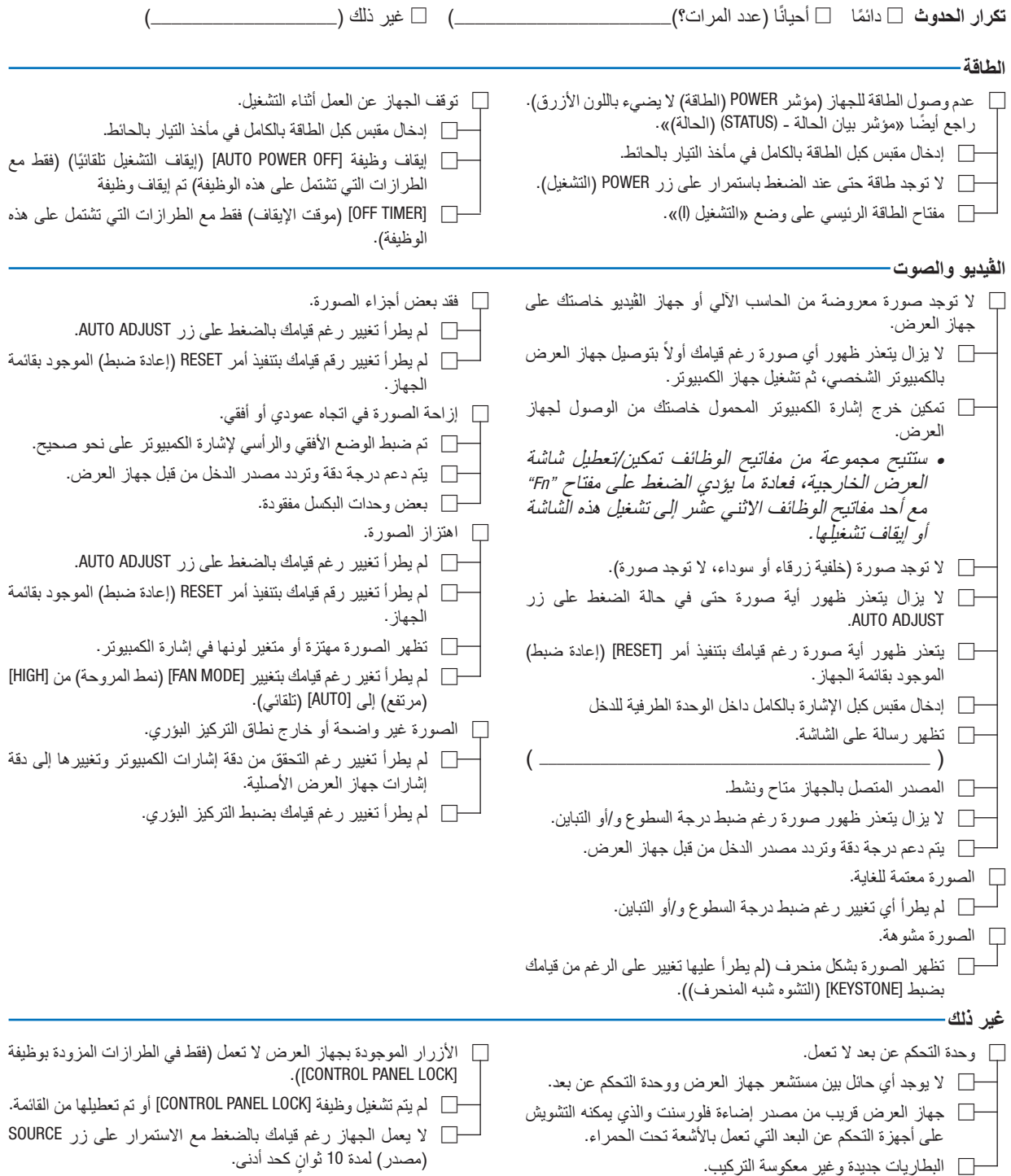

**يرجى وصف المشكلة بالتفصيل في الجزء الموضح أدناه.**

**معلومات حول التطبيقات والبيئة التي يعمل فيها جهاز العرض**

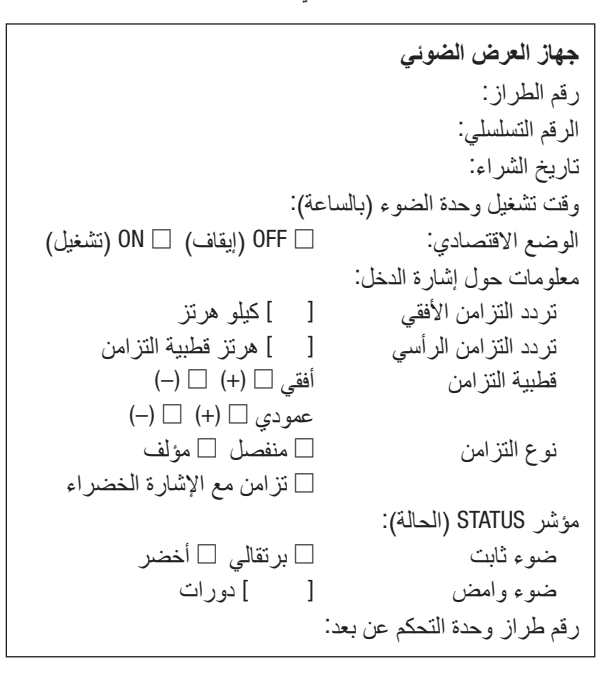

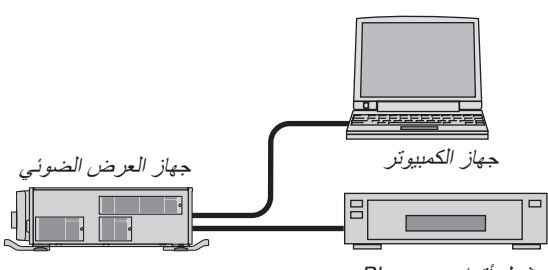

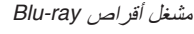

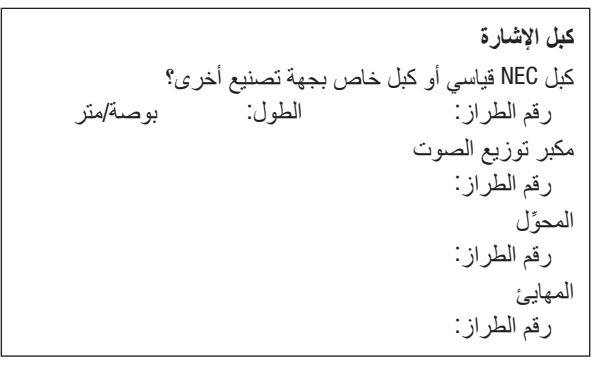

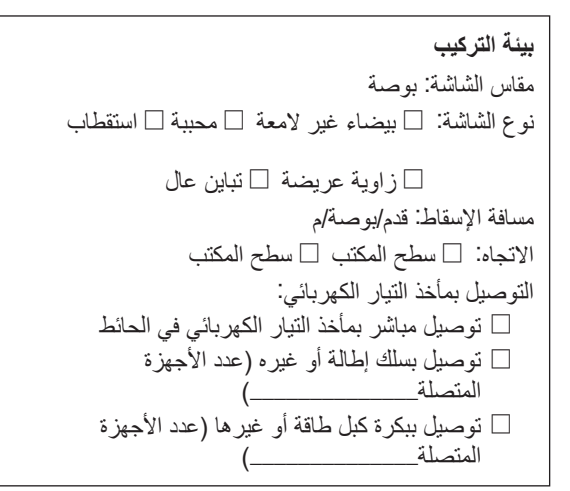

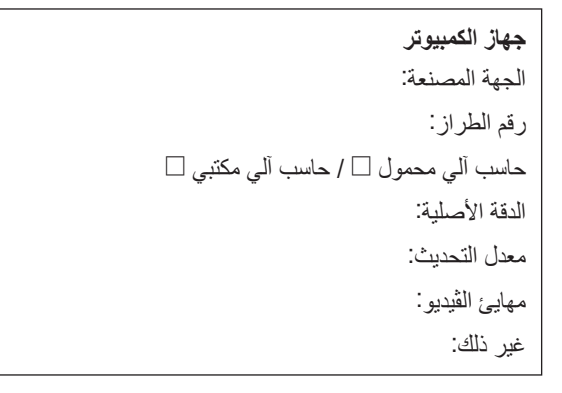

#### **جهاز الڤيديو**

جهاز مسجل شرائط ڤيديو (VCR (أو مشغل أقراص ray-Blu أو كاميرا ڤيديو أو وحدة ألعاب ڤيديو أو غير ذلك الجهة المصنعة: رقم الطراز:

# **NEC**